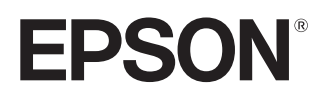

# Руководство по эксплуатации

# **EH-TW7400**

Home Projector

# <span id="page-1-0"></span>Использование руководств

Структура руководств к данному проектору описана ниже.

Правила техники безопасности/Руководство по технической поддержке и обслуживанию

Содержит информацию о безопасном использовании проектора, а также руководство по технической поддержке и обслуживанию, контрольные списки по устранению неисправностей и пр. Обязательно ознакомьтесь с данным руководством перед использованием проектора.

#### Руководство по эксплуатации (данное руководство)

Содержит информацию об установке и основных операциях перед использованием проектора, использовании меню Настройка, решении проблем и выполнении планового технического обслуживания.

### Руководство по быстрой установке

Содержит информацию о процедурах установки проектора. Ознакомьтесь с данным руководством перед выполнением установки.

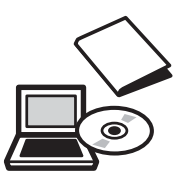

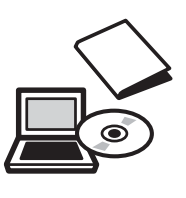

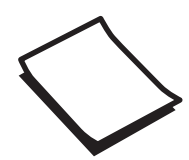

# <span id="page-2-0"></span>Условные обозначения, используемые в данном руководстве

#### Обозначения, относящиеся к технике безопасности

В документации и на проекторе можно найти графические символы, поясняющие порядок безопасного обращения с проектором.

Ниже приведены обозначения и их значение. Изучите и соблюдайте указания предостерегающих символов во избежание нанесения вреда людям или имуществу.

## Опасно

Данные символы сообщают информацию, игнорирование которой может причинить вред или даже смерть людям из-за неправильного обращения.

### **Л** Предостережение

Данные символы сообщают информацию, игнорирование которой может причинить вред или физические повреждения людям из-за неправильного обращения.

#### Общие информирующие обозначения

### Внимание

Обозначает процедуры, которые могут стать причиной повреждения или неисправности.

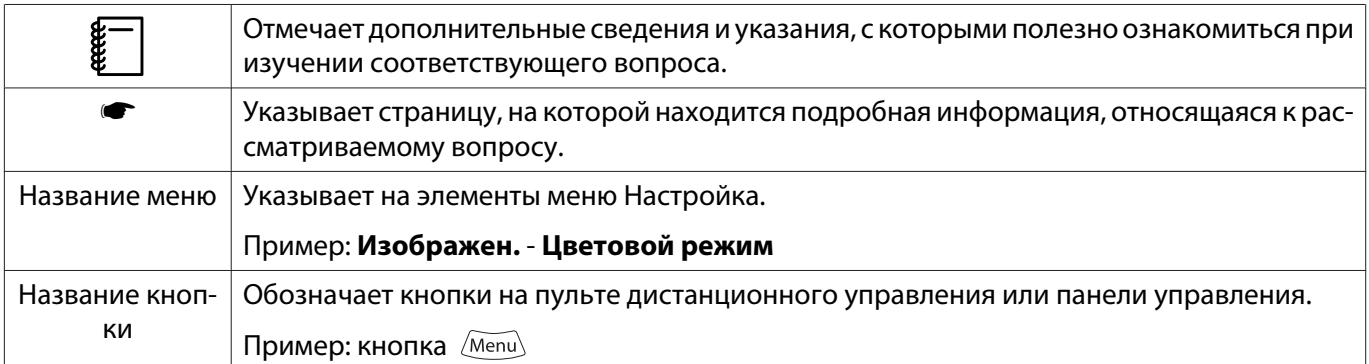

### О применении фразы "данный продукт" или "данный проектор"

Основной модуль проектора, а также элементы и дополнительные компоненты, входящие в состав поставки, могут обозначаться фразой "данный продукт" или "данный проектор".

## **Структура руководства и условные обозначения**

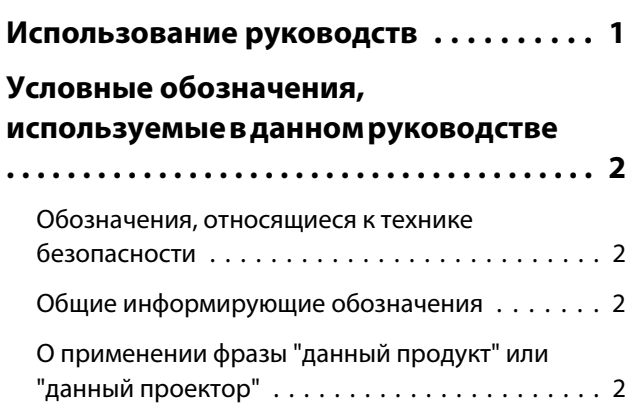

### **Введение**

## **[Названия деталей и их назначение](#page-6-0) [....................................... 6](#page-6-0)** [Вид спереди/сверху . . . . . . . . . . . . . . . . . . . . . 6](#page-6-0) [Панель управления . . . . . . . . . . . . . . . . . . . . . 7](#page-7-0) [Пульт дистанционного управления . . . . . . . . . 9](#page-9-0) [Заднее . . . . . . . . . . . . . . . . . . . . . . . . . . . . . . 12](#page-12-0) [Основание . . . . . . . . . . . . . . . . . . . . . . . . . . . 13](#page-13-0)

## **Подготовка**

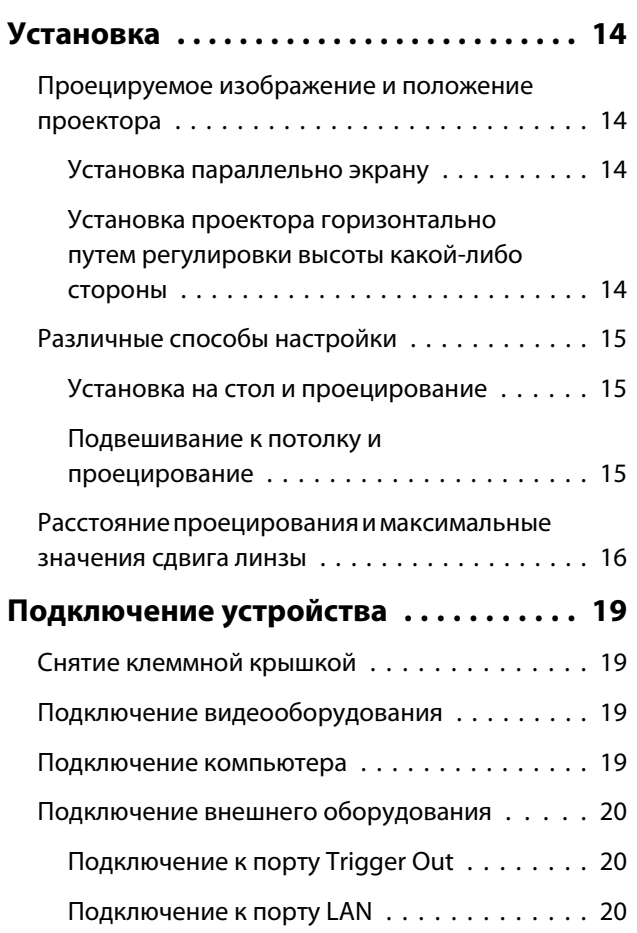

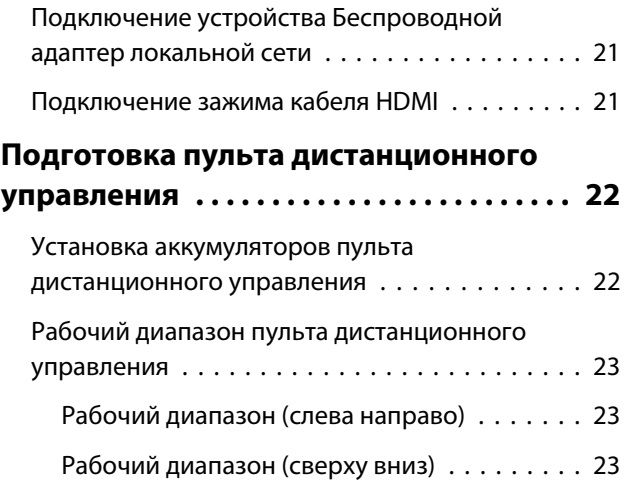

### **Основные операции**

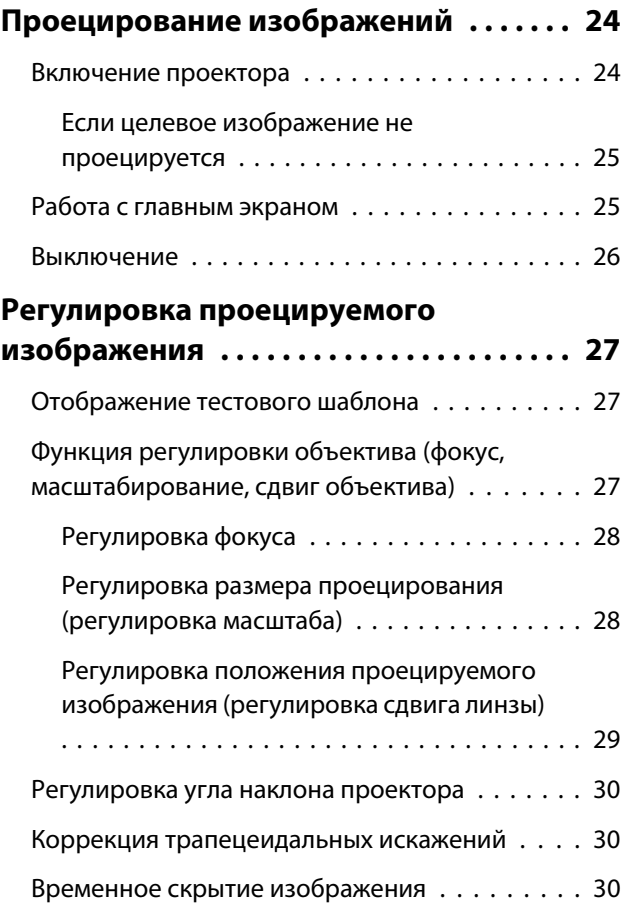

## **Регулировка изображения**

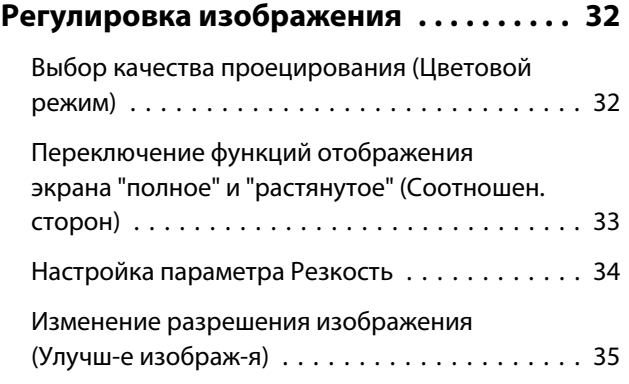

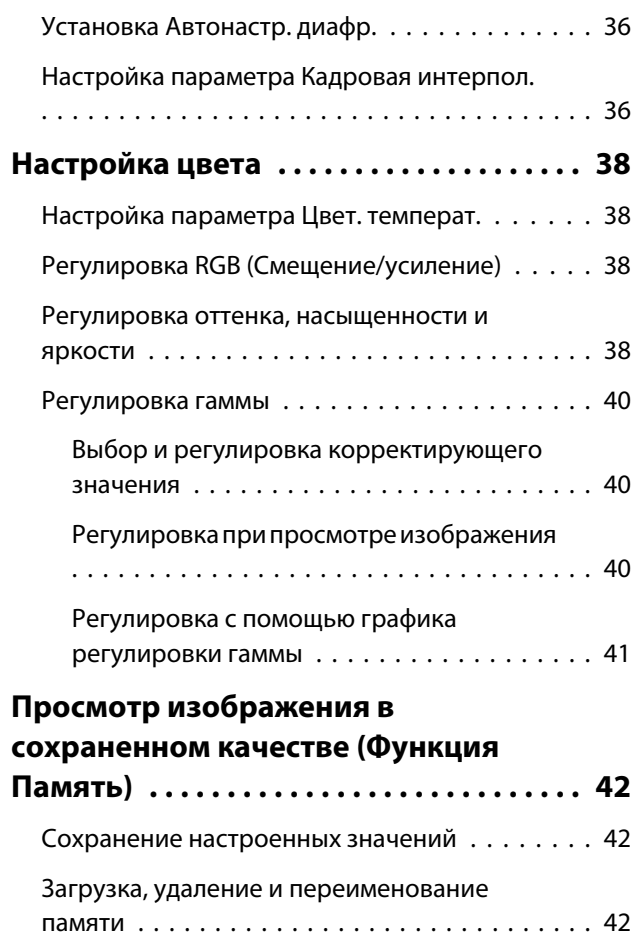

## **Полезные функции**

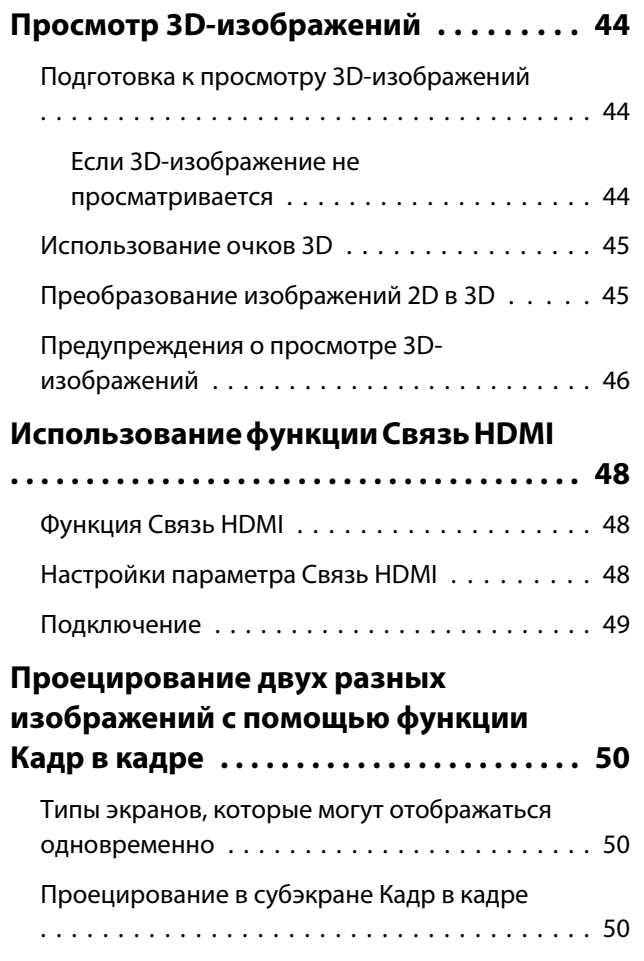

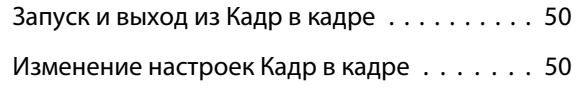

## **Использование проектора в сети**

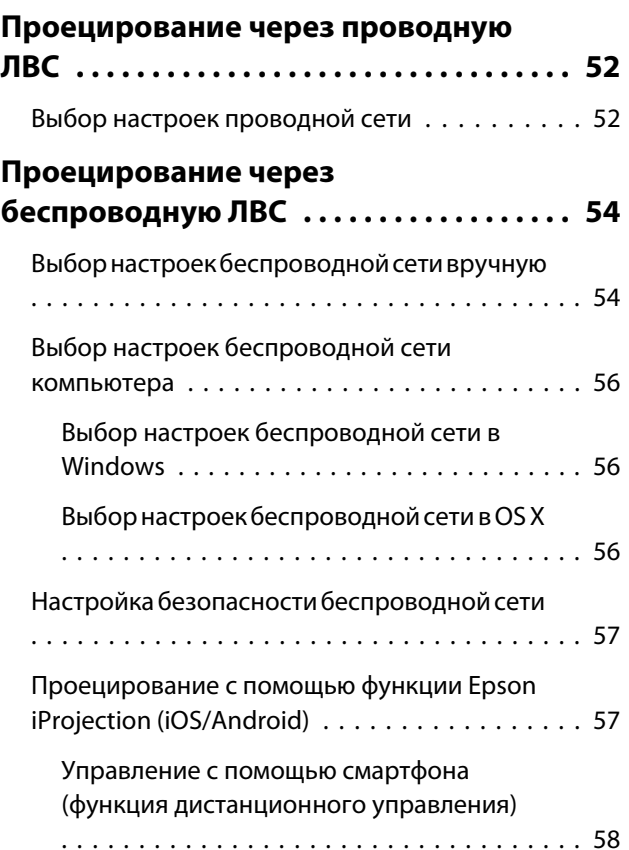

## **Меню Настройка**

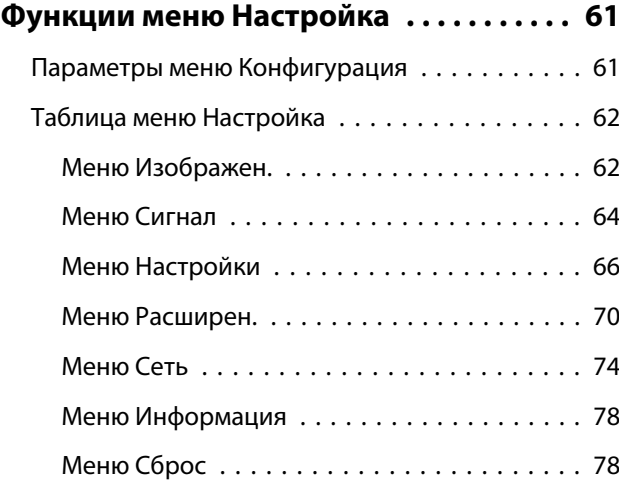

## **Поиск и устранение неисправностей**

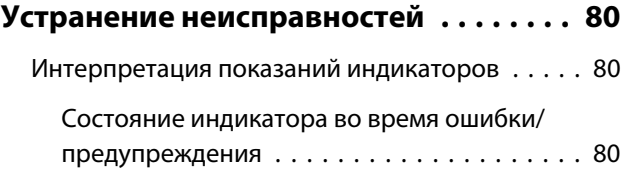

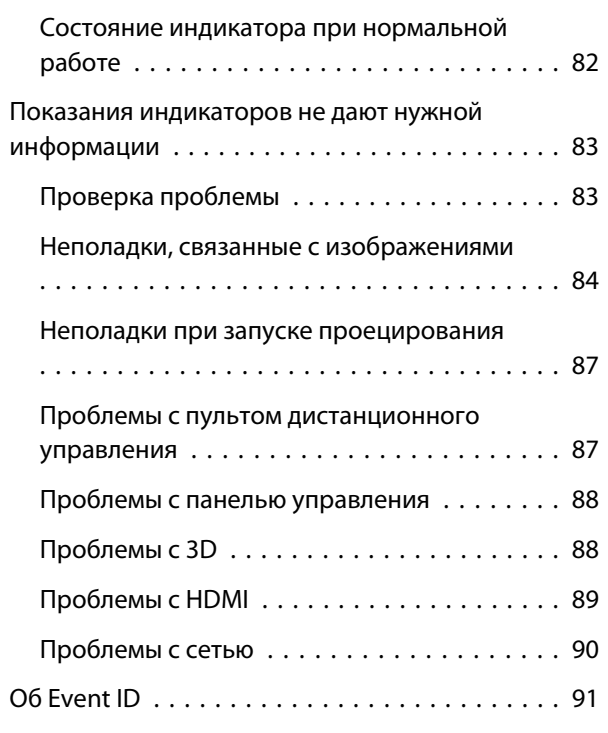

## **Обслуживание**

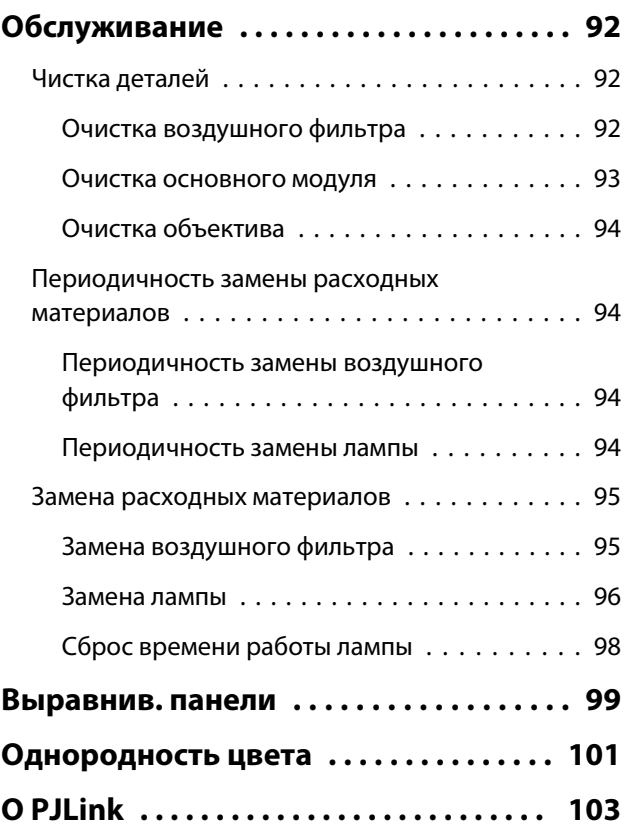

## **Приложение**

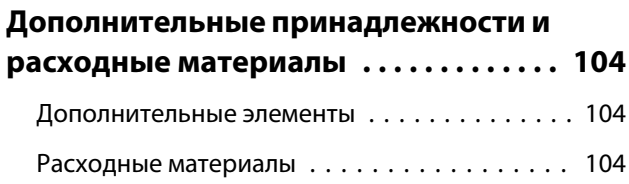

### **[Поддерживаемые разрешения](#page-105-0)**

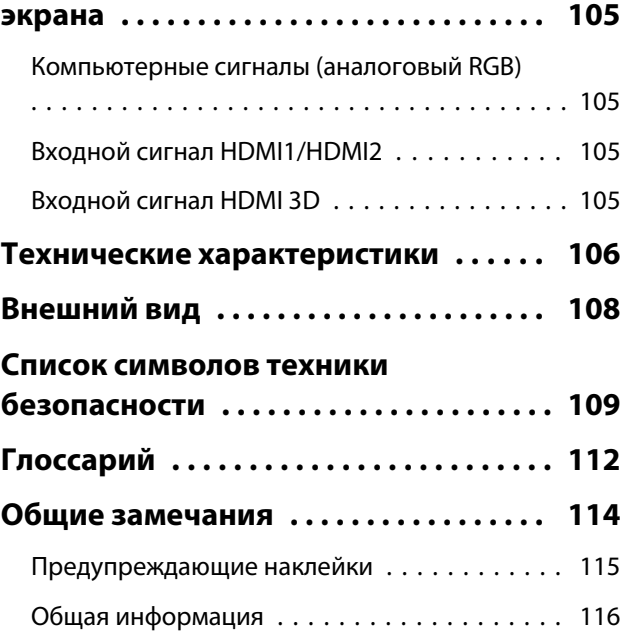

# <span id="page-6-0"></span>Названия деталей и их назначение

## Вид спереди/сверху

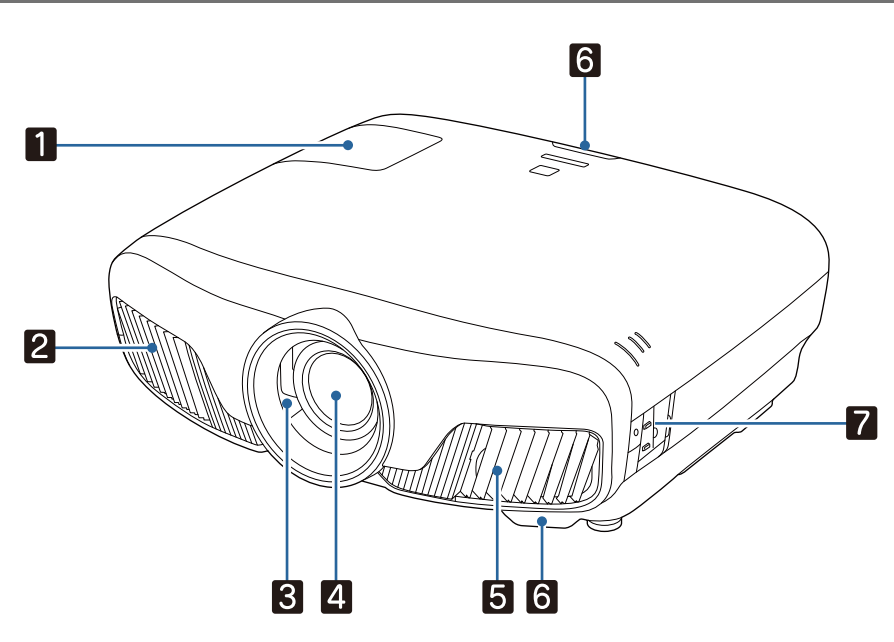

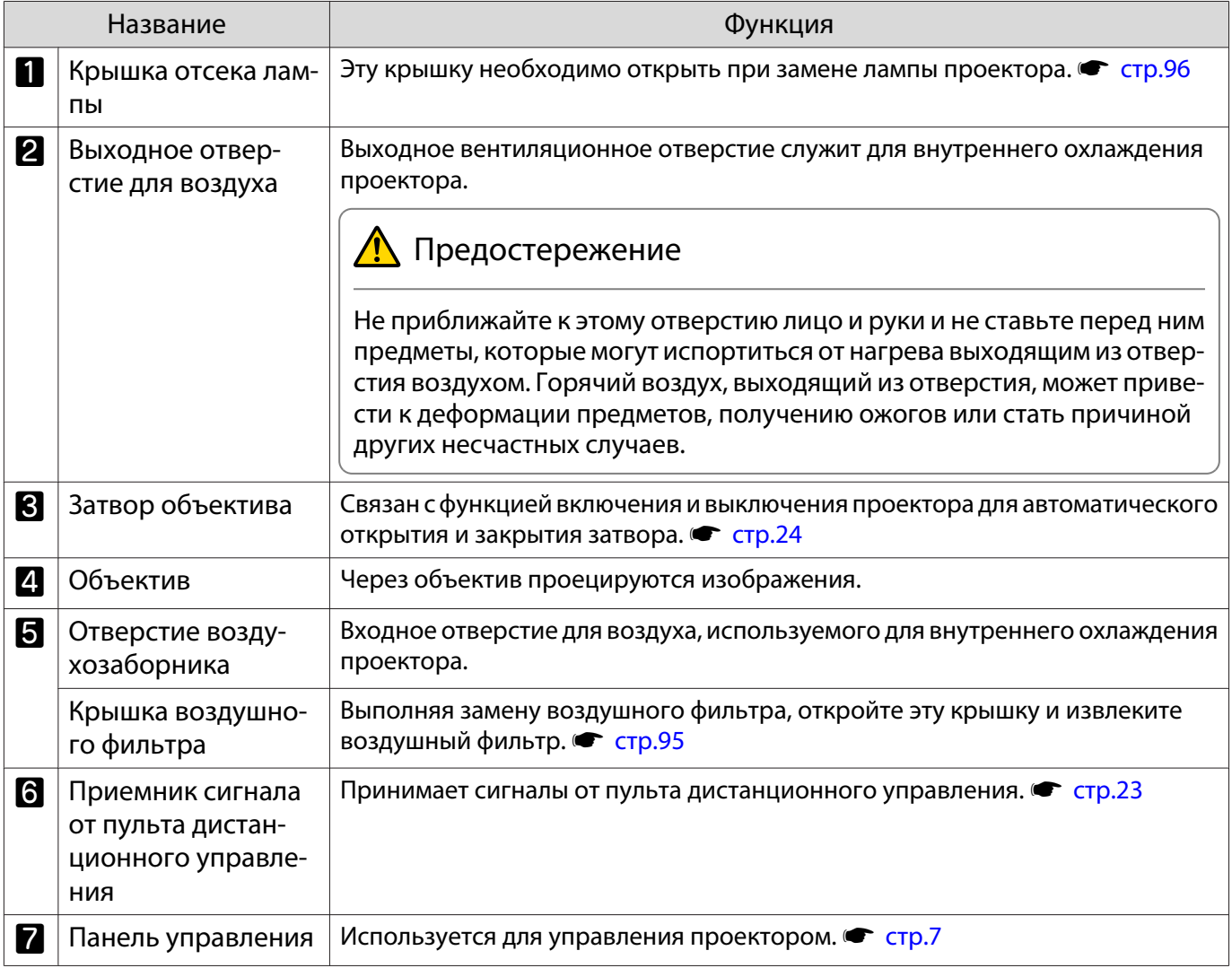

### <span id="page-7-0"></span>Панель управления

Если для функции Освещение выбрано значение **Выкл.**, в нормальных условиях работы ни один из индикаторов гореть не будет. s **Расширен.** – **Управление** – **Освещение** [стр.70](#page-70-0)

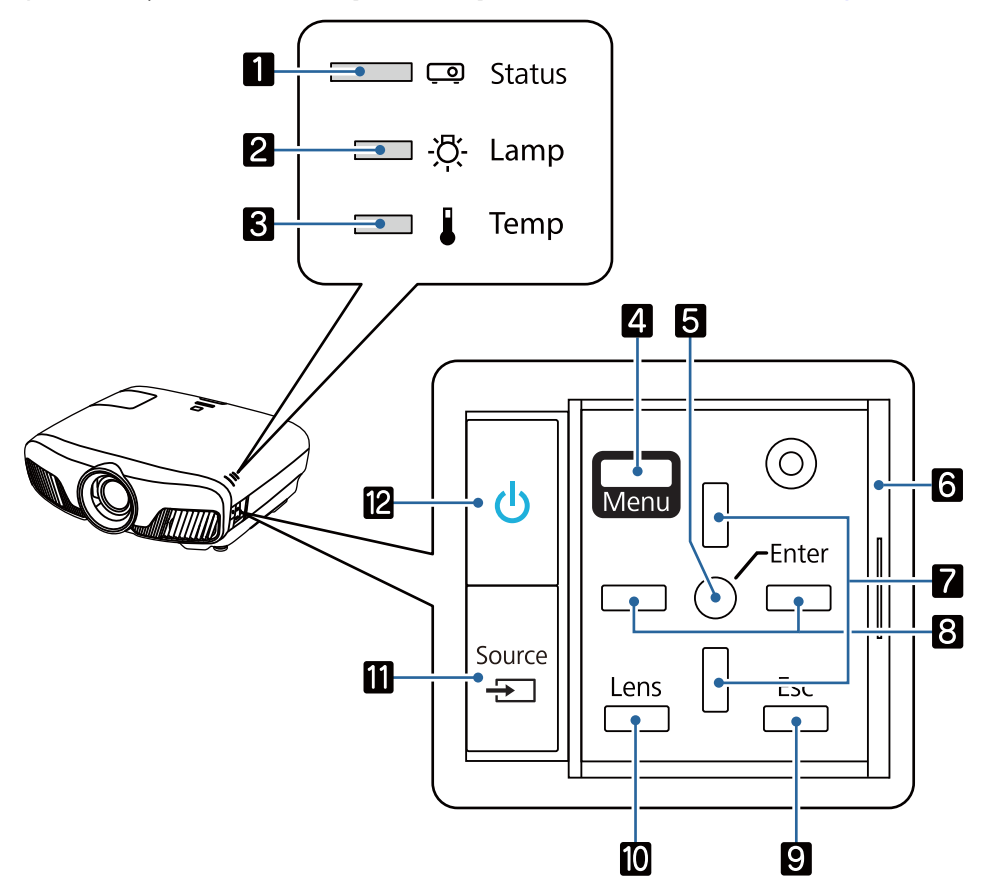

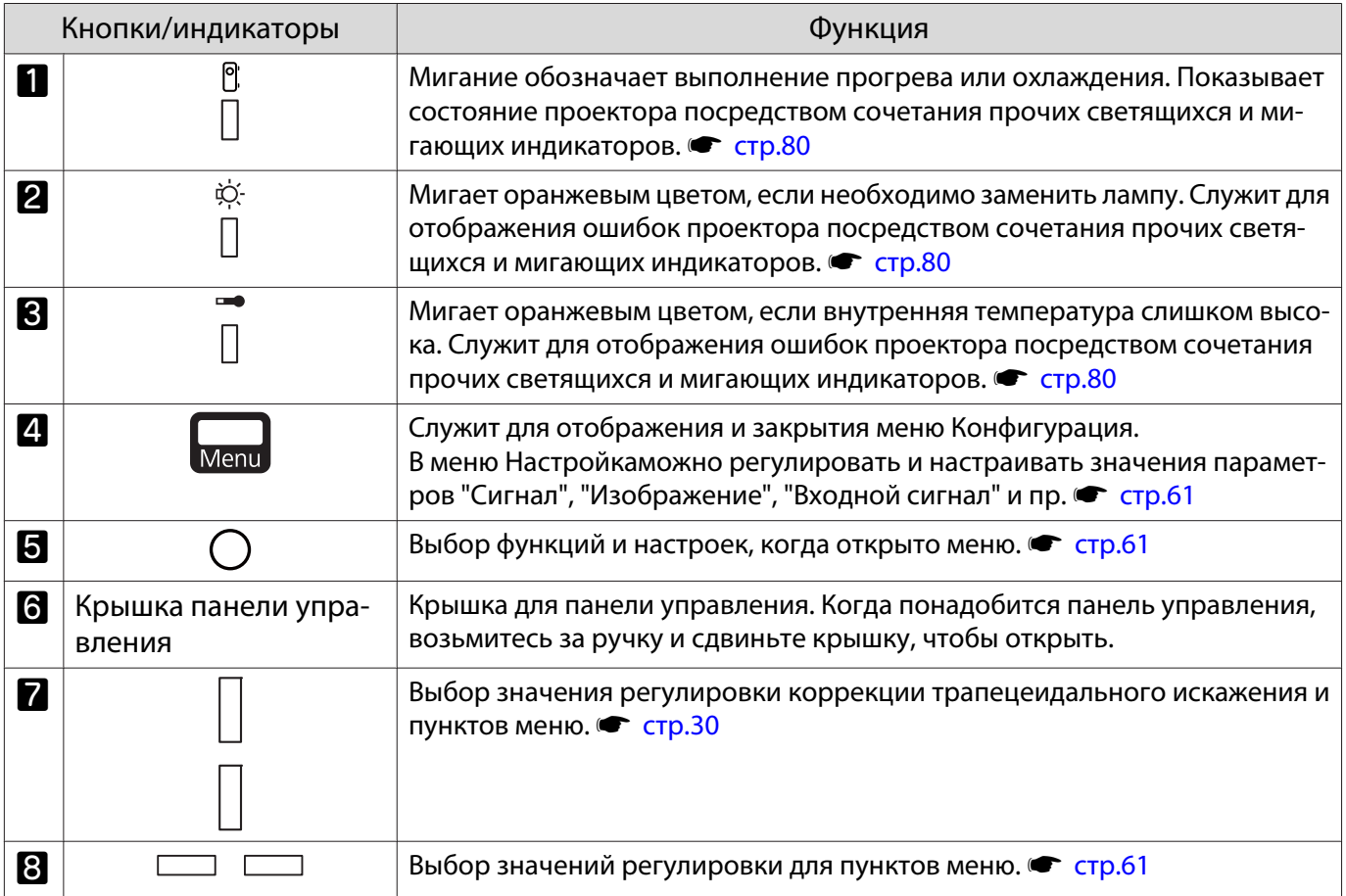

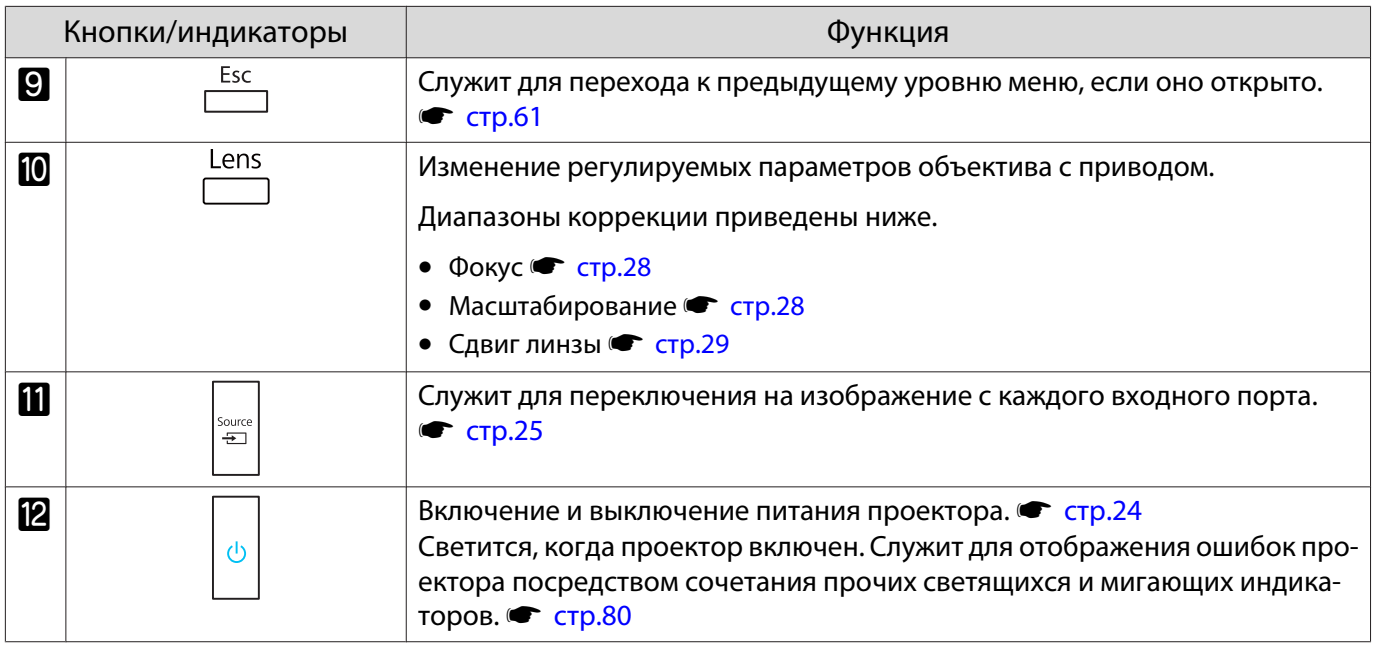

#### <span id="page-9-0"></span>Пульт дистанционного управления

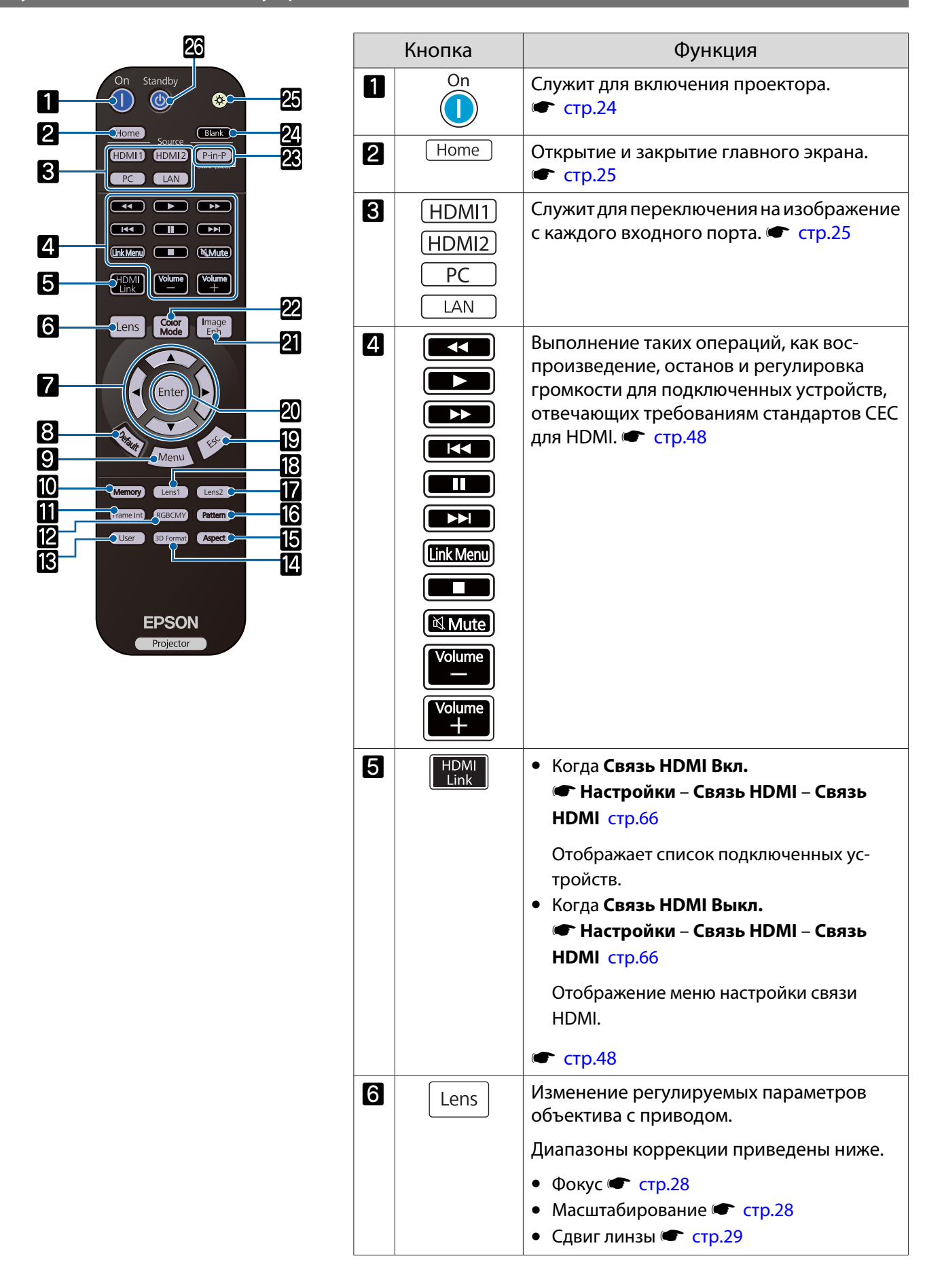

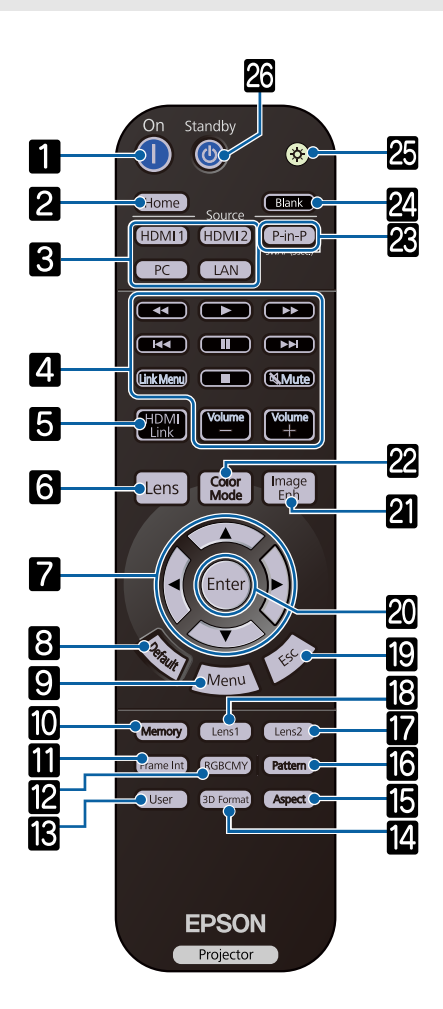

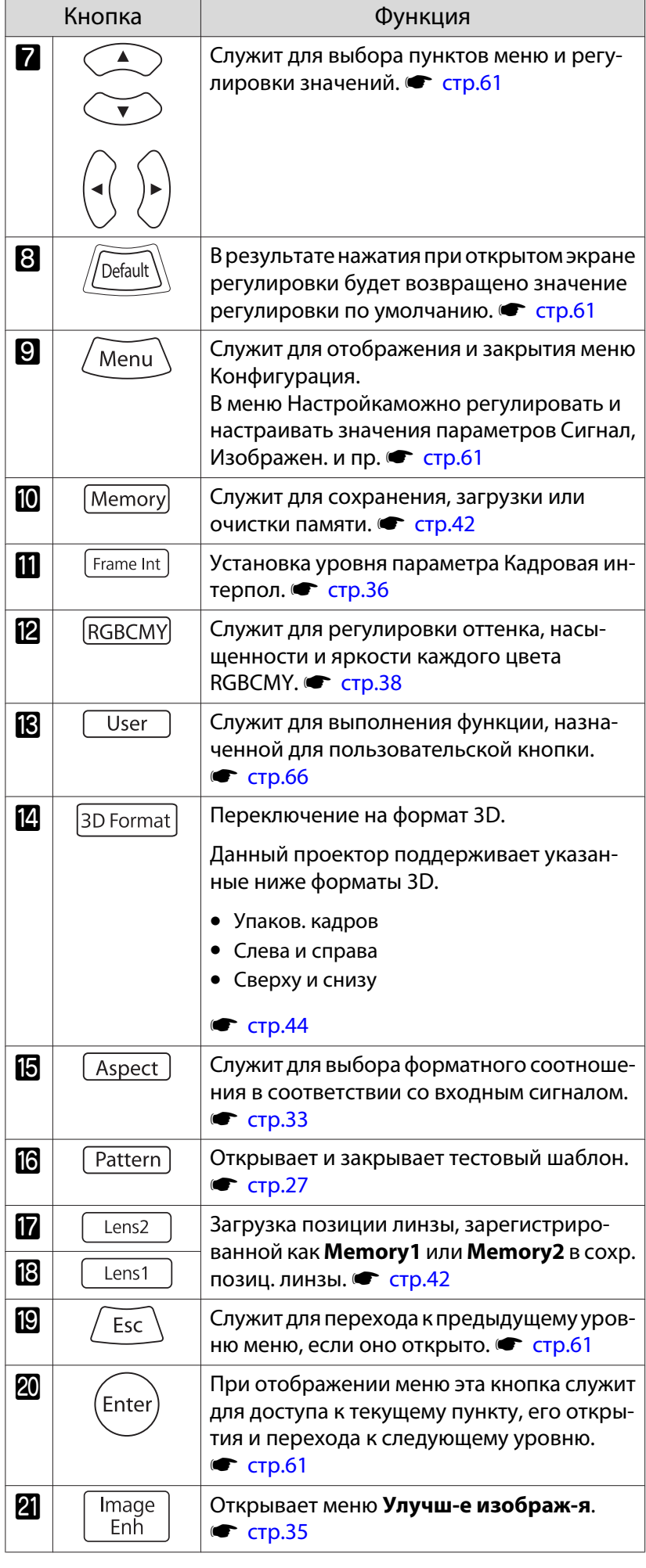

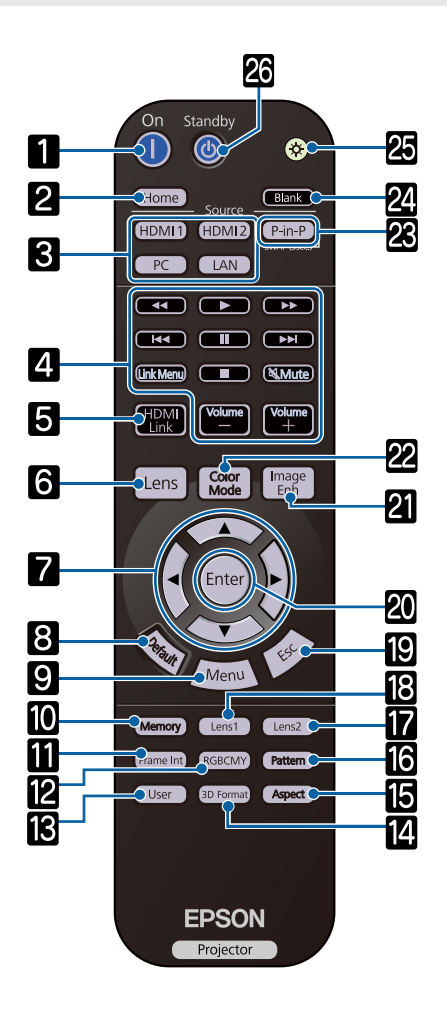

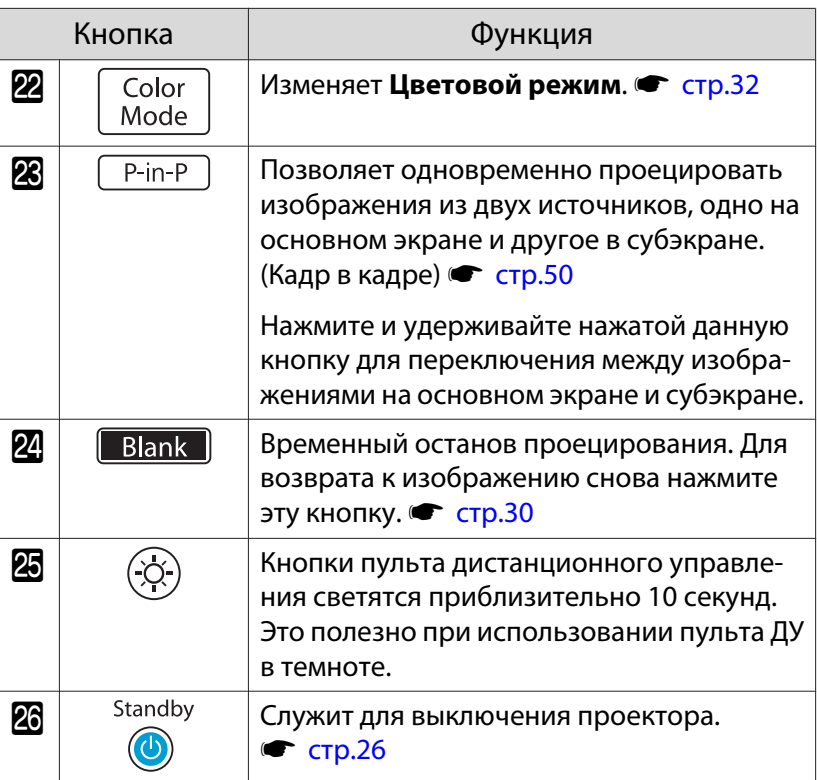

## <span id="page-12-0"></span>Заднее

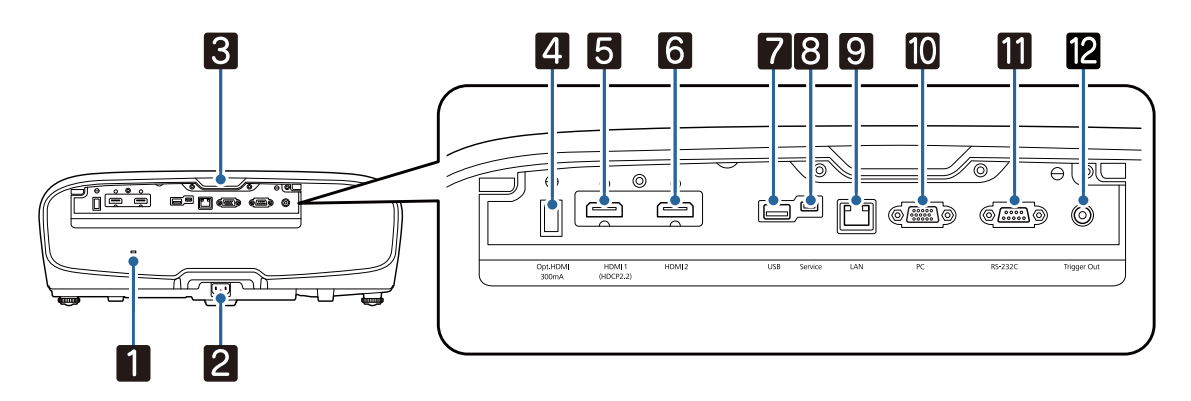

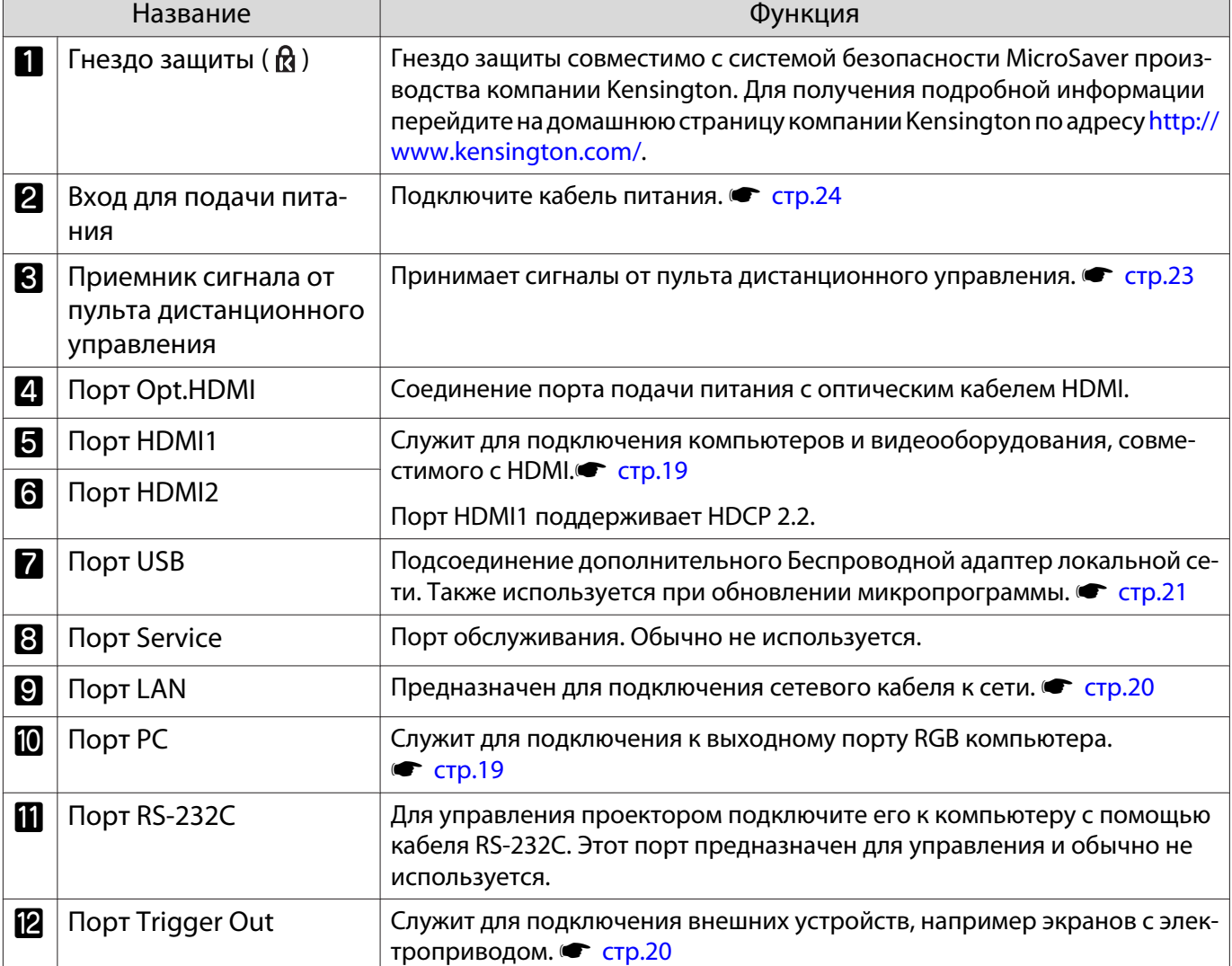

## <span id="page-13-0"></span>Основание

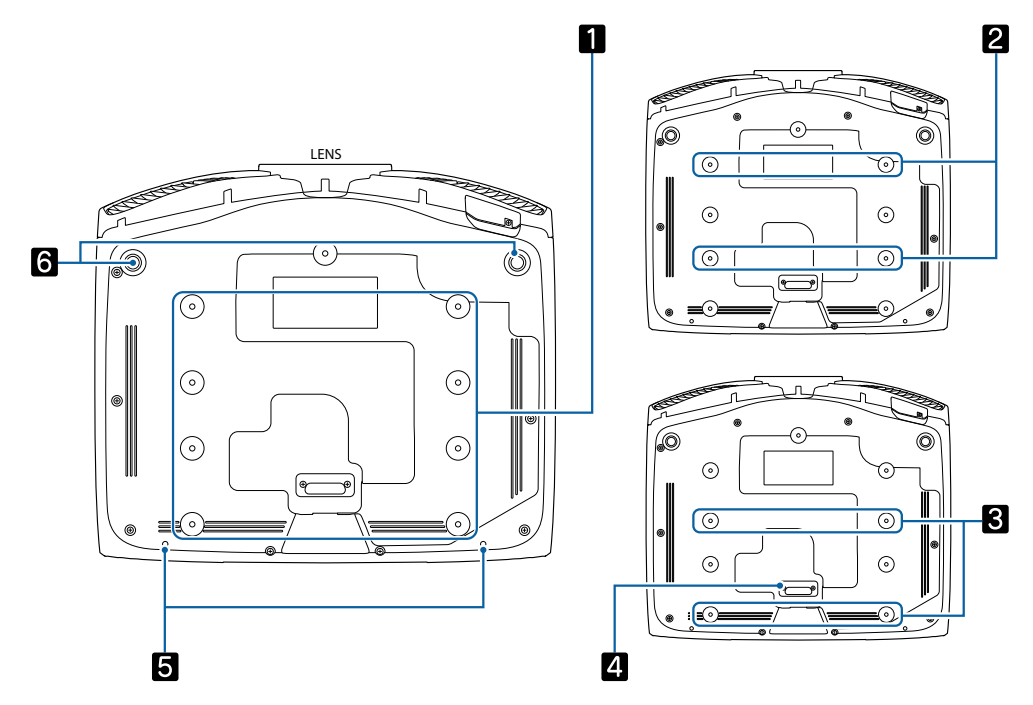

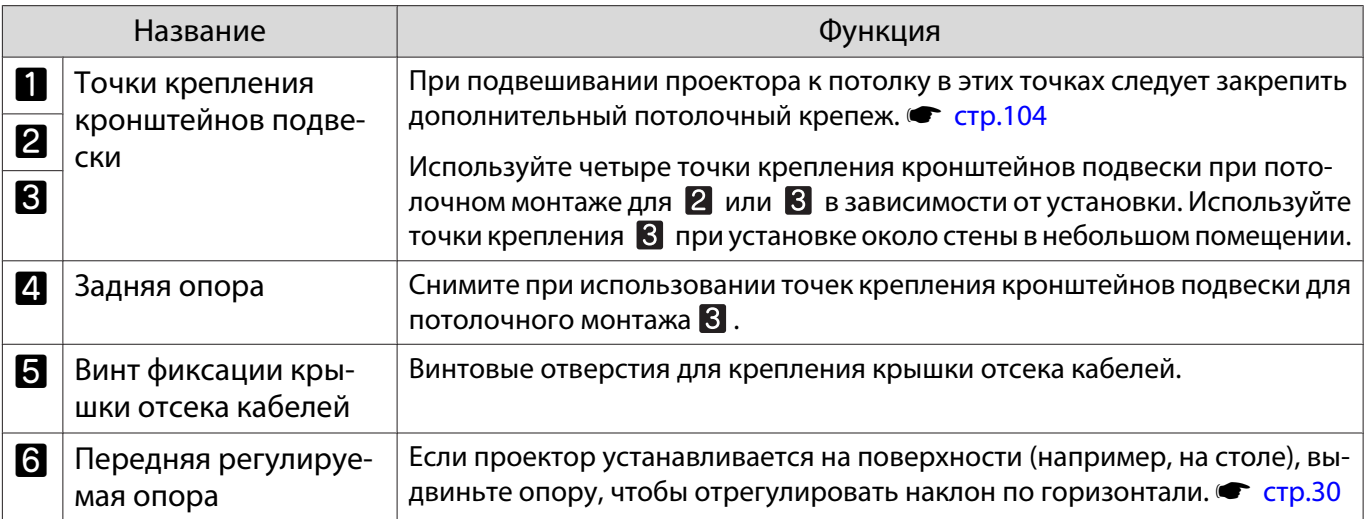

**CHEEP** 

# <span id="page-14-0"></span>Установка

#### Проецируемое изображение и положение проектора

Установите проектор, как указано ниже.

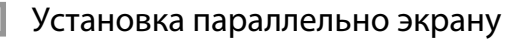

Если проектор установлен под углом к экрану, на проецируемом изображении может возникать трапецеидальное искажение.

Отрегулируйте положение проектора таким образом, чтобы он был установлен параллельно экрану.

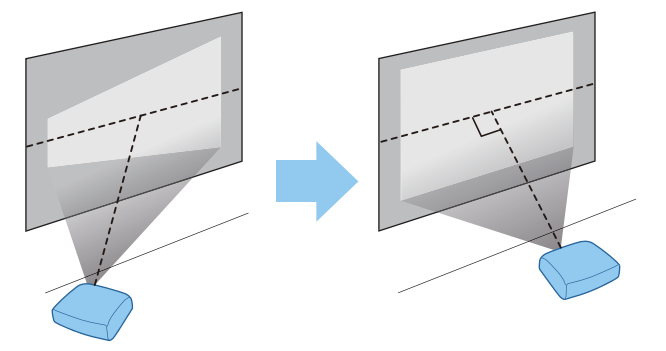

 Если проектор невозможно установить перед экраном, можно отрегулировать положение изображения, применяя сдвиг объектива. • [стр.29](#page-29-0)

#### Установка проектора горизонтально путем регулировки высоты какой-либо стороны

Если проектор наклонен, проецируемое изображение также будет наклонено.

Установите проектор горизонтально таким образом, чтобы обе стороны были на одной высоте.

Если установить проектор горизонтально невозможно, можно отрегулировать наклон проектора с помощью передней ножки. **• [стр.30](#page-30-0)** 

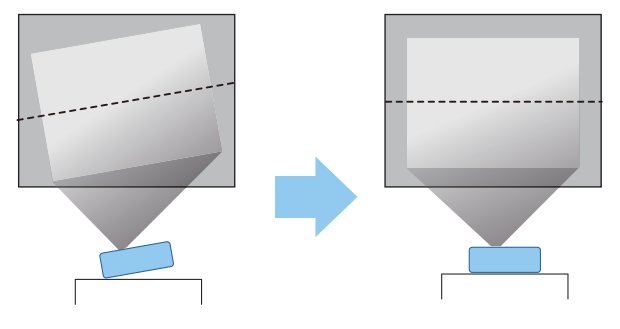

#### <span id="page-15-0"></span>Различные способы настройки

## Опасно

- При подвешивании проектора к потолку (потолочное крепление) необходимо применять специальный метод установки. При неправильной установке возможно падение проектора, приводящее к несчастным случаям и травмам.
- При использовании клеящих веществ, смазочных материалов или масел в точках крепления кронштейнов подвески с целью предотвращения ослабевания затяжки винтов или при нанесении на проектор смазочных материалов или масел корпус проектора может треснуть, что приведет к падению проектора с потолочного крепления. Это может привести к серьезной травме для человека, находящегося под проектором, а также к повреждению проектора.
- Не устанавливайте его на нестабильную полку или в месте за пределом диапазона нагрузок. Иначе он может упасть или опрокинуться, что может привести к несчастному случаю или травме.
- При его установке на высоте, например на полке, примите меры против падения путем применения проводов для обеспечения безопасности в чрезвычайных ситуациях, например при землетрясении, и предотвращения несчастных случаев. При неправильной установке возможно падение проектора, приводящее к несчастным случаям и травмам.
- Не блокируйте отверстие воздухозаборника и выходное отверстие для воздуха на проекторе. Блокирование отверстия воздухозаборника и выходного отверстия для воздуха может привести к накоплению горячего воздуха внутри проектора, результатом чего может стать возгорание.

#### Внимание

- Не рекомендуется устанавливать проектор в местах, подверженных воздействию высокой влажности и запыленности, а также дыма от источников огня или сигаретного дыма.
- Не используйте проектор, установленный вертикально. Такие действия могут привести к неисправности.
- Воздушный фильтр необходимо чистить каждые три месяца. Если окружающая среда отличается особой запыленностью, проводите очистку чаще. • [стр.92](#page-92-0)

#### Установка на стол и проецирование

Проектор можно установить на стол в гостиной или на низкой полке, чтобы выполнять проецирование изображений.

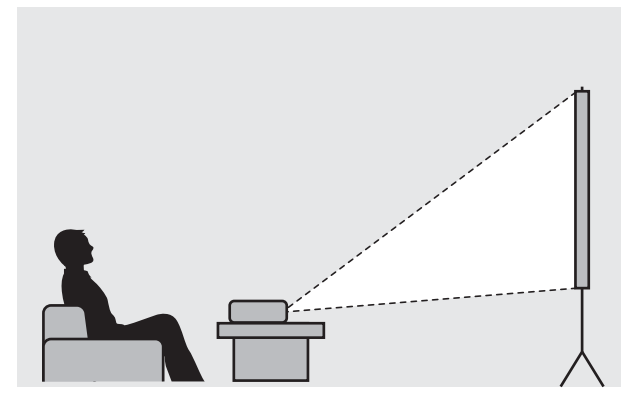

Подвешивание к потолку и проецирование

Проектор можно подвесить к потолку с помощью дополнительного потолочного монтажа, чтобы проецировать изображения.

fere

 $\begin{bmatrix} 1 \\ -1 \\ 1 \\ 1 \end{bmatrix}$ 

<span id="page-16-0"></span>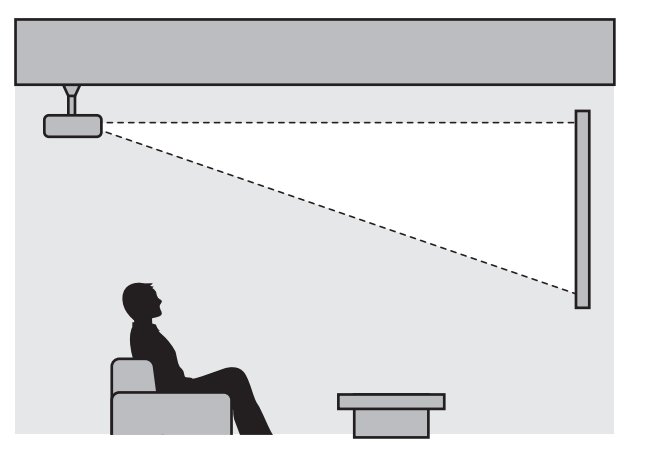

 При проецировании из-под потолка выберите режим **Проецирование** - **Переднепот.** или Заднепотол. • Расширен. - Проецирование [стр.70](#page-70-0)

#### Расстояние проецирования и максимальные значения сдвига линзы

Размер проецируемого изображения увеличивается при отдалении проектора от экрана.

Воспользуйтесь таблицей ниже, чтобы установить проектор на оптимальном расстоянии от экрана. Значения приведены только для информации.

Максимальные значения сдвига объектива приведены в следующей таблице.

я — При коррекции искажения проецируемое изображение уменьшается. Увеличьте расстояние<br>Проецирования, чтобы увеличить проецируемое изображение до размера проекционного экрана.

Регулировка положения проецирования по вертикали за счет сдвига объектива

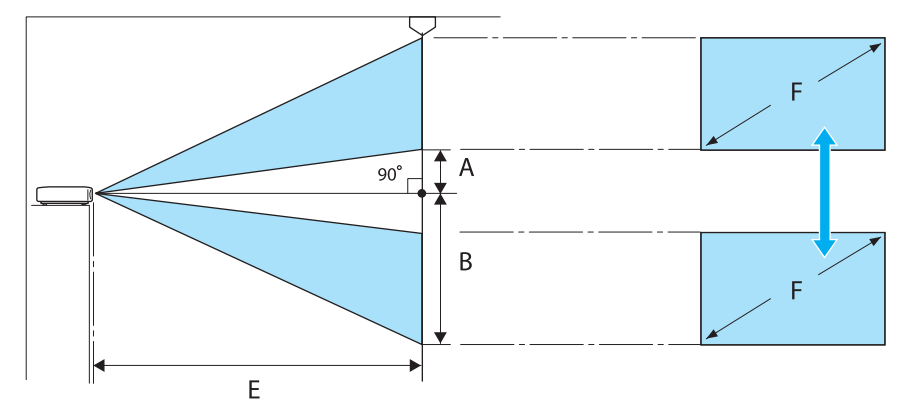

- A : Расстояние от центра объектива до нижнего края проецируемого изображения (когда сдвиг линзы произведен до наивысшего уровня)
- B : Расстояние от центра объектива до нижнего края проецируемого изображения (когда сдвиг линзы произведен до наиболее низкого уровня)
- E : Расстояние проецирования от проектора до экрана
- F : Размер проецируемого изображения

Регулировка положения проецирования по горизонтали за счет сдвига объектива

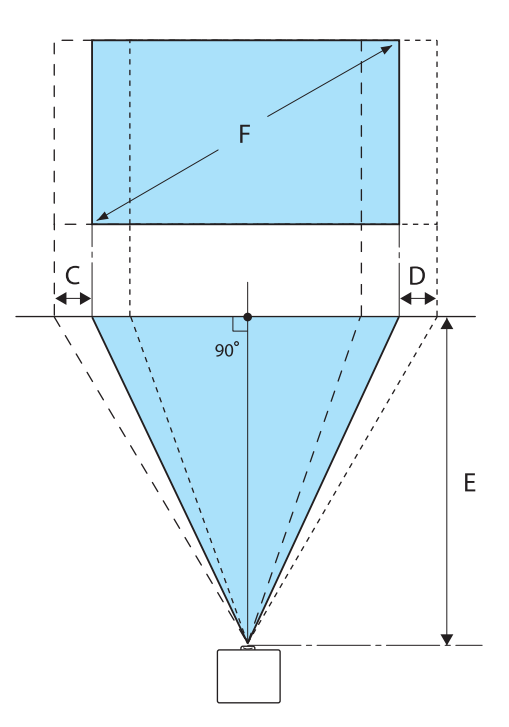

- C : Перемещение центра объектива при перемещении проектора (когда объектив сдвинут полностью влево)
- D : Перемещение центра объектива при перемещении проектора (когда объектив сдвинут полностью вправо)
- E : Расстояние проецирования от проектора до экрана
- F : Размер проецируемого изображения

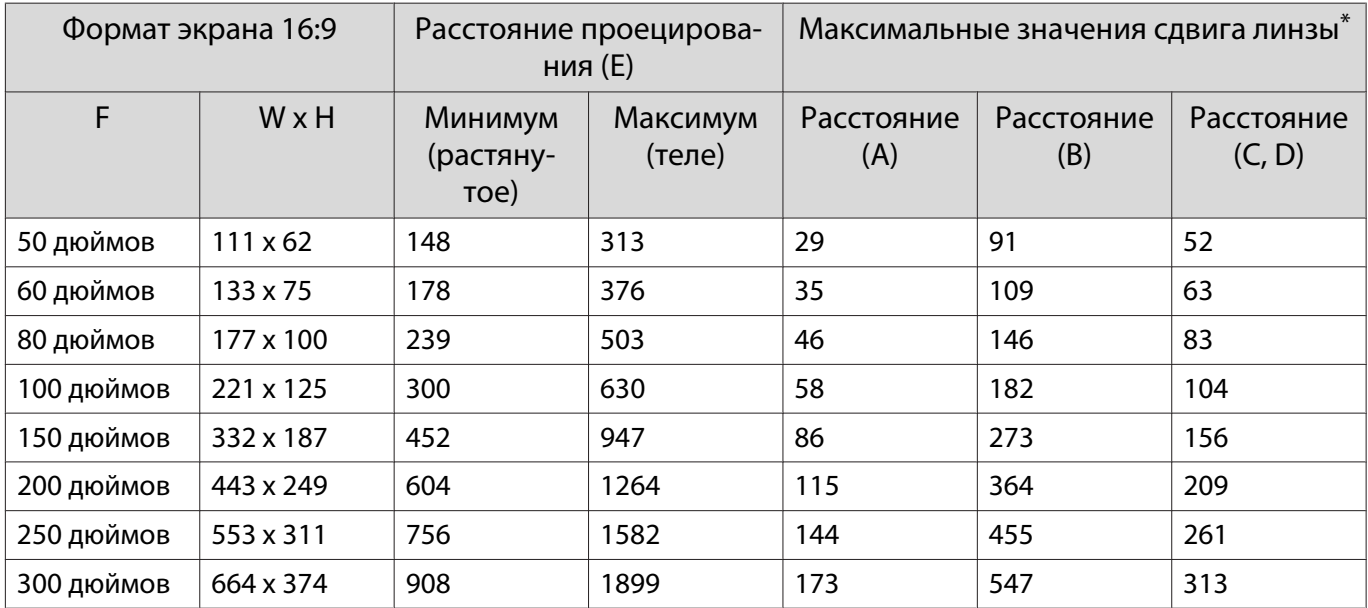

#### Единица измерения: см

\* Установить вертикальный и горизонтальный сдвиг линзы на максимальное значение одновременно невозможно. т [стр.29](#page-29-0)

Пример установки (при размере экрана 16:9 и 100")

Вид сбоку

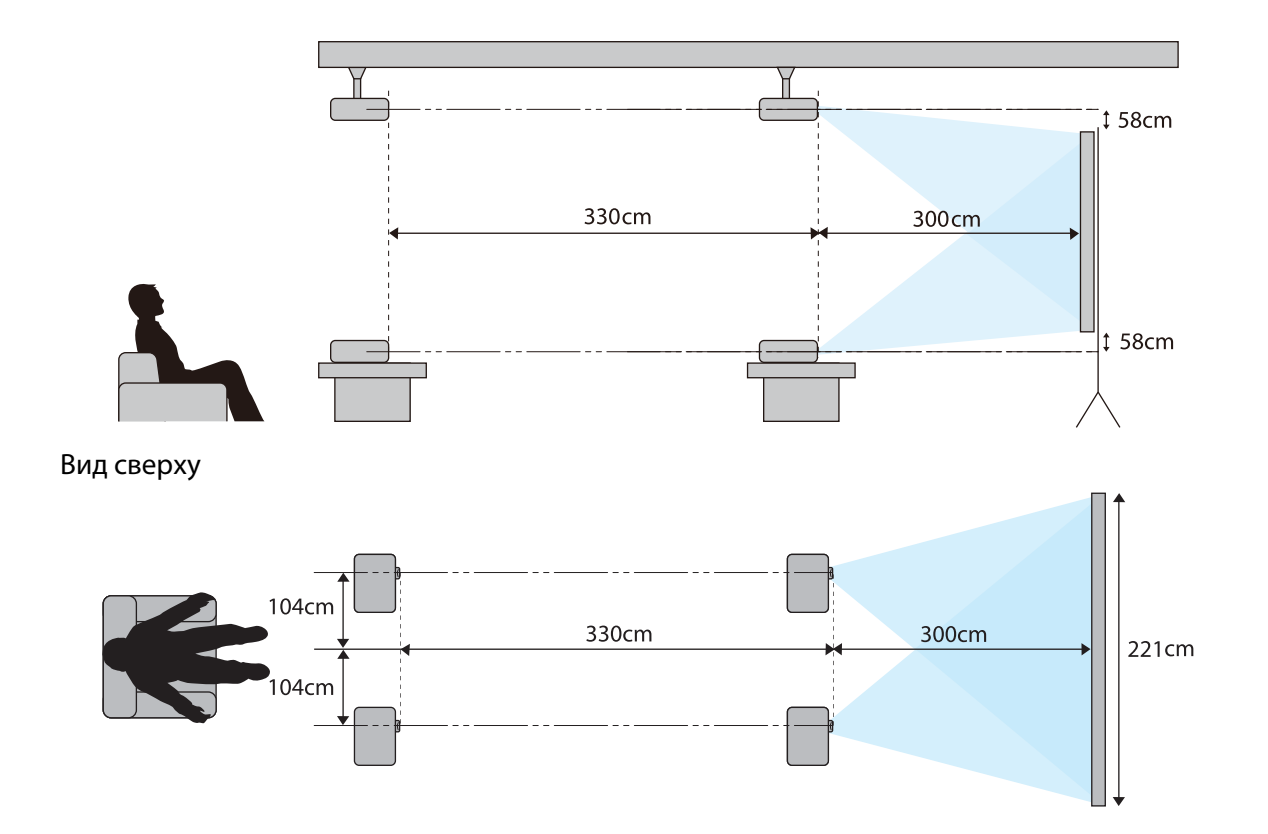

# <span id="page-19-0"></span>Подключение устройства

### Внимание

- Выполните подсоединение кабелей перед подключением к розетке.
- Проверьте форму разъема кабеля и порта, а затем выполните подключение. Если силой вставить в порт разъем неподходящей формы, это может стать причиной повреждений и неисправности.

#### Снятие клеммной крышкой

В зависимости от используемой модели проектор может иметь клеммной крышкой для секции разъемов на задней панели для улучшения внешнего вида. Перед подключением кабелей снимите клеммной крышкой.

В нижней части клеммной крышкой имеются вырезы, которые позволяют потянуть крышку на себя и вынуть ее из пазов в верхней части.

При установке крышки на место сначала вставьте имеющиеся на ней выступы в пазы в верхней части.

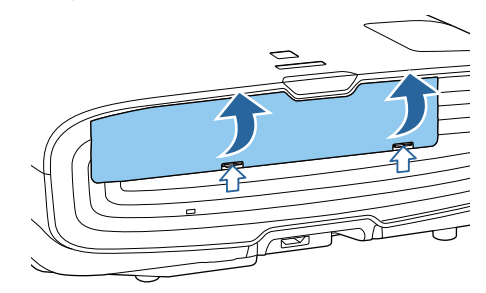

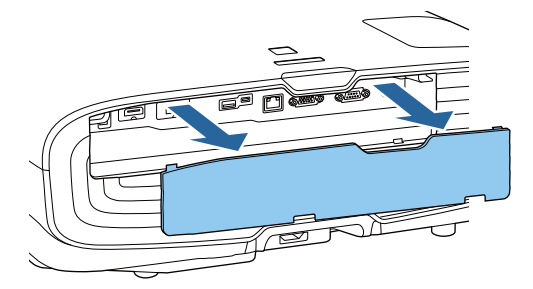

#### Подключение видеооборудования

Для проецирования видеоизображений с DVD/Blu-ray проигрывателей подключите проектор одним из следующих способов.

При использовании приобретаемого отдельно кабеля HDMI

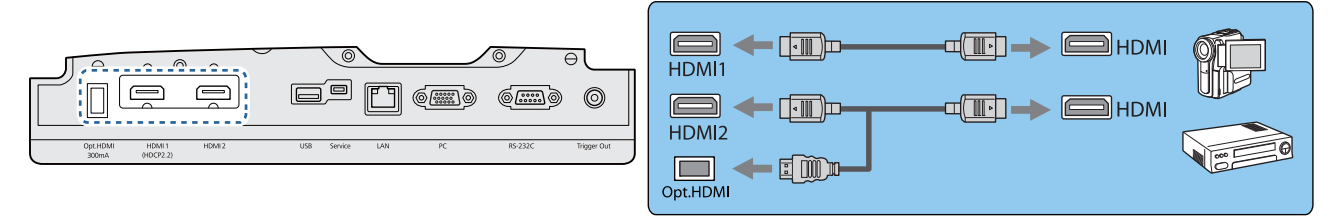

- $\begin{bmatrix} 1 \\ -1 \\ -1 \\ 1 \end{bmatrix}$  • При использовании порта подачи питания на оптический кабель HDMI подсоедините его к порту Opt.HDMI.
	- При проецировании изображений в HDCP 2.2 подключитесь к порту HDMI1.
	- Этот проектор не оснащен встроенным динамиком. Подсоедините проектор к системе AV для прослушивания аудиосигнала подключенного оборудования.

#### Подключение компьютера

Для проецирования изображений с компьютера подключите компьютер одним из следующих способов.

<span id="page-20-0"></span>При использовании приобретаемого отдельно кабеля для соединения с компьютером

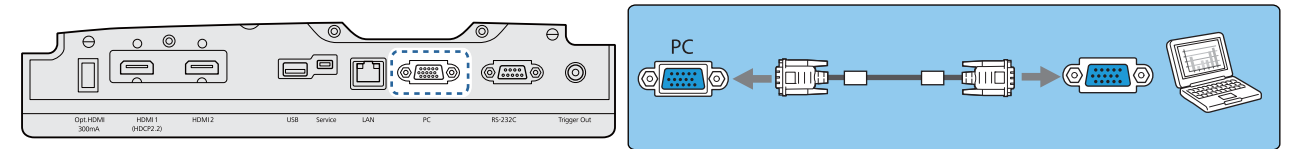

При использовании приобретаемого отдельно кабеля HDMI

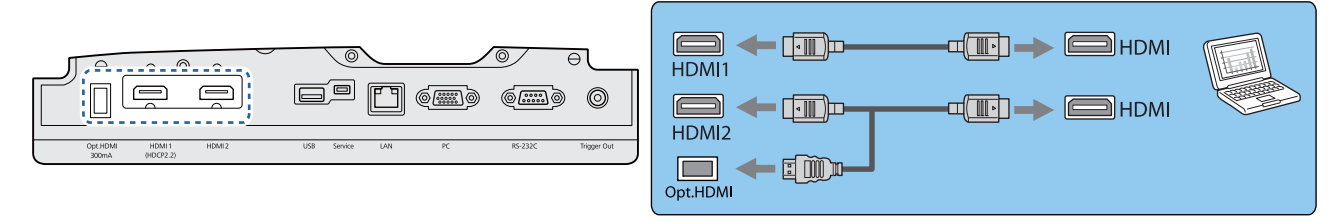

Подключение внешнего оборудования

### Подключение к порту Trigger Out

Для подключения внешних устройств, таких как экраны с электроприводом, подключите стереокабель с соединителем под мини-гнездо (3,5 мм) к порту Триггерный выход. При установке на включение из этого порта выводится сигнал (12 В пост. тока) и передает информацию о состоянии проектора (Вкл. или Выкл.) на подключенные устройства, например, электрические экраны.

 $\begin{bmatrix} \mathbf{c} \\ \mathbf{c} \end{bmatrix}$  Для использования порта **Trigger Out** установите для **Триггерный выход** значение **Вкл. • Расширен.** - Управление - Триггерный выход [стр.70](#page-70-0)

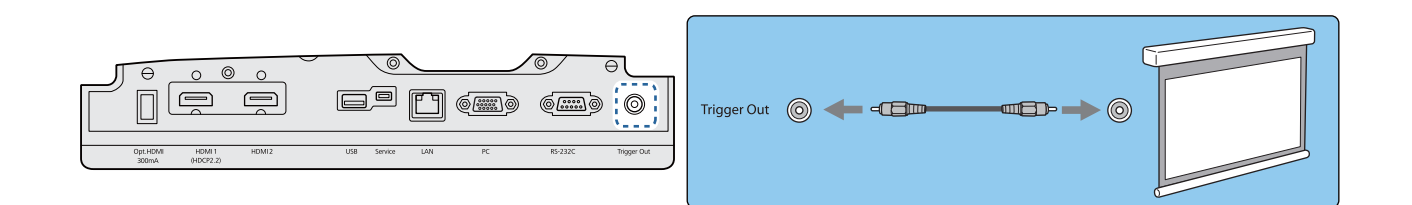

#### Подключение к порту LAN

Подключение к сетевому маршрутизатору, концентратору и т.д. выполняется кабелем LAN 100BASE-TX или 10BASE-T.

Управлять проектором и проверять его состояние можно по сети с компьютера или интеллектуального устройства.

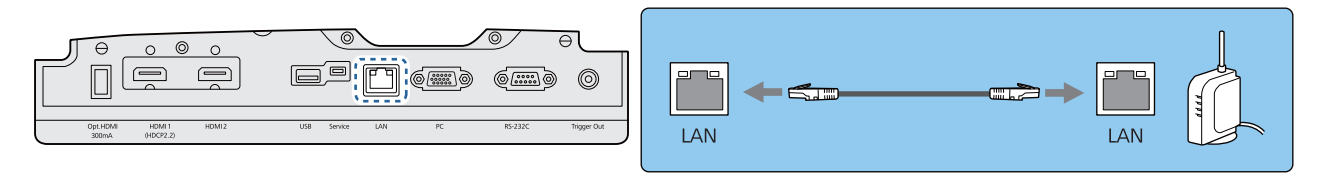

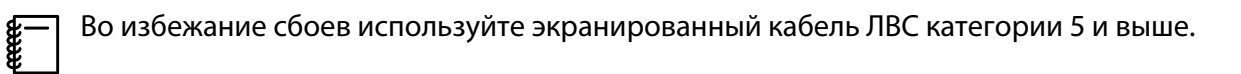

#### <span id="page-21-0"></span>Подключение устройства Беспроводной адаптер локальной сети

Для использования функции беспроводной ЛВС подключите дополнительное Беспроводной адаптер локальной сети (ELPAP10).

Подключите Беспроводной адаптер локальной сети к порту USB.

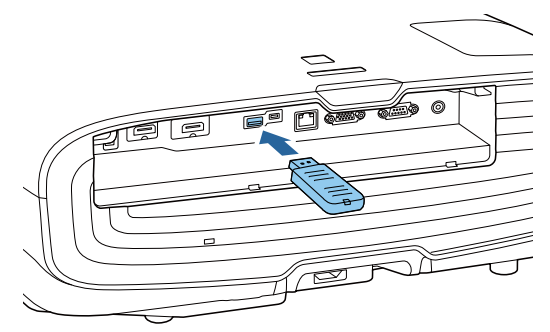

Для проецирования через беспроводную локальную сеть можно использовать один из следующих способов: Для получения подробной информации см. страницу загрузки.

#### • **Одновременное проецирование четырех экранов**

При использовании Epson iProjection (Windows/Mac) можно отобразить до четырех отдельных экранов на проекторе с 50 компьютеров, подключенных к сети. Загрузите Epson iProjection с указанного веб-сайта.

#### <http://www.epson.com>

#### • **Проецирование изображений с мобильного терминала через сеть.**

Установка Epson iProjection (iOS/Android) на смартфон или планшет позволяет по беспроводной связи проецировать данные на ваше устройство. • [стр.57](#page-57-0)

- $\begin{bmatrix} 1 \\ -1 \\ 1 \\ 1 \end{bmatrix}$  • Если при подключенном Беспроводном адаптере локальной сети функция беспроводной ЛВС не используется, установите для параметра **Пит. беспров. ЛВС** значение **Выкл.** Таким образом можно предотвратить несанкционированный доступ извне. • [стр.74](#page-74-0)
	- При использовании Epson iProjection в режиме подключения **Быстрый** рекомендуется выполнить настройки безопасности. • [стр.76](#page-76-0)

#### Подключение зажима кабеля HDMI

Если кабель HDMI толстый и провисает, обязательно закрепите его с помощью держателя кабеля и зажима для HDMI, чтобы кабель не отсоединился от порта из-за собственного веса.

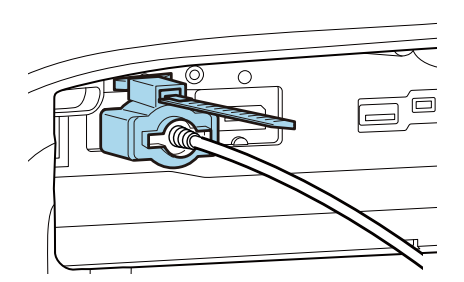

# <span id="page-22-0"></span>Подготовка пульта дистанционного управления

Установка аккумуляторов пульта дистанционного управления

### Внимание

- Проверьте расположение меток (+) и (-) внутри держателя для аккумуляторов, чтобы убедиться в правильности ориентации устанавливаемых аккумуляторов.
- Вы не должны использовать другие батарейки, кроме щелочных или марганцевых батареек AA.
- 

Снимите крышку аккумуляторного отсека.

Надавливая на защелку крышки аккумуляторного отсека, поднимите крышку.

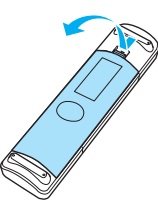

2 Замените старые аккумуляторы новыми.

> Перед установкой проверьте полярность аккумуляторов (+) и (-).

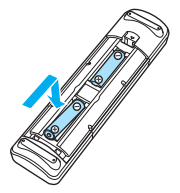

. . . . . . . . .

3 Установите на место крышку аккумуляторного отсека.

> Нажмите на крышку аккумуляторного отсека и защелкните ее.

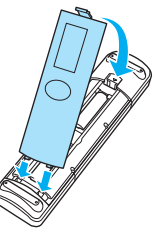

 $\begin{bmatrix} \mathbf{r} & \mathbf{r} \\ \mathbf{r} & \mathbf{r} \end{bmatrix}$  Если уменьшается скорость реагирования пульта дистанционного управления или он перестает работать, это может свидетельствовать о том, что аккумуляторы разрядились. В таком случае их следует заменить. Держите наготове две запасные щелочные или марганцевые батарейки AA для использования их в случае необходимости.

## <span id="page-23-0"></span>Рабочий диапазон пульта дистанционного управления

- Рабочий диапазон (слева направо) 10m  $10<sub>m</sub>$ 30°  $\sim 30^{\circ}$ 30° 30°
- Рабочий диапазон (сверху вниз)

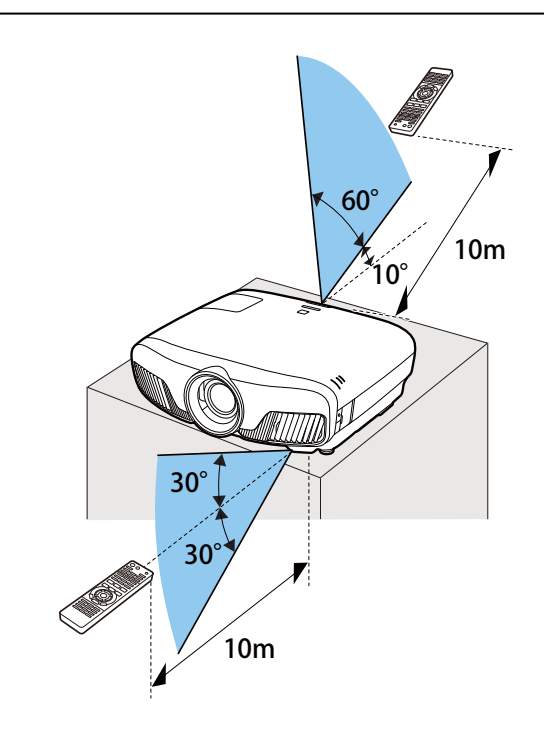

# <span id="page-24-0"></span>Проецирование изображений

### Включение проектора

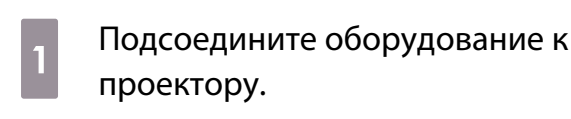

2 Для подключения используйте кабель питания из комплекта поставки.

> Индикатор питания проектора загорается синим. Это свидетельствует о том, что на проектор поступает питание, но он еще не включен (находится в режиме ожидания).

3 Включите подключенное оборудование.

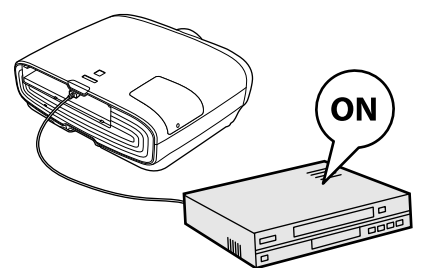

 $\overline{a}$  Для включения проектора нажмите кнопку  $\bigcirc$  на пульте дистанционного управления или кнопку  $|\psi|$  на панели управления.

> Пульт дистанционного Панель управления

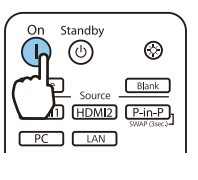

управления

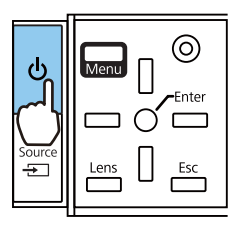

Затвора объектива откроется, начнется проецирование.

 (Индикатор работы) мигает синим, что указывает на прогревание проектора. Как только проектор прогрелся, индикатор работы перестает мигать и светится синим.

 $\begin{bmatrix} 1 & 1 \\ 1 & 1 \end{bmatrix}$  Если для параметра **Direct Power On** установлено значение **Вкл.**, можно начать проецирование, просто подключив кабель питания к проектору, не нажимая на кнопки. • Расширен. -**Управление** – **Direct Power On** [стр.70](#page-70-0)

## $\Lambda$  Опасно

- Не смотрите в объектив во время работы проектора. Мощный излучаемый свет может привести к повреждению зрения. Внимательно следите за поведением своего ребенка.
- Не стойте перед объективом во время работы проектора. Одежда может быть повреждена из-за высокой температуры.

**contract** 

- <span id="page-25-0"></span> • Данный проектор предоставляет функцию Защита от детей для предотвращения случайного включения питания детьми, а также функцию Блокир. управл. для предотвращения случайного срабатывания. s **Настройки** - **Настройка блокировки** - **Защита от детей**/**Блокир. управл.** [стр.66](#page-66-0)
	- Данный проектор предоставляет функцию Автонастройка для автоматического выбора оптимальных настроек при изменении входного сигнала изображений подключенного компьютера. **• Сигнал – Автонастройка** [стр.64](#page-64-0)
	- При работе на высоте 1500 м или более для настройки **Высотный режим** следует задать значение Вкл. • Расширен. – Управление – Высотный режим [стр.70](#page-70-0)

#### Если целевое изображение не проецируется

Если изображение не проецируется, источник можно изменить одним из следующих способов.

Пульт дистанционного управления Панель управления

Нажмите кнопку целевого порта. Нажмите кнопку  $\Xi$  и выберите целевой порт. Нажмите кнопку  $\bigcap$ , чтобы подтвердить выбор.

> Standby  $\circledcirc$  $\Box$  $\circledcirc$  $Blank$ Source HDMI1 HDMI2 P-in-P  $\sqrt{2}$

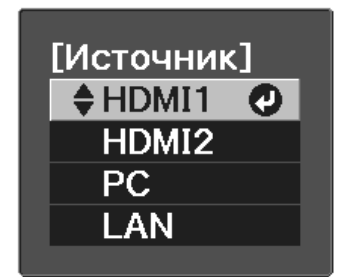

#### Работа с главным экраном

На главном экране можно легко выбрать источник сигнала изображения и воспользоваться полезными функциями.

Для отображения главного экрана нажмите кнопку  $\Box$  на пульте дистанционного управления или панели управления.

Главный экран отображается автоматически при включении проектора в следующих случаях:

- Для функции Авт. Отобр. Глав. экр. установлено значение Вкл. Расширен. Главный экран -**Авт.Отобр.Глав.экр.** [стр.70](#page-70-0)
- Отсутствует сигнал от каких-либо источников.

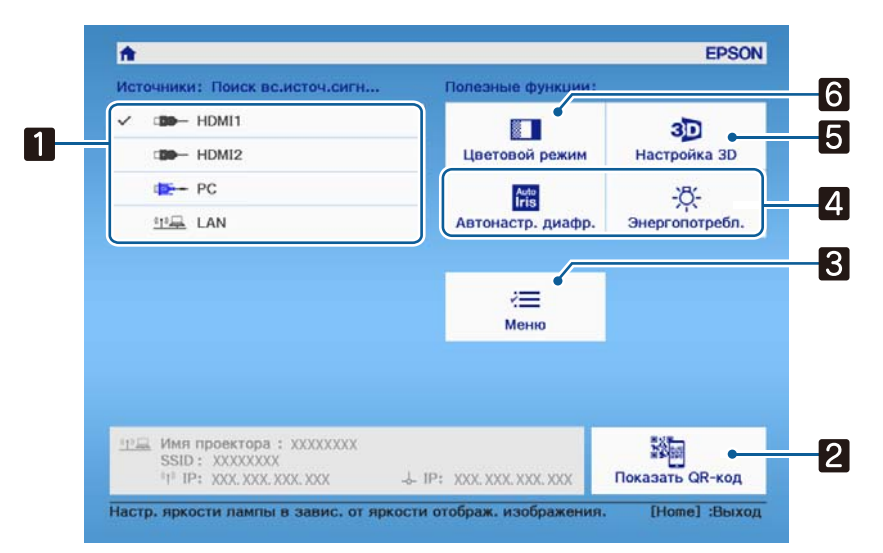

<span id="page-26-0"></span>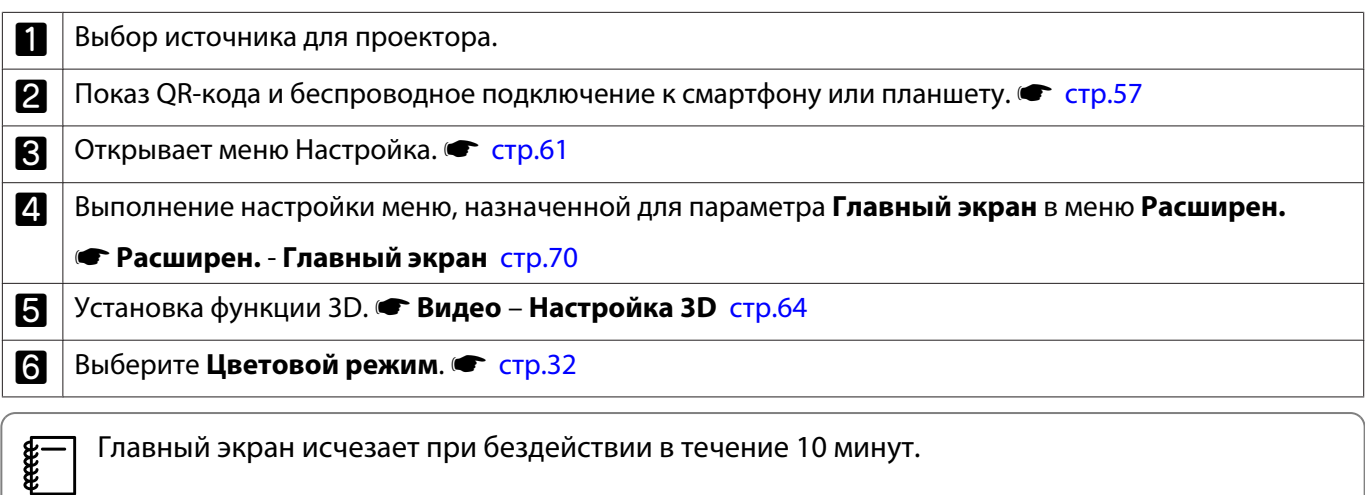

#### Выключение

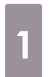

a Выключите подключенное оборудование.

 $\overline{a}$  Нажмите кнопку  $\circledcirc$  на пульте дистанционного управления или кнопку  $\boxed{\circ}$  на панели управления.

Пульт дистан-Панель управления ционного управления

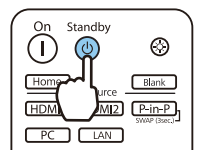

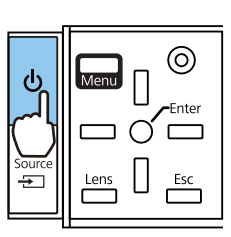

Проецирование заканчивается, и затвор объектива автоматически закрывается.

Индикатор работы мигает, и проектор начинает охлаждаться.

3 Дождитесь полного охлаждения.

После завершения охлаждения индикатор работы прекращает мигать.

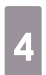

 $\mathbf{A}$  Отключите кабель питания.

# <span id="page-27-0"></span>Регулировка проецируемого изображения

#### Отображение тестового шаблона

Для регулировки масштаба / фокусного расстояния или положения проецируемого изображения сразу после установки проектора можно отобразить тестовый шаблон, не подключая видеооборудование.

Нажмите кнопку  $\sqrt{P_{\text{pattern}}}$  на пульте дистанционного управления, чтобы отобразить тестовый шаблон. Стандартом для горизонтальных линий вверху и внизу является 2.40:1 системы Синемаскоп.

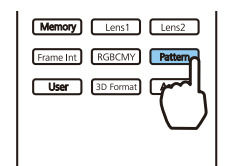

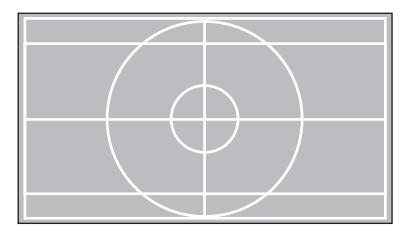

Нажмите кнопку **Pattern** снова, чтобы скрыть тестовый шаблон.

Функция регулировки объектива (фокус, масштабирование, сдвиг объектива)

Чтобы отрегулировать фокус, масштабирование или сдвиг линзы, нажмите кнопку  $\overline{\phantom{a}}$  на пульте дистанционного управления или кнопку  $\overline{\overline{a}}$  на панели управления, затем выберите параметр, который требуется отрегулировать.

Пульт дистанционного управления Панель управления

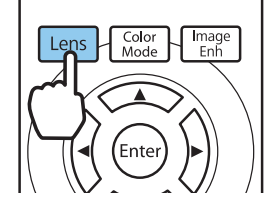

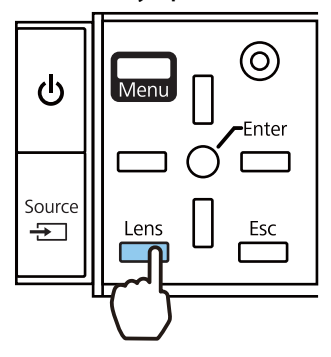

Регулируемые параметры переключаются, как показано в следующей таблице.

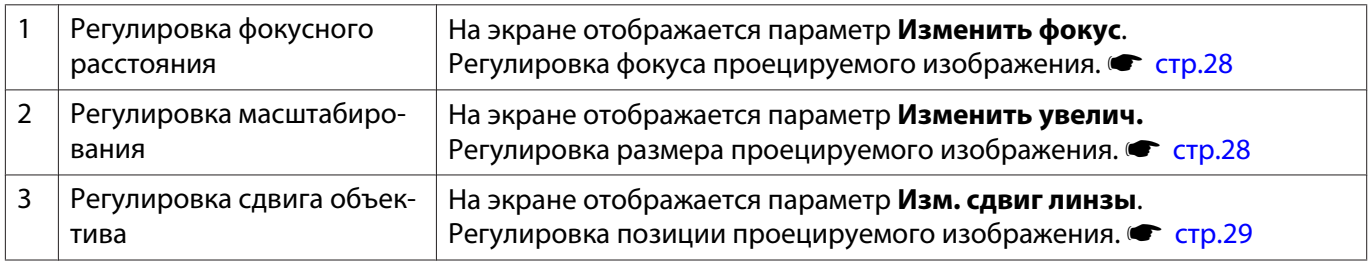

Для завершения настроек нажмите кнопку  $\lceil$  Lens B окне регулировки сдвига объектива.

 $\begin{bmatrix} \mathbf{c} \\ \mathbf{c} \end{bmatrix}$  Можно зарегистрировать результаты наст. объект. в памяти (Сохр. позиц. линзы). Можно загрузить зарегистрированную позиц. объектива с пульта ДУ или меню Настройка.

### <span id="page-28-0"></span>Регулировка фокуса

Нажмите кнопку **[Lens]** на пульте дистанционного управления.

На экране отображается параметр **Изменить фокус**.

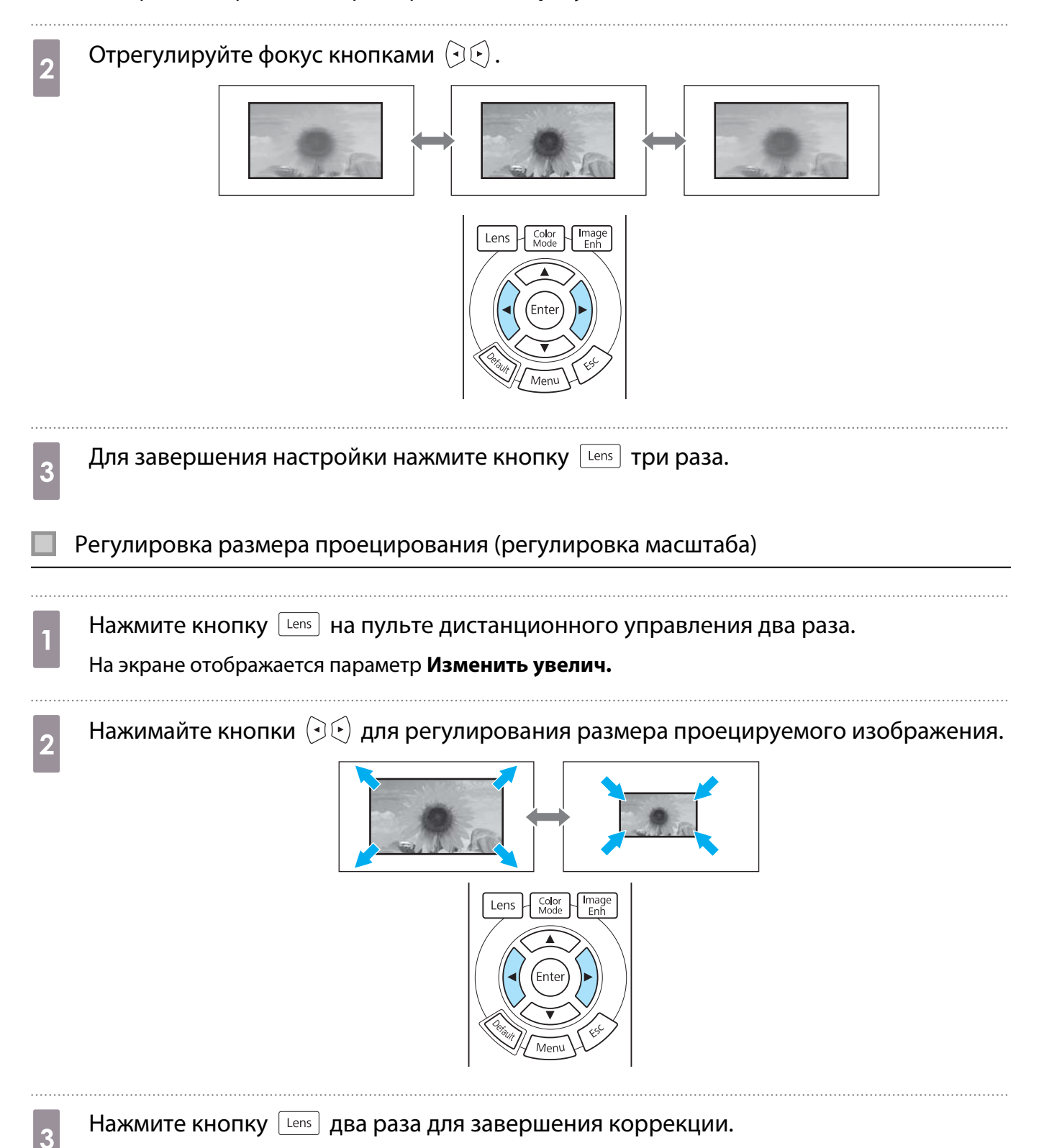

<span id="page-29-0"></span>Регулировка положения проецируемого изображения (регулировка сдвига линзы)

Если проектор невозможно установить непосредственно перед экраном, можно отрегулировать положение изображения, применяя сдвиг объектива.

Нажмите кнопку  $\lfloor$  Lens  $\rfloor$  на пульте дистанционного управления три раза.

На экране отображается параметр **Изм. сдвиг линзы**.

**b Отрегулируйте положение изображения кнопками**  $\iff$   $\iff$   $\iff$   $\iff$   $\iff$ 

Изображение можно перемещать в пределах, показанных пунктирной линией на следующей иллюстрации.

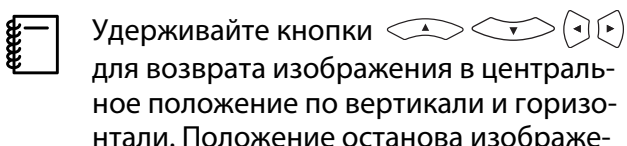

для возврата изображения в центральное положение по вертикали и горизонтали. Положение останова изображения является центральным.

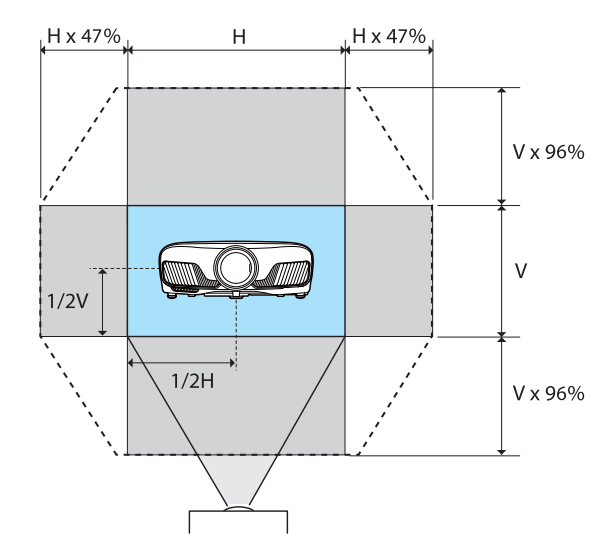

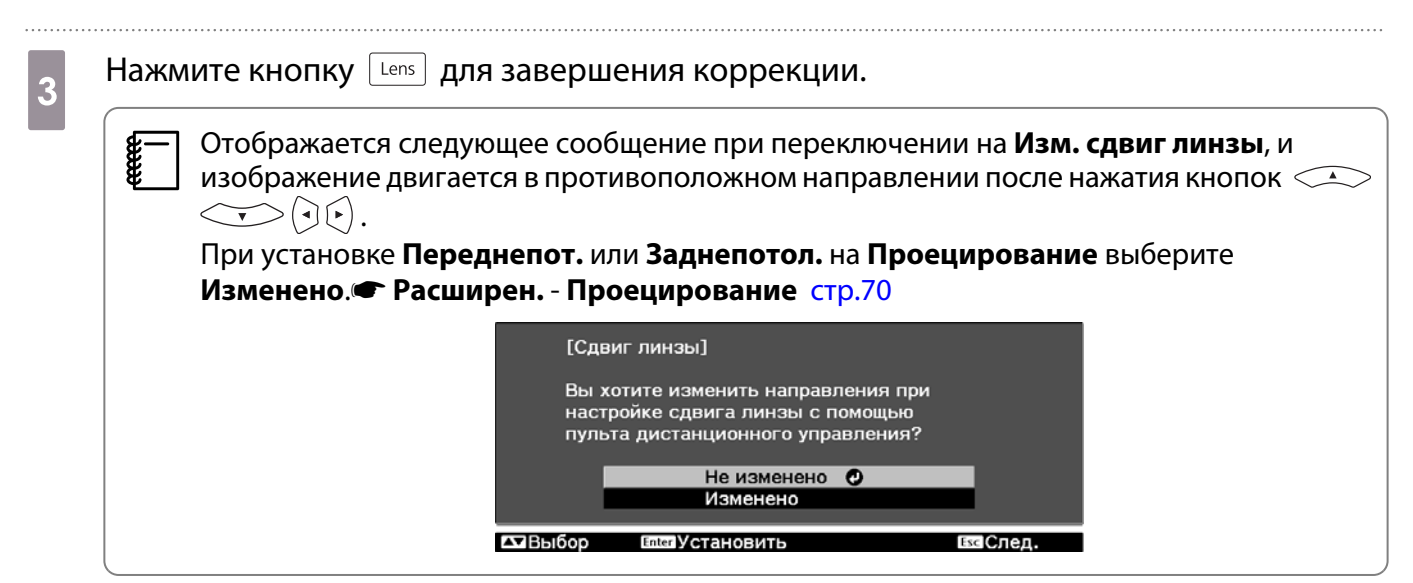

## **Л** Предостережение

- Перед транспортировкой проектора верните объектив в центральное положение. Транспортировка проектора с объективом не по центру может вызвать повреждение механизма сдвига линзы.
- Не прикасайтесь к подвижным деталям объектива проектора. В противном случае можно получить травму.

<span id="page-30-0"></span> $\begin{bmatrix} 1 \\ -1 \\ 1 \\ 1 \end{bmatrix}$  • Если проектор не удастся установить непосредственно перед экраном, для регулировки положения проецирования рекомендуется использовать сдвиг объектива. • Если точная настройка сдвига объектива не работает, нажмите и отпустите кнопки

 $\overline{Q(\cdot)}$  для выполнения точных настроек при просмотре изображения.

#### Регулировка угла наклона проектора

Если проецируемое изображение горизонтально наклонено (левая и правая стороны проецируемого изображения расположены на разной высоте), при установке проектора на столе отрегулируйте переднюю опору, чтобы выровнять стороны между собой.

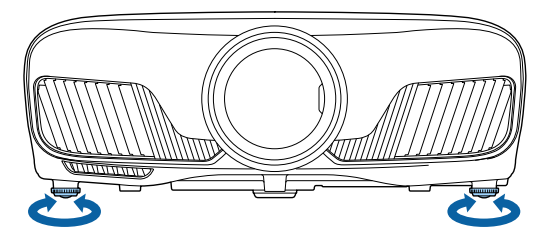

#### Коррекция трапецеидальных искажений

Для коррекции трапецеидального искажения можно воспользоваться кнопками  $\Box\hspace{-0.1cm}\Box\hspace{-0.1cm}\Box\hspace{-0.1cm}$  на панели управления.

Откройте крышку панели управления сбоку для работы с панелью управления. • [стр.7](#page-7-0)

Нажмите кнопки  $\Box$  или  $\Box$  для отображения индикаторов регулировки. Когда индикаторы отобразятся, нажмите кнопки  $\Box$  и  $\Box$  для выполнения вертикальной коррекции.

#### **Если верхняя или нижняя сторона слишком широка**

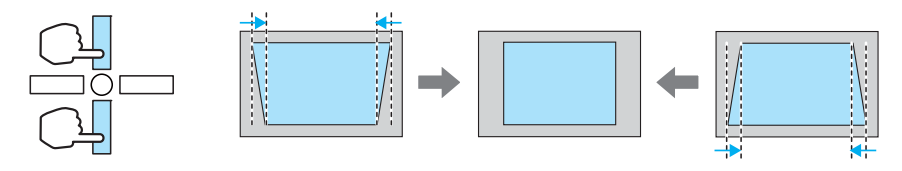

- $\begin{bmatrix} 1 \\ -1 \\ -1 \\ 1 \end{bmatrix}$ е При коррекции трапецеидальных искажений проецируемое изображение может уменьшаться.<br>Увеличьте расстояние проецирования, чтобы увеличить проецируемое изображение до размера проекционного экрана.
	- Настройку параметров трапецеидального искажения можно выполнить в меню Конфигурация. **• Настройки - Корр-ия трапеции** [стр.66](#page-66-0)
	- Коррекция эффективна в пределах угла наклона проектора 30° сверху вниз.

#### Временное скрытие изображения

Данная функция используется для временного скрытия изображения на экране.

Нажмите кнопку **ВВАКС ДЛЯ показа или скрытия изображения**.

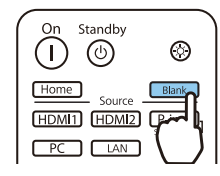

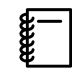

я — При воспроизведении видеороликов, которое продолжается даже после скрытия,<br>В невозможно вернуться в точку, в которой было скрыто изображение, нажатием кнопки  $\frac{125}{\sqrt{3}}$ 

# <span id="page-32-0"></span>Регулировка изображения

#### Выбор качества проецирования (Цветовой режим)

Можно получить оптимальное качество изображения для полного соответствия окружающей обстановке при проецировании. Яркость изображения изменяется в зависимости от выбранного режима.

## Нажмите кнопку  $\int_{\text{Mode}}^{\text{Color}}$

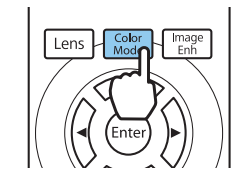

#### $\begin{bmatrix} 1 \\ -1 \\ 1 \\ 1 \end{bmatrix}$ • Настройку параметров можно выполнить в меню Настройка. • Изображен. – Цветовой **режим** [стр.62](#page-62-0)

• Нажав на кнопку  $\sqrt{H_{\text{D}}/H_{\text{D}}/H_{\text{D}}}/H_{\text{D}}$  пакже выполнить настройку параметров с главного экрана. [стр.25](#page-25-0)

## **2 Выберите Цветовой режим.**

Воспользуйтесь кнопками  $\text{C}\rightarrow\text{C}$ , чтобы выбрать режим, а затем нажмите кнопку  $^{\text{(free)}}$  для подтверждения выбора.

| • Динамический О         |  |
|--------------------------|--|
| □ Яркое кино             |  |
| <b>0 Нейтральный</b>     |  |
| <b>O</b> Кино            |  |
| <b>ПЦифровое кино</b>    |  |
| <sup>0</sup> Динамич. 3D |  |
| <b>II Кино 3D</b>        |  |

ВЗНазад Девыбор **EMETY СТАНОВИТЬ Мелл Выход** 

#### Доступные варианты при проецировании 2D-изображений

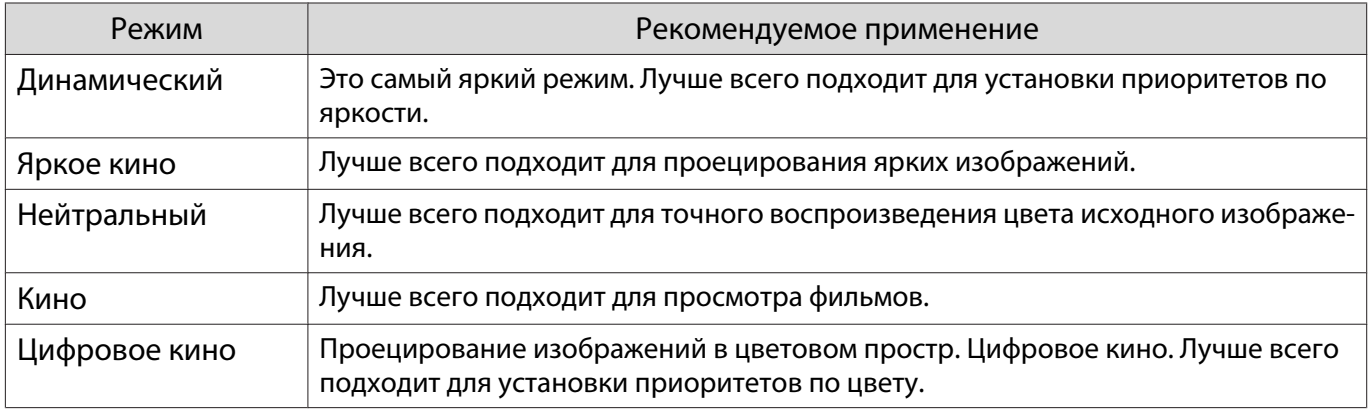

Доступные варианты при проецировании 3D-изображений

<span id="page-33-0"></span>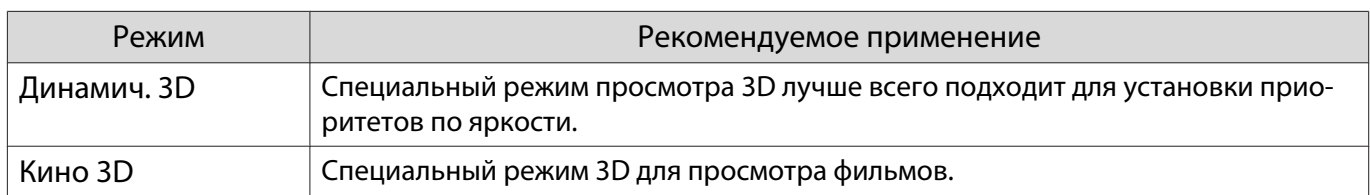

Переключение функций отображения экрана "полное" и "растянутое" (Соотношен. сторон)

Тип входного сигнала, соотношение сторон и разрешение можно изменить в соответствии с параметром **Соотношен. сторон** проецируемого изображения.

Доступные значения зависят от того, какой сигнал изображения проецируется.

 $\begin{bmatrix} 1 \\ -1 \\ 1 \\ 1 \end{bmatrix}$  Обратите внимание на то, что использование функции соотношения сторон для уменьшения, увеличения или разделения проецируемого изображения в коммерческих целях или для общественного просмотра может нарушить авторские права владельца соответствующего изображения в соответствии с законодательством об авторском праве.

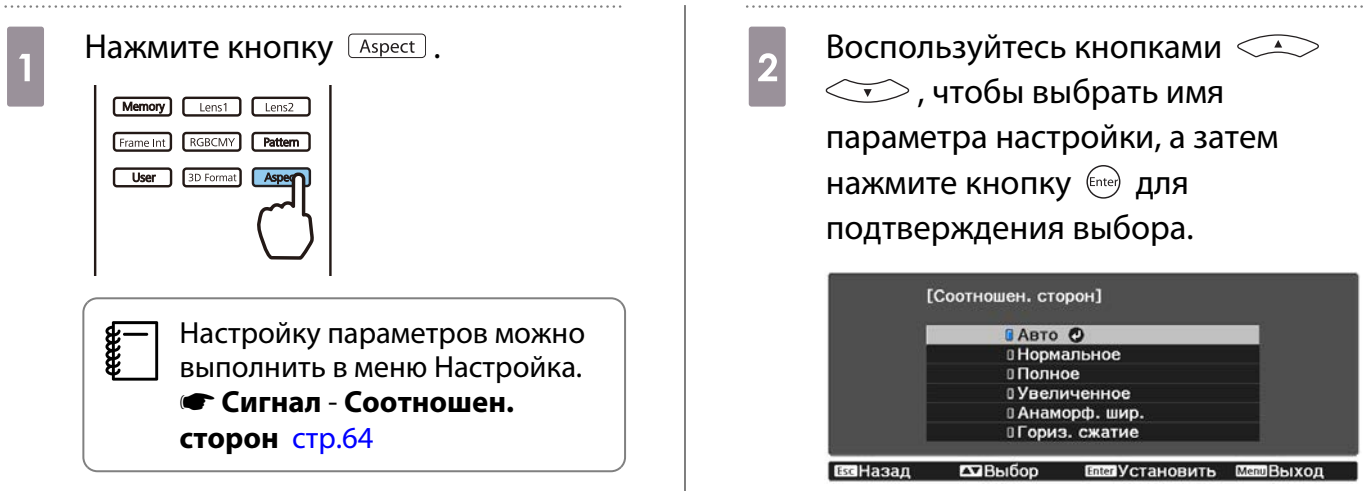

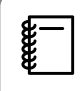

 В зависимости от входного сигнала изменение **Соотношен. сторон** может оказаться невозможным.

Если выбрать режим **Авто** в нормальных условиях, для отображения входного сигнала используется оптимальное соотношение сторон. Измените значение, если необходимо использовать другое соотношение сторон.

В таблице ниже отображено изображение, спроецированное на экран с соотношением сторон 16:9.

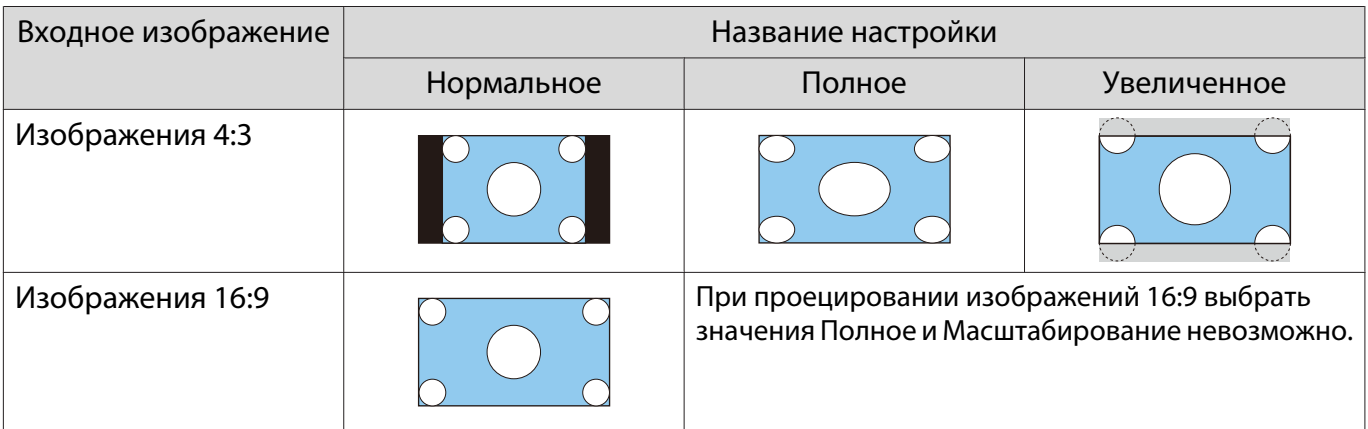

<span id="page-34-0"></span>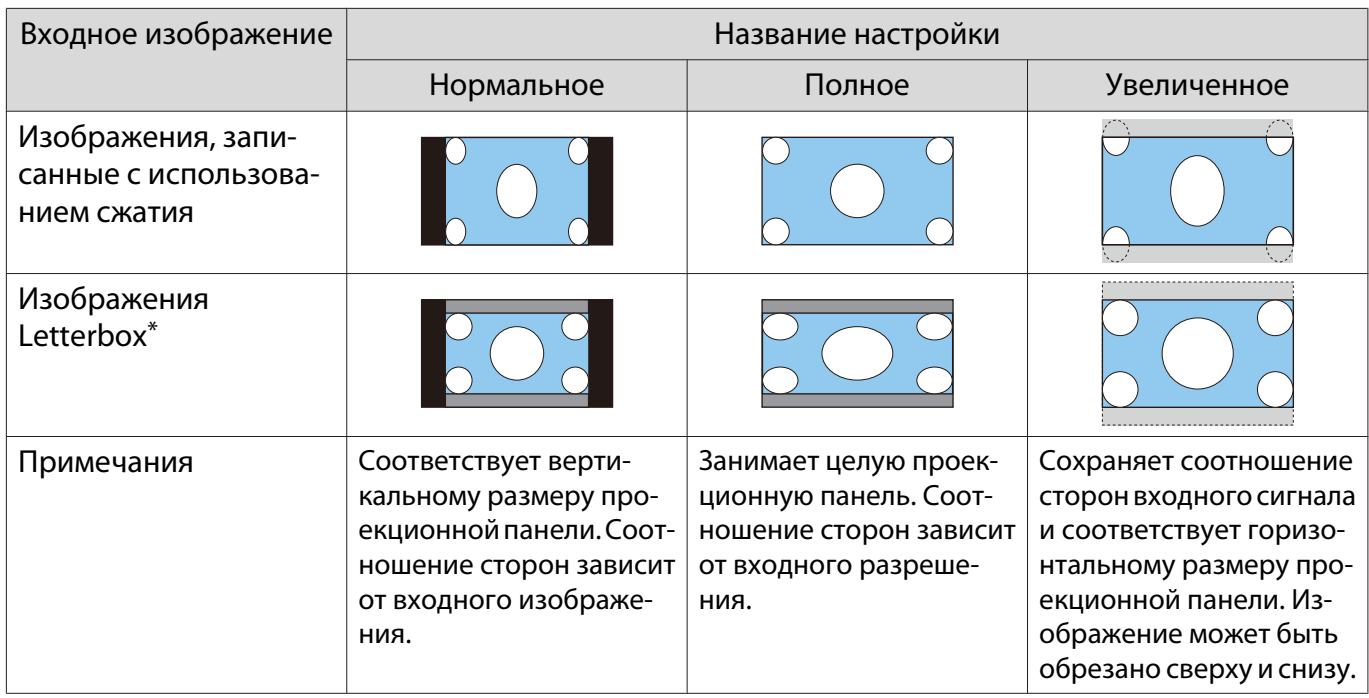

\* В данном описании используется изображение в формате letterbox с соотношением сторон 4:3, отображенное в кадре 16:9 с черными полями сверху и снизу для размещения субтитров. Поля сверху и снизу экрана изображения используются для отображения субтитров.

### Настройка параметра Резкость

Изображение можно сделать более резким.

Ниже перечислены параметры и процедуры настройки.

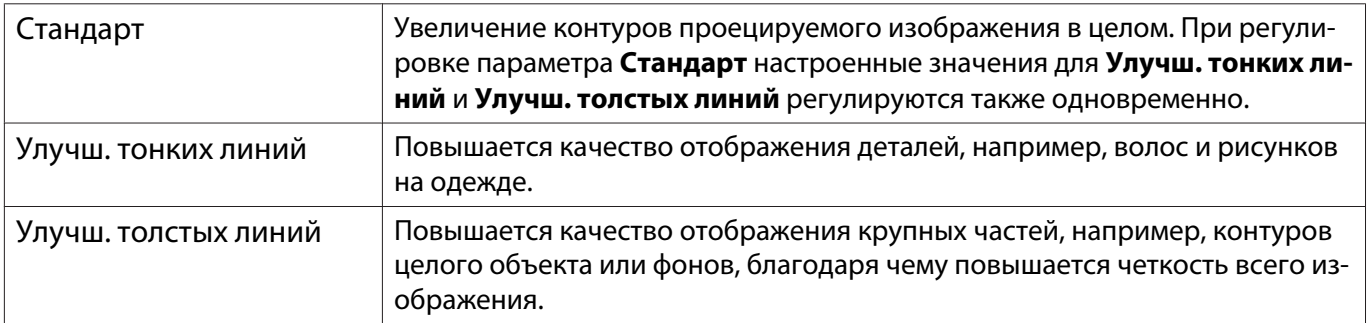

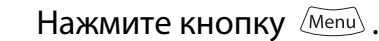

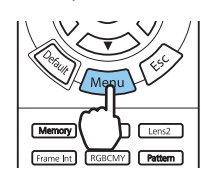

Отображается меню Настройка.

. . . . . . . . . . . . . . . . . 

b Выберите **Изображен.** – **Резкость**.

Появится окно настройки **Резкость**.

ВЗНазад ВЭКорр./Выб.

<span id="page-35-0"></span>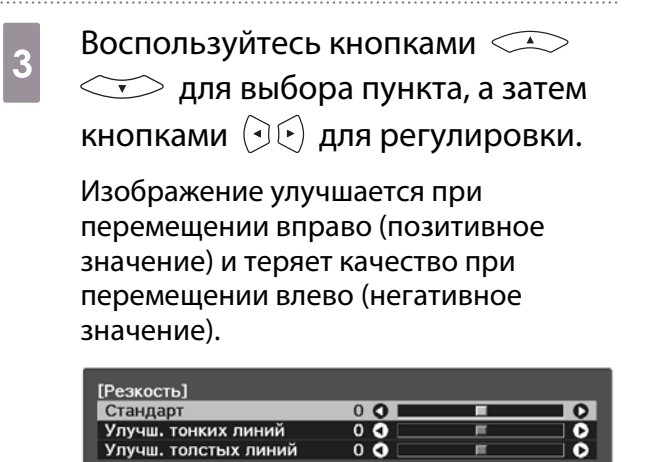

Нажмите кнопку *[Default*], чтобы восстановить значения настроек по умолчанию.

 $4$  Нажмите кнопку  $\sqrt{M_{\text{enul}}}$  для выхода из меню.

### Изменение разрешения изображения (Улучш-е изображ-я)

**Мелл Выхол** 

Вы можете изменить разрешение изображения с помощью функции Улучш-е изображ-я.

Может быть выполнена настройка следующего содержимого.

**DEEDIR COpoc** 

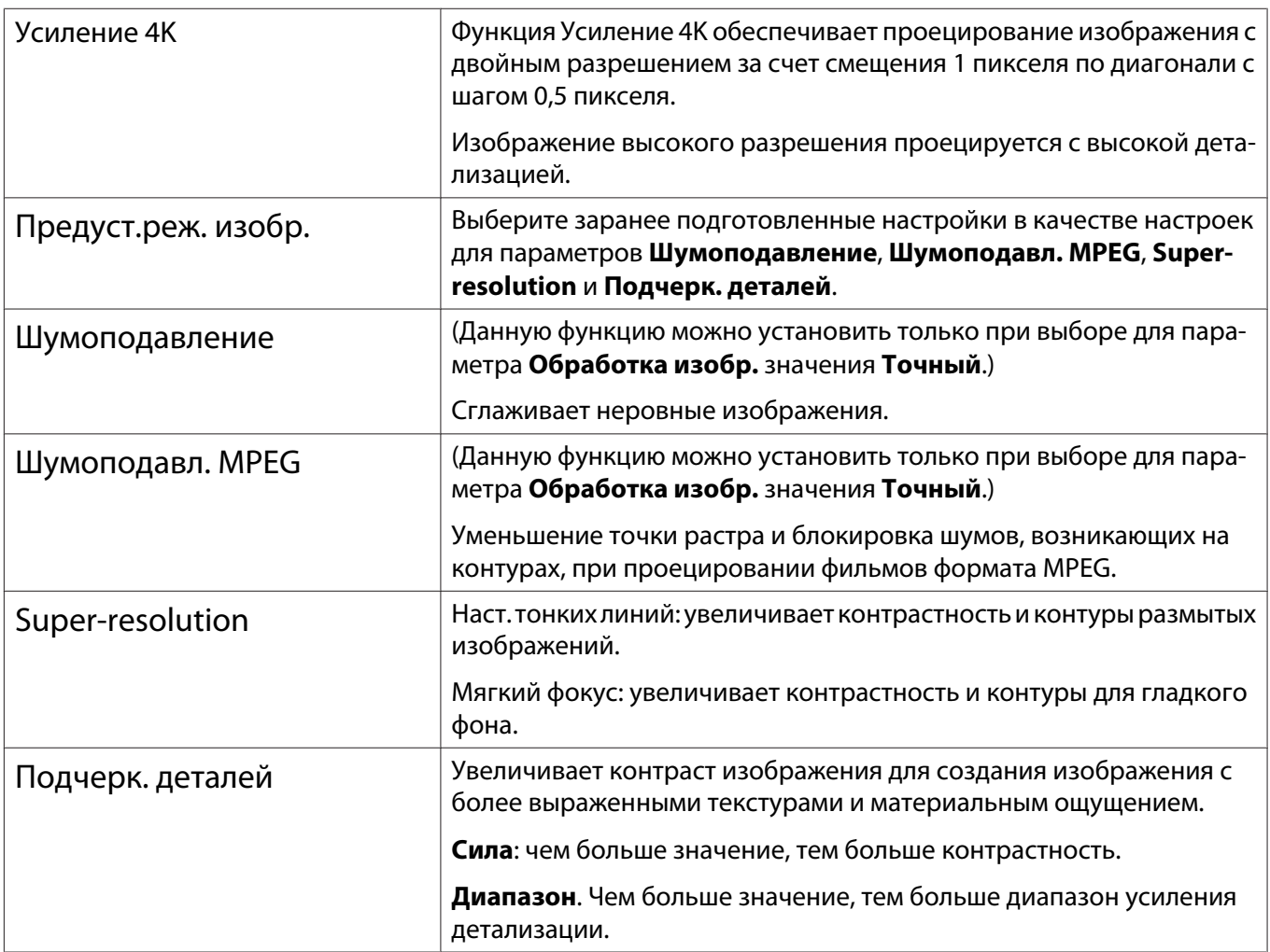
<span id="page-36-0"></span>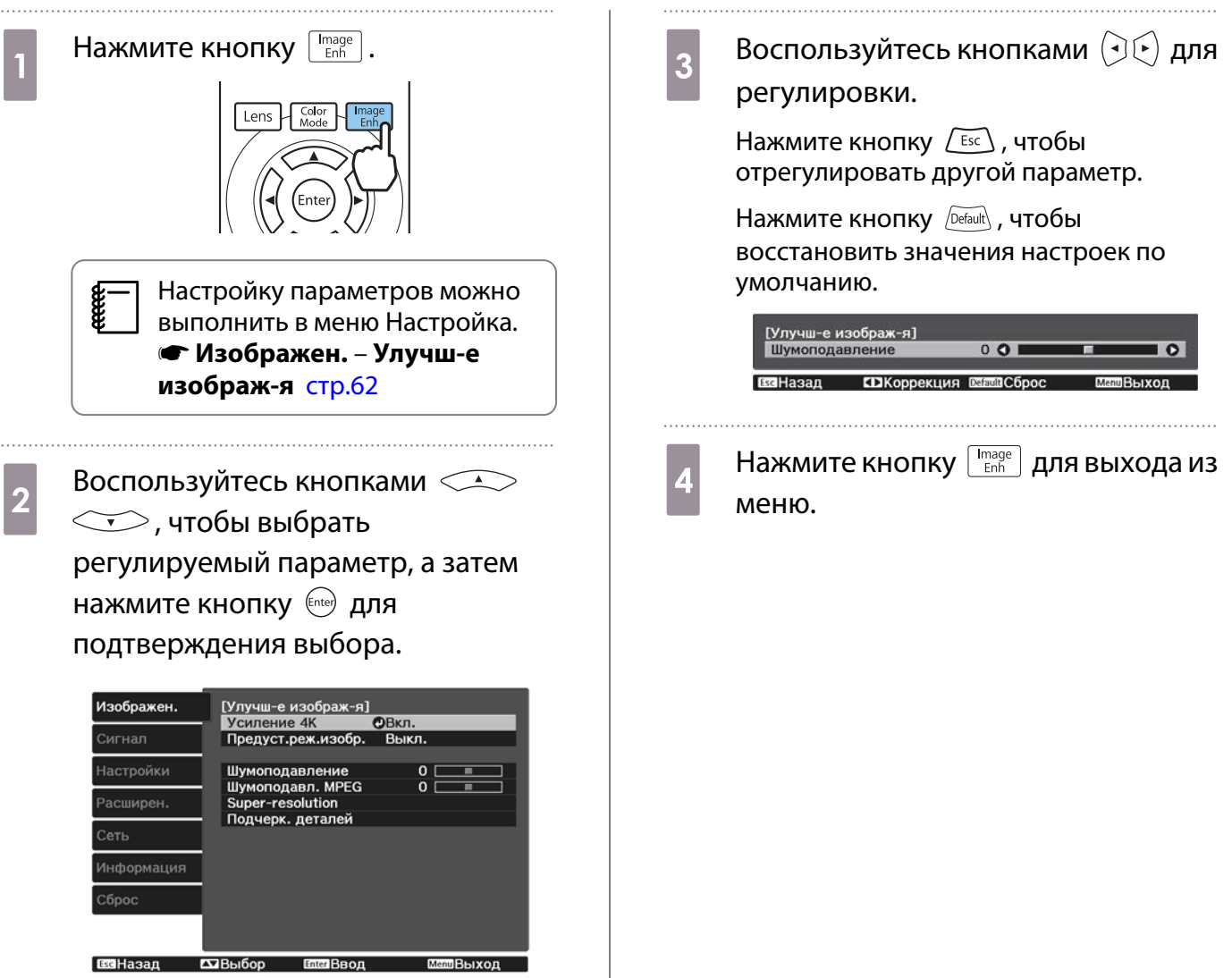

### Установка Автонастр. диафр.

Автоматическая настройка светимости, в соответствии с выводимым изображением, позволяет получать глубокие и богатые кадры.

Можно отслеживать регулировку светимости на предмет изменения яркости отображаемого изображения со значения **Нормальная** на **Выс. скорость**.

Нажмите кнопку для отображения меню в следующем порядке.

#### **Изображен.** - **Автонастр. диафр.**

 $\begin{bmatrix} 1 \\ -1 \\ 1 \\ 1 \end{bmatrix}$ 

[Автонастр. диафр.] **в Выкл. ПНОРМАЛЬНАЯ Выс. скорость** • ваНазад  $T\overline{\mathbf{2}}$ B<sub>bl</sub><sub>00</sub> **EnterlYCTaHOBWTb** ⊞Выхол

Воспользуйтесь кнопками  $\leftarrow \leftarrow$  для выбора пункта, а затем нажмите кнопку (Enter), чтобы подтвердить выбор.

> В зависимости от изображения можно услышать работу Автонастр. диафр., но это не является неисправностью.

#### Настройка параметра Кадровая интерпол.

Вы можете плавно воспроизводить быстро движущиеся изображения, автоматически генерируя промежуточные кадры между оригинальными кадрами.

Функция Кадровая интерпол. доступна в следующих случаях.

- При выборе для параметра Обработка изобр. значения Точный. Сигнал Дополнительно Обработка **изобр.** [стр.64](#page-64-0)
- Если источником сигнала является HDMI1 или HDMI2.
- При вводе сигналов 2D<sup>\*</sup> или сигналов 3D (1080p 24 Hz).  $\bullet$  [стр.105](#page-105-0)

\* Недопустимо при вводе сигнала 4К. При установке **Усиление 4K** на **Вкл.** оно включается только при входных сигналах 1080p 24Hz. • Изображен. - Улучш-е изображ-я - Усиление 4К [стр.62](#page-62-0)

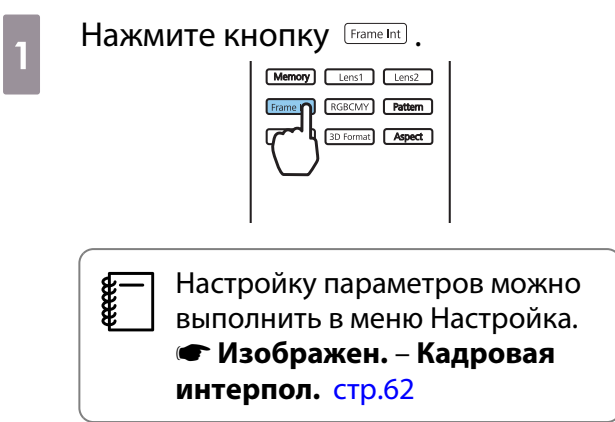

**Воспользуйтесь кнопками** <u>2</u> Воспользуйтесь кнопками 2 нажмите кнопку (Enter), чтобы подтвердить выбор.

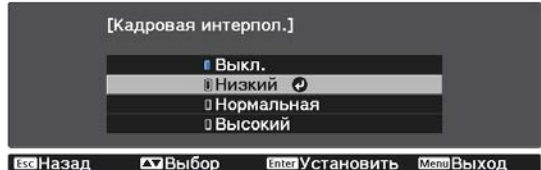

# <span id="page-38-0"></span>Настройка цвета

#### Настройка параметра Цвет. температ.

Регулировка общего тона изображения. Отрегулируйте значения параметров, если в изображении слишком сильна синяя, красная и т. п. составляющие.

Нажмите кнопку *(Menu*) для отображения меню в следующем порядке.

#### **Изображен.** - **Цвет. температ. Цвет. температ.**

Воспользуйтесь кнопками  $\overline{(\cdot)}(\cdot)$  для регулировки. Оттенки синего усиливаются при повышении значения, а красного — при его уменьшении.

Нажмите кнопку  $\sqrt{D\epsilon_{\text{fault}}}$ , чтобы восстановить значения настроек по умолчанию.

#### Регулировка RGB (Смещение/усиление)

Для улучшения яркости изображения можно отрегулировать темные (Смещение) и яркие участки (Усиление) для цветов R (red – красный), G (green – зеленый) и B (blue – синий).

Нажмите кнопку *(Menu*) для отображения меню в следующем порядке.

#### **Изображен.** - **Цвет. температ.** - **Пользовател-ий**

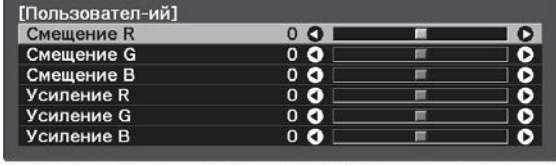

ЕЗНазад ЕДКорр./Выб. ЕЗДЕСброс

Воспользуйтесь кнопками  $\leftarrow \leftarrow$  для выбора пункта, а затем кнопками  $(\cdot)(\cdot)$ , чтобы выполнить настройку. Изображение становится более ярким при перемещении вправо (позитивное значение) и темнеет при перемещении влево (негативное значение).

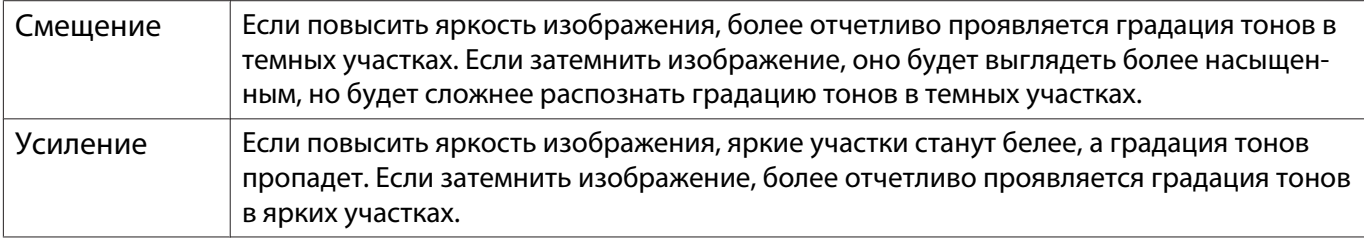

Нажмите кнопку  $\sqrt{D\epsilon_{\text{full}}}$ , чтобы восстановить значения настроек по умолчанию.

#### Регулировка оттенка, насыщенности и яркости

Можно отрегулировать оттенки, насыщенность и яркость для цветов R (red – красный), G (green – зеленый), B (blue – синий), C (cyan – голубой), M (magenta – пурпурный) и Y (yellow – желтый).

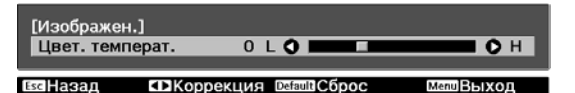

 $\begin{bmatrix} 1 \\ -1 \\ 1 \\ 1 \end{bmatrix}$ 

 $\begin{bmatrix} 1 \\ -1 \\ -1 \\ 1 \end{bmatrix}$ 

 $\overline{c}$ 

Есіназал

 $\overline{c}$ 

**EXIBNOO** 

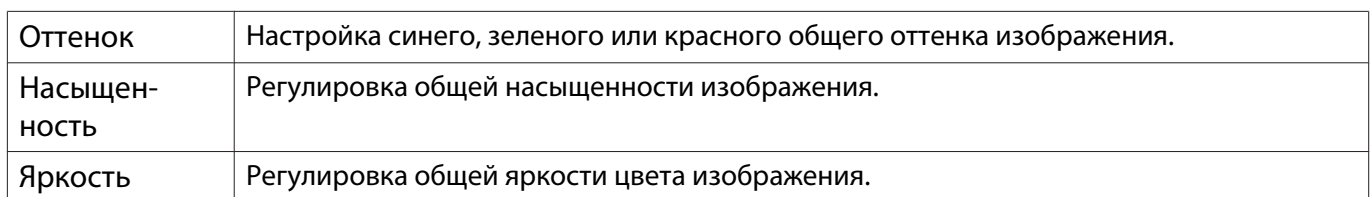

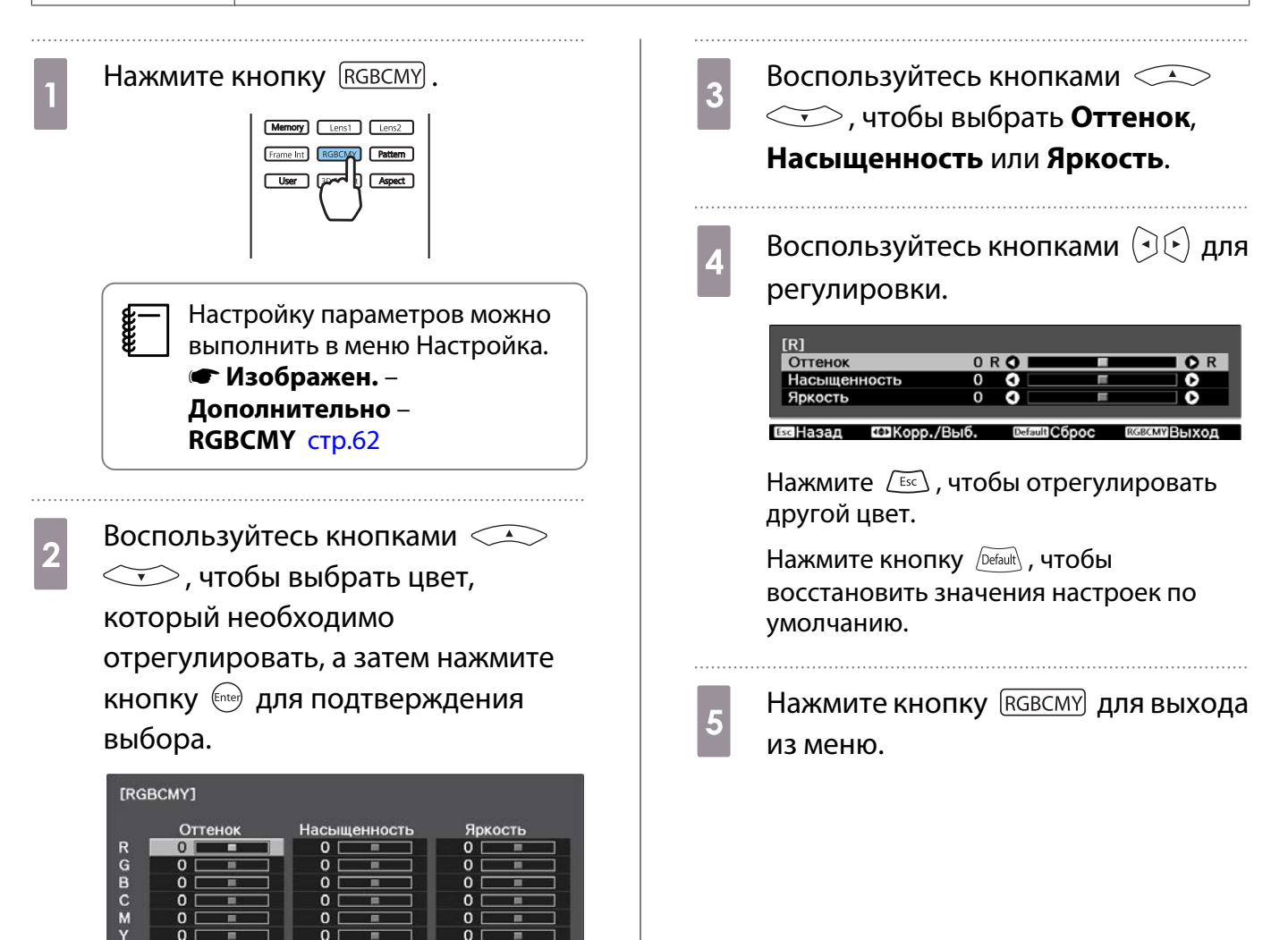

39

#### <span id="page-40-0"></span>Регулировка гаммы

 $\begin{bmatrix} \mathbf{c} \\ \mathbf{c} \end{bmatrix}$ 

Можно отрегулировать небольшую разницу расцветки, которая может возникать в связи с использованием разных устройств для отображения изображения.

Ее можно настроить одним из трех следующих способов.

- Выбор и регулировка корректирующего значения
- Регулировка при просмотре изображения
- Регулировка с помощью графика регулировки гаммы

При входном сигнале 3D или HDR невозможно выбрать **Настройка по изображению**.

Выбор и регулировка корректирующего значения

**а Пеля Нажмите кнопку <u>Menu</u> для**<br>Пелотображения меню в следующем **2 Кнопками <u>водого</u> выберите**<br>В значение коррекции, а затем нажмите кнопку для порядке. **Изображен.** – **Дополнительно** – подтверждения выбора. **Гамма** [Гамма]  $92<sub>o</sub>$  $\overline{00}$  $0 - 1$  $n - 2$ 0 Пользовател-ий □ Сброс Ваназад **суд Выбор Enterl Установить** Чем больше значение, тем светлее будут темные участки изображения, однако яркие участки могут казаться бесцветными. Верхняя часть графика регулировки гаммы округляется. Чем меньше значение, тем темнее будут светлые участки изображения. Нижняя часть графика регулировки гаммы округляется. • Горизонтальная ось графика регулировки гаммы показывает уровень входного сигнала, а eeee вертикальная ось — уровень выходного сигнала.

• Нажмите кнопку **Сброс**, чтобы восстановить значения настроек по умолчанию.

Регулировка при просмотре изображения

Выберите точку на изображении, в которой хотите настроить яркость, и настройте выбранный тон.

- Нажмите кнопку Menu для отображения меню в следующем порядке. **Изображен.** – **Дополнительно** – **Гамма** – **Пользовател-ий** – **Настройка по изображению 2 Переместите курсор на**<br>проецируемом изображении в ту часть, где необходимо изменить яркость, и нажмите кнопку (Enter).
	- **3** Отрегулируйте значения кнопками<br>  $\bigcirc$   $\bigcirc$   $\bigcirc$   $\bigcirc$  и нажмите кнопку для подтверждения выбора. [Гамма]<br>Цветовой тон1 :  $\Omega$ рекция ПУстановит
	- d При отображении запроса **Вы хотите продолжить настройку?** выберите **Да** или **Нет**.

Для настройки другого места выберите **Да** и повторите процедуру с шага 2.

 $\mathbf{0}$ 

екшия क

### Регулировка с помощью графика регулировки гаммы

Выберите точку тона на графике и выполните настройки.

Коррекция СО Сместить

**EnterlYCTaHOBИTE** 

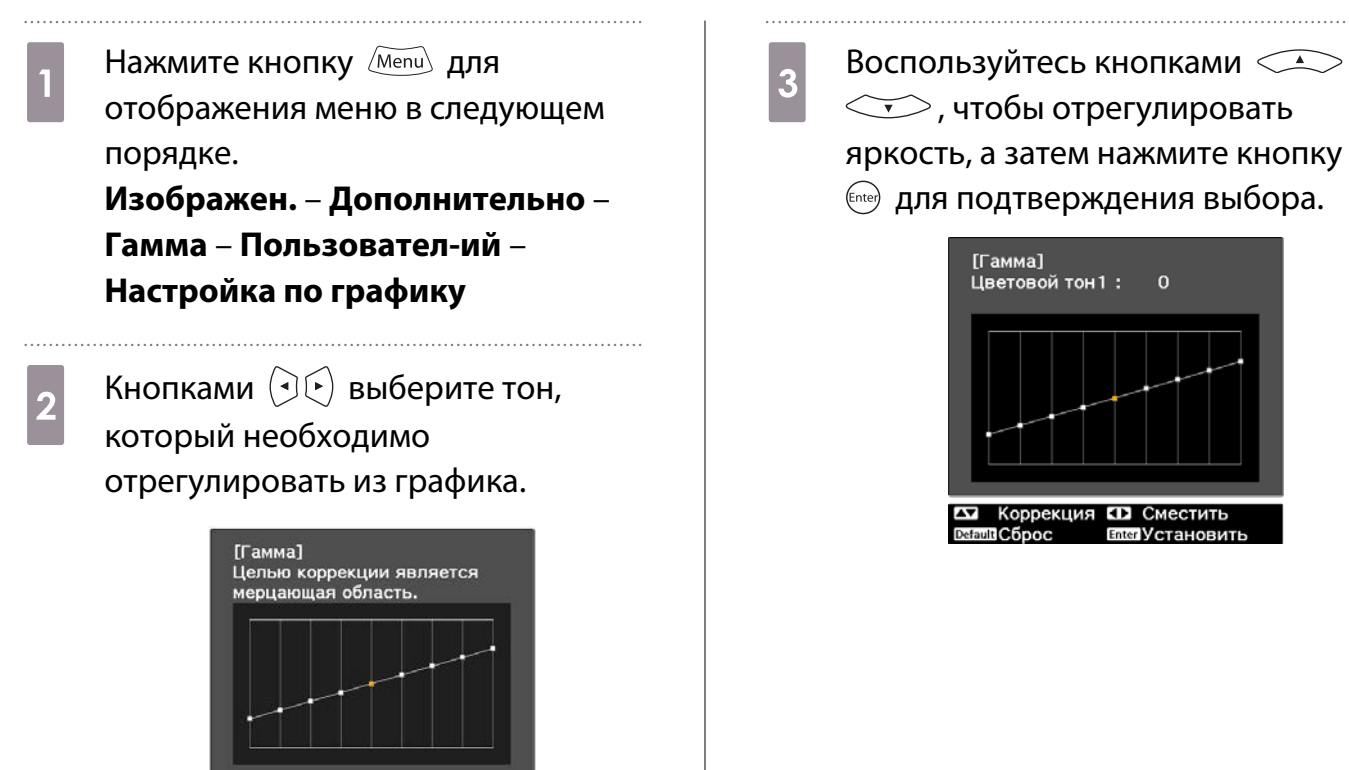

# <span id="page-42-0"></span>Просмотр изображения в сохраненном качестве (Функция Память)

#### Сохранение настроенных значений

С помощью функции памяти можно записать следующие значения регулировки, а затем загрузить их при необходимости.

- Параметр **Изображен.** из меню Настройка
- Значения настройки для функции наст. объектива (фокус, масштабирование, сдвиг линзы)  $\bullet$  [стр.27](#page-27-0)

**1 Выполните настройки или**<br>Корректировки, которые хотите записать.

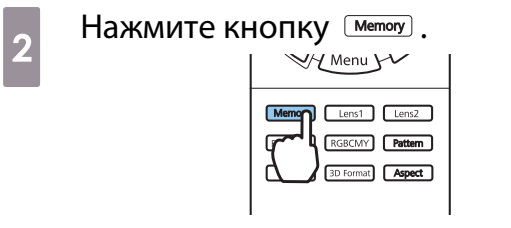

 $\overline{\mathcal{E}}$  Кнопками  $\overline{\mathcal{E}}$  выберите **Сохранить настройки** или **Сохр. позиц. линзы**, а затем нажмите **КНОПКУ (Enter), ЧТОбЫ ПОДТВЕРДИТЬ** выбор.

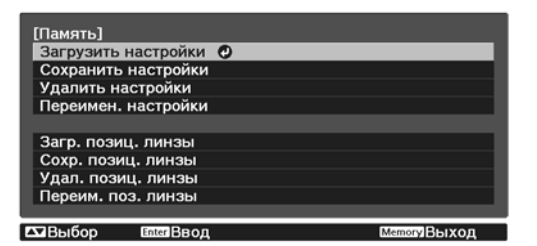

**Сохранить настройки**: регистрирует параметры **Изображен.**

**Сохр. позиц. линзы**: регистрирует значение регулировки для функции настройки объектива

**4** Воспользуйтесь кнопками  $\leq$  8  $\leq$  9  $\leq$  9  $\leq$  9  $\leq$  9  $\leq$  9  $\leq$  9  $\leq$  9  $\leq$  9  $\leq$  9  $\leq$  9  $\leq$  9  $\leq$  9  $\leq$  9  $\leq$  9  $\leq$  9  $\leq$  9  $\leq$  9  $\leq$  9  $\leq$  9  $\leq$  9  $\leq$  9  $\leq$  9  $\leq$  9 которым будут сохранены значения, а затем нажмите кнопку для подтверждения выбора.

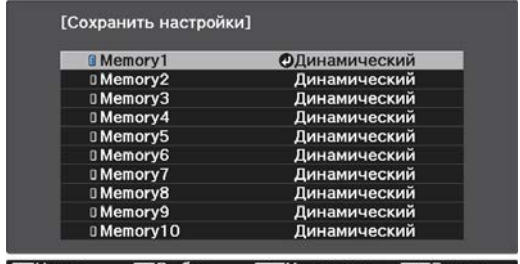

СОВыбор ЕлегУстановить Мем Выход ваназал

Текущие значения параметров проектора сохраняются в памяти.

Если значок слева от имени памяти станет цвета морской волны, это значит, что память уже была зарегистрирована. Если выбрать зарегистрированную ячейку памяти, появится сообщение с запросом на подтверждение операции перезаписи содержимого ячейки. Если выбрать **Да**, предыдущее содержимое удаляется, и сохраняются текущие значения.

#### Загрузка, удаление и переименование памяти

Можно загрузить, удалить и переименовать записанную память. Нажмите кнопку <sup>(Memoy</sup>), а затем выберите целевую функцию на экране. **FEEE** 

- Нажмите кнопки  $\lceil$  Lens1  $\rceil$  Lens2  $\lceil$  на пульте ДУ для загрузки положения объектива из параметра "Сохр. позиц. линзы", записанного в **Memory1** или **Memory2**.
	- Положение объектива при загрузке памяти и положение объектива после регистрации памяти не должны быть совершенно одинаковыми.

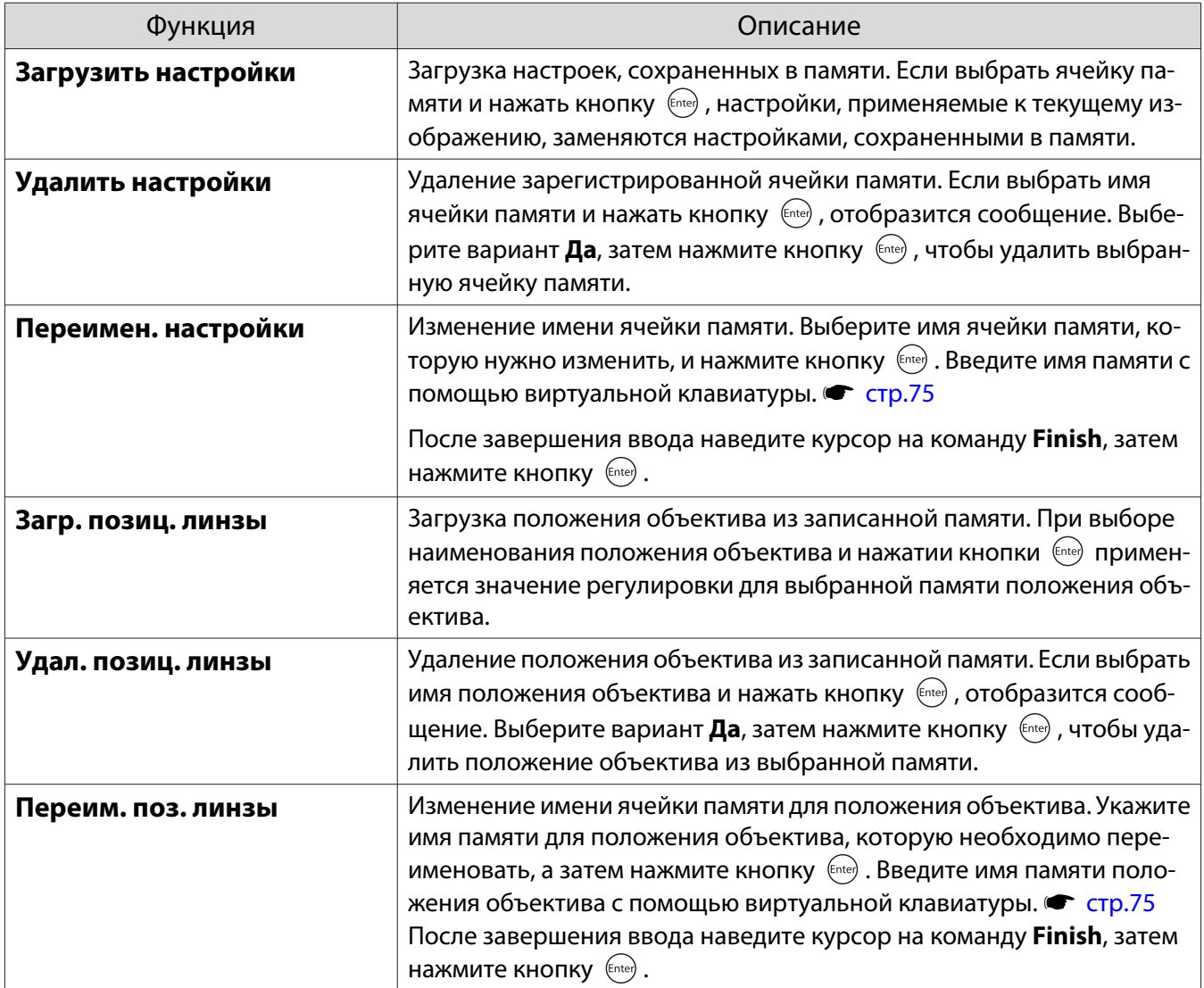

# <span id="page-44-0"></span>Просмотр 3D-изображений

#### Подготовка к просмотру 3D-изображений

Для просмотра 3D-изображений заранее приготовьте приобретаемые отдельно 3D-очки (с системой активного затвора, поддерживающей радиочастотную систему связи (RF/Bluetooth)).

Перед началом просмотра 3D-изображений проверьте следующее:

- Если источником сигнала является HDMI1 или HDMI2.
- Переключите **Дисплей 3D** в режим **Авто** или **3D**. При установке на 2D переключите на Авто или 3D. • Сигнал – Настройка 3D – Дисплей 3D [стр.64](#page-64-0)
- Спаривание очков 3D

Данный проектор поддерживает указанные ниже форматы 3D.

- Упаков. кадров
- Слева и справа
- Сверху и снизу

Если 3D-изображение не просматривается

Проектор автоматически проецирует 3D-изображения при определении формата 3D.

Некоторые 3D-телепередачи могут не содержать сигналов в формате 3D. В данной ситуации выполните следующие действия для установки формата 3D.

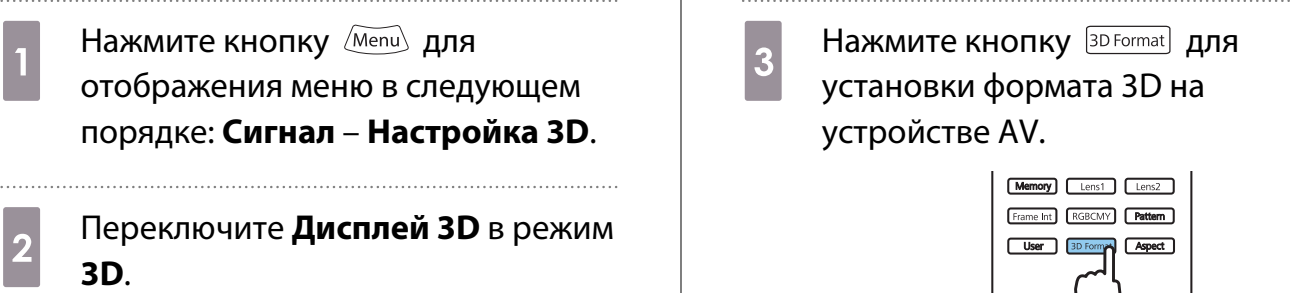

- $\begin{bmatrix} 1 \\ -1 \\ 1 \\ 1 \end{bmatrix}$  • Если используется устройство или кабель, который не поддерживает 3D-изображение, то в таком случае 3D-проекция не может быть реализована.
	- Для получения подробных сведений об установках формата 3D на устройстве AV см. документацию, поставляемую с устройством AV.
	- Если формат 3D не был установлен правильно, изображение будет отображаться неправильно, как показано ниже.

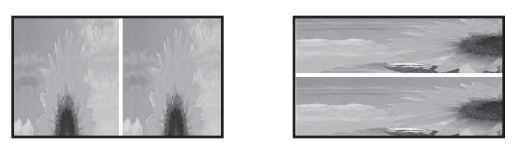

- Если 3D-изображение проецируется неправильно даже при выбранном 3D-формате, время синхронизации для очков 3D можно инвертировать. Выполните инверсию синхронизации с помощью параметра Инверт. 3D очки. • Сигнал – Настройка 3D – Инверт. 3D очки [стр.64](#page-64-0)
- Восприятие 3D-изображения является индивидуальным.
- В начале проецирования 3D-изображения появляется предупреждение о просмотре таких изображений. Чтобы отключить это предупреждение, установите в пункте **О просмотре 3D** значение Выкл. • Сигнал – Настройка 3D – О просмотре 3D [стр.64](#page-64-0)
- Во время проецирования 3D-изображения невозможно изменить следующие функции меню Настройка. Соотношен. сторон (установлено значение Нормальное), Шумоподавление (установлено значение Выкл.), Невидимая область (установлено значение Выкл.), Усиление 4K, Super-
- resolution, Обработка изобр., Кадр в кадре • Отображение 3D-изображений зависит от температуры окружающей среды и продолжительности использования лампы. Не используйте проектор, если изображение проецируется неправильно.

#### Использование очков 3D

Для просмотра 3D-изображений с помощью приобретаемых отдельно 3D-очков (с системой активного затвора, поддерживающей радиочастотную систему связи (RF/Bluetooth)).

Для просмотра 3D-изображения вам необходимо произвести спаривание очков 3D и проектора. Подробная информация об очках 3D представлена в Руководстве по эксплуатации.

#### Преобразование изображений 2D в 3D

2D изображения от HDMI1 или HDMI2 можно преобразовать в 3D.

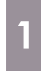

Нажмите кнопку **Menul** для отображения меню в следующем порядке: **Сигнал** – **Настройка 3D**.

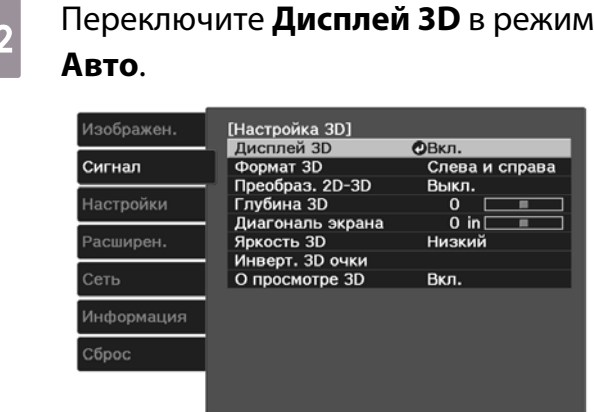

**ВеНазад • Выбор ЕлегВвод • МелиВыход** 

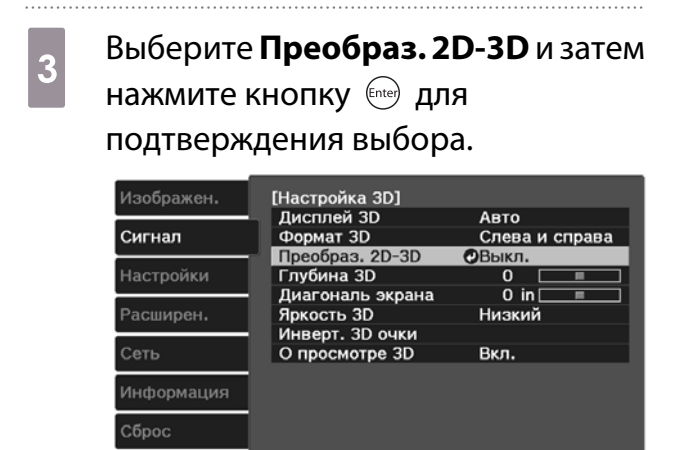

 $\overline{\mathbf{C}}$ Bыбор

**4** Выберите уровень 3D-эффекта и затем нажмите кнопку (Enter) для подтверждения выбора.

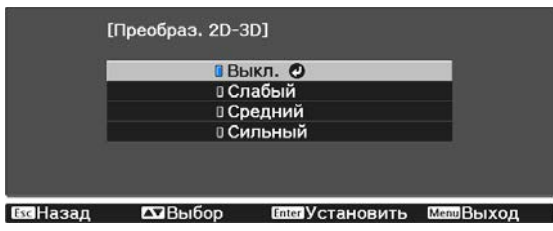

 $\begin{bmatrix} 1 \\ -1 \\ 1 \\ 1 \end{bmatrix}$  Если для параметра **Обработка изобр.** установлено значение **Быстрый**, регулировать параметр **Преобраз. 2D-3D** невозможно. s **Сигнал** – **Дополнительно** – **Обработка изобр.** [стр.64](#page-64-0)

#### Предупреждения о просмотре 3D-изображений

**Enter BBOD** 

**Мелл Выход** 

Обратите внимание на следующие важные моменты, касающиеся просмотра 3D-изображений.

#### Предостережение

Время просмотра

ExcHasan

• При длительном просмотре 3D-изображений обязательно периодически делайте перерывы. Длительный просмотр 3D-изображений может вызвать усталость глаз. Длительность и частота таких перерывов определяются для каждого индивидуально. Если усталость или дискомфорт в глазах не проходит даже после перерыва, немедленно прекратите просмотр.

### Предостережение

Просмотр 3D изображений

- Если при просмотре 3D-изображений ощущается усталость глаз или дискомфорт, немедленно прекратите просмотр.
- Дальнейший просмотр 3D-изображений может ухудшить ваше самочувствие.
- Обязательно надевайте очки 3D при просмотре 3D-изображений. Не пытайтесь просматривать 3Dизображения без очков 3D.

Это может ухудшить ваше самочувствие.

- Во время использования очков 3D не располагайте поблизости бьющиеся или хрупкие предметы. 3D-изображения могут вызвать непроизвольные движения тела, в результате которых можно получить травму или повредить находящиеся поблизости предметы.
- Одевайте очки 3D только во время просмотра 3D-изображений. Не ходите в очках 3D. Вы будете видеть все темнее, чем обычно, и можете упасть или получить травму.
- Просматривая 3D-изображения, старайтесь по возможности находиться на одном уровне с экраном. Просмотр 3D-изображений под углом уменьшает эффект 3D и может ухудшить ваше самочувствие в связи с непредусмотренными изменениями цветов.
- Если очки 3D используются в помещении с флуоресцентным или светодиодным освещением, вы можете увидеть вспышки или мигание в помещении. В таком случае уменьшите уровень освещенности до исчезновения мигания, или же полностью выключите свет во время просмотра 3D-изображений. В крайне редких случаях такое мигание может вызвать у некоторых людей эпилептический припадок или потерю сознания. Если во время просмотра 3D-изображений ваше самочувствие ухудшается или вы ощущаете дискомфорт, немедленно прекратите просмотр.
- Во время просмотра 3D-изображений необходимо находиться от экрана на расстоянии, равном троекратной высоте экрана или дальше. Рекомендуемое расстояние просмотра для 80-дюймового экрана составляет не меньше 3 метров, а для 100-дюймового экрана — не меньше 3,6 метра.

Если сидеть или стоять на расстоянии, меньшем, чем рекомендуемое, могут уставать глаза.

## Предостережение

#### Риск для здоровья

• Людям, чувствительным к свету, страдающим заболеваниями сердца или имеющим плохое самочувствие, не следует пользоваться очками 3D. В противном случае состояние здоровья может ухудшиться.

### Предостережение

#### Рекомендуемый возраст

- Минимальный рекомендуемый возраст для просмотра 3D-изображений шесть лет.
- Дети, не достигшие шестилетнего возраста, все еще развиваются, и просмотр 3D-изображений может вызвать осложнения. При возникновении каких-либо сомнений проконсультируйтесь с врачом.
- Дети, просматривающие 3D-изображения в очках 3D, должны обязательно находиться под присмотром взрослых. Часто сложно определить, что ребенок устал или ощущает дискомфорт, что в результате может привести к внезапному ухудшению его самочувствия. Обязательно следите за тем, чтобы глаза ребенка не уставали во время просмотра.

# <span id="page-48-0"></span>Использование функции Связь HDMI

### Функция Связь HDMI

Если к порту HDMI проектора подключено устройство AV, соответствующее стандартам CEC для HDMI, можно выполнять связанные операции, например, связанное включение питания и регулировку громкости системы AV с помощью одного пульта дистанционного управления.

- $\begin{bmatrix} 1 \\ -1 \\ 1 \\ 1 \end{bmatrix}$  • Если устройство AV соответствует стандартам CEC для HDMI, функцию связи HDMI можно использовать, даже если промежуточная система AV не соответствует таким стандартам.
	- Одновременно можно подключить до 3 мультимедийных проигрывателей, отвечающих стандартам HDMI CEC.

#### **Пример подключения**

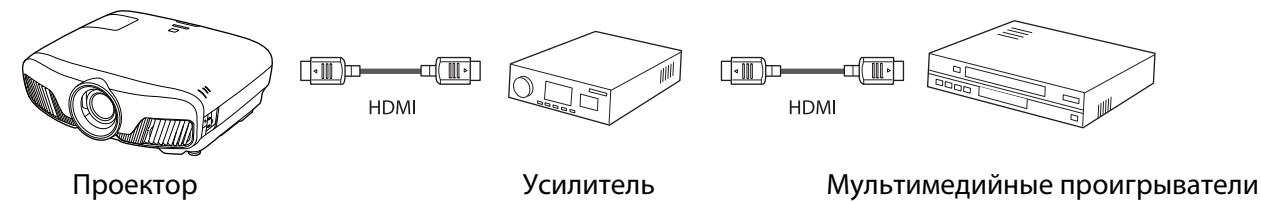

#### Настройки параметра Связь HDMI

Если параметр **Связь HDMI** имеет значение **Вкл.**, возможно выполнение следующих действий. • Настрой**ки** - **Связь HDMI** - **Связь HDMI** [стр.66](#page-66-0)

- Смена входа по каналу связи Изменяет источник входа проектора на HDMI при воспроизведении содержимого на подключенном устройстве.
- Работа подключенных устройств

С помощью пульта дистанционного управления проектора можно выполнять такие операции, как воспроизведение, остановка, перемотка вперед, перемотка назад, следующий раздел, предыдущий раздел, пауза, регулировка громкости звука и отключение звука.

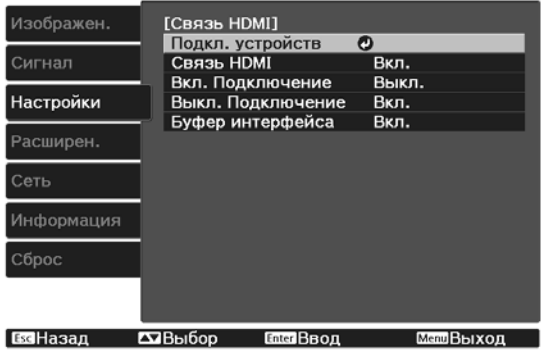

и т.д.

Также можно выбрать следующие функции на экране **Связь HDMI**.

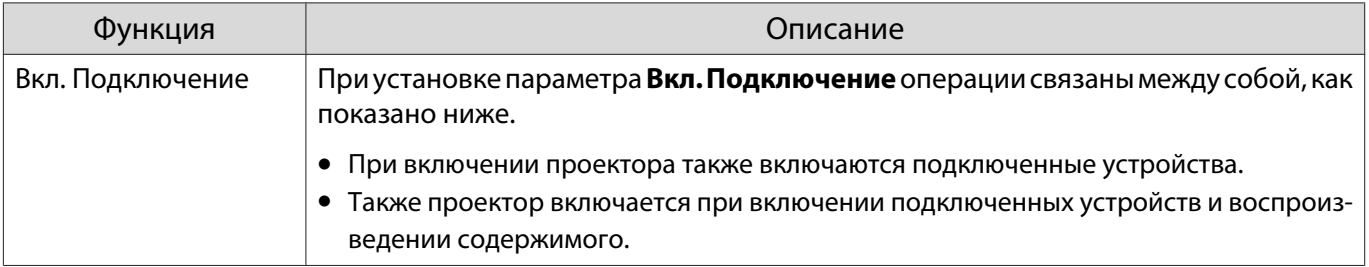

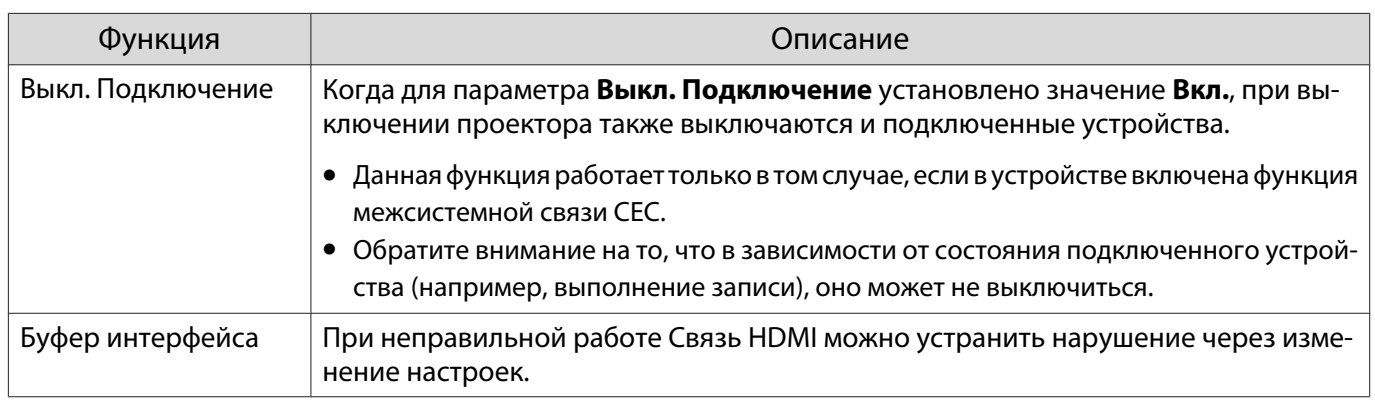

 $\begin{bmatrix} 1 \\ -1 \\ 1 \\ 1 \end{bmatrix}$  Для использования функции Связь HDMI необходимо настроить подключенное устройство. Дополнительную информацию см. в документации, поставляемой в комплекте с подключенным устройством.

#### Подключение

Можно проверить подключенные устройства, поддерживающие функцию Связь HDMI, и выбрать то из них, которое будет использоваться для проецирования изображения. Устройства, которыми можно управлять с помощью функции Связь HDMI, выбираются автоматически.

Перед отображением списка подключенных устройств проверьте, что параметр **Связь HDMI** имеет **значение Вкл. • Настройки - Связь HDMI - Связь HDMI** [стр.66](#page-66-0)

Нажмите кнопку  $\begin{bmatrix} HDM \\ Link \end{bmatrix}$  и выберите

значение **Подкл. устройств**.

Откроется список **Подкл. устройств**.

Устройства, слева от которых расположен значок цвета морской волны, подключены с помощью Связь HDMI.

Если имя устройства определить невозможно, это поле остается пустым. b Выберите устройство, которым необходимо управлять с помощью функции Связь HDMI.

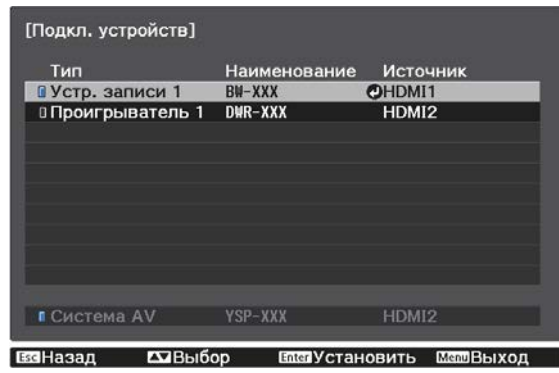

- $\begin{bmatrix} 1 \\ -1 \\ 1 \\ 1 \end{bmatrix}$
- Если кабель не соответствует стандартам HDMI, данная функция работать не будет. Некоторые подключенные устройства или их функции могут работать неправильно, даже если они соответствуют стандартам CEC для HDMI. Дополнительную информацию см. в документации, поставляемой в комплекте с подключенным устройством.

# <span id="page-50-0"></span>Проецирование двух разных изображений с помощью функции Кадр в кадре

#### Типы экранов, которые могут отображаться одновременно

Вы можете проецировать изображений из двух разных источников, одно на основном экране (большой экран) и другое в субэкране (малый экран). Вы можете просматривать изображения в субэкране во время просмотра основного экрана.

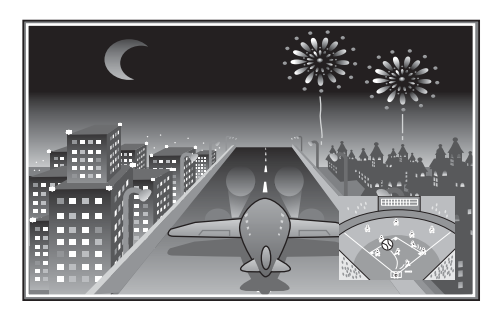

Комбинации входных источников для проецирования Кадр в кадре

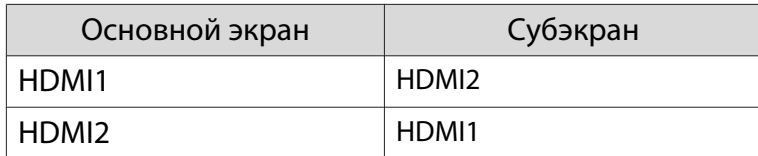

Проецирование в субэкране Кадр в кадре

#### Запуск и выход из Кадр в кадре

В процессе проецирования нажмите на пульте дистанционного управления кнопку  $\boxed{\text{P-in-P}}$ .

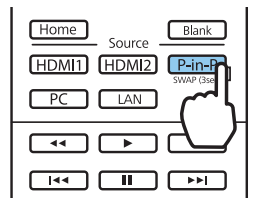

Изображение, которое подается в данный момент, отображается в субэкране Кадр в кадре.

Основной экран: Текущее изображение Субэкран: Источник, отличный от источника основного экрана

Нажмите кнопку **P-in-P** снова для прекращения отображения Кадр в кадре.

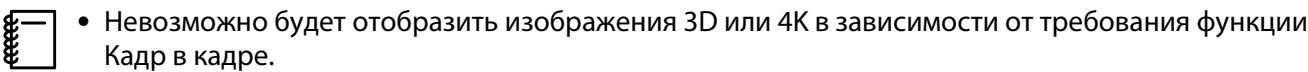

- Можно переключать воспроизведение между основным экраном и субэкраном путем удерживания нажатой кнопки  $\boxed{\text{P-in-P}}$ .
- Если источник входного сигнала не поддерживается, ничего отображаться не будет.

Изменение настроек Кадр в кадре

 $\begin{bmatrix} 1 \\ -1 \\ -1 \\ 1 \end{bmatrix}$ 

Воспользуйтесь меню **Кадр в кадре** для изменения размера или положения субэкрана.

**B процессе проецирования** нажмите на пульте дистанционного управления кнопку **Menu**.

Отобразится меню **Кадр в кадре**.

#### Доступные функции в меню **Кадр в кадре**

**2 Выполните настройку всех**<br>• отображаемых функций. отображаемых функций.

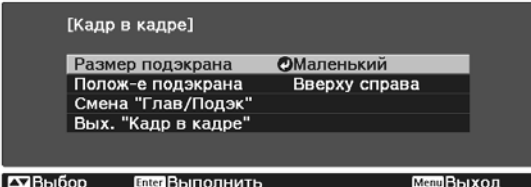

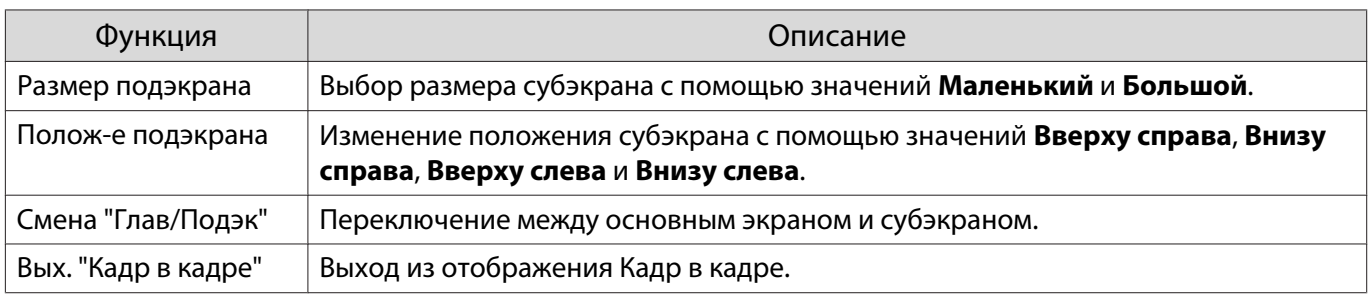

# Проецирование через проводную ЛВС

Изображения на проектор можно отправить по проводной сети.

Для этого необходимо подключить проектор к сети и настроить его и компьютер для проецирования по проводной сети.

Завершив подключение проектора и выполнение сетевых настроек, установите Epson iProjection (Windows/Mac) с указанного веб-сайта.

С помощью Epson iProjection можно проецировать изображения с компьютера через сеть. Можно проводить динамичные совещания, проецируя изображения одновременно с нескольких компьютеров, подключенных к сети. Дополнительную информацию см. в Руководство по эксплуатации Epson iProjection (Windows/Mac).

<http://www.epson.com>

#### Выбор настроек проводной сети

Перед тем, как выполнить проецирование с компьютера по сети, необходимо провести настройку сетевых параметров проектора.

 $\begin{bmatrix} \mathbf{c} \\ \mathbf{c} \end{bmatrix}$  Перед настройкой параметров подсоедините кабель ЛВС к порту LAN и подключите проектор к проводной ЛВС.

a Нажмите кнопку для отображения меню в следующем порядке: **Сеть** – **Конфигурации сети**.

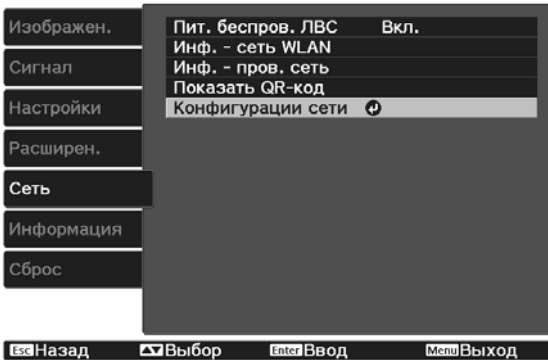

### b Выберите меню **Основные** и произведите необходимые настройки.

- **Имя проектора**: позволяет ввести имя длиной до 16 буквенно-цифровых символов для идентификации проектора в сети.
- **Пароль PJLink**:Установите пароль, который будет использоваться для доступа к проектору с использованием совместимого с PJLink программного обеспечения. Вы можете ввести до 32 однобайтных буквенно-цифровых символов.
- **Пароль Remote**: установите пароль, который будет использоваться при эксплуатации проектора со смартфона или планшета. Вы можете ввести до 8 однобайтных буквенно-цифровых символов.
- **Пароль Monitor**: установите пароль для аутентификации простым текстом, когда командная связь выполняется по сети. Вы можете ввести до 16 однобайтных буквенно-цифровых символов.
- **Показ. данные ЛВС**: позволяет установить формат отображения информации о настройках сети проектора.

 $\begin{bmatrix} 1 \\ -1 \\ 1 \\ 1 \end{bmatrix}$ ЭДля ввода имени, паролей и ключевого слова используйте отображаемую клавиатуру.<br>Нажмите кнопки < ← ← ← → ← ↑ + а пульте дистанционного управления, чтобы выделить символы, а затем нажмите кнопку для их ввода.

**а Выберите пункт Пр. сеть** и нажмите кнопку  $\binom{6}{10}$ .

d Выберите необходимые основные параметры.

- Если вашей сетью используется DHCP, установите **DHCP** на **Вкл.**
- Если DHCP не используется, установите **DHCP** на **Выкл.**, а затем введите **Адрес IP**, **Маска подсети** и **Адрес шлюза** проектора.
- e После завершения настроек выберите параметр **Готово** и следуйте инструкциям на экране, чтобы сохранить настройки и выйти из меню.

 $\epsilon_{\rm b}$  Нажмите кнопку  $\text{max}$  на пульте дистанционного управления.

Настройки завершены, когда на экране режима ожидания ЛВС появится правильный IP-адрес.

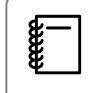

**у — Чтобы не показывать IP-адрес на экране ожидания ЛВС или на главном экране,<br>В установите для параметра <b>От. IP-адр.** значение **Выкл. ● Сеть – Конфигурации сети** – **Проводная ЛВС** [стр.77](#page-77-0)

# Проецирование через беспроводную ЛВС

Вы можете проецировать изображения со смартфонов, планшетов и ПК через беспроводную локальную сеть.

Для проецирования через беспроводную локальную сеть необходимо заранее произвести настройки беспроводного соединения проектора и подключаемого устройства.

Epson iProjection позволяет выполнять проецирование через беспроводную локальную сеть. Для загрузки Epson iProjection можно использовать любой из указанных способов, однако пользователь самостоятельно оплачивает все соответствующие расходы.

- Epson iProjection (Windows/Mac) можно загрузить с указанного веб-сайта. <http://www.epson.com>
- Загрузить Epson iProjection (iOS/Android) можно на портале App Store или Google Play.

#### Выбор настроек беспроводной сети вручную

Перед тем как выполнить проецирование по беспроводной сети, необходимо выбрать настройки сети для проектора.

a Нажмите кнопку для отображения меню в следующем порядке: **Сеть** – **Пит. беспров. ЛВС**.

**b С помощью кнопок Senson выберите Вкл.**, а затем нажмите кнопку (Enter).<br>
E TIMT. беспров. ЛВС]

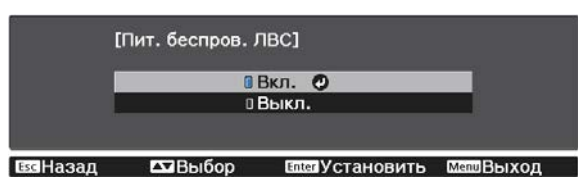

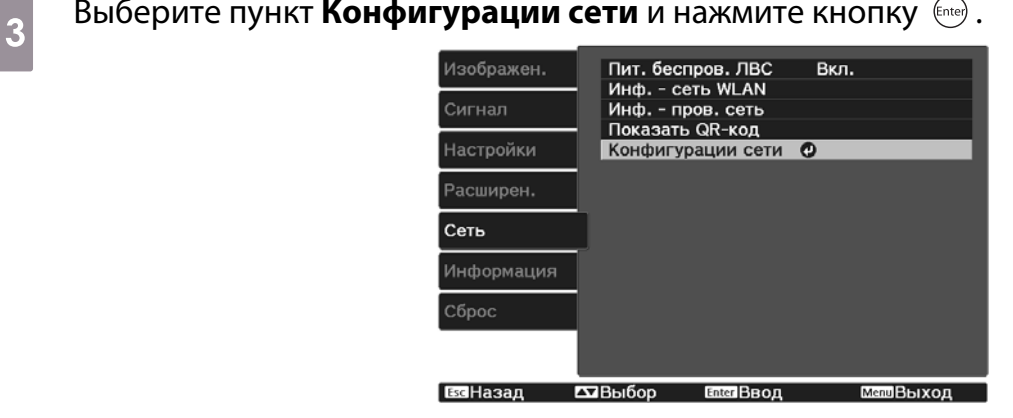

#### d Выберите меню **Основные** и произведите необходимые настройки.

- **Имя проектора**: позволяет ввести имя длиной до 16 буквенно-цифровых символов для идентификации проектора в сети.
- **Пароль PJLink**:Установите пароль, который будет использоваться для доступа к проектору с использованием совместимого с PJLink программного обеспечения. Вы можете ввести до 32 однобайтных буквенно-цифровых символов.
- **Пароль Remote**: установите пароль, который будет использоваться при эксплуатации проектора со смартфона или планшета. Можно ввести до 8 однобайтных буквенно-цифровых символов.
- **Пароль Monitor**: установите пароль для аутентификации простым текстом, когда командная связь выполняется по сети. Вы можете ввести до 16 однобайтных буквенно-цифровых символов.
- **Показ. данные ЛВС**: позволяет установить формат отображения информации о настройках сети проектора.

 $\begin{bmatrix} 1 \\ -1 \\ 1 \\ 1 \end{bmatrix}$ ЭДля ввода имени, паролей и ключевого слова используйте отображаемую клавиатуру.<br>Нажмите кнопки < ← ← ← → ← ↑ + а пульте дистанционного управления, чтобы выделить символы, а затем нажмите кнопку для их ввода.

**EXERGIBE SUPER TRIM IS TO BE SUPER THE READ READ TO BE A SUPER OF CONCRET DETABLE STAR GRANDS SUPER DETABLE SU**<br>5

f Выберите параметр **Режим. соед.**

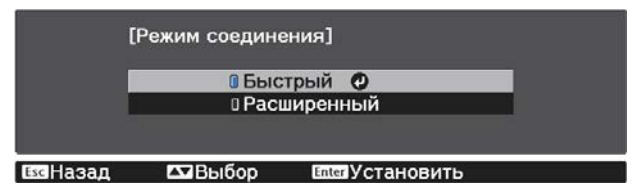

- **Быстрый**: обеспечивает соединение со смартфонами, планшетами или ПК непосредственно по беспроводной связи. При выборе **Быстрый** перейдите к шагу 10.
- **Расширенный**: обеспечивает соединение с несколькими смартфонами, планшетами или ПК через точку доступа беспроводной сети. При выборе **Расширенный** перейдите к шагу 7.

g Выберите **Конфигурации сети** — **Сеть WLAN** — **Поиск точки доступа**, чтобы выбрать точку доступа, к которой необходимо подключиться.

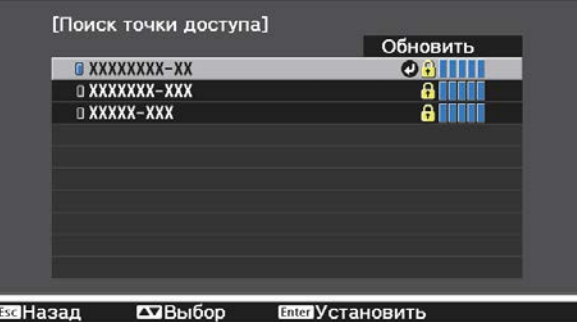

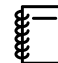

Если требуется ввести сетевое имя SSID вручную, выберите **SSID** для ввода SSID.

8 Назначьте проектору нужный IP-адрес.

- Если вашей сетью используется DHCP, выберите **Настройки IP** для установки **DHCP** с установкой на **Вкл.**
- Если DHCP не используется, выберите **Настройки IP** для установки **DHCP** с установкой на **Выкл.**, а затем введите **Адрес IP**, **Маска подсети** и **Адрес шлюза** проектора.

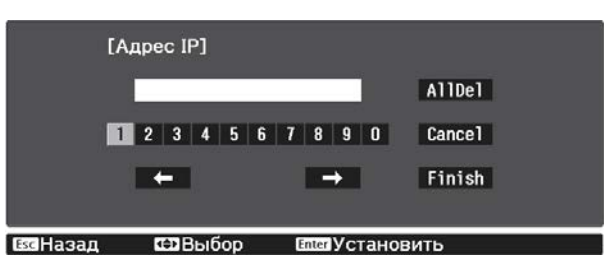

i После завершения выбора настроек выберите параметр **Готово** и следуйте инструкциям на экране, чтобы сохранить настройки и выйти из меню.

 $_{\rm 10}$  Нажмите кнопку  $\scriptstyle\rm \square$ м на пульте дистанционного управления. Настройки завершены, когда на экране режима ожидания ЛВС появится правильный IP-адрес.

После завершения настройки беспроводного соединения проектора необходимо произвести настройки беспроводного соединения на подключаемом устройстве. Затем запустите сетевую программу, чтобы передать изображения на свой проектор по беспроводной сети.

 $\begin{bmatrix} 1 \\ -1 \\ 1 \\ 1 \end{bmatrix}$ 

 Чтобы не показывать SSID и IP-адрес на экране режима ожидания ЛВС или главном экране, установите для параметров **Дисплей SSID** и **От. IP-адр.** значение Выкл. • Сеть -**Конфигурации сети** - **Беспроводная ЛВС** [стр.75](#page-75-0)

#### Выбор настроек беспроводной сети компьютера

Перед присоединением проектора выберите правильную беспроводную сеть на компьютере.

Выбор настроек беспроводной сети в Windows

a Для получения доступа к программному обеспечению модуля беспроводной связи дважды нажмите пиктограмму сети на панели задач Windows.

- 2 Если соединение выполняется в режиме "Расширенный", выберите сетевое имя (SSID) для сети, к которой присоединяется проектор.
- c Щелкните **Подключиться**.

Выбор настроек беспроводной сети в OS X

Нажмите пиктограмму AirPort на панели меню в верхней части экрана.

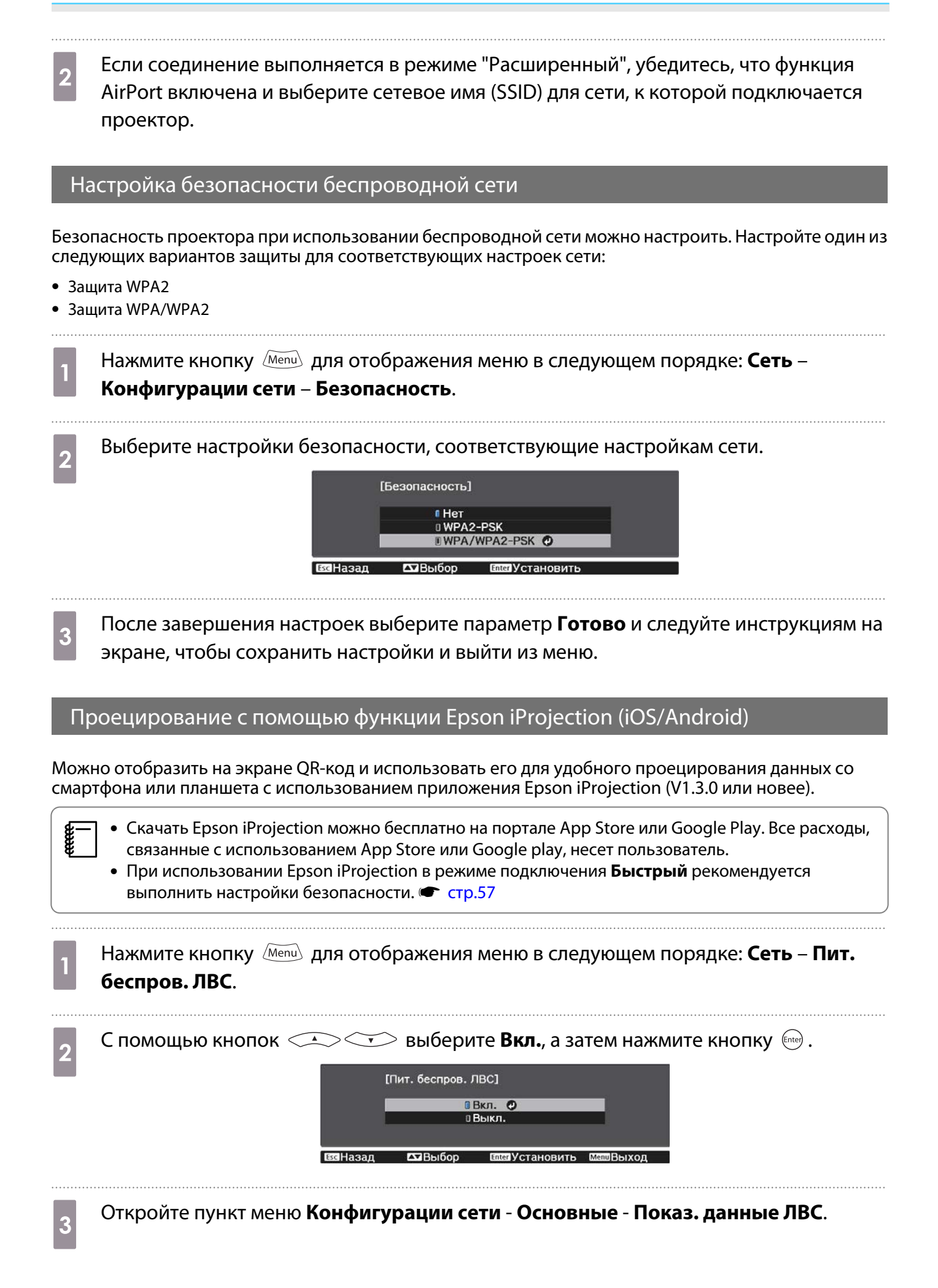

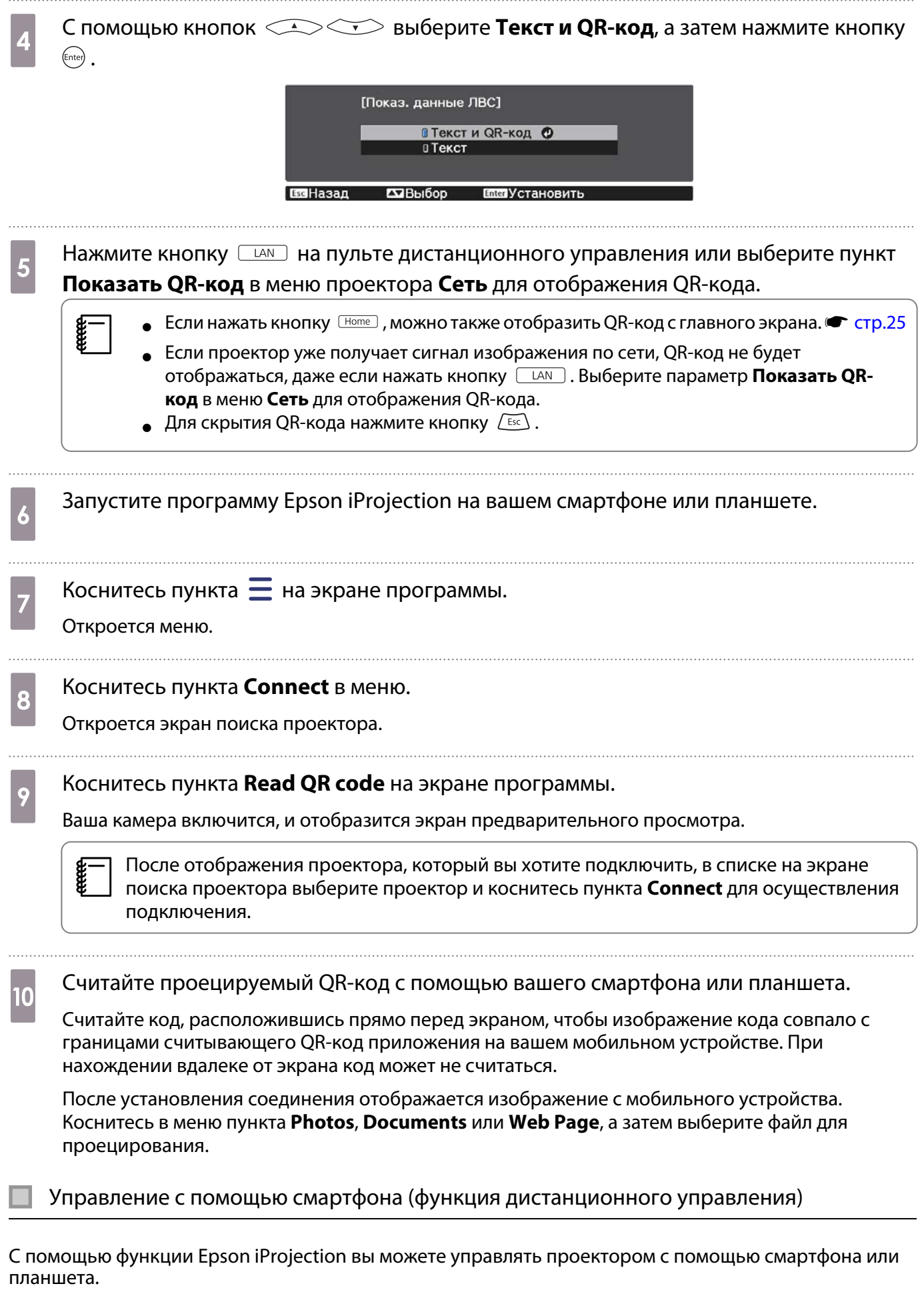

Коснитесь  $\equiv$  в Epson iProjection для отображения меню.

#### Коснитесь в меню пункта **Remote** для отображения следующего экрана.

receen

 Если установлен Пароль Remote, вам потребуется ввести пароль. После распознавания пароля вам не нужно будет вводить его во второй раз.

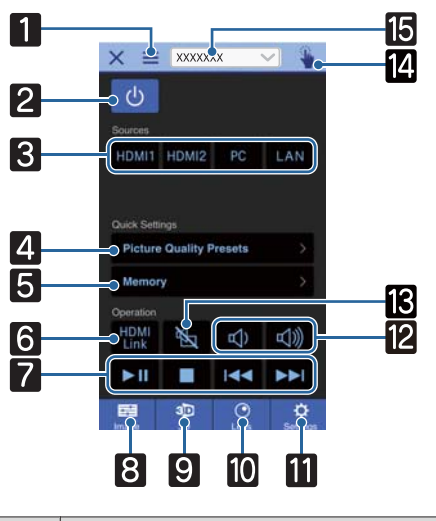

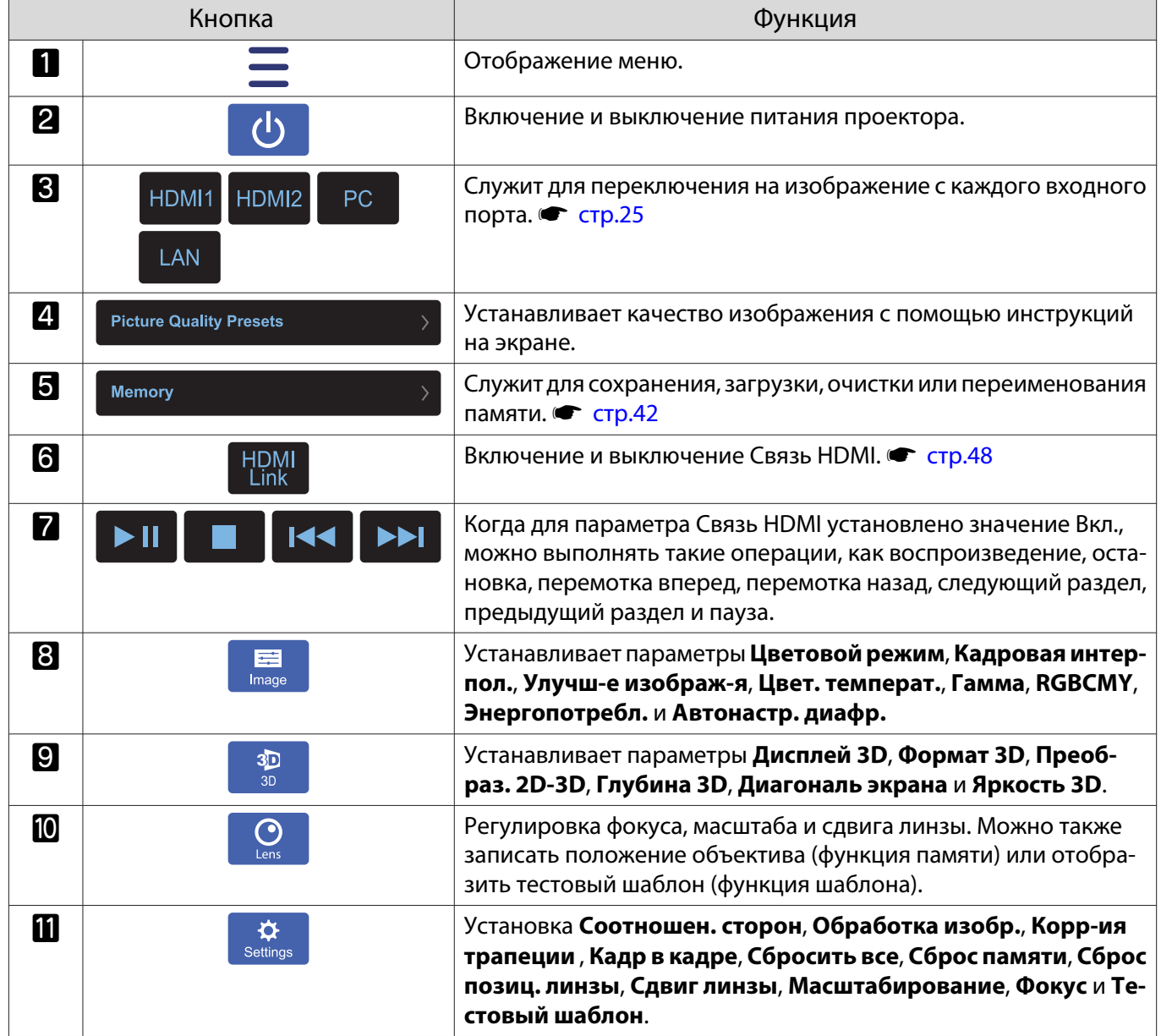

f

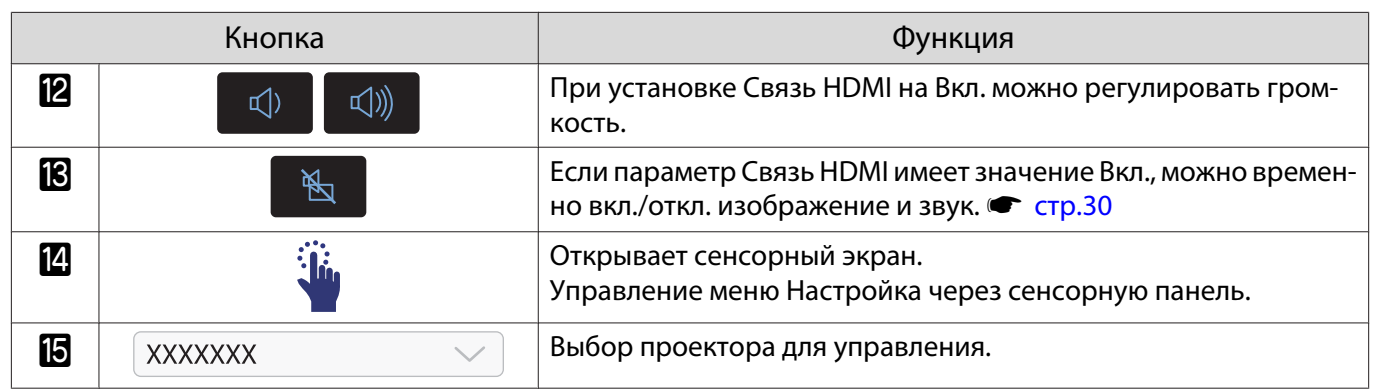

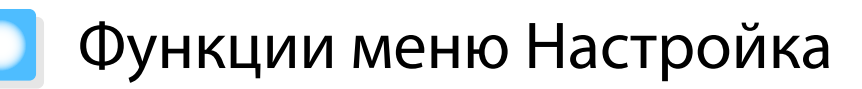

#### Параметры меню Конфигурация

В меню Настройкаможно регулировать и настраивать значения параметров "Сигнал", "Изображение", "Входной сигнал" и пр.

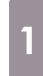

Нажмите кнопку *(Menu)*. Пульт дистанционного управления Панель управления

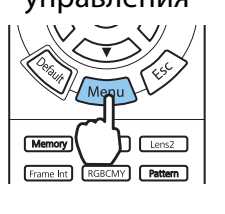

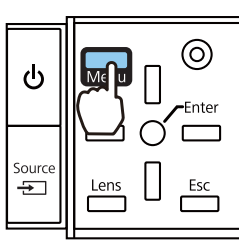

Отображается меню Настройка.

**Воспользуйтесь кнопками**<br> **Воспользуйтесь кнопками** меню слева, а затем нажмите кнопку для подтверждения выбора.

> После выбора основного меню слева будет изменено меню нижнего уровня справа.

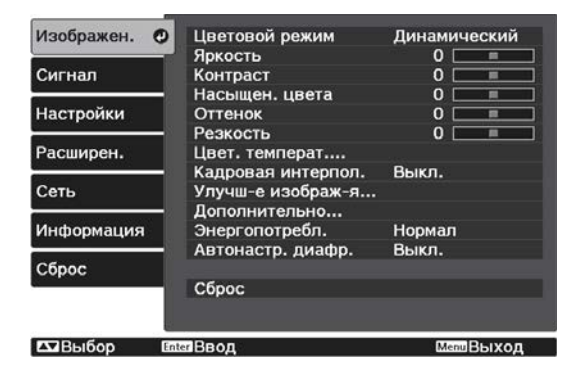

Линия внизу служит указателем операций.

**Воспользуйтесь кнопками <<br>
CCO, чтобы выбрать меню** нижнего уровня справа, а затем нажмите кнопку для

подтверждения выбора.

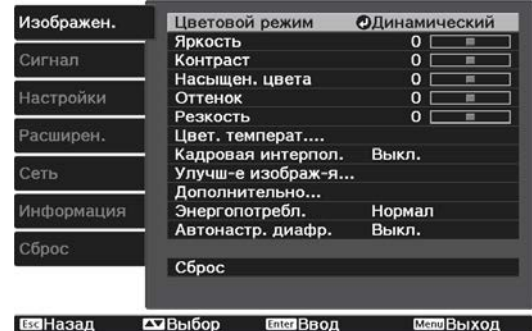

Появится окно настройки выбранной функции.

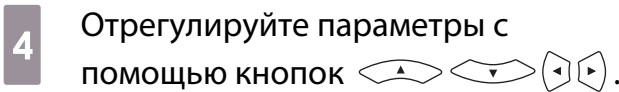

#### Пример. Панель регулировки

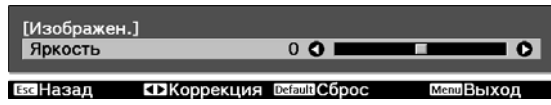

#### Пример. Варианты выбора

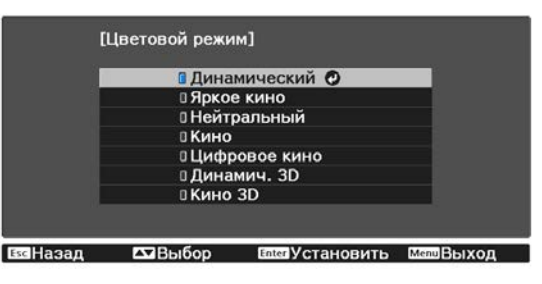

Нажмите кнопку (Enter) на пункте со значком  $\bullet$ , чтобы перейти к экрану выбора этого пункта.

Нажмите кнопку  $\left(\overline{\text{Esc}}\right)$ , чтобы вернуться на предыдущий уровень.

<span id="page-62-0"></span>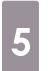

eeee

 $\overline{\mathcal{E}}$  Нажмите кнопку  $\overline{\mathbb{M}^{\mathsf{enul}}}$  для выхода из меню.

 Для пунктов, настроенных с помощью панели регулировки, например, для уровня яркости, можно нажать кнопку  $\sqrt{$ Default при открытом экране регулировки, чтобы восстановить значения по умолчанию.

#### Таблица меню Настройка

При отсутствии входного сигнала изображения невозможно отрегулировать пункты **Изображен.** или **Сигнал** в меню Настройка. Обратите внимание на то, что отображение пунктов меню для параметров **Изображен.**, **Сигнал** и **Информация** зависит от того, какой сигнал изображения проецируется.

#### Меню Изображен.

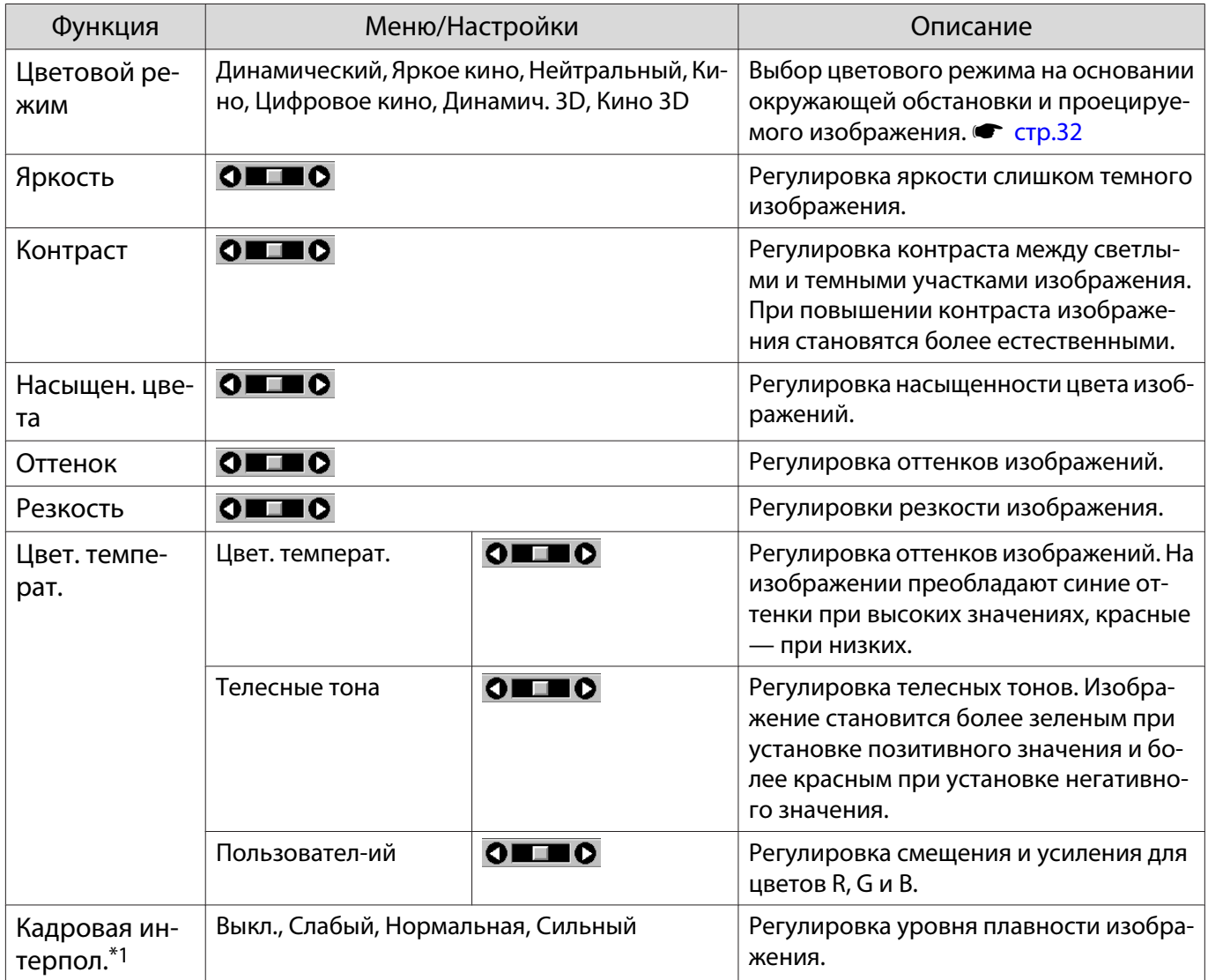

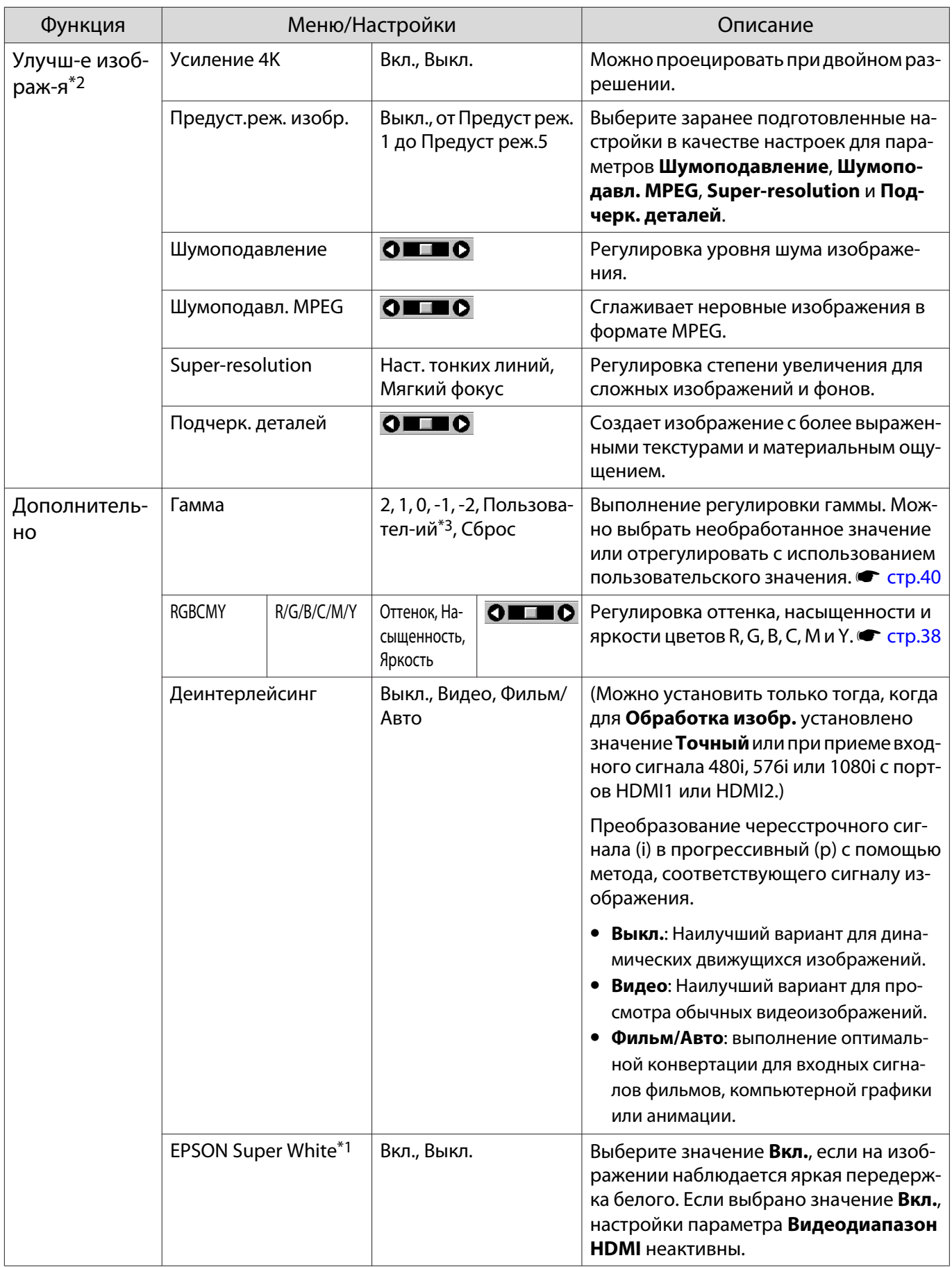

<span id="page-64-0"></span>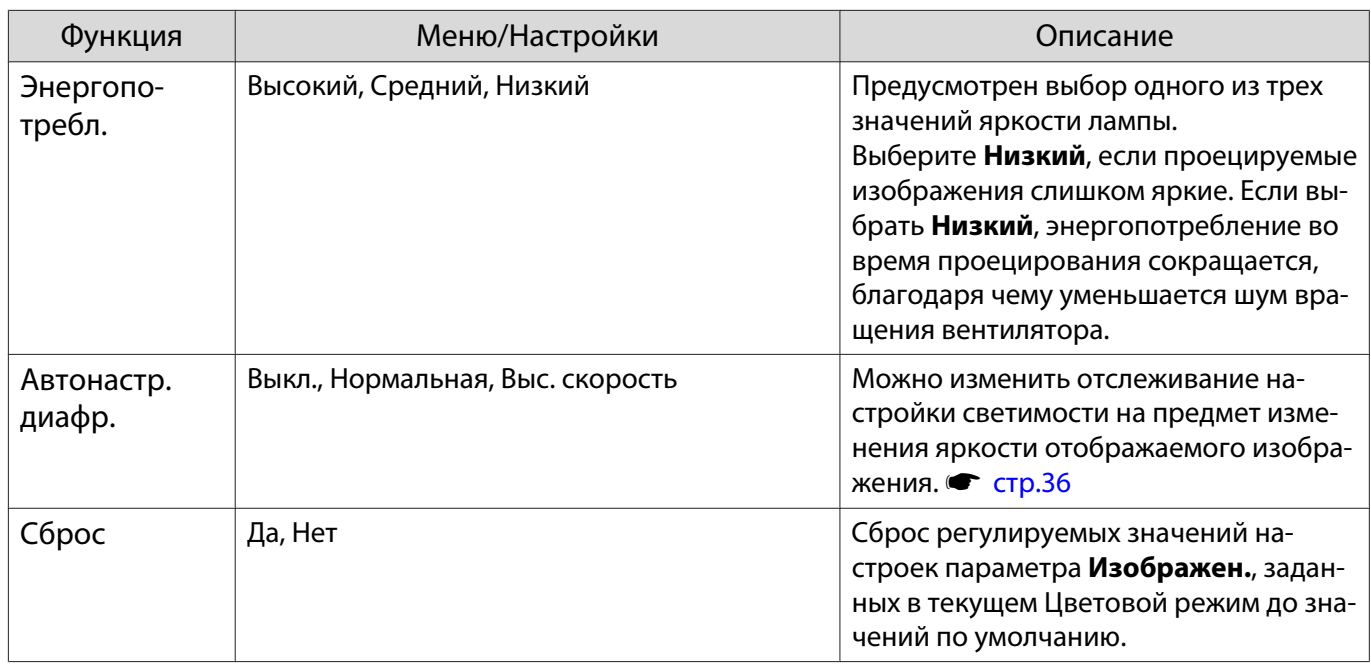

\*1 Отображается только при подаче сигнала изображения HDMI1 или HDMI2.

\*2 Отображается только при подаче сигнала изображения HDMI1, HDMI2 или PC.

\*3 Настройки сохраняются для каждого типа входного источника или цветового режима.

#### Меню Сигнал

#### Меню Сигнал нельзя настроить при подаче сигнала изображения через LAN.

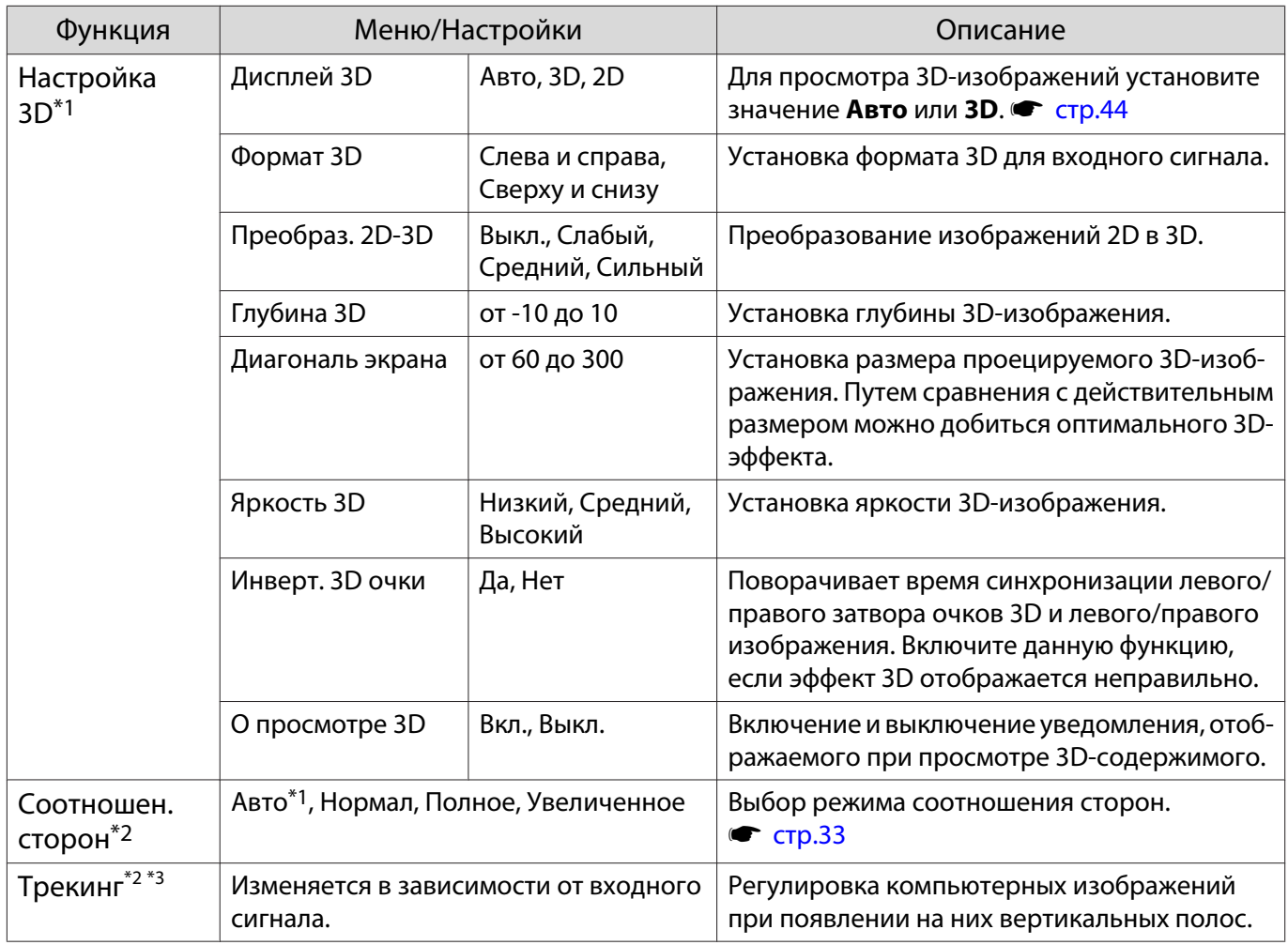

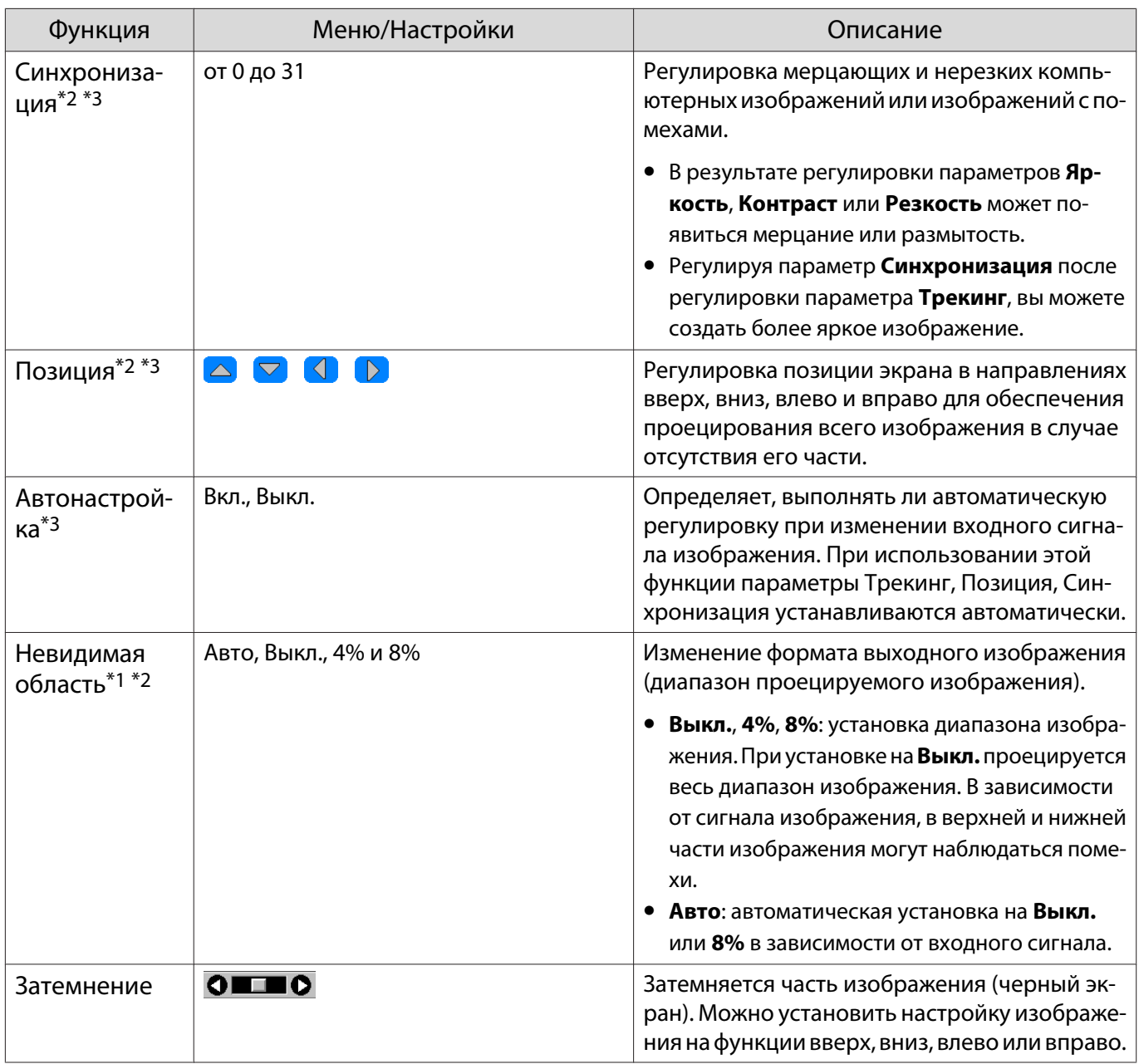

<span id="page-66-0"></span>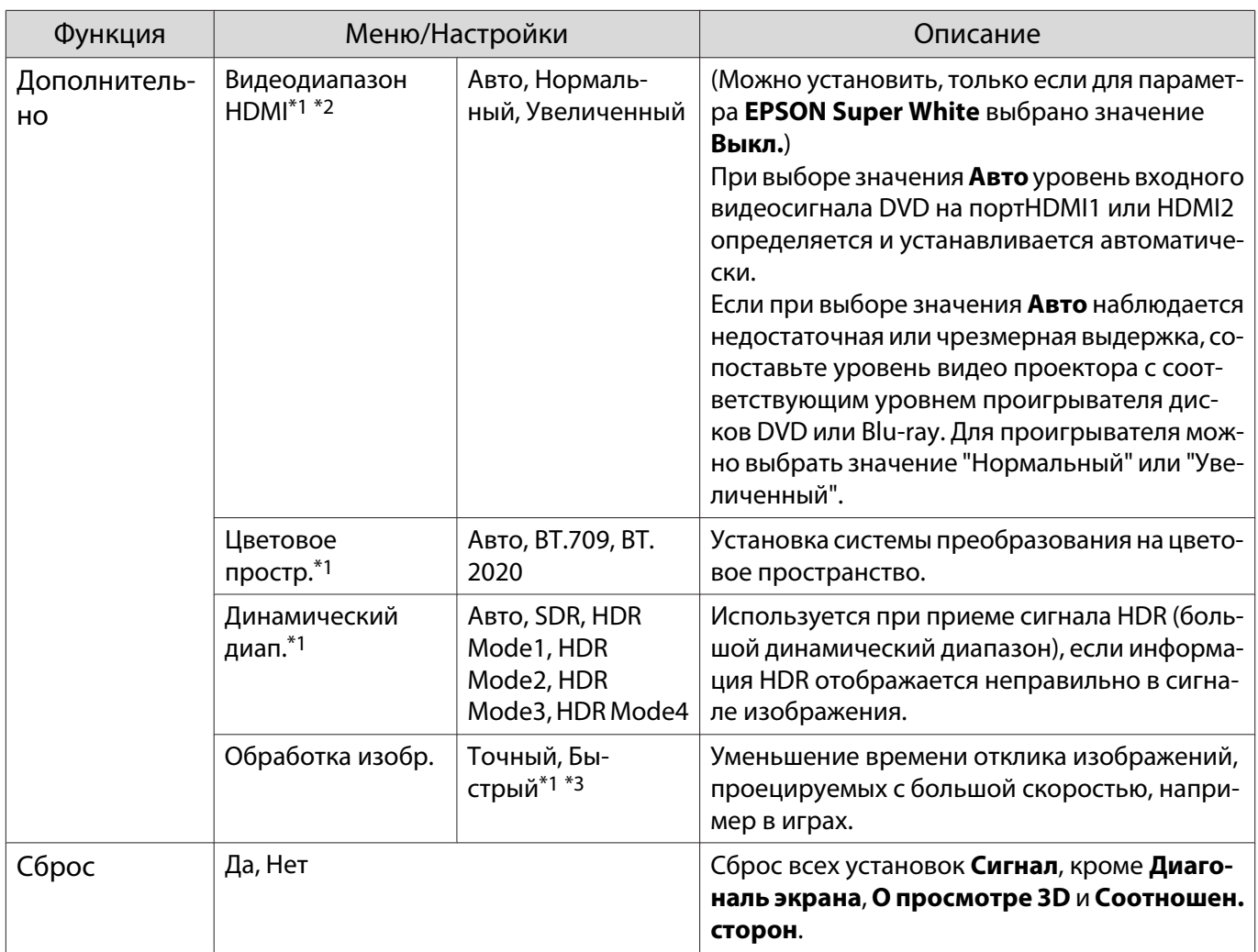

\*1 Отображается только при подаче сигнала изображения HDMI1 или HDMI2.

\*2 Настройки сохраняются для каждого типа источника входа или сигнала.

\*3 Отображается только при входном сигнале изображения PC.

#### Меню Настройки

п

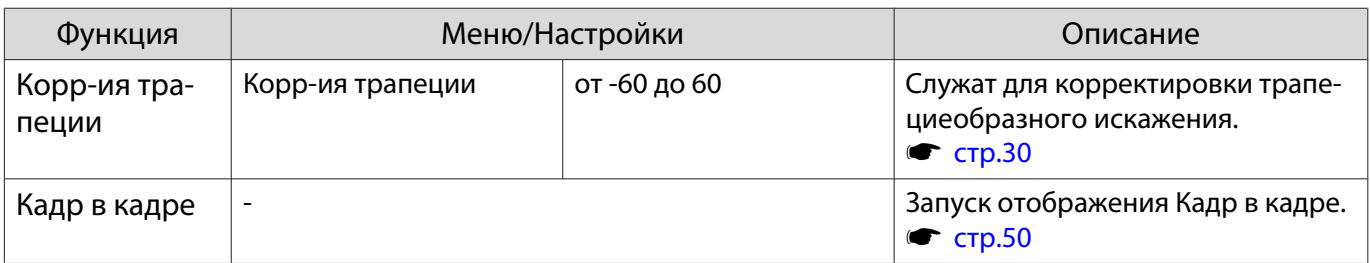

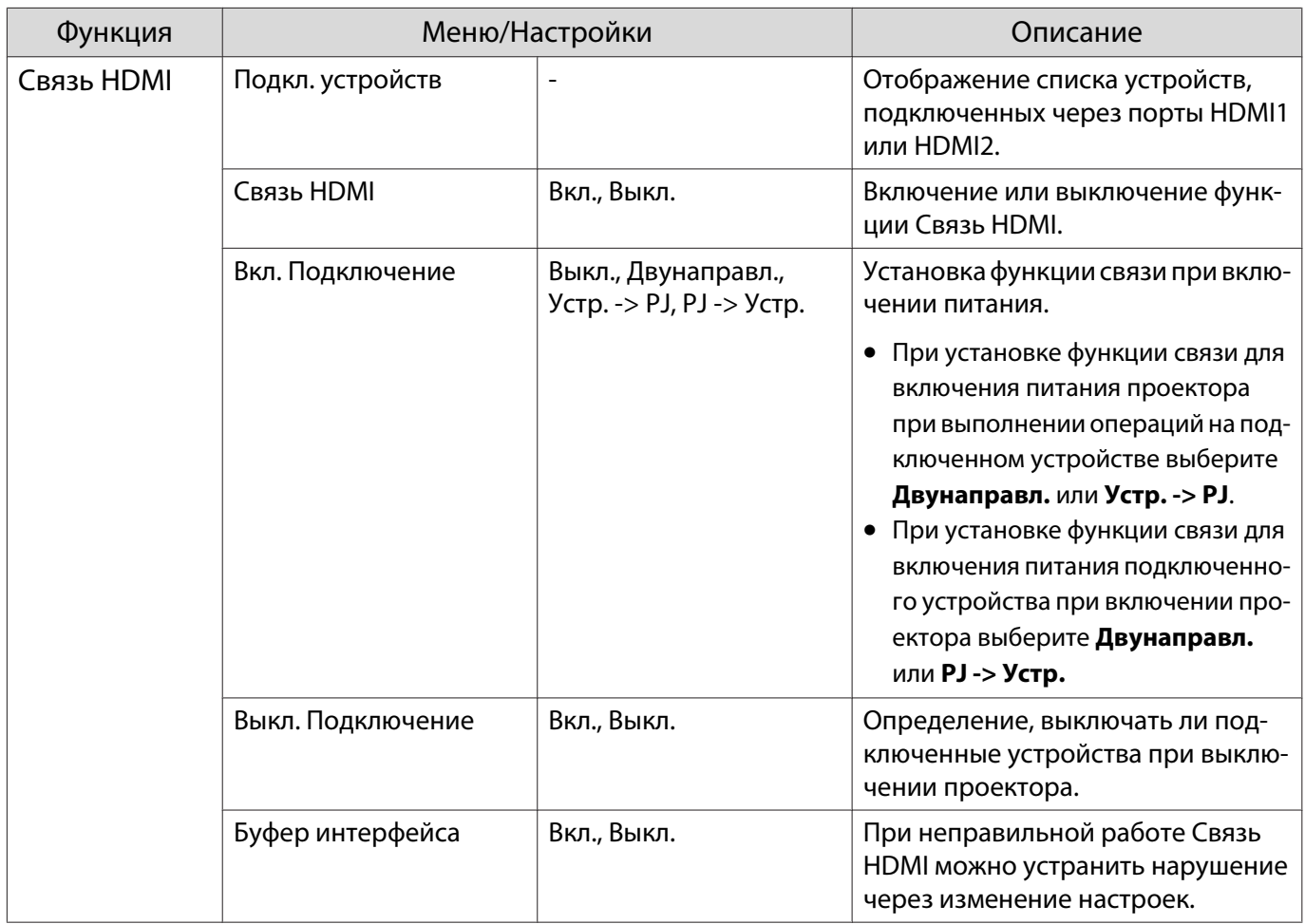

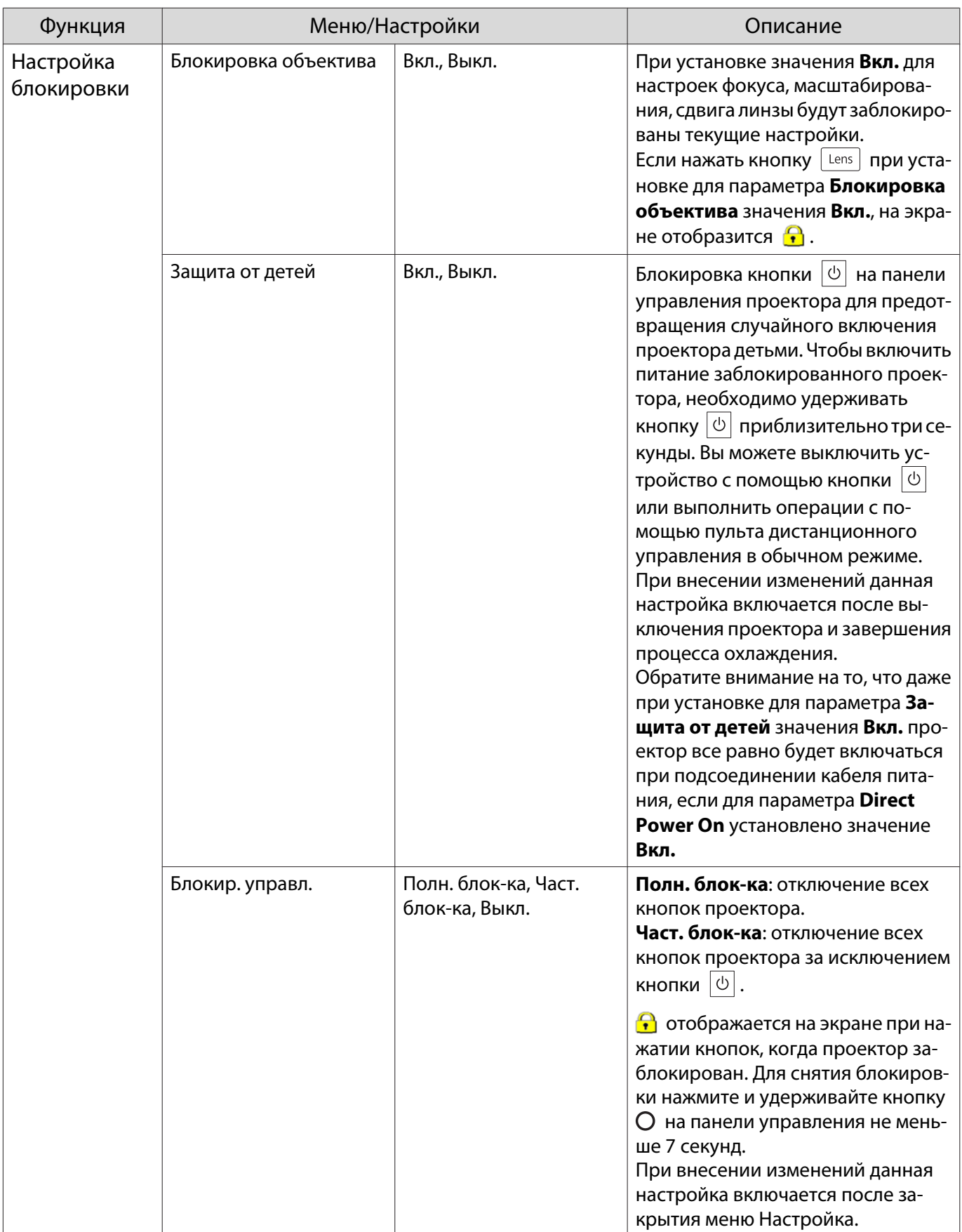

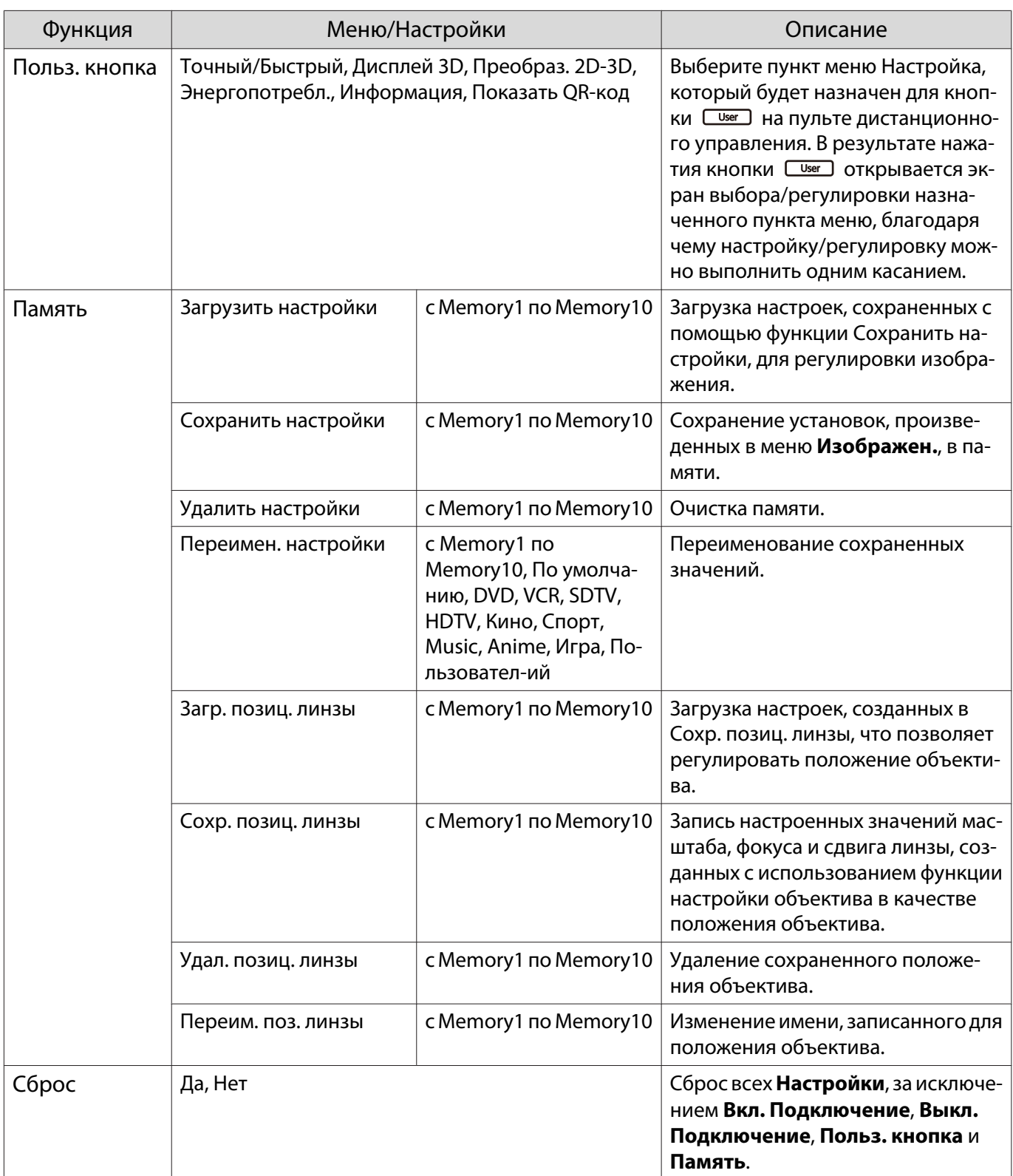

### Меню Расширен.

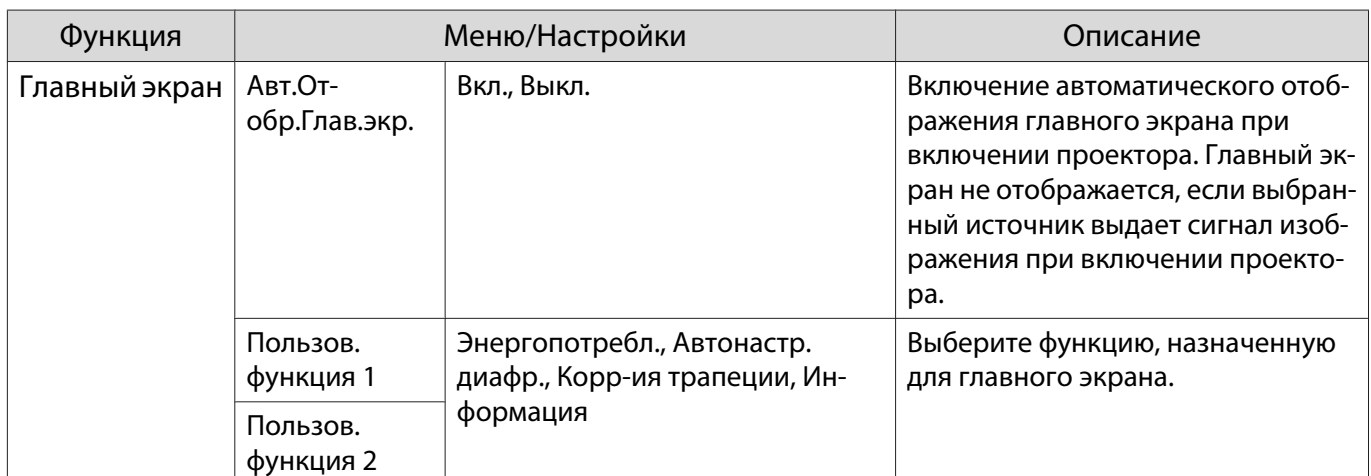

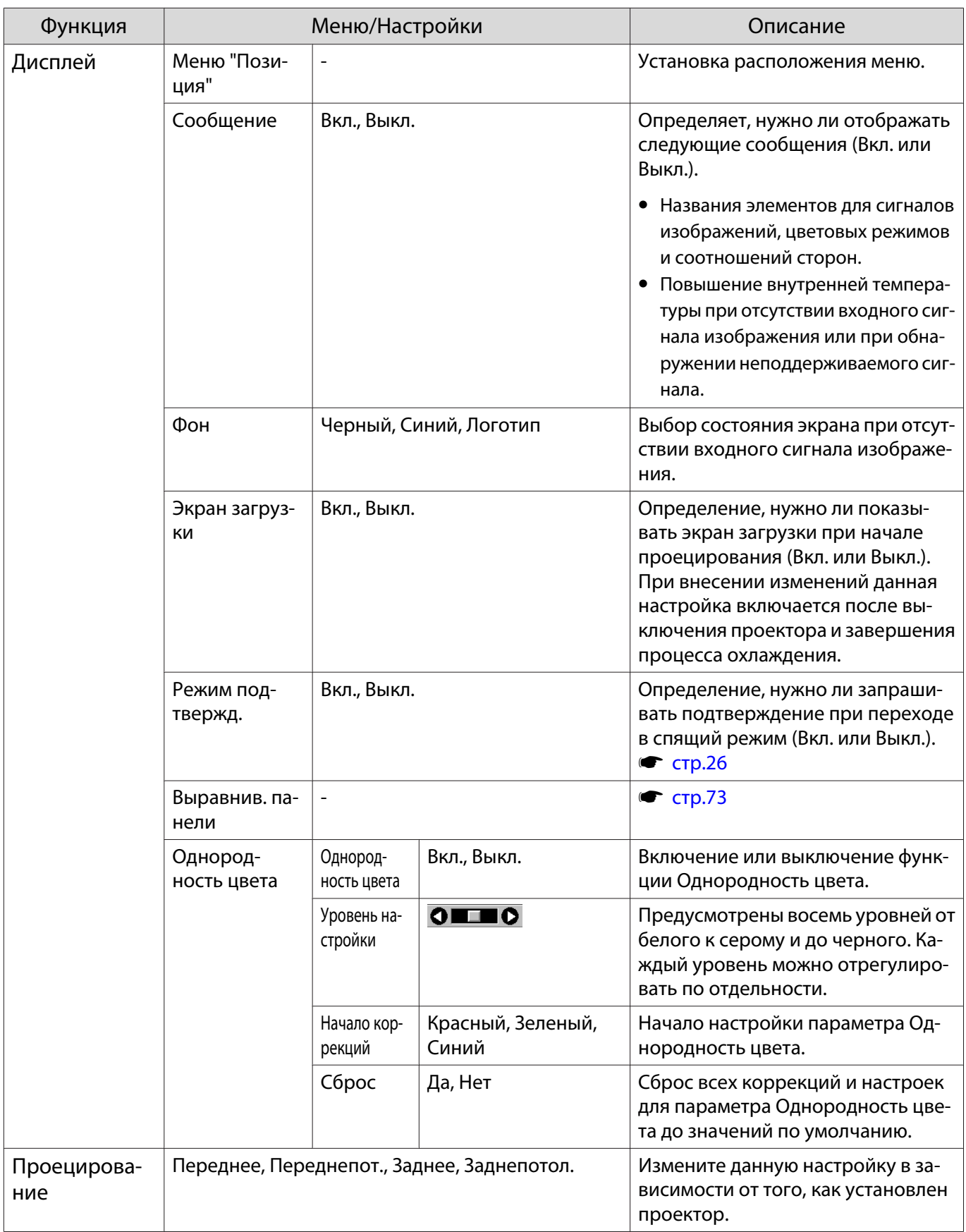
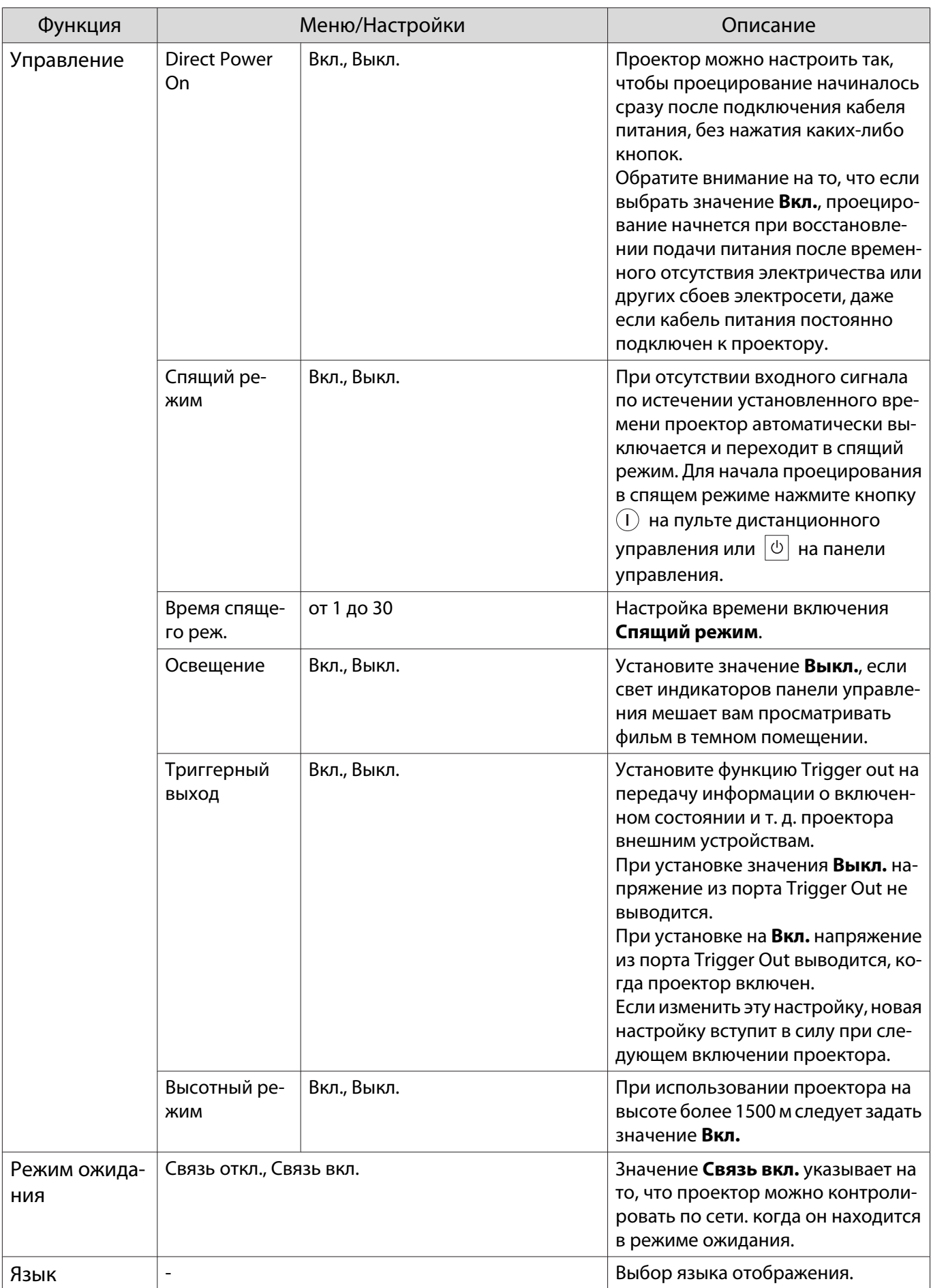

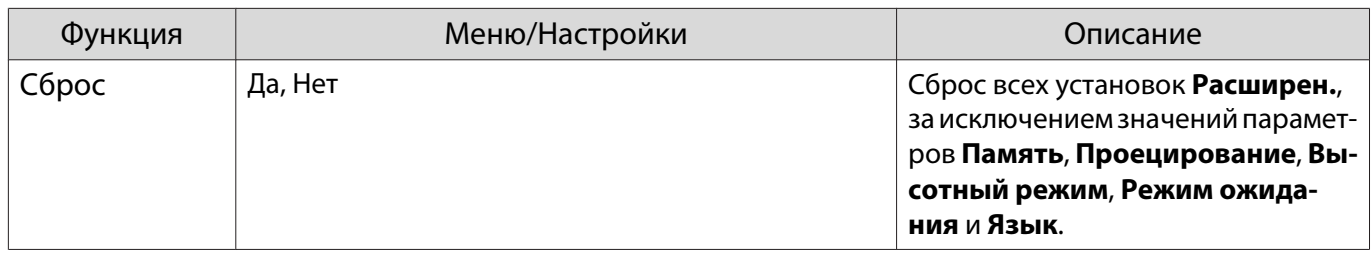

#### Меню Выравнив. панели

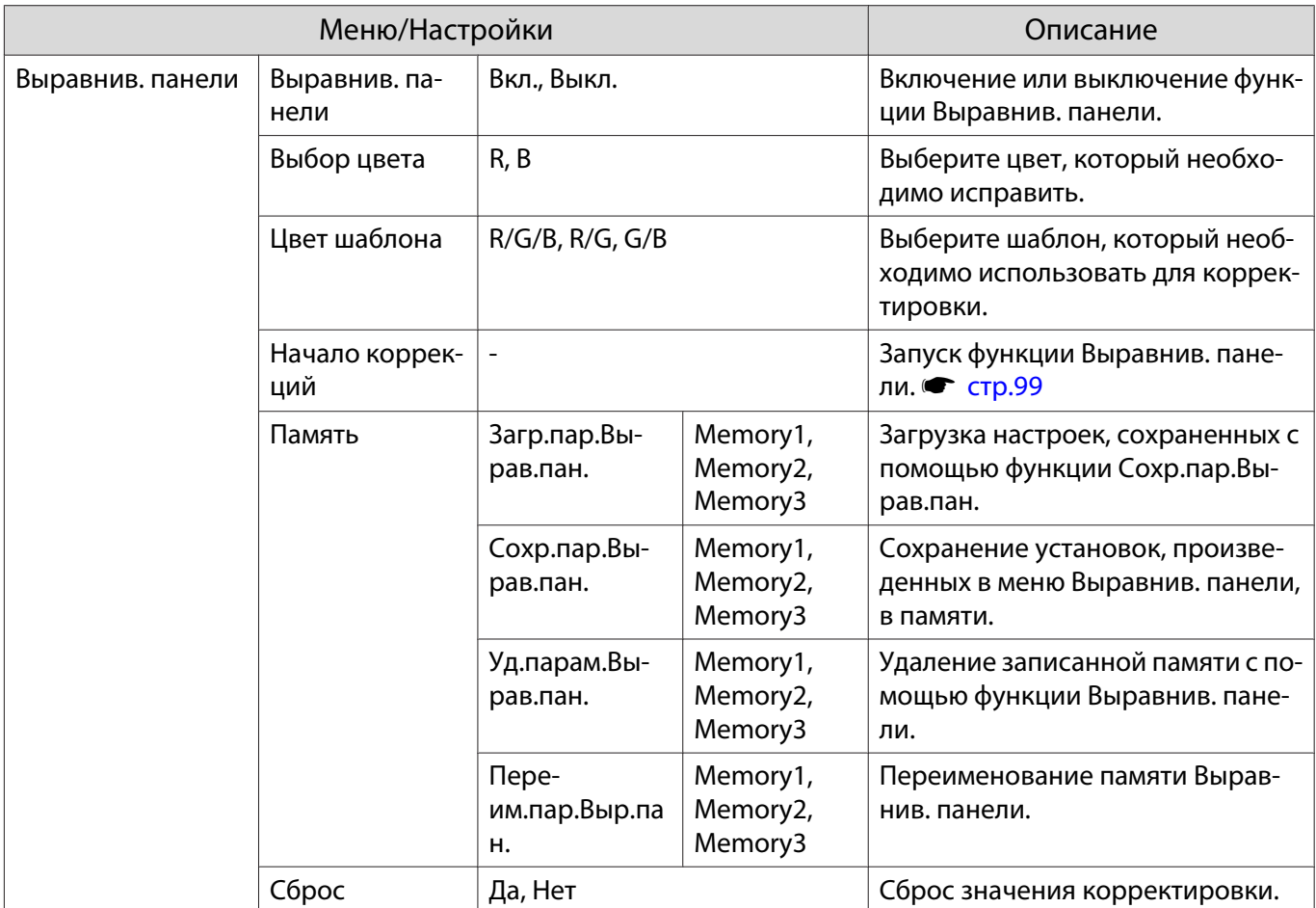

## <span id="page-74-0"></span>Меню Сеть

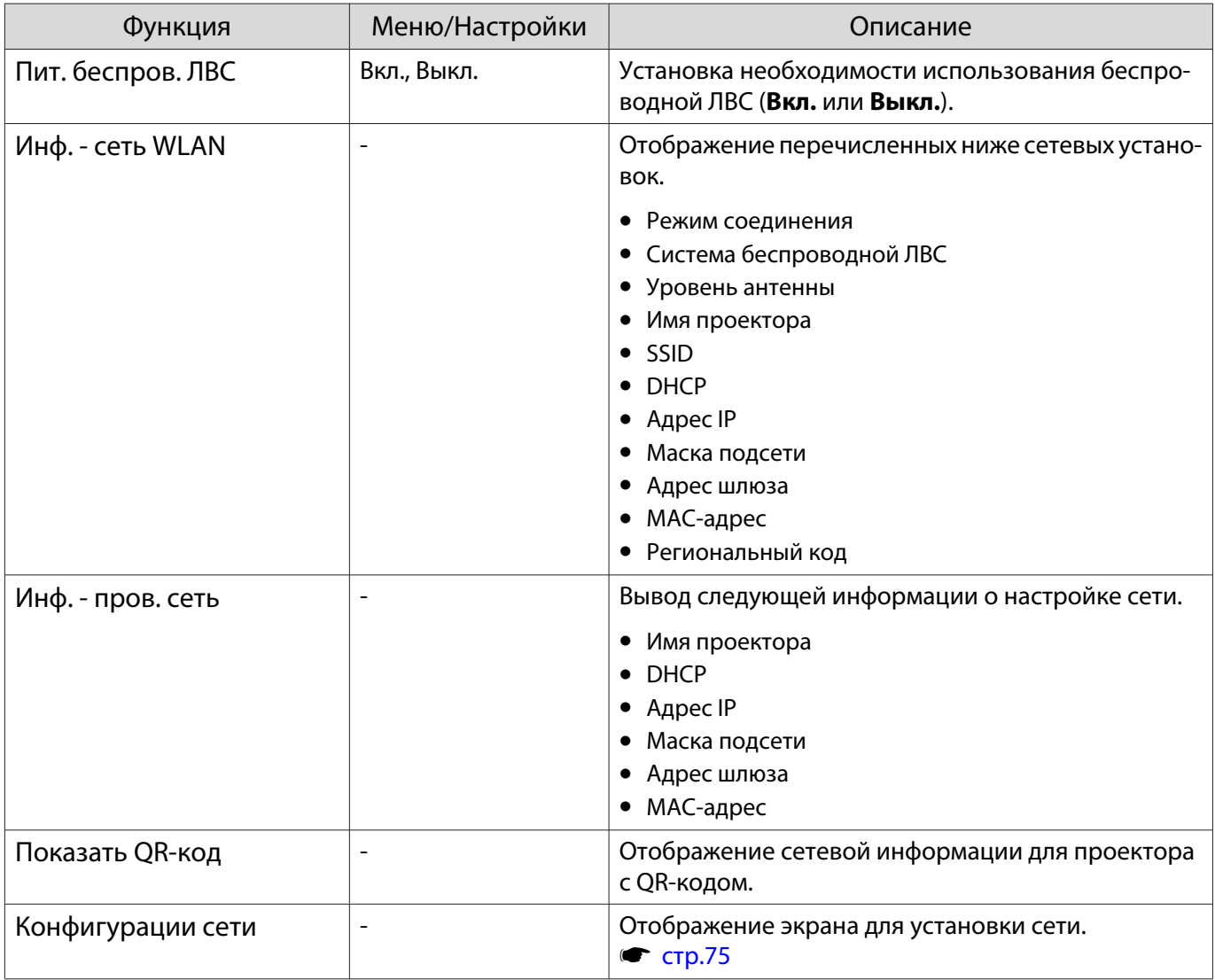

#### Замечания по работе с меню Сеть

Базовые операции выполняются также, как и при использовании меню Настройка.

При этом обязательно выберите меню **Готово** для сохранения значений после завершения настройки.

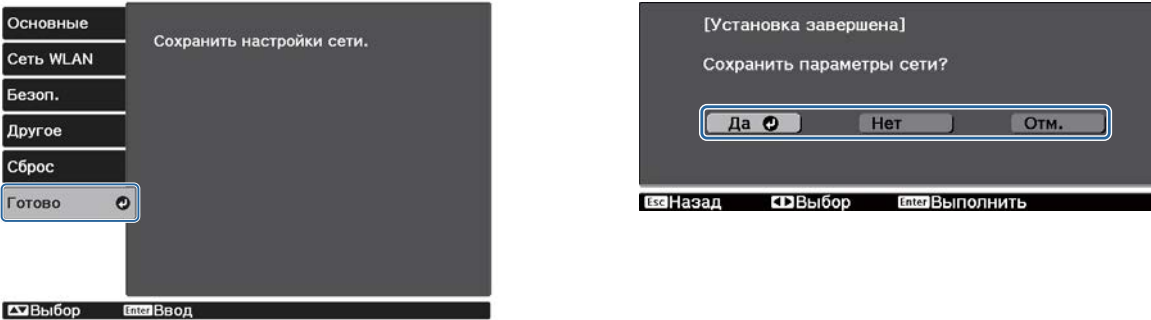

- **Да**: Сохранение настроек и выход из меню Сеть.
- **Нет**: Выход из меню Сеть без сохранения установок.
- **Отм.**: Продолжает отображаться меню Сеть.

#### <span id="page-75-0"></span>Операции программной клавиатуры

В меню Сеть программная клавиатура появляется при вводе буквенно-цифровых символов. Выберите клавиши кнопками  $\left(\begin{array}{c} 1 \ 1 \end{array}\right)$ на пульте дистанционного управления или кнопками  $\Box$  на панели управления, а затем нажмите кнопку для ввода. Нажмите **Finish** для подтверждения ввода или **Cancel** для отмены ввода.

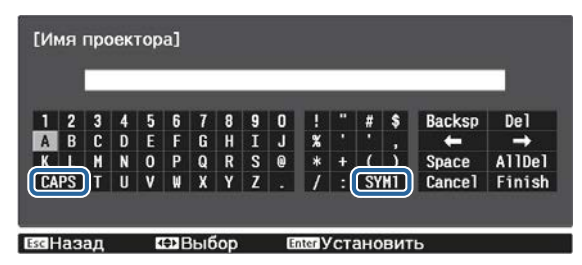

Клавиша **CAPS**: Переключение между заглавными и строчными буквами.

Клавиша **SYM1/2**: Переключение клавиш символов.

#### Меню Основные

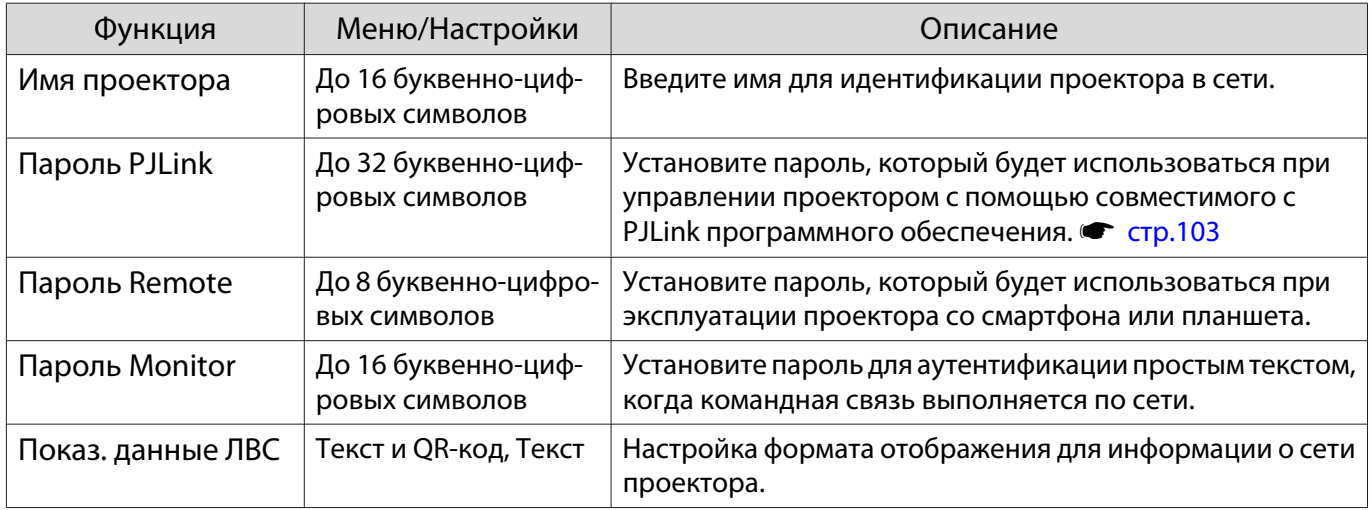

#### Меню Сеть WLAN

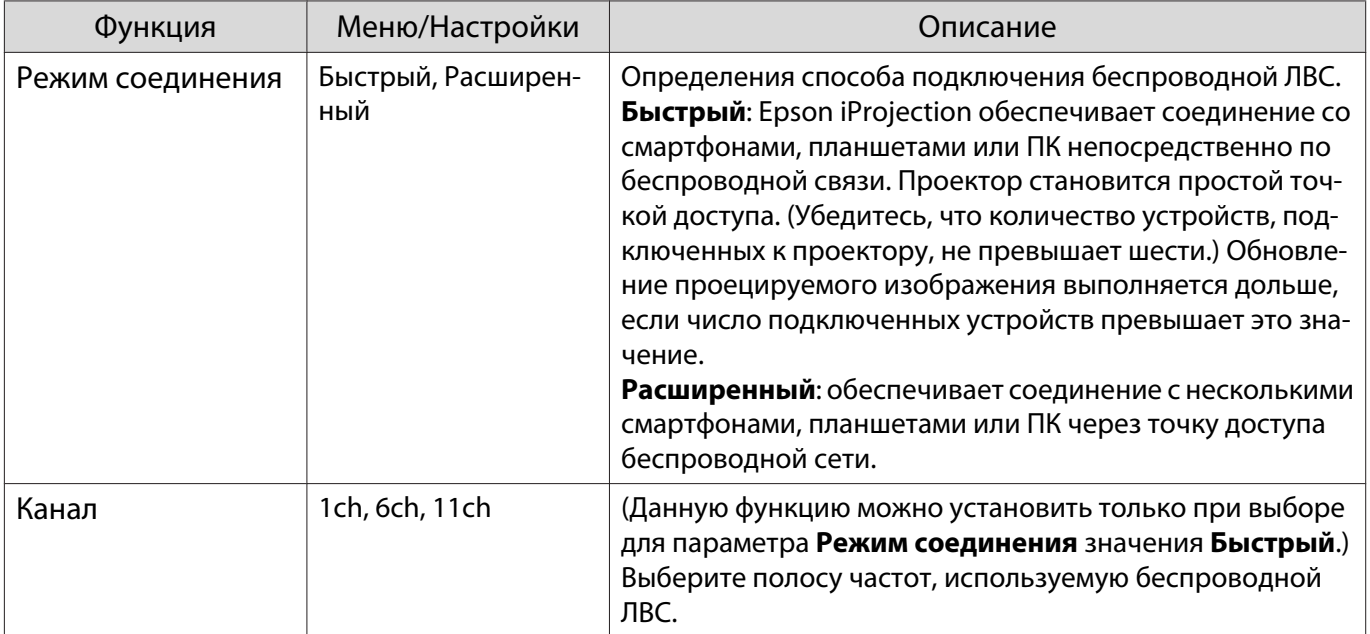

<span id="page-76-0"></span>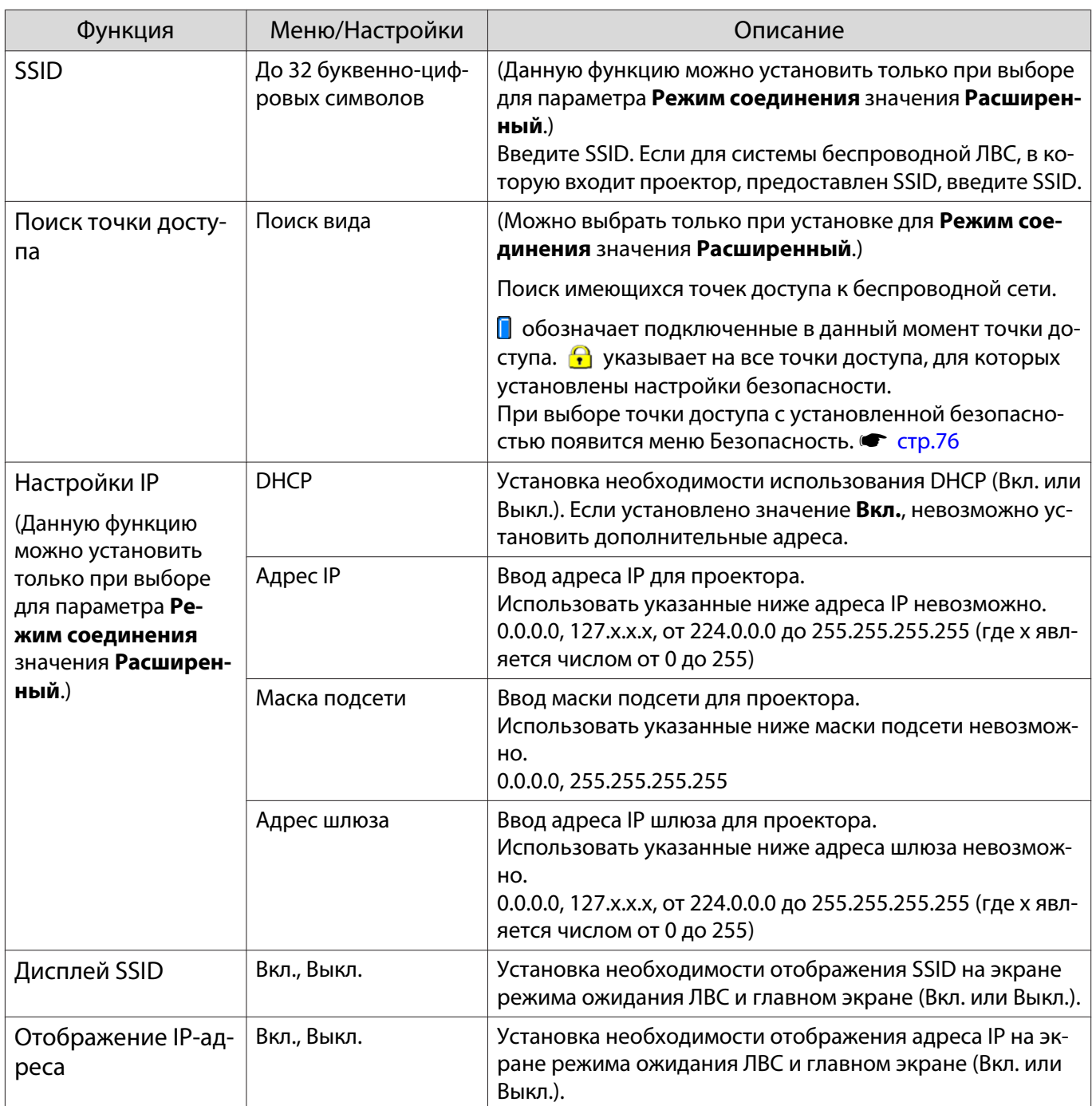

## Меню Безопасность

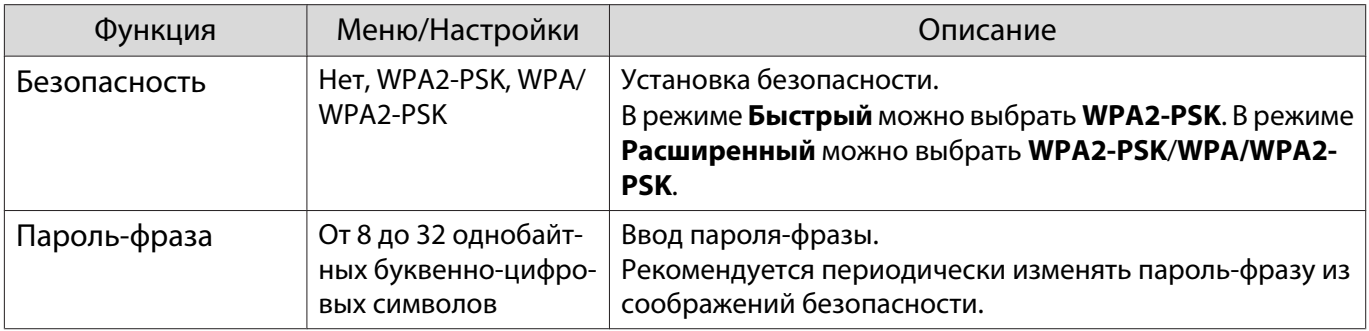

## Меню Пр. сеть

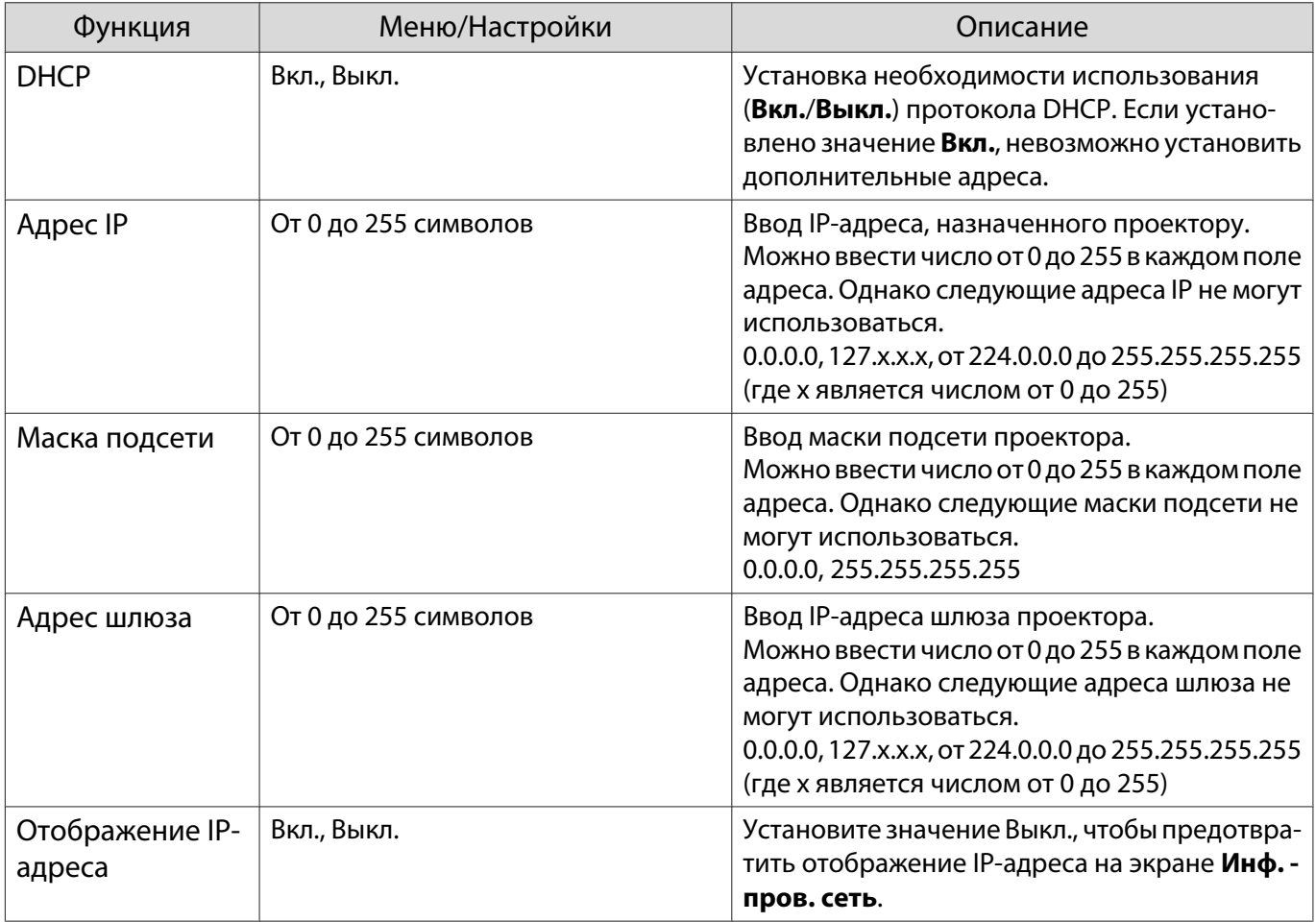

## Меню Другое

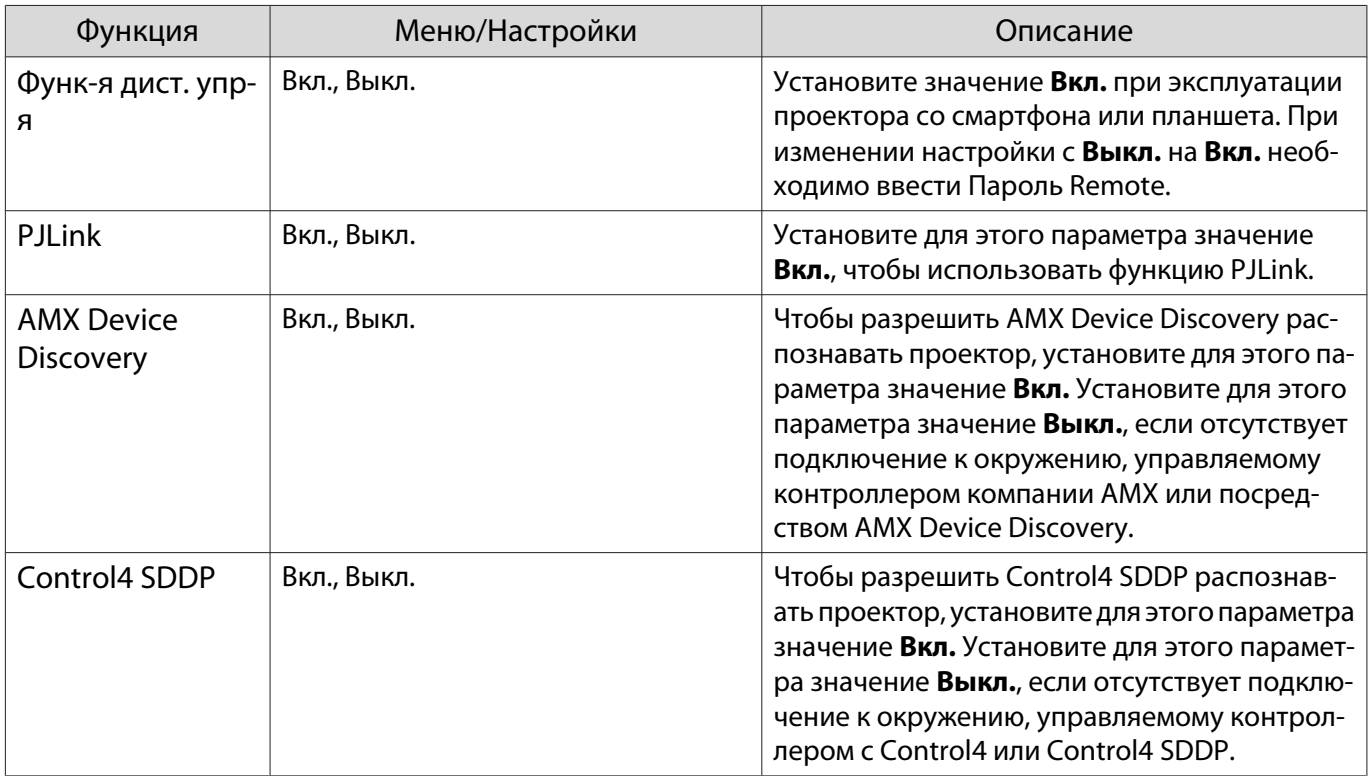

## <span id="page-78-0"></span>Меню Сброс

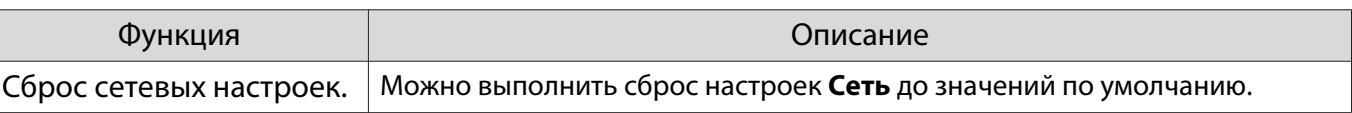

#### Внимание

При выполнении функции **Сброс сетевых настроек.** все пароли, которые были установлены для меню **Сеть**, также сбрасываются, их нужно установить заново.

## Меню Информация

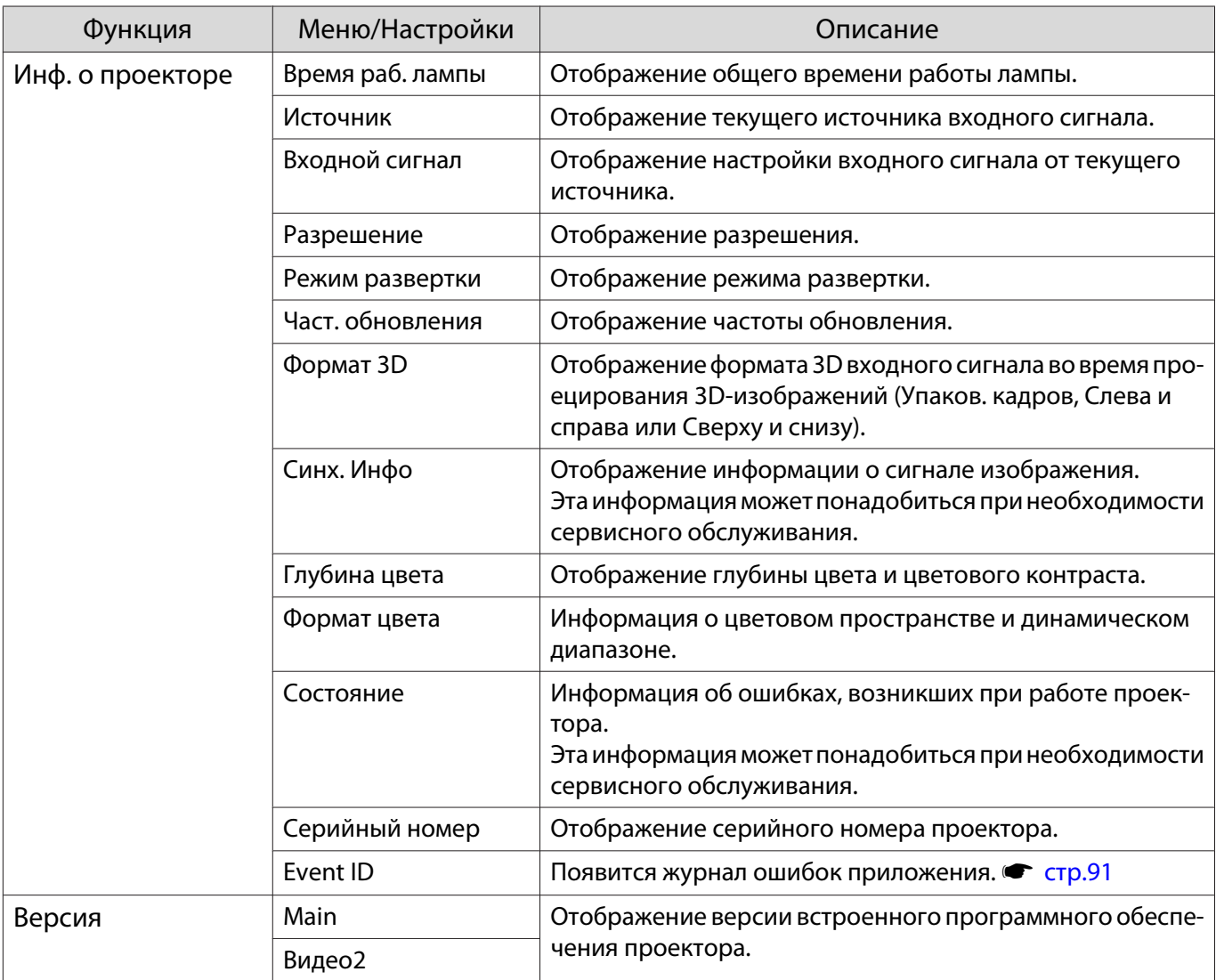

## Меню Сброс

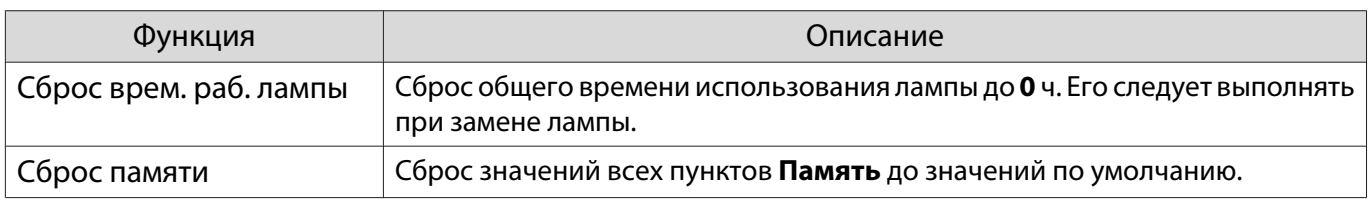

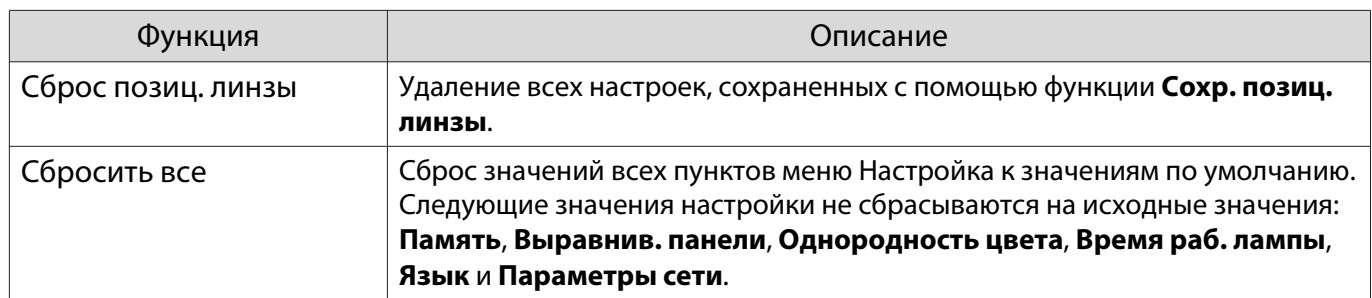

# Устранение неисправностей

## Интерпретация показаний индикаторов

Состояние проектора можно проверить по миганию и срабатыванию  $[\![\Phi]\!]$ ,  $[\![\Phi]\!]$ ,  $[\![\Phi]\!]$  и  $\mathbb{R}$  на панели управления.

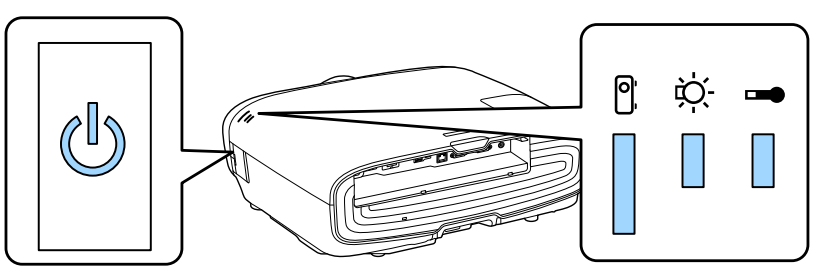

В таблице ниже описано, как проверить состояние проектора и устранить неисправности, на которые указывают индикаторы.

#### Состояние индикатора во время ошибки/предупреждения

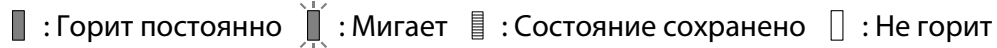

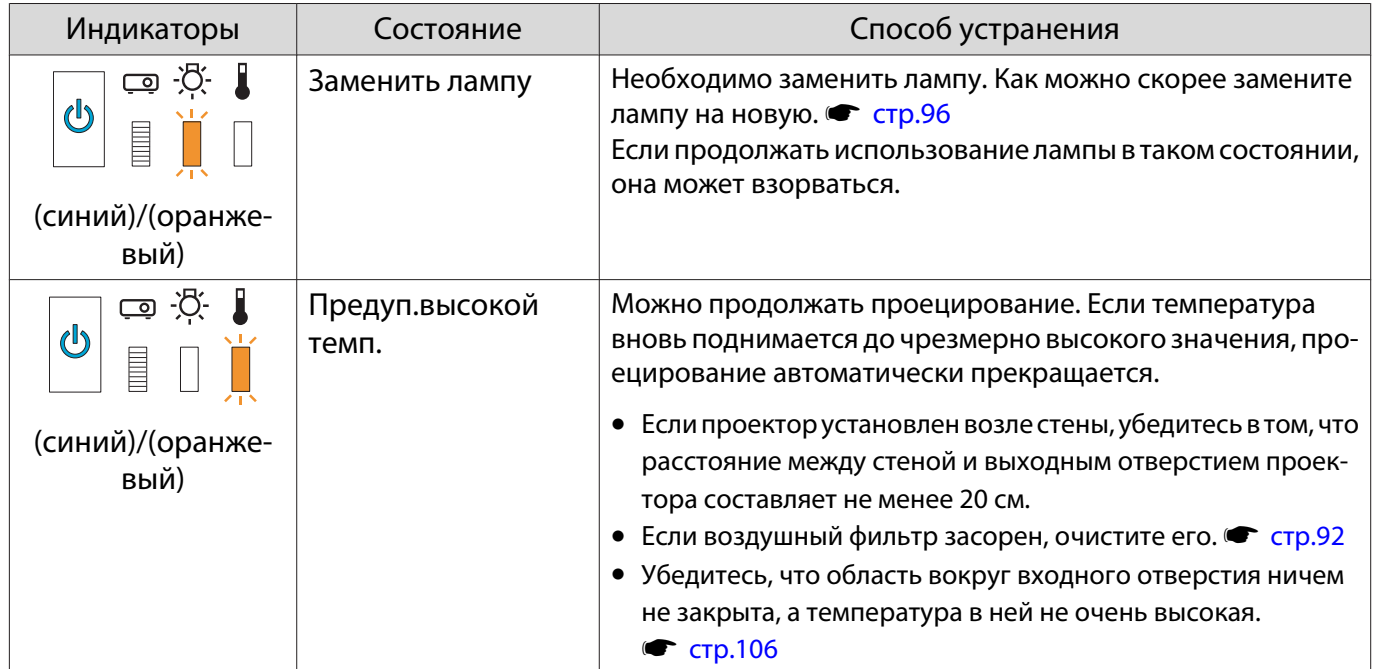

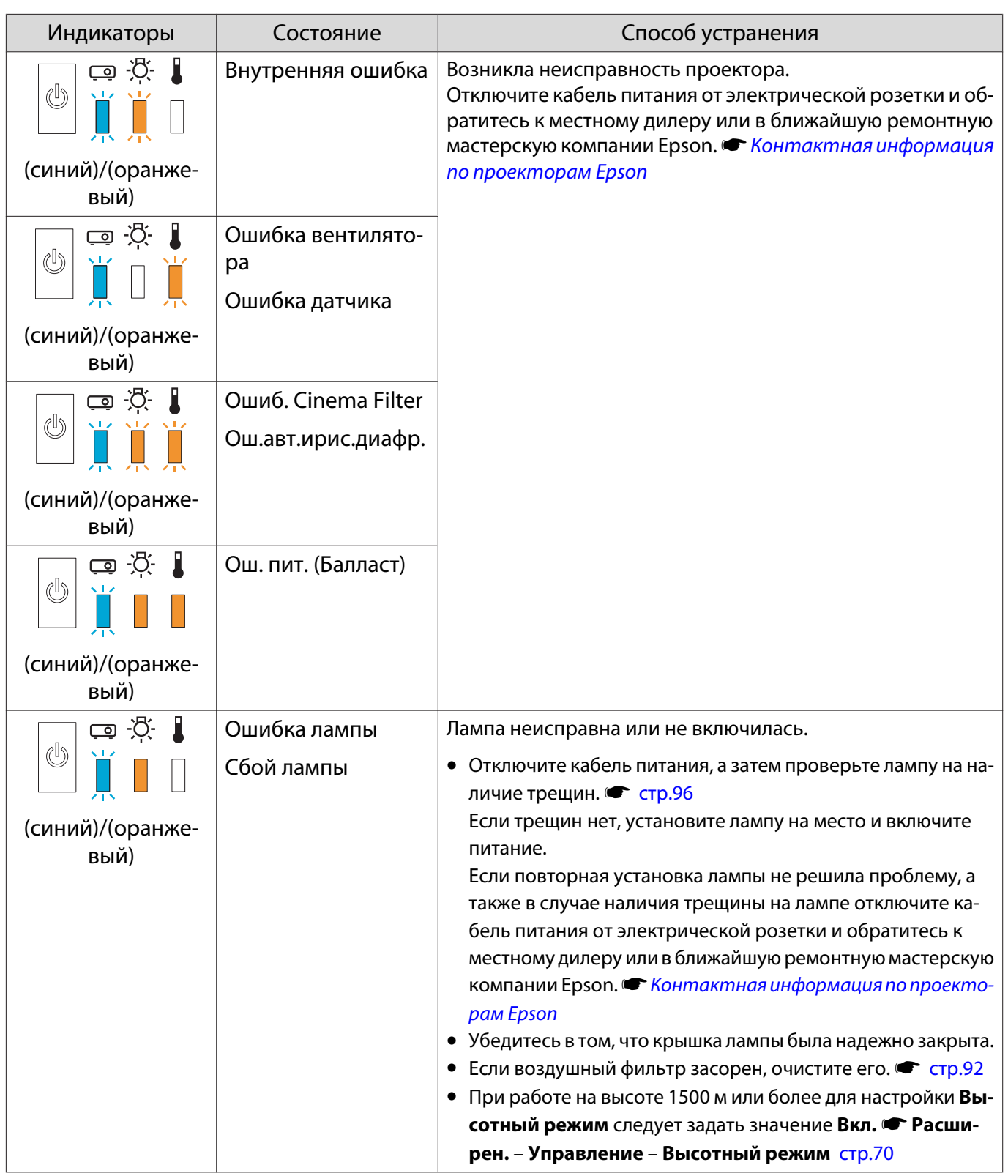

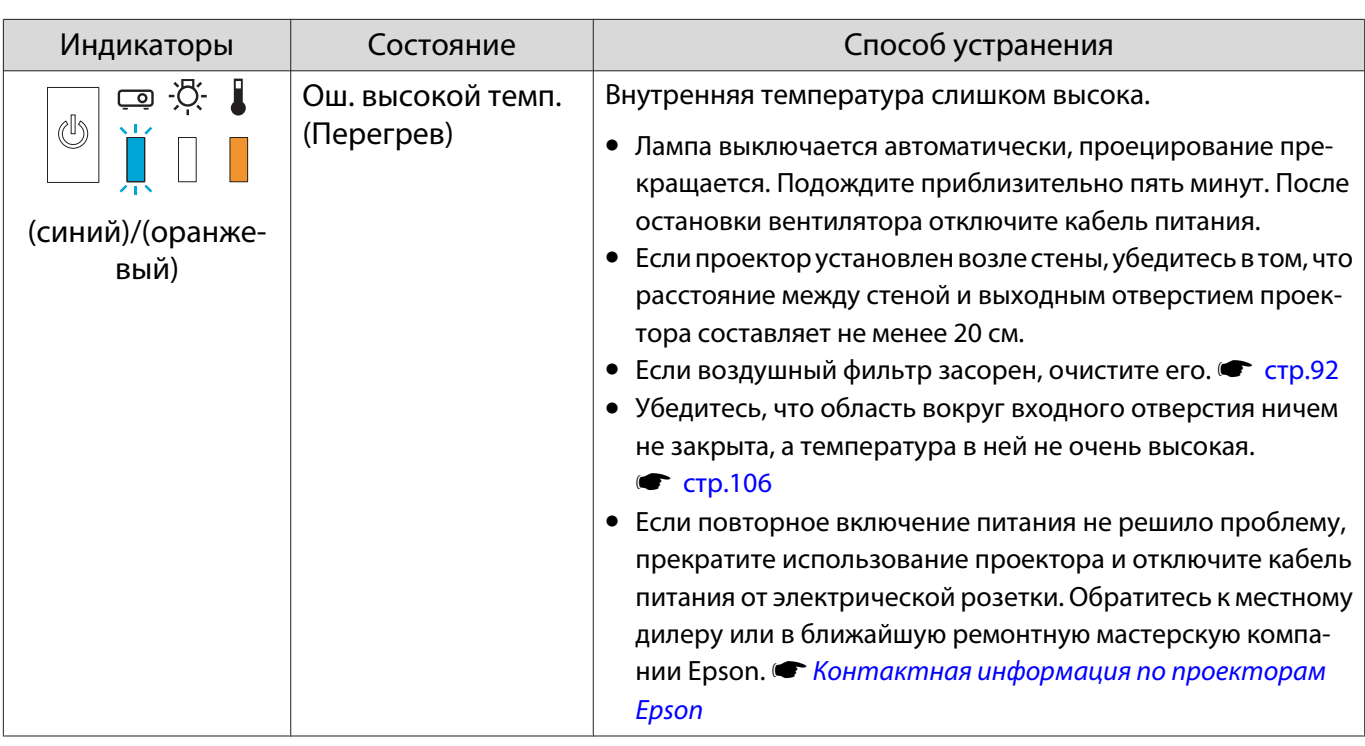

Состояние индикатора при нормальной работе

 $\blacksquare$ : Горит постоянно  $\mathop{\Downarrow}\limits^{\mathop{\Downarrow}}$  : Мигает  $\mathop{\square}\limits$  : Не горит

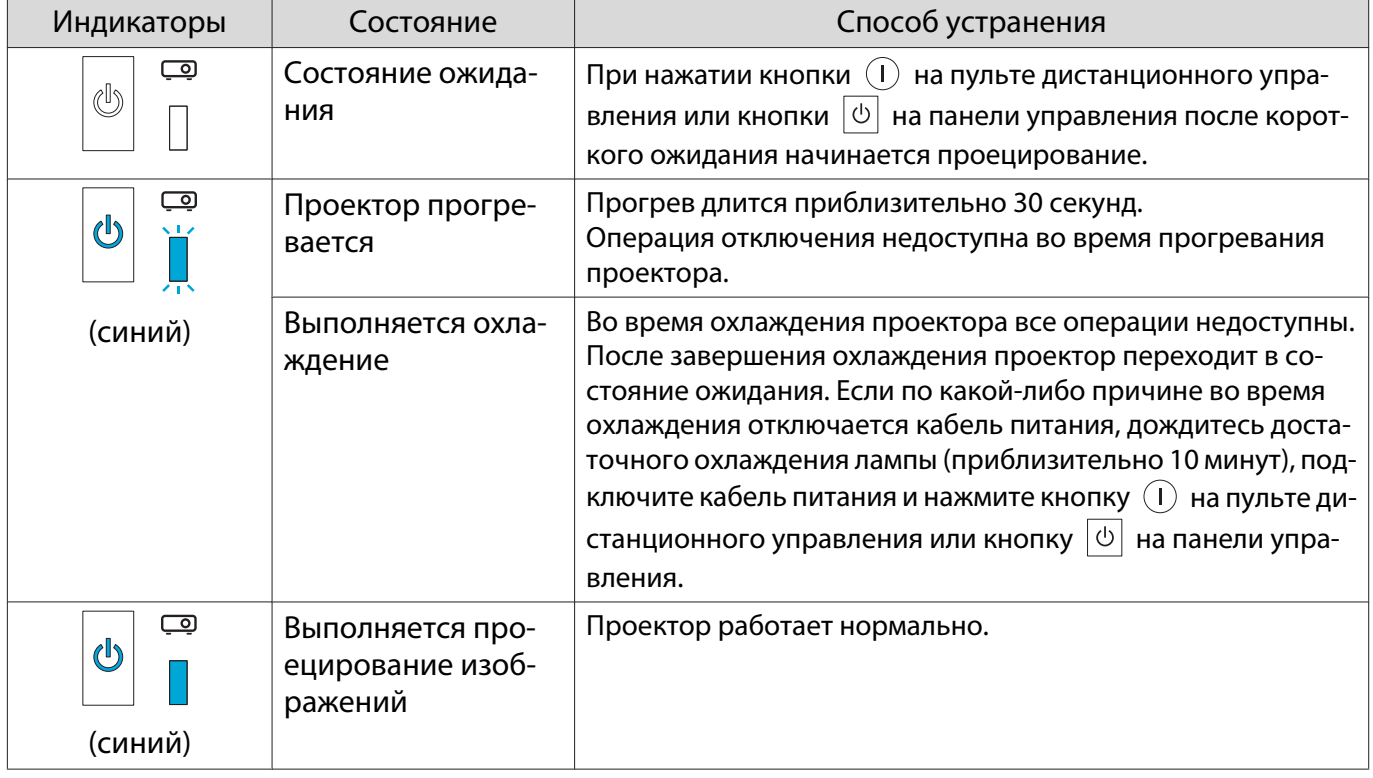

**FEEEE** 

 • В нормальных условиях работы индикаторы o и m не горят. • Если для функции Освещение выбрано значение **Выкл.**, в нормальных условиях работы ни один из индикаторов гореть не будет. • Расширен. - Управление - Освещение [стр.70](#page-70-0)

#### Показания индикаторов не дают нужной информации

#### Проверка проблемы

Проверьте, упомянута ли ваша проблема в таблице ниже, и перейдите на соответствующую страницу, чтобы получить информацию по устранению такой проблемы.

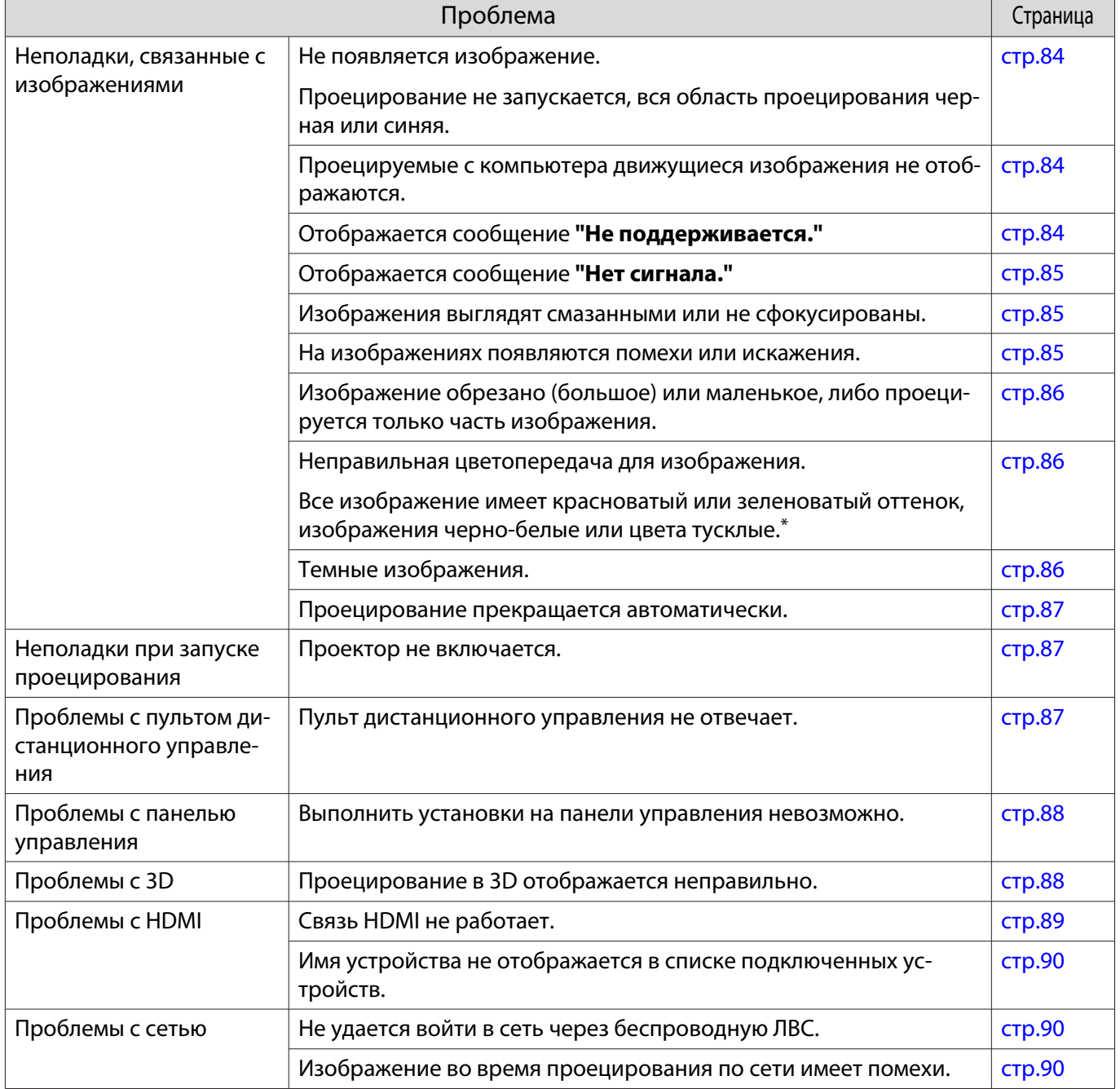

\*Поскольку воспроизведение цвета зависит от мониторов и ЖК-дисплеев компьютеров, оттенки цвета проецируемого проектором изображения могут отличаться от цвета на мониторе, однако это не является неисправностью.

## <span id="page-84-0"></span>Неполадки, связанные с изображениями

## Не появляется изображение

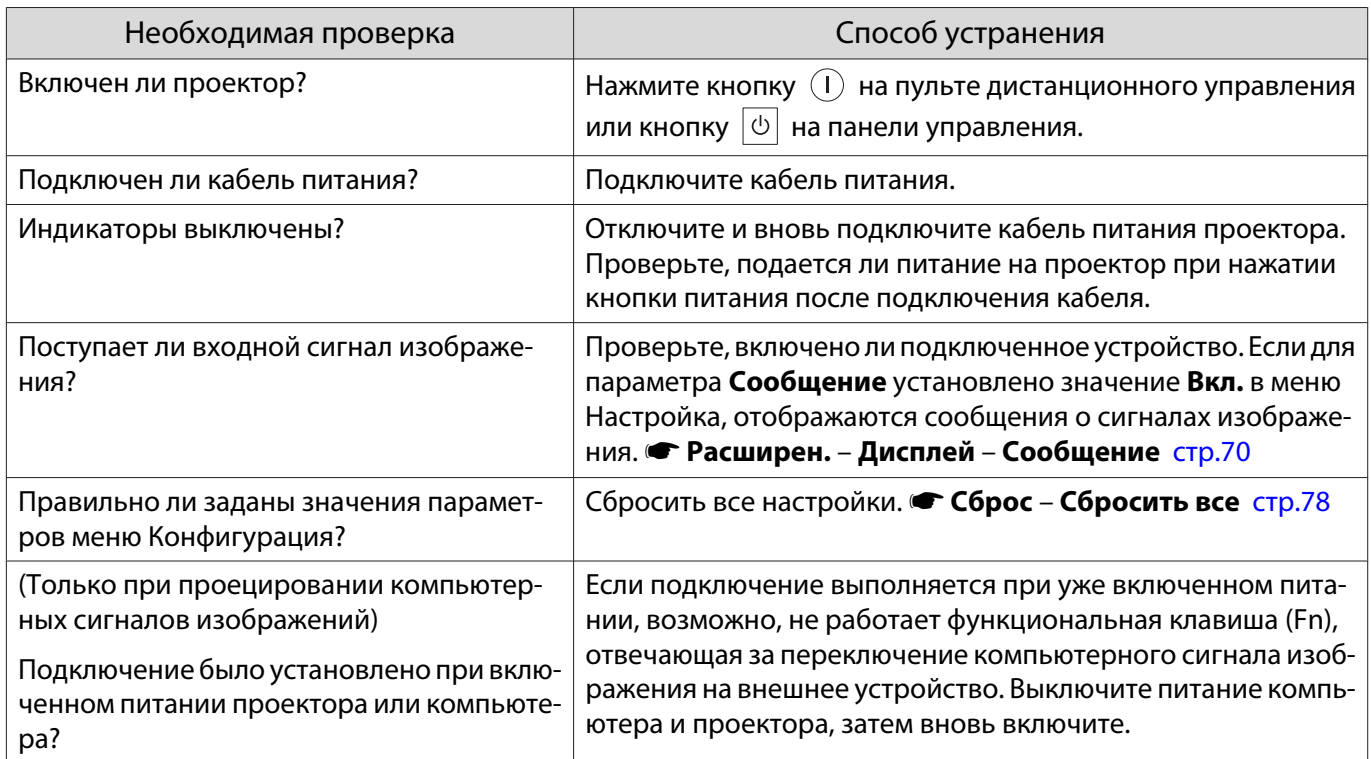

## Движущиеся изображения не отображаются

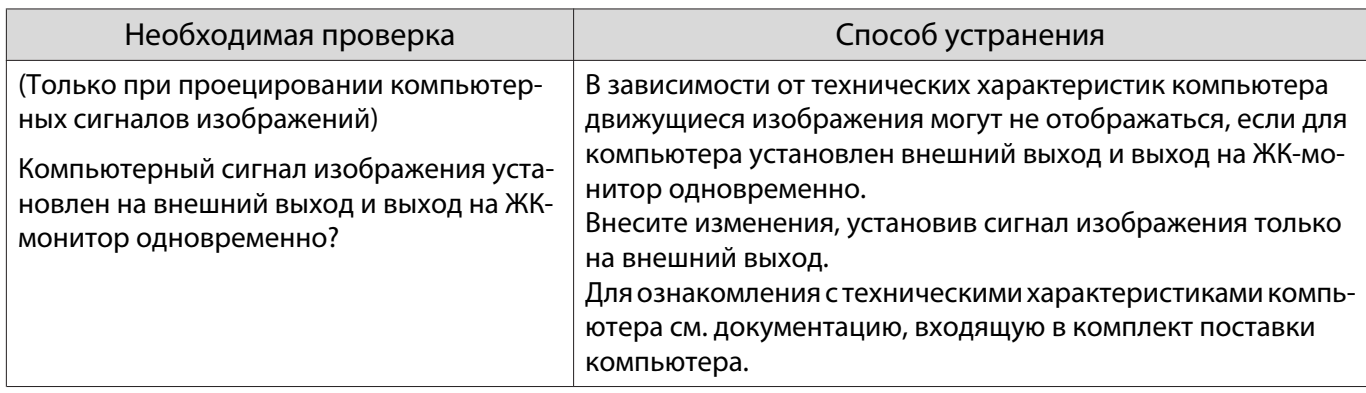

## Отображается сообщение **"Не поддерживается."**

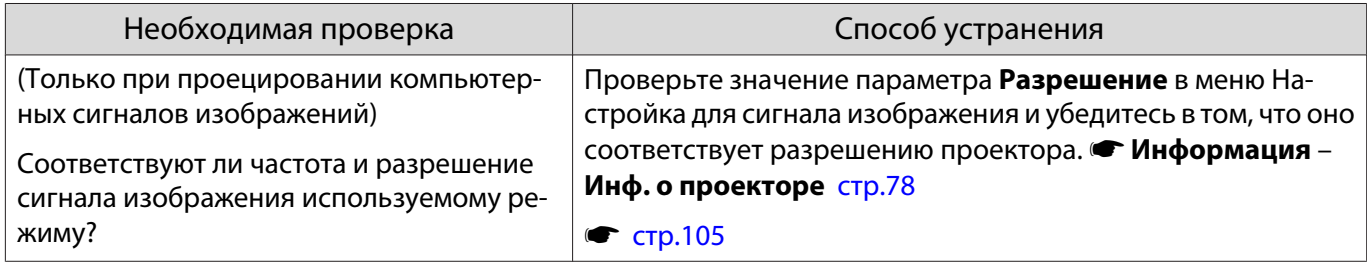

## <span id="page-85-0"></span>Отображается сообщение **"Нет сигнала."**

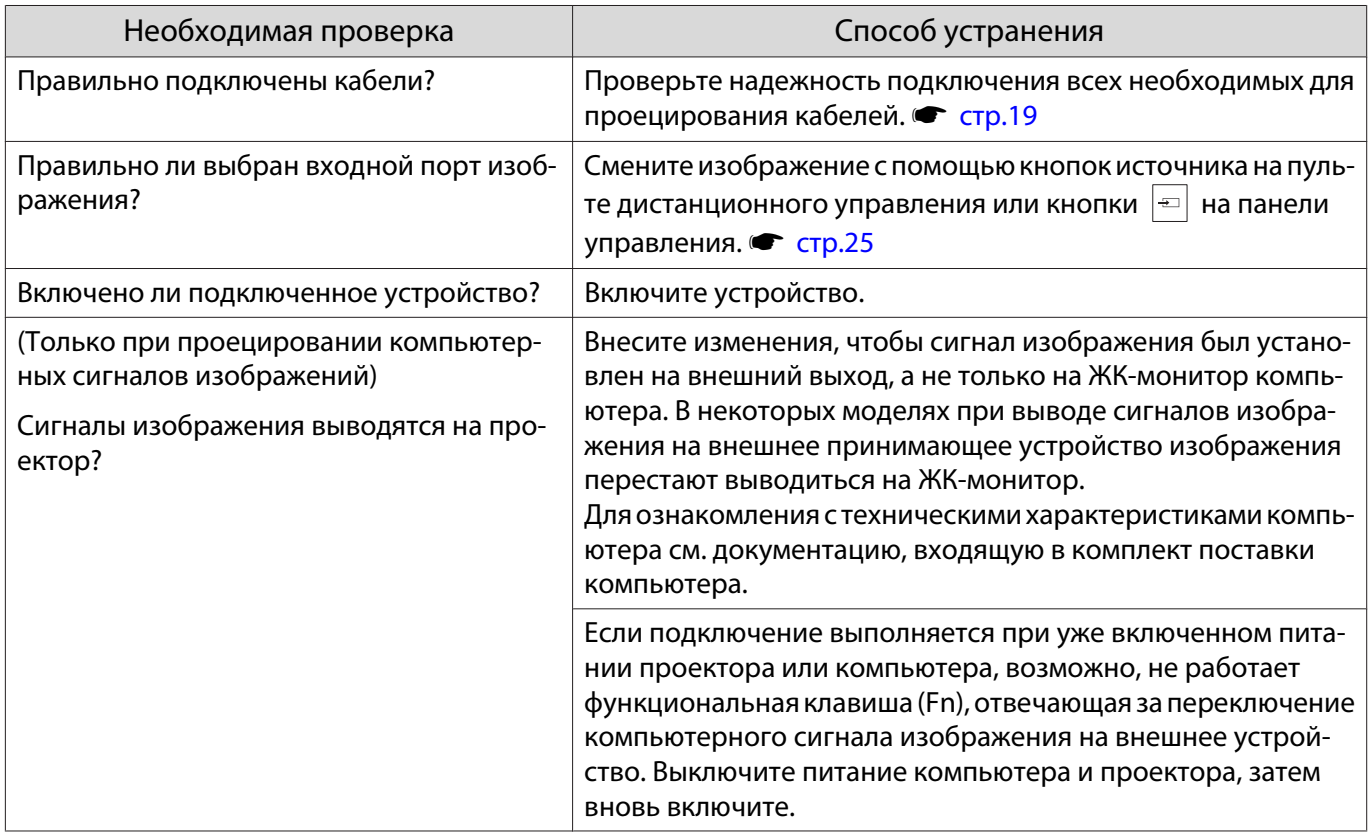

## Изображения выглядят смазанными или не сфокусированы

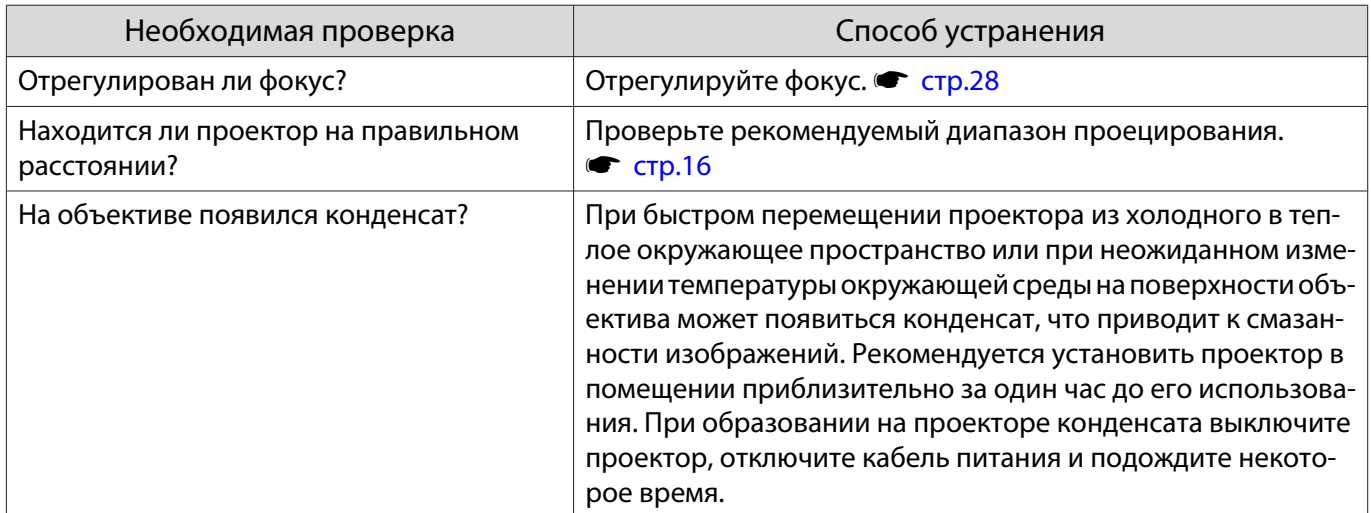

## На изображениях появляются помехи или искажения

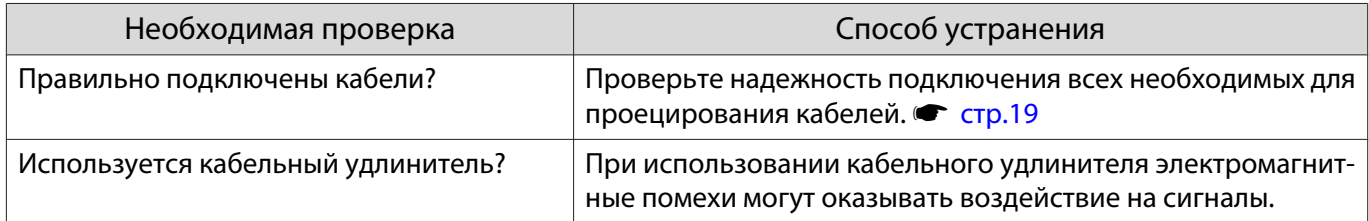

<span id="page-86-0"></span>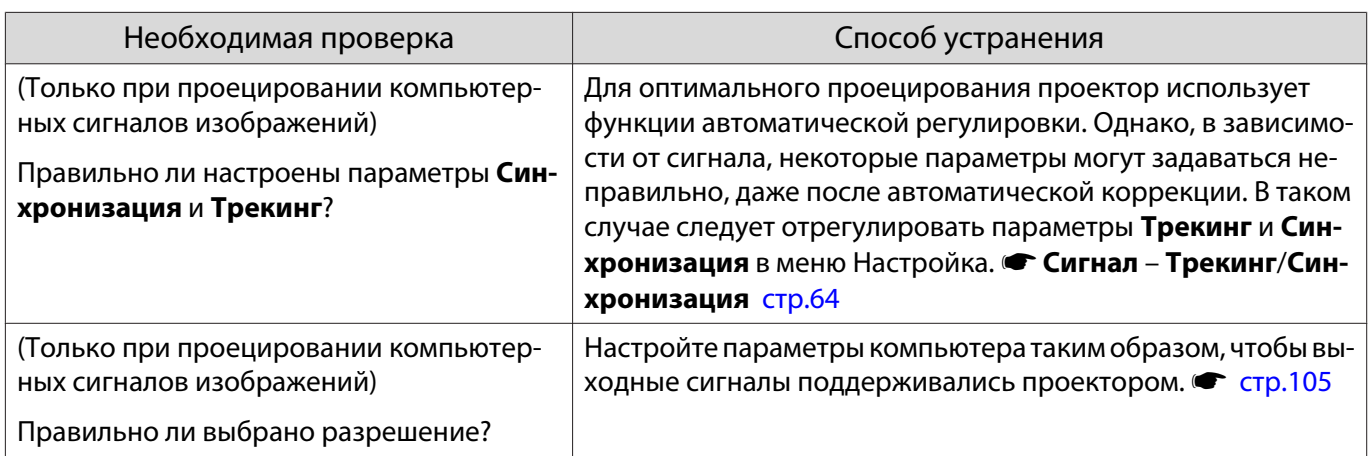

## Часть изображения обрезана (большая) или маленькая

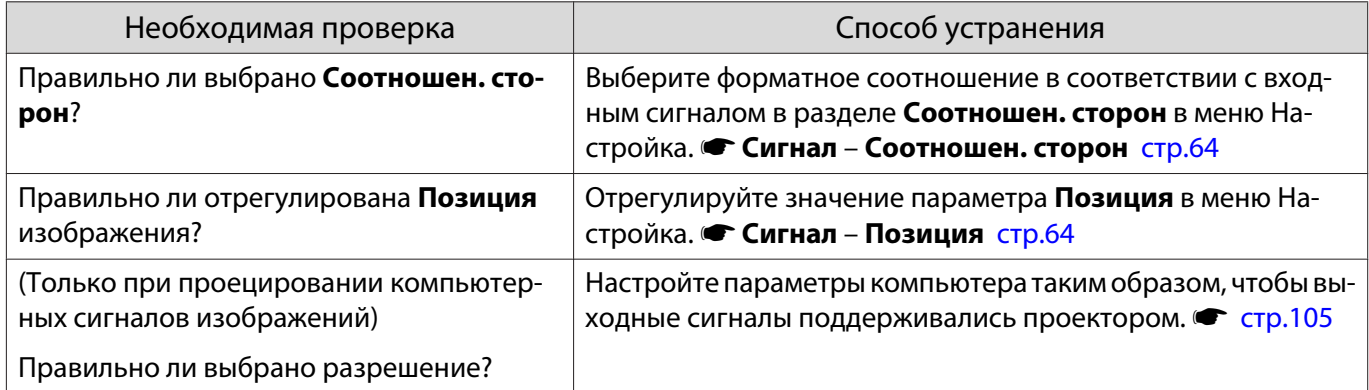

## Неправильная цветопередача для изображения

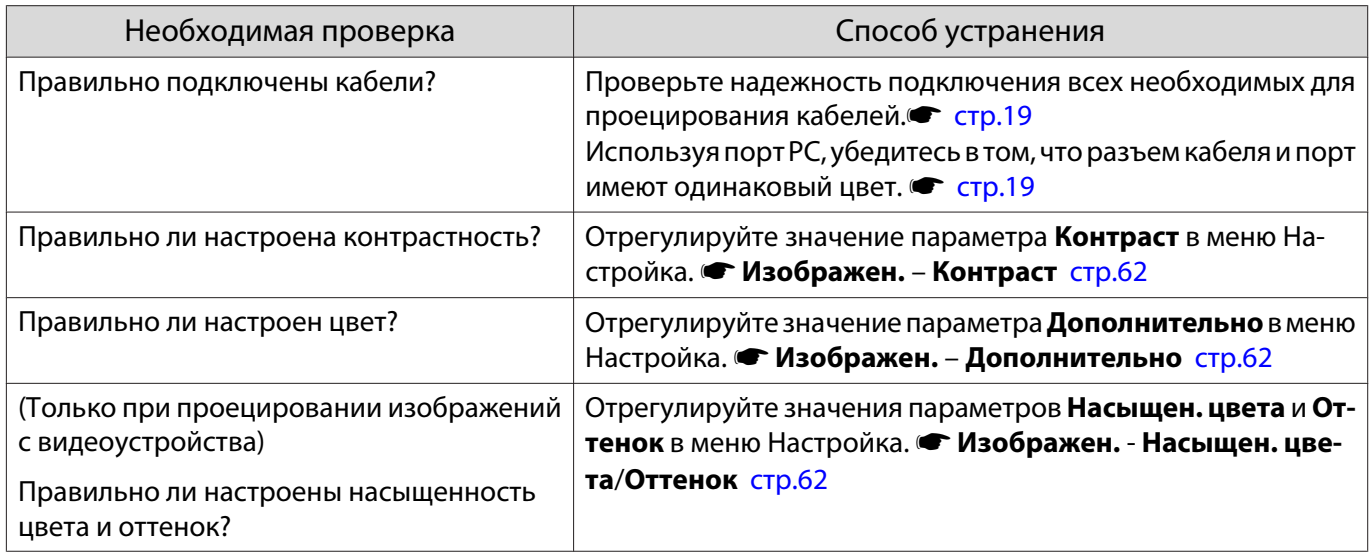

## Темные изображения

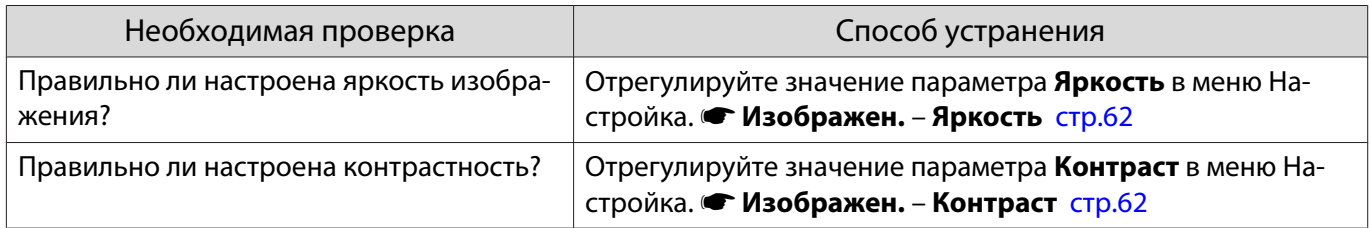

<span id="page-87-0"></span>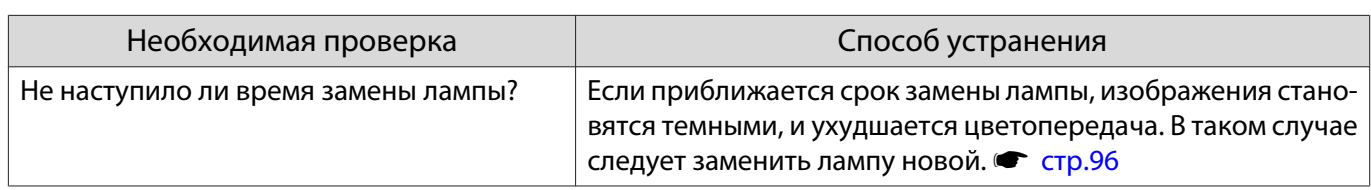

#### Проецирование прекращается автоматически

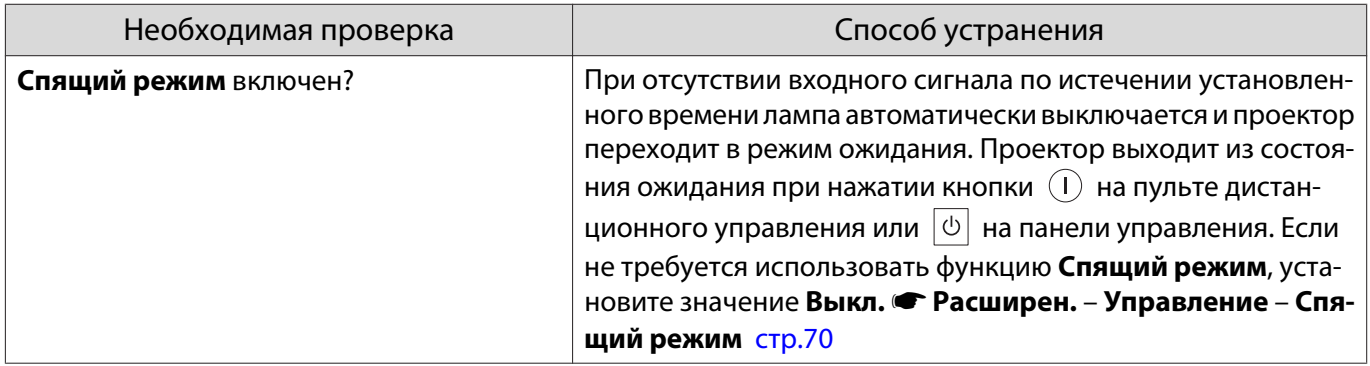

### Неполадки при запуске проецирования

## Проектор не включается

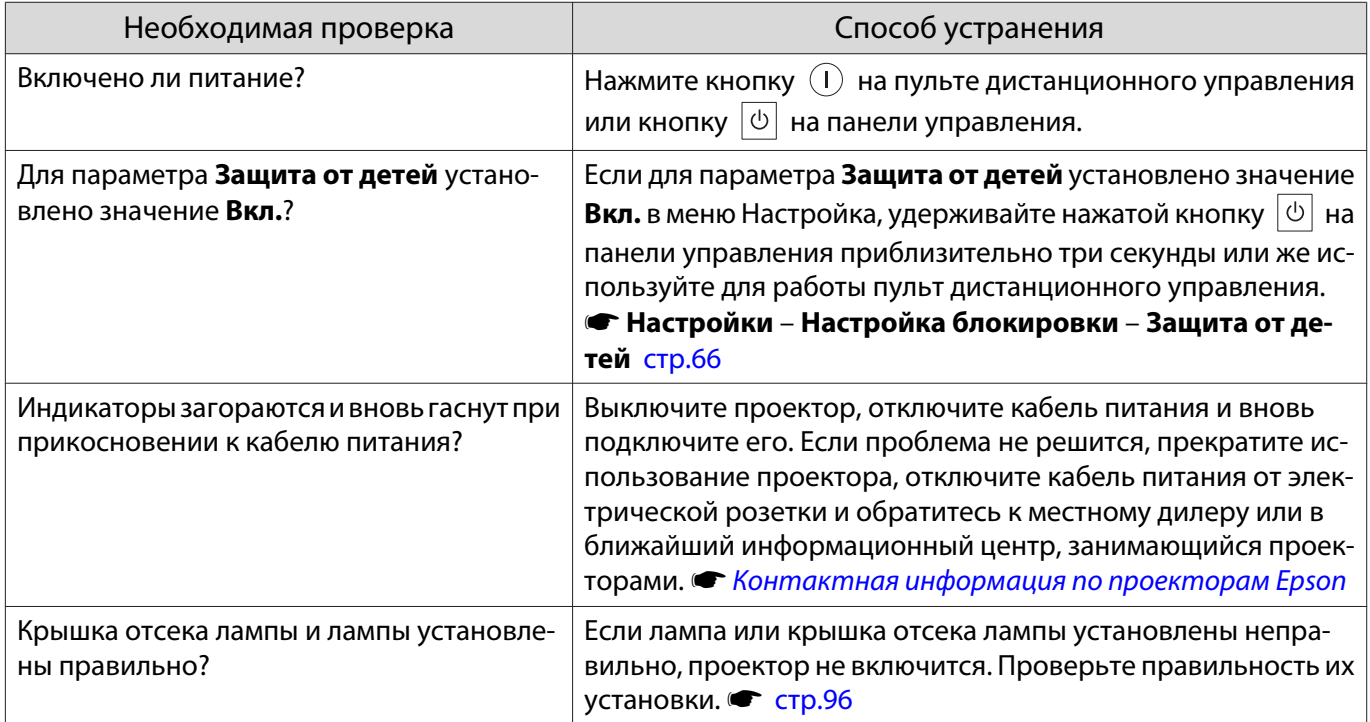

## Проблемы с пультом дистанционного управления

## Пульт дистанционного управления не отвечает

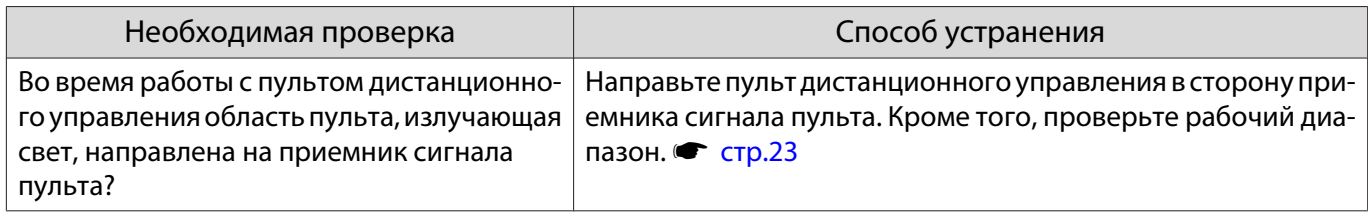

<span id="page-88-0"></span>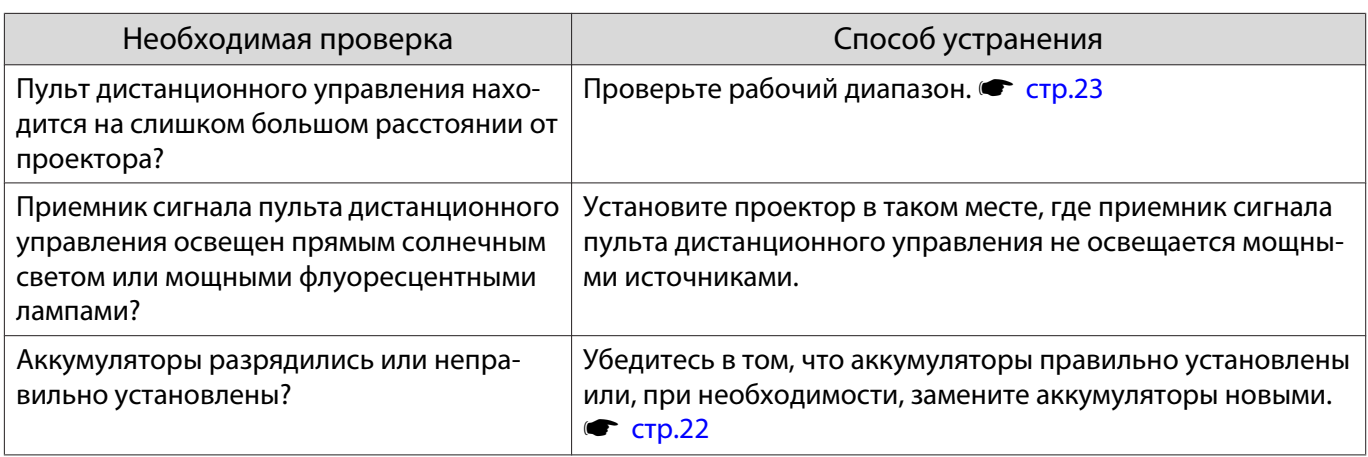

## Проблемы с панелью управления

## Выполнить установки на панели управления невозможно

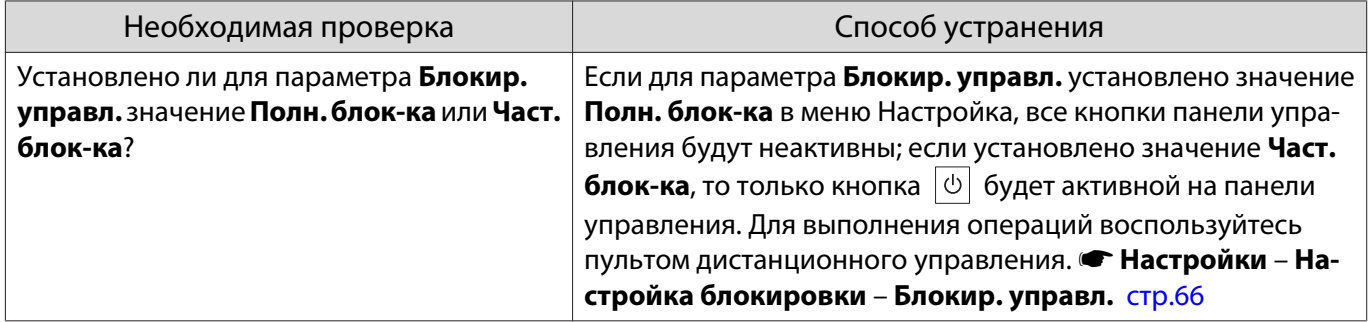

## Проблемы с 3D

Л

## Проецирование в 3D отображается неправильно

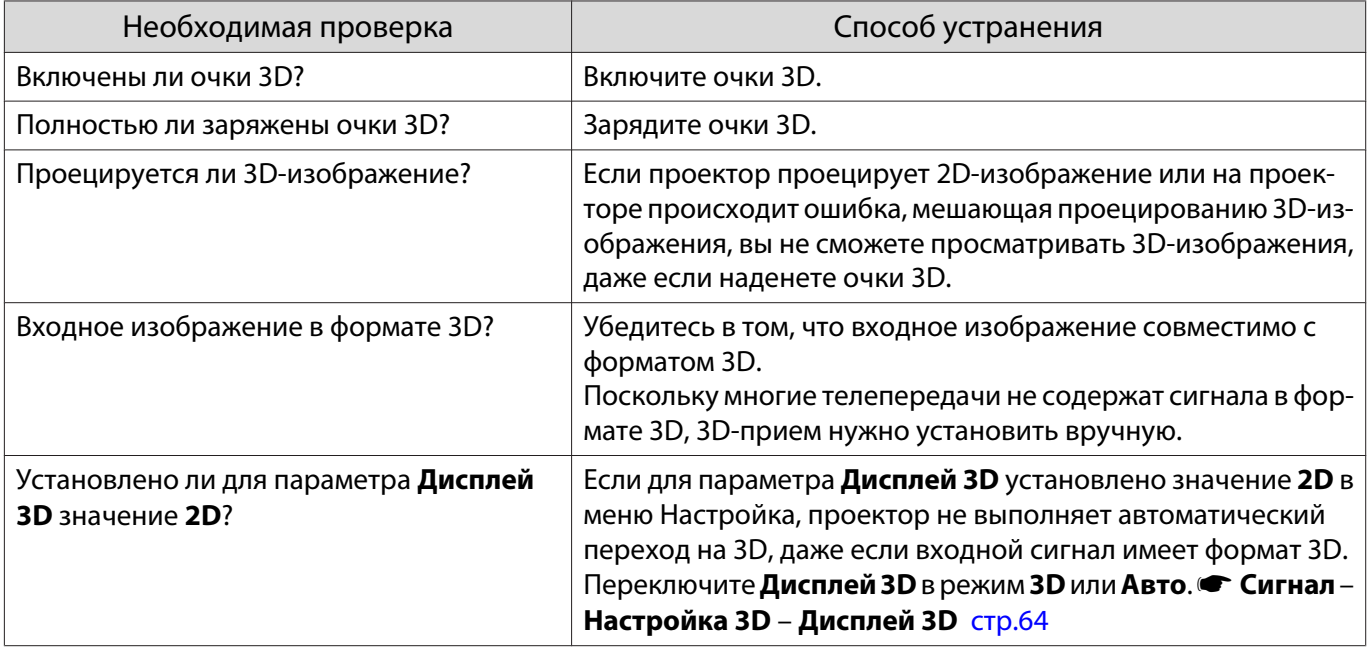

<span id="page-89-0"></span>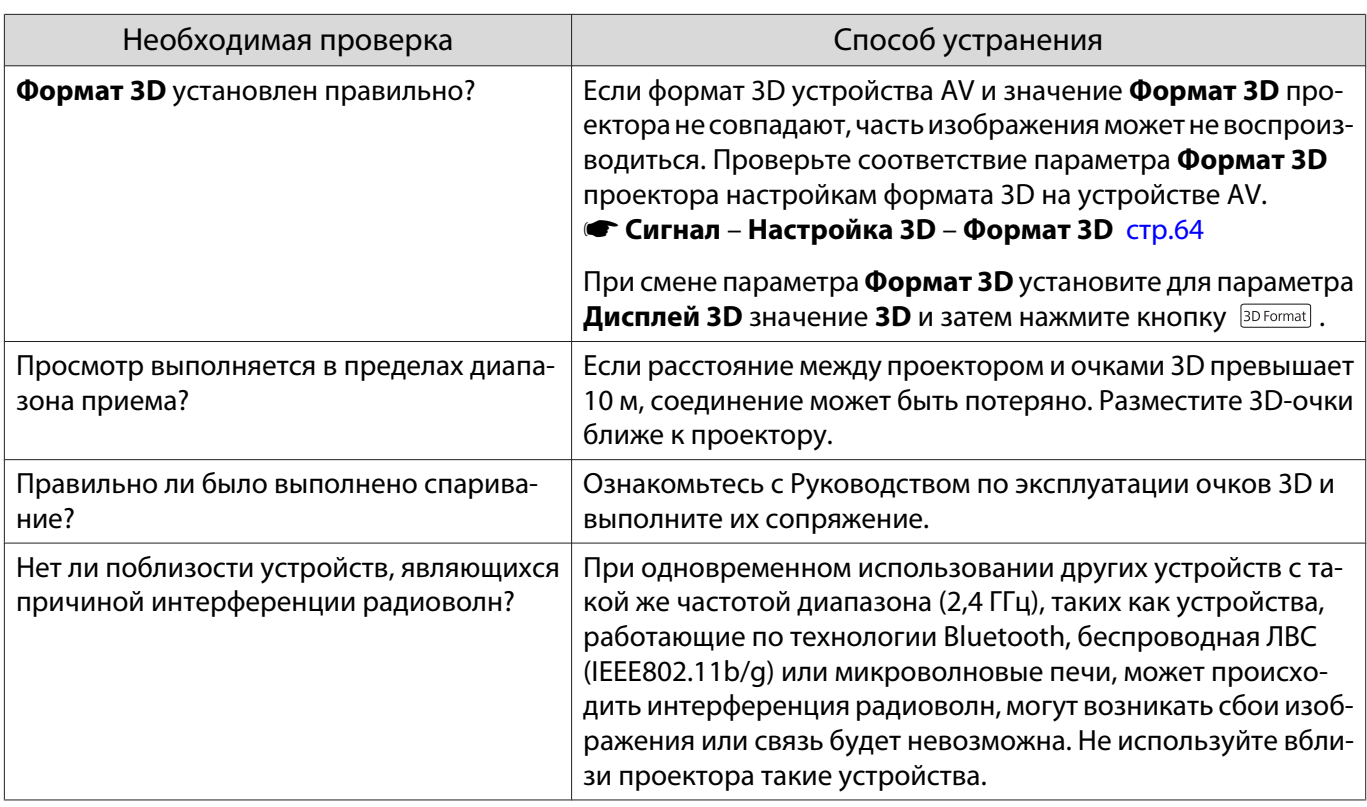

# Проблемы с HDMI

## Связь HDMI не работает

□

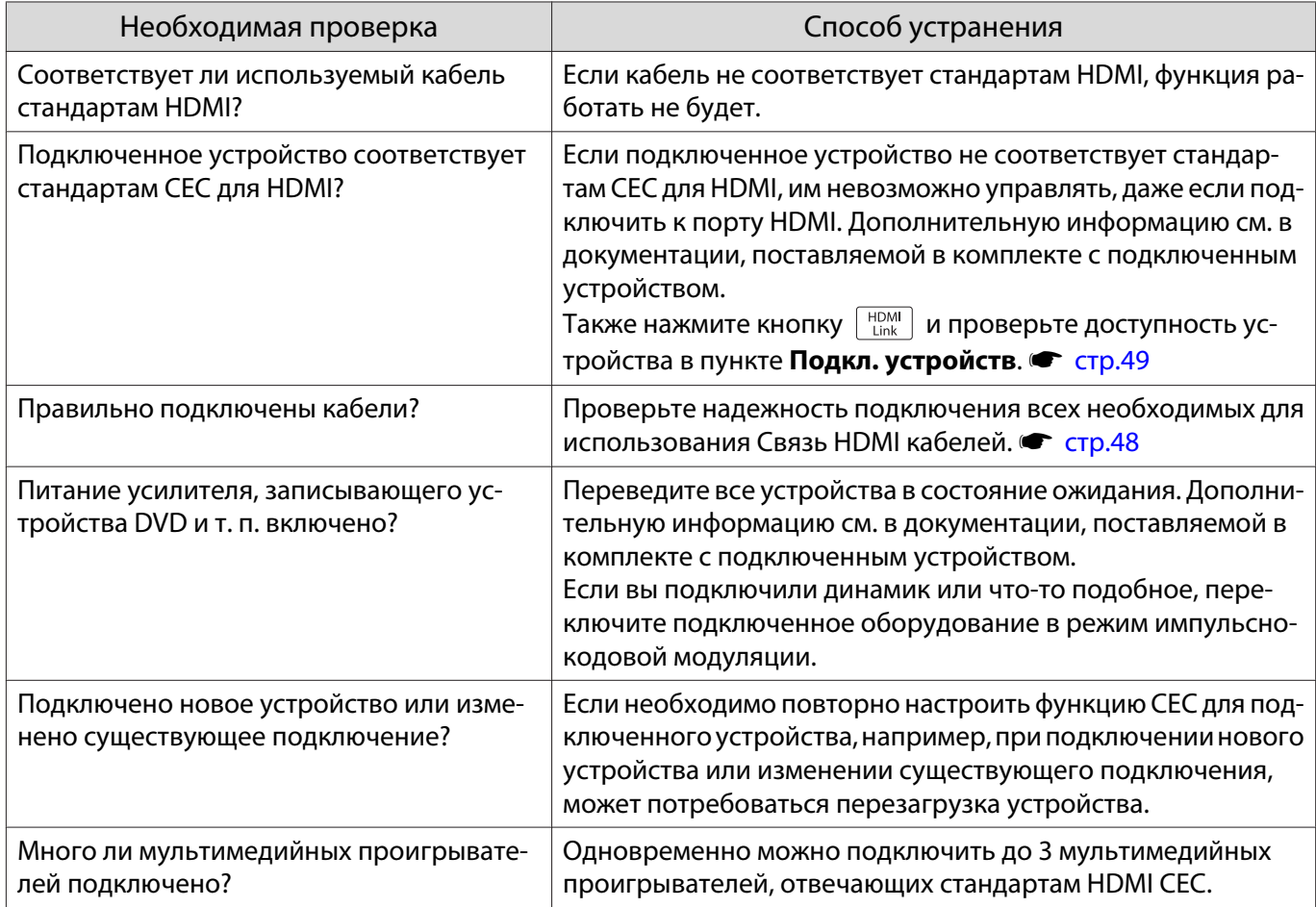

## <span id="page-90-0"></span>Имя устройства не отображается в списке подключенных устройств

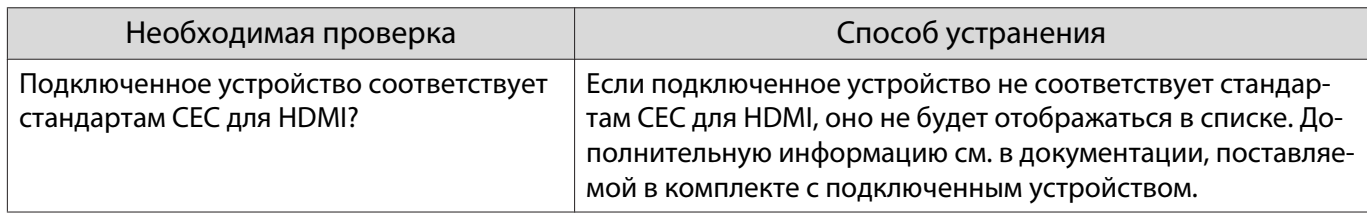

## Проблемы с сетью

## Не удается войти в сеть через беспроводную ЛВС

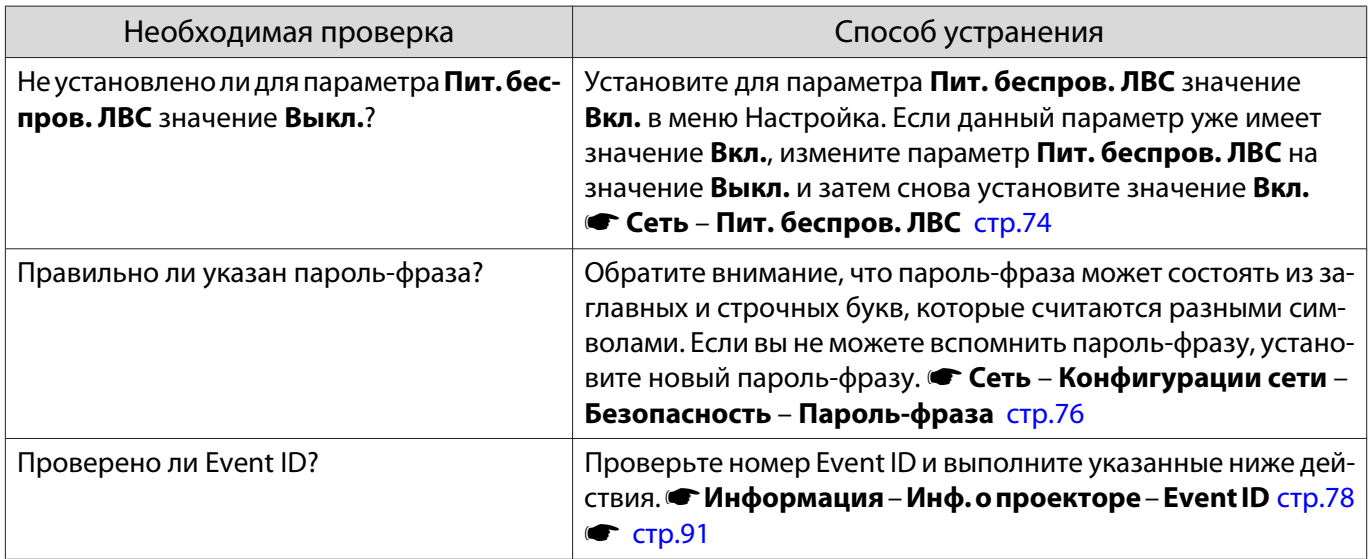

## Изображение во время проецирования по сети имеет помехи

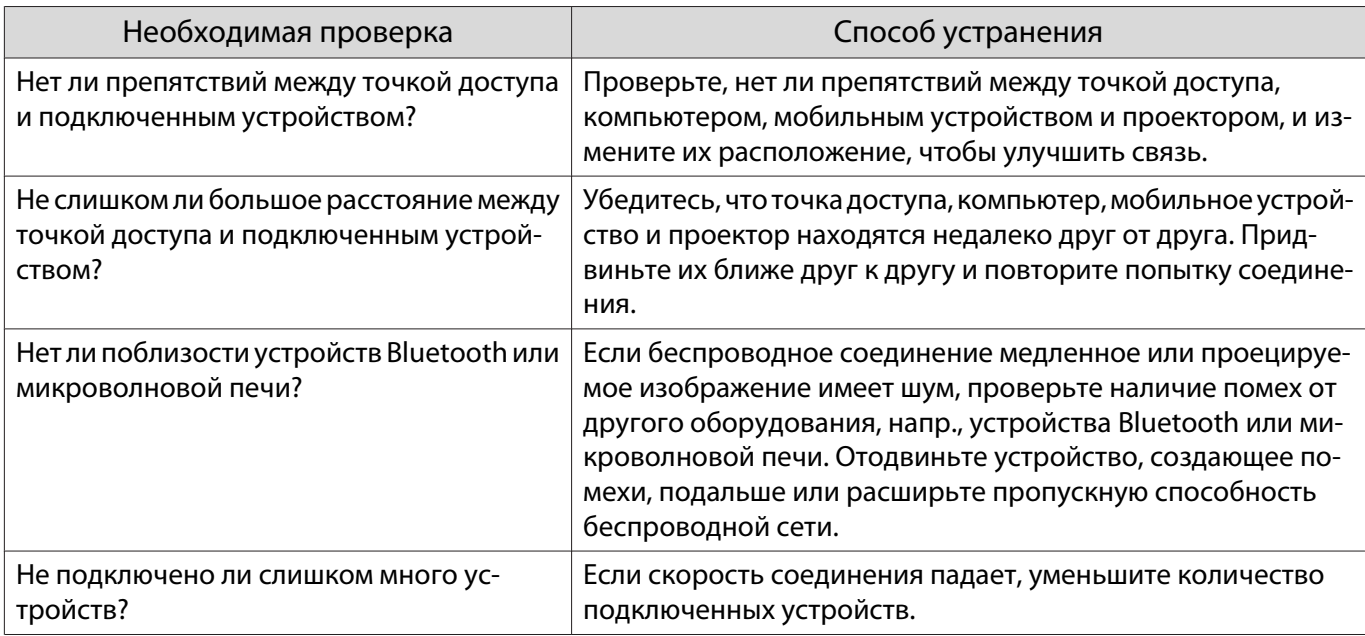

## <span id="page-91-0"></span>Об Event ID

Проверьте Event ID и выполните приведенные ниже действия по устранению неисправности. Если решить проблему не удается, обратитесь к местному дилеру или в ближайшую ремонтную мастерскую компании Epson.

#### $\blacktriangleright$  [Контактная информация по проекторам Epson](#page-16-0)

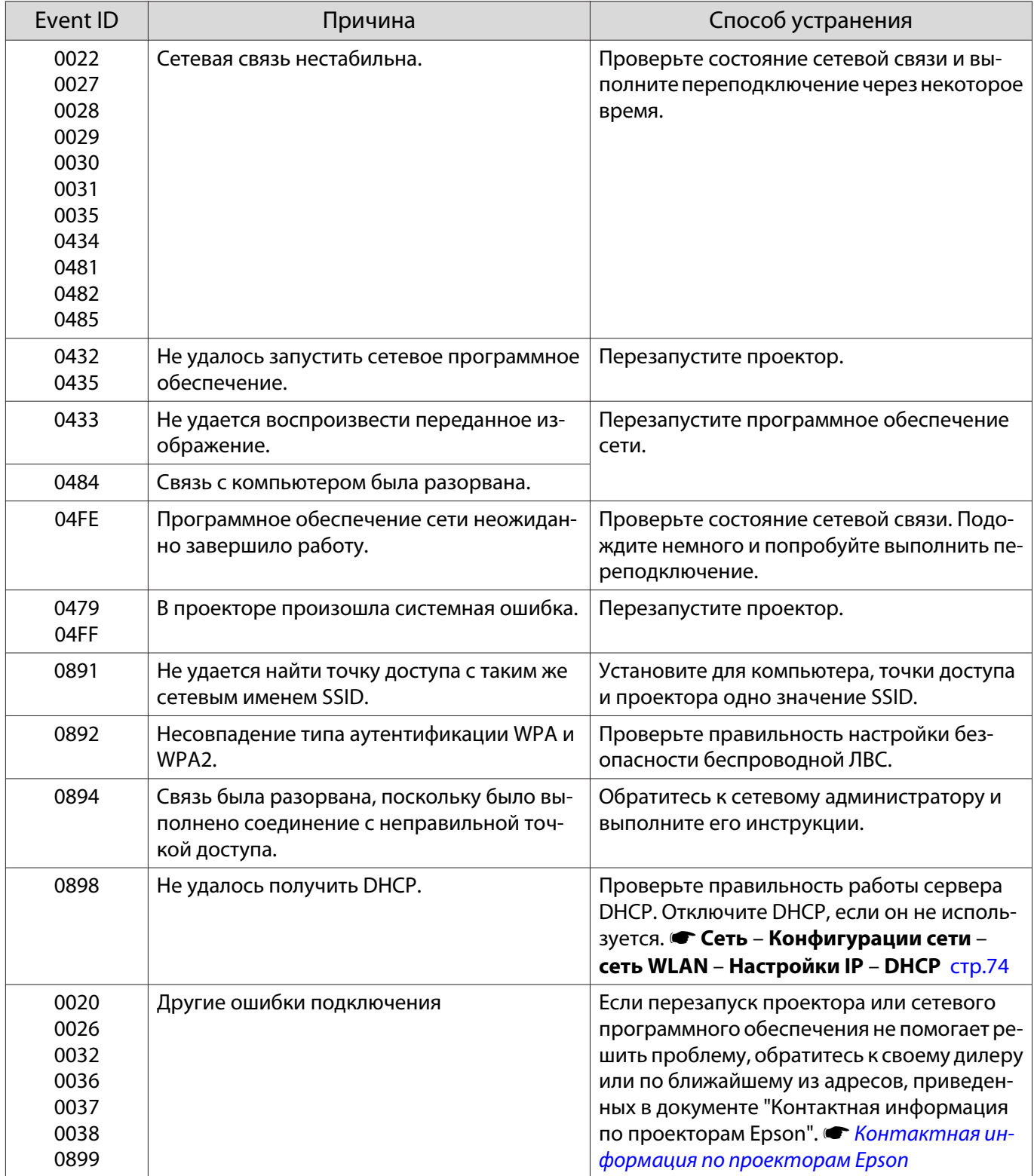

<span id="page-92-0"></span>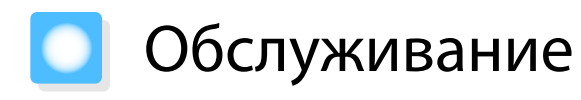

#### Чистка деталей

Если проектор загрязнен или ухудшается качество проецируемых изображений, то следует произвести чистку проектора.

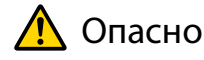

Не используйте аэрозоли, содержащие горючие газы, для удаления пыли и загрязнений с объектива проектора, воздушного фильтра и пр. Проектор может загореться из-за разогретой до высокой температуры лампы.

#### Очистка воздушного фильтра

Очистите воздушный фильтр, если на нем накопилась пыль, а также при появлении следующего сообщения.

**"Проектор перегрелся. Осмотрите вентиляционное отверстие, очистите или замените воздушный фильтр."**

#### Внимание

- Скопление пыли на воздушном фильтре вызвать повышение температуры внутри проектора, что приводит к неполадкам в работе и сокращает срок службы оптического устройства. Воздушный фильтр рекомендуется чистить по крайней мере каждые три месяца. При использовании проектора в особенно пыльном окружении их следует чистить чаще.
- Не промывайте воздушный фильтр водой. Не используйте моющие средства или растворители.
- Слегка обработайте воздушный фильтр щеткой, чтобы очистить его. Если чистить щеткой слишком энергично, то пыль глубоко проникнет в воздушный фильтр и ее невозможно будет удалить.
- Не используйте баллончики со сжатым воздухом. Иначе могут остаться горючие материалы, а пыль может попасть на прецизионные детали.

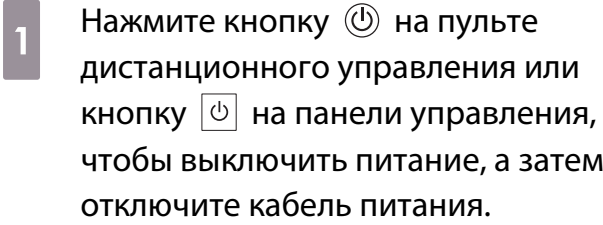

2 Снимите крышку воздушного фильтра.

> Подденьте петлю на крышке воздушного фильтра пальцем и снимите ее со стороны объектива.

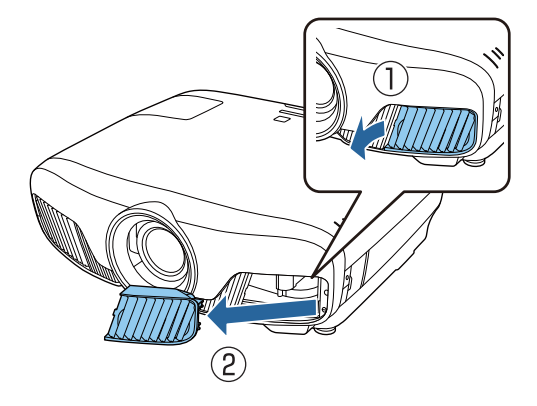

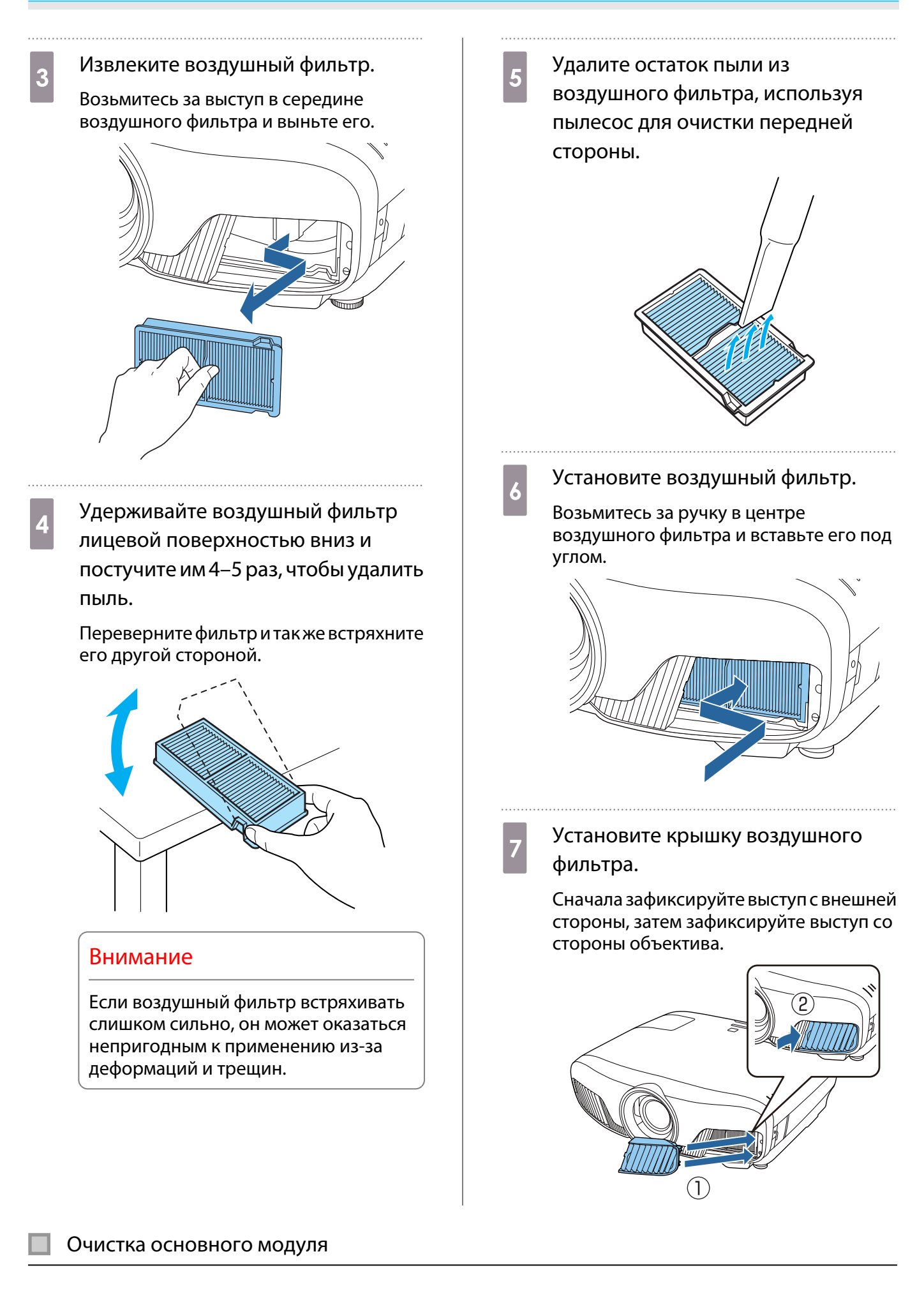

Перед очисткой убедитесь, что отсоединили зарядное устройство от сети.

Очищайте поверхность проектора, осторожно протирая ее мягкой тканью.

Если он сильно загрязнен, смочите ткань водой с небольшим содержанием нейтрального моющего средства. Прежде чем протирать поверхность, выжмите ткань насухо.

#### Внимание

Не следует применять для очистки поверхности проектора летучие вещества, такие как воск, спирт или растворитель. Существует риск повреждения корпуса или отслаивания краски.

#### Очистка объектива

Перед очисткой убедитесь, что отсоединили зарядное устройство от сети.

После открытия вручную затвора объектива аккуратно вытрите грязь на объективе тканью для чистки очков и т. д.

После очистки закройте затвор объектива.

#### Внимание

Запрещается подвергать объектив воздействию жестких материалов или ударов, поскольку его легко повредить.

#### Периодичность замены расходных материалов

#### Периодичность замены воздушного фильтра

• Если сообщение отображается даже после очистки воздушного фильтра  $\bullet$  [стр.92](#page-92-0)

#### Периодичность замены лампы

- Следующее сообщение появляется при запуске проецирования: "Необходимо заменить лампу. Для покупки обратитесь к торговому представителю Epson по продаже проекторов или посетите веб-сайт www.epson.com."
- Проецируемое изображение становится темным или начинает ухудшаться.

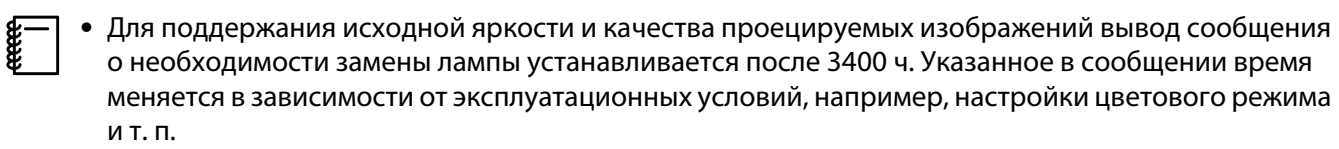

Если лампа эксплуатируется после окончания периода, рекомендованного для замены, увеличивается вероятность взрыва лампы. При появлении сообщения о необходимости замены лампы замените лампу новой как можно скорее, даже если она еще работает.

• В зависимости от характеристик лампы и способа ее использования лампа может потускнеть или перестать работать до вывода предупреждающего сообщения. Необходимо всегда иметь наготове запасной блок лампы на тот случай, если он понадобится.

#### Замена расходных материалов

#### Замена воздушного фильтра

 $\begin{bmatrix} 1 \\ -1 \\ 1 \\ 1 \end{bmatrix}$  Избавляйтесь от использованных фильтров надлежащим образом в соответствии с местными правилами.

- Рамка фильтрующего элемента: Полипропилен
- Фильтрующий элемент: Полипропилен

Нажмите кнопку  $\circledcirc$  на пульте дистанционного управления или кнопку  $\boxed{\circ}$  на панели управления, чтобы выключить питание, а затем отключите кабель питания.

2 Снимите крышку воздушного фильтра.

> Подденьте петлю на крышке воздушного фильтра пальцем и снимите ее со стороны объектива.

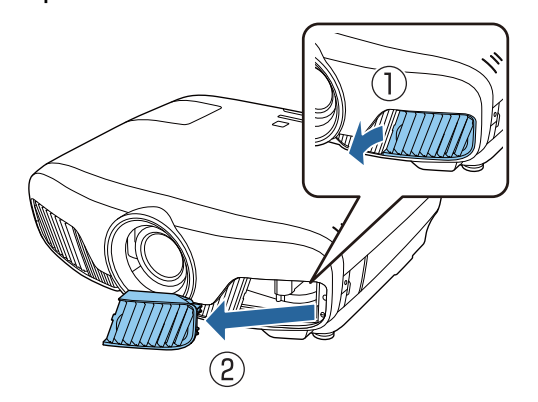

3 Извлеките старый воздушный фильтр.

> Возьмитесь за выступ в середине воздушного фильтра и выньте его.

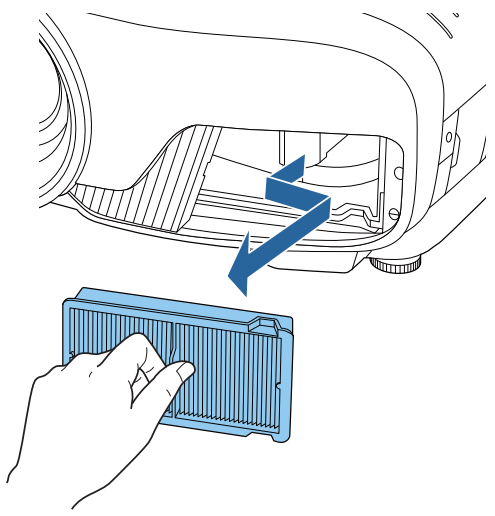

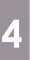

Установите новый воздушный фильтр.

Возьмитесь за ручку в центре воздушного фильтра и вставьте его под углом.

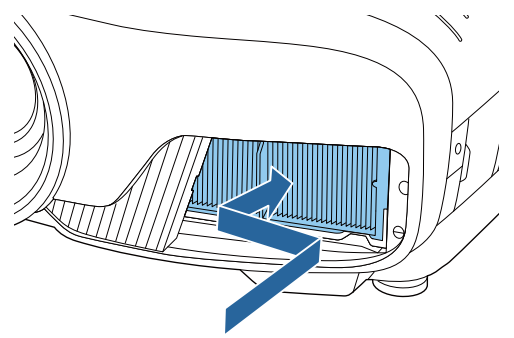

## <span id="page-96-0"></span>**e Установите крышку воздушного** фильтра.

Сначала зафиксируйте выступ с внешней стороны, затем зафиксируйте выступ со стороны объектива.

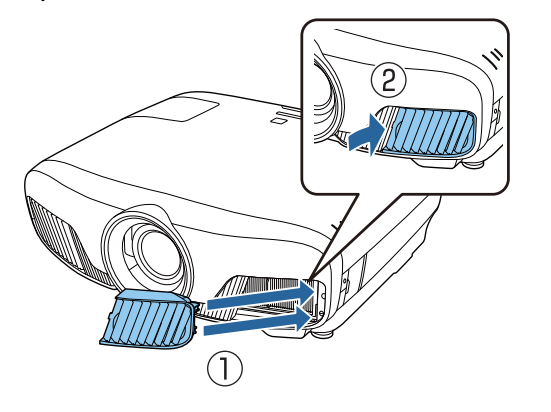

Замена лампы

## Опасно

При замене лампы, вызванной прекращением свечения, существует вероятность того, что лампа разбита. Если необходимо заменить лампу проектора, подвешенного к потолку, обязательно следует учитывать возможность растрескивания лампы и очень осторожно снимать крышку. При открытии крышки отсека лампы могут выпасть мелкие осколки стекла. При попадании осколков стекла в глаза или рот немедленно обратитесь к врачу.

## Предостережение

- Не прикасайтесь к крышке отсека лампы сразу после выключения проектора, поскольку она нагревается. Перед снятием крышки отсека с лампой дайте лампе остыть. В противном случае можно получить ожог.
- Рекомендуется использовать оригинальные дополнительные лампы EPSON. Использование неоригинальных ламп может повлиять на качество и безопасность проецирования. Любой ущерб или неисправность, причиной которой стало использование неоригинальных ламп, не покрывается гарантией Epson.

**а Нажмите кнопку (1) на пульте**<br>Дистанционного управления или кнопку  $\boxed{\circ}$  на панели управления, чтобы выключить питание, а затем отключите кабель питания.

2 Ослабьте винт, фиксирующий крышку отсека лампы.

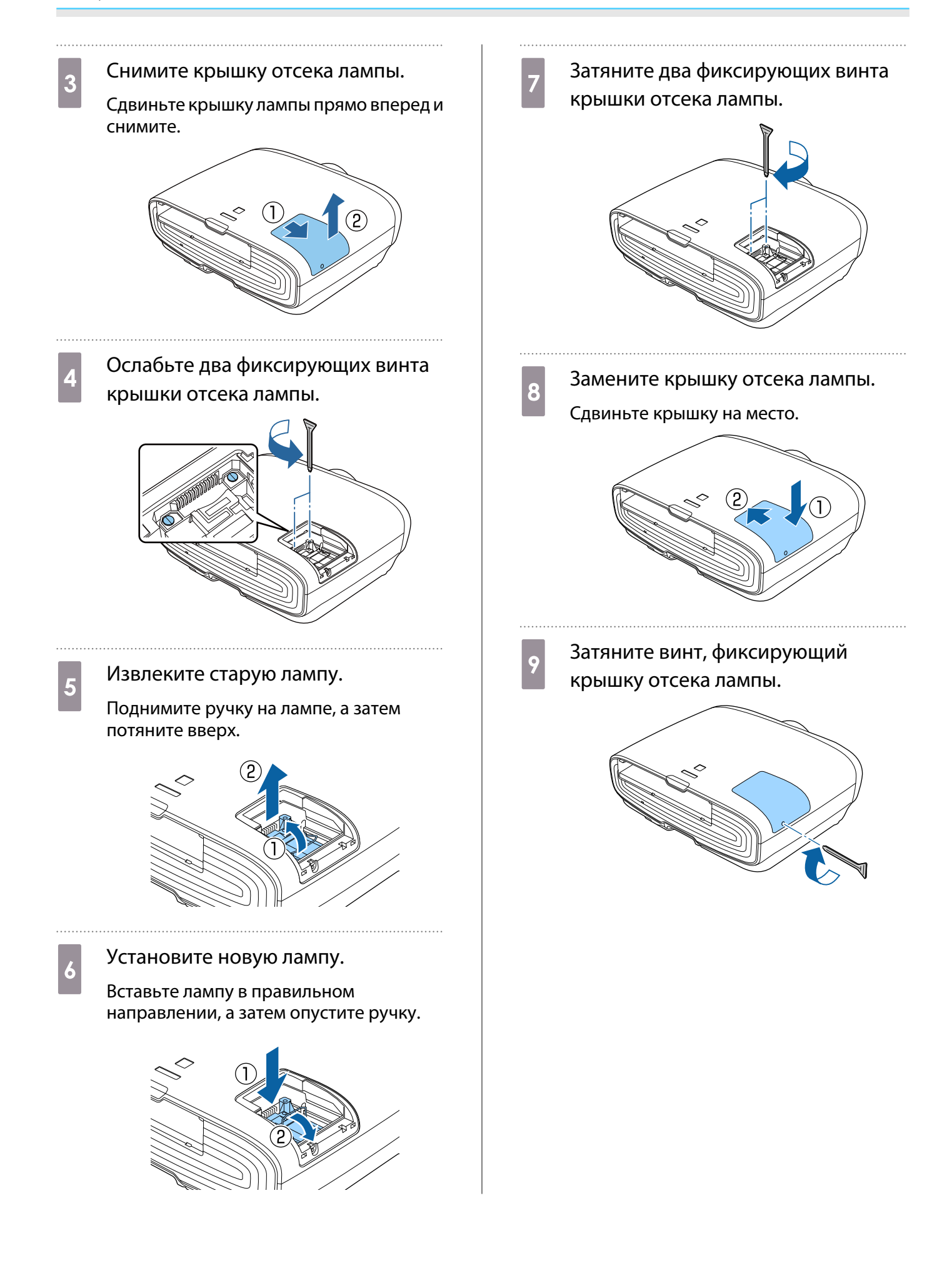

# Опасно

Не разбирайте эту лампу и не вносите изменения в её конструкцию. Установка в проектор и использование модифицированной или разобранной лампы может привести к возгоранию, удару током или несчастному случаю.

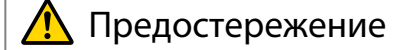

- Убедитесь, что лампа и крышка отсека лампы установлены надежно. В случае неправильной установки питание не включится.
- Лампа содержит ртуть (Hg). Избавляйтесь от использованных ламп надлежащим образом в соответствии с местными законами и правилами, относящимися к утилизации флуоресцентных трубок.

#### Сброс времени работы лампы

Заменив лампу, обязательно выполните сброс времени работы лампы.

В проекторе ведется учет времени, в течение которого лампа находится во включенном состоянии, и при достижении момента замены лампы соответствующее сообщение и показания индикатора уведомляют пользователя о необходимости замены лампы.

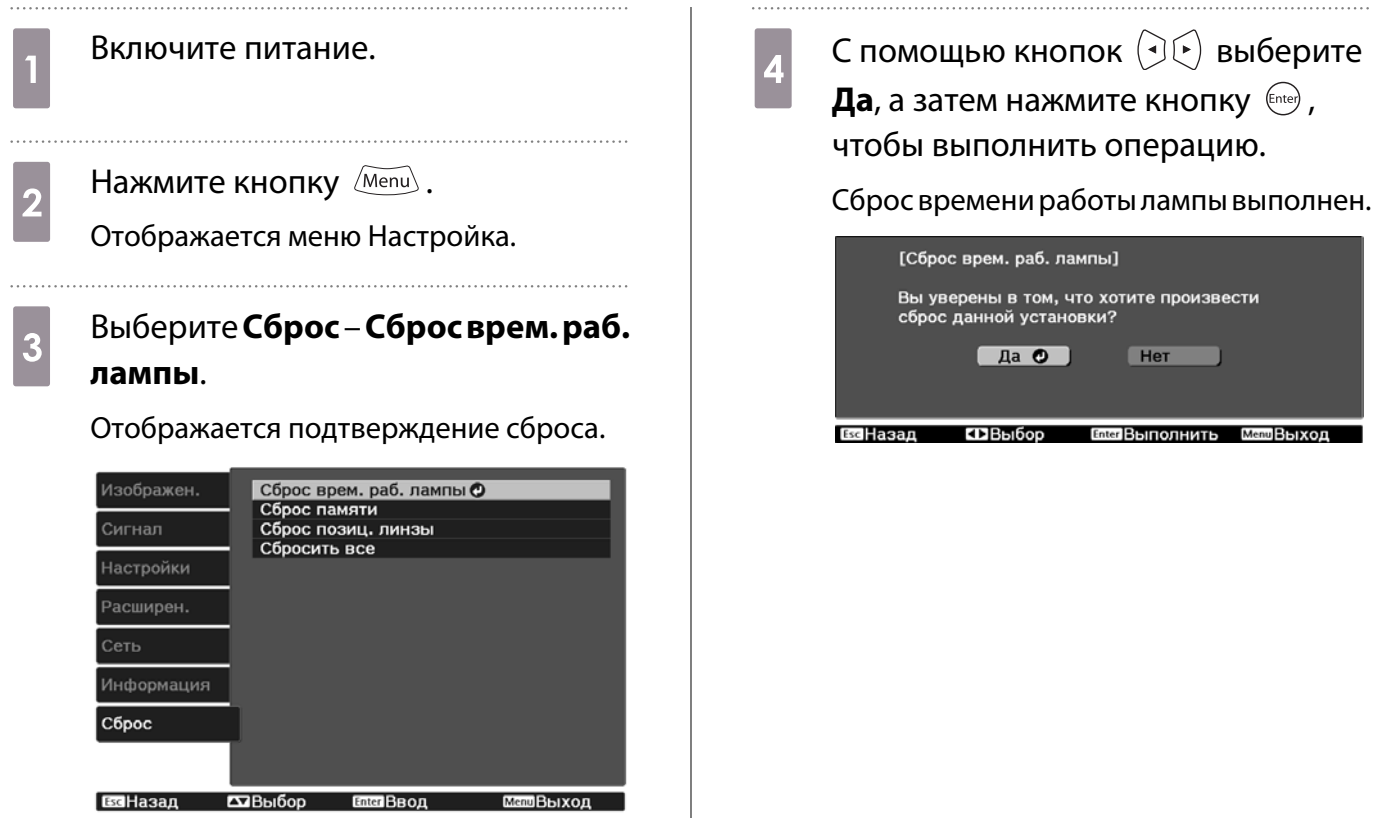

# <span id="page-99-0"></span>Выравнив. панели

Регулировка сдвига цвета пикселя для ЖК-дисплея. Можно корректировать пиксели по горизонтали и по вертикали с шагом 0,125 пикселя в диапазоне ±3 пиксель.

 $\begin{bmatrix} 1 \\ -1 \\ 1 \\ 1 \end{bmatrix}$  • Качество изображения может ухудшиться после выполнения выравнивания ЖКД. • Изображения для пикселей, выходящих за край экрана проецирования, не отображаются. Нажмите кнопку Menu при Выберите цвет, который нужно проецировании, а затем выберите откорректировать. **Дисплей** из **Расширен.** (1) Выберите пункт **Выбор цвета**, затем нажмите кнопку  $\left(\text{Enter}\right)$ . b Выберите пункт **Выравнив.** (2) Выберите **R** (красный) или **B** (синий), затем нажмите кнопку (Enter). **панели**, затем нажмите кнопку (Enter). (3) Нажмите кнопку  $\left(\overline{\text{Esc}}\right)$ , чтобы вер-Изображен. [Дисплей] нуться к предыдущему экрану. диствия.<br>Меню "Позиция" .<br>Сигнал Сообщение Вкл. иерный<br>Вкл. Фон .<br>Настройки Экран загрузки окрыт выгрузки<br>Режим подтвержд.<br>Название модели **Выберите цвет сетки,**<br>Отображаемой при выполнении **B**<sub>kn</sub> Расширен. Вкл.  $\overline{c}$ Сеть Однородность цвета.. Информация коррекции, с помощью параметра Сброс **Цвет шаблона**. (1) Выберите пункт **Цвет шаблона**, за-Ваназал  $T\overline{AB}$ <sub>hi</sub>non **Enter BBOD Ment BEIYOR** тем нажмите кнопку  $($ <sup>[nter]</sup>. (2) Выберите комбинацию параметров c Включите функцию **Выравнив.** R (красный), G (зеленый) и B (синий) **панели**. для цвета сетки. **R/G/B**: отображение сочетания всех Изображен. [Выравнив. панели] OBKn. трех цветов: красного, зеленого и Выравнив, панели Выбор цвета  $R/G/B$ синего. Фактический цвет сетки — Цвет шаблона<br>Начало коррекций белый. Память... Расширен. Сброс **R/G**: доступно, если установить зна-Зеть чение **R** для параметра **Выбор цве-**Информация **та**. Отображает комбинацию двух Сброс цветов — красного и зеленого. Фактический цвет сетки — желтый.  $T\overline{\mathbf{2}}$ B<sub>bl</sub><sub>00</sub> **BRIHagan Both Beon G/B**: доступно, если установить значение **B** для параметра **Выбор цве-**

- (1) Выберите пункт **Выравнив. панели**, затем нажмите кнопку  $\left(\text{Enter}\right)$ .
- (2) Выберите пункт **Вкл.**, затем нажмите  $KH$ ОПКУ  $F$ <sub>(Enter)</sub>.
- (3) Нажмите кнопку  $\left(\overline{c} \right)$ , чтобы вернуться к предыдущему экрану.

(3) Нажмите кнопку  $\sqrt{2\pi}$ , чтобы вернуться к предыдущему экрану.

ческий цвет сетки — голубой.

**та**. Отображает комбинацию двух цветов — зеленого и синего. Фактиf Выберите пункт **Начало коррекций**, затем нажмите кнопку . Когда отобразится сообщение, нажмите кнопку снова.

Начнется регулировка. Регулировки выполняются в четырех углах, начиная с верхнего левого угла.

 $\begin{bmatrix} 1 \\ -1 \\ 1 \\ 1 \end{bmatrix}$ **ВО время выполнения**<br>В коррекции возможно искажение изображения. После завершения коррекции изображение будет восстановлено.

**выполните коррекцию кнопками**<br>  $\begin{bmatrix} 7 & 8\end{bmatrix}$  ,  $\begin{bmatrix} 6 & 9\end{bmatrix}$  и  $\begin{bmatrix} 6\end{bmatrix}$ , а затем нажмите кнопку , чтобы перейти к следующей точке коррекции.

**В После завершения коррекции для**<br>всех четырех углов выберите пункт **Выход** и нажмите кнопку (Enter).

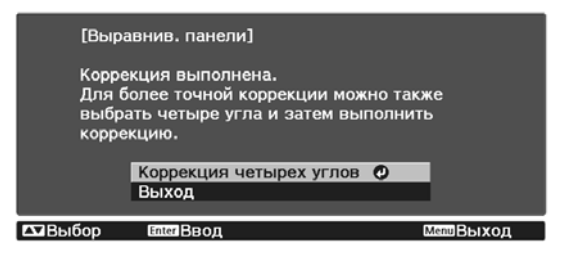

Если вы считаете, что после завершения коррекции для всех четырех точек все еще нужна коррекция, выберите пункт **Выберите пересечение и выполните коррекцию** и продолжайте коррекции.

# Однородность цвета

Если цвета проецируемого изображения неравномерные, можно отрегулировать цветовой тон всего изображения в параметре **Однородность цвета**.

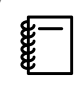

 Возможно, цветовой тон не будет однородными даже после применения функции однородности цвета.

Нажмите кнопку **Menul** при проецировании, а затем выберите **Дисплей** из **Расширен.**

**2 Выберите пункт Однородность**<br>**цвета**, затем нажмите кнопку (Enter).

Отображается следующий экран.

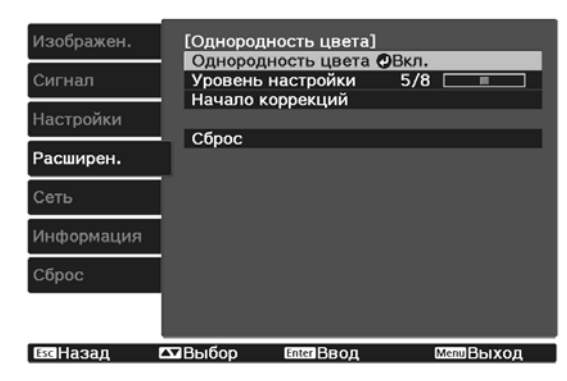

**Однородность цвета**. Включение и выключение однородности цвета.

**Уровень настройки**: предусмотрены восемь уровней от белого к серому и до черного. Каждый уровень можно отрегулировать по отдельности.

**Начало коррекций**: начало коррекций однородности цвета.

**Сброс**: сброс всех коррекций и настроек для параметра **Однородность цвета** до значений по умолчанию.

 $\begin{bmatrix} 1 \\ -1 \\ 1 \\ 1 \end{bmatrix}$  Во время применения функции **Однородность цвета** возможно искажение изображения. После завершения коррекции изображение будет восстановлено.

```
c Выберите пункт Однородность
цвета, затем нажмите кнопку (Enter).
```
- $\overline{A}$  Установите для этого параметра значение **Вкл.** и нажмите кнопку  $Esc$ .
- e Выберите пункт **Уровень настройки**, затем нажмите кнопку (Enter)
- $\epsilon$  Отрегулируйте уровень настройки с помощью кнопок  $\left(\widehat{\cdot}\right)$ .
- Нажмите кнопку  $\sqrt{ES}$ , чтобы вернуться к предыдущему экрану.
- h Выберите пункт **Начало коррекций**, затем нажмите кнопку  $($ Enter $)$ .
- $\overline{\mathbf{g}}$  Выберите область для настройки и нажмите кнопку (Enter).

Сначала выполните коррекцию внешних участков, затем отрегулируйте весь экран.

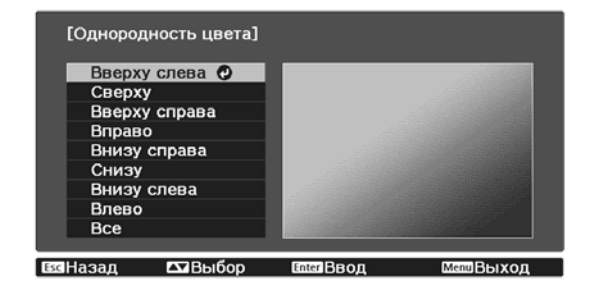

10 Кнопками <u>вобрата</u> выберите цвет, который необходимо откорректировать, а затем нажмите кнопки  $\left(\Theta\right)$  для выполнения коррекции.

> Нажмите кнопку  $\left( \cdot \right)$ , чтобы ослабить цветовой тон. Нажмите кнопку  $\lceil \cdot \rceil$ , чтобы усилить цветовой тон.

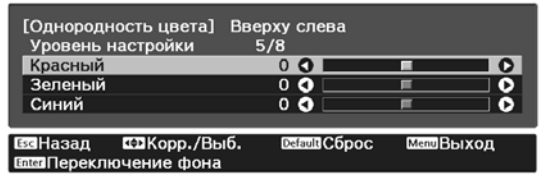

- **11 Вернитесь к шагу 5 и выполните**<br>Настройку каждого уровня. настройку каждого уровня.
- 

12 Чтобы завершить регулировку,<br>Нажмите кнопку Menu нажмите кнопку  $\overline{\mathbb{M}\text{enu}}$ .

# <span id="page-103-0"></span>О PJLink

Протокол PJLink Class1 установлен ассоциацией JBMIA (Japan Business Machine and Information System Industries Association) в рамках мероприятий по стандартизации протоколов управления проекторами в качестве стандартного протокола для управления проекторами, поддерживающими работу в сети.

Данный проектор отвечает требованиям стандарта PJLink Class1, установленного ассоциацией JBMIA.

Настройки сети необходимо задать до использования программы PJLink. Подробную информацию о настройках сети см. далее. • [стр.74](#page-74-0)

Он поддерживает все команды, за исключением следующих команд, определенных стандартом PJLink Class1. Имеется соглашение, заверенное при проверке применимости стандарта PJLink.

#### URL:<http://pjlink.jbmia.or.jp/english/>

#### • **Неподдерживаемые команды**

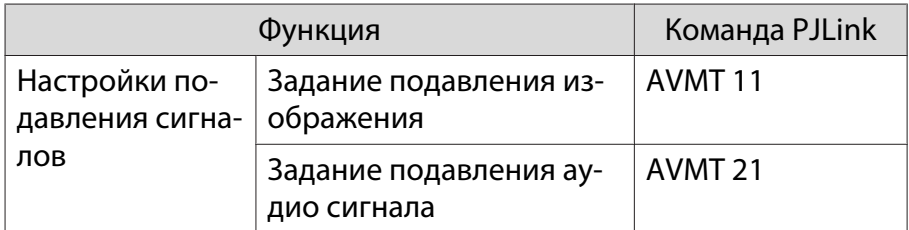

• **Названия входных сигналов, определенные PJLink и соответствующие источники проектора**

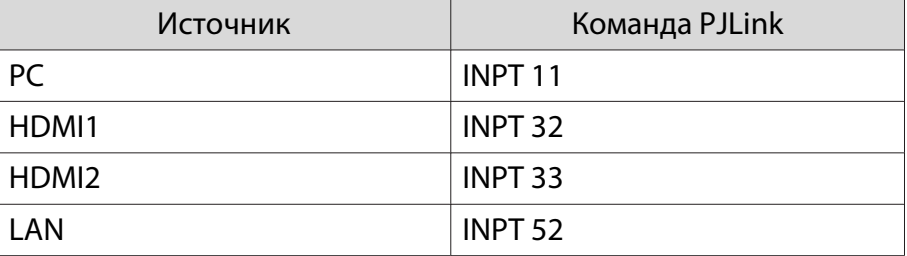

• Название компании-производителя, отображаемое для "Запрос информации о названии компаниипроизводителя"

#### **EPSON**

• Название модели, отображаемое для "Запрос информации о названии устройства"

#### **EPSON TW7400/PC4050/HC4010**

# Дополнительные принадлежности и расходные материалы

Следующие дополнительные принадлежности/расходные материалы можно приобрести в случае необходимости. Перечень дополнительных принадлежностей/расходных материалов по состоянию на апрель 2018 г. Перечень принадлежностей може быть изменен без предварительного уведомления.

Перечень может изменяться в зависимости от страны приобретения.

#### Дополнительные элементы

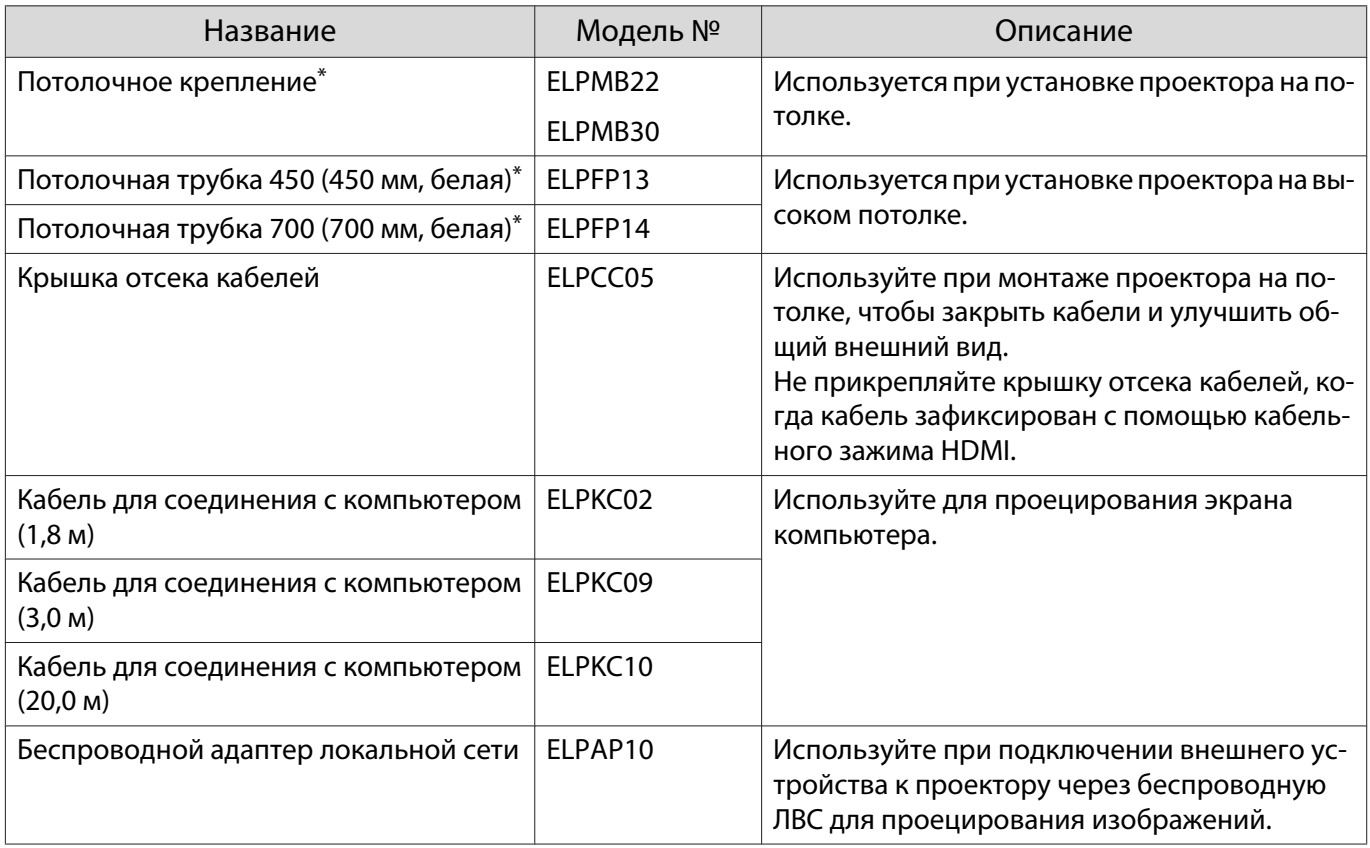

\*Для подвешивания проектора к потолку необходим особый опыт. Обратитесь к местному дилеру.

#### Расходные материалы

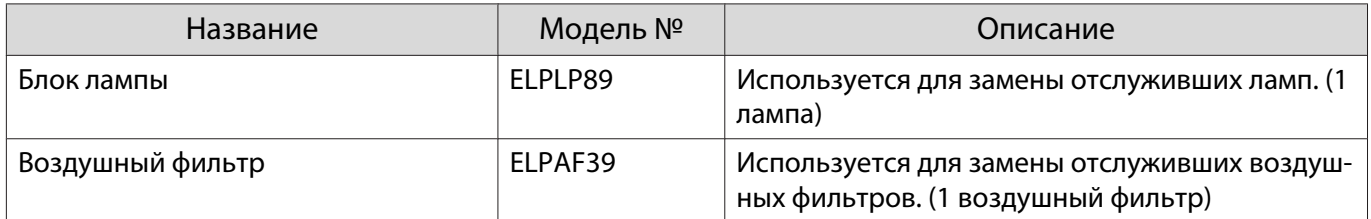

# <span id="page-105-0"></span>Поддерживаемые разрешения экрана

## Компьютерные сигналы (аналоговый RGB)

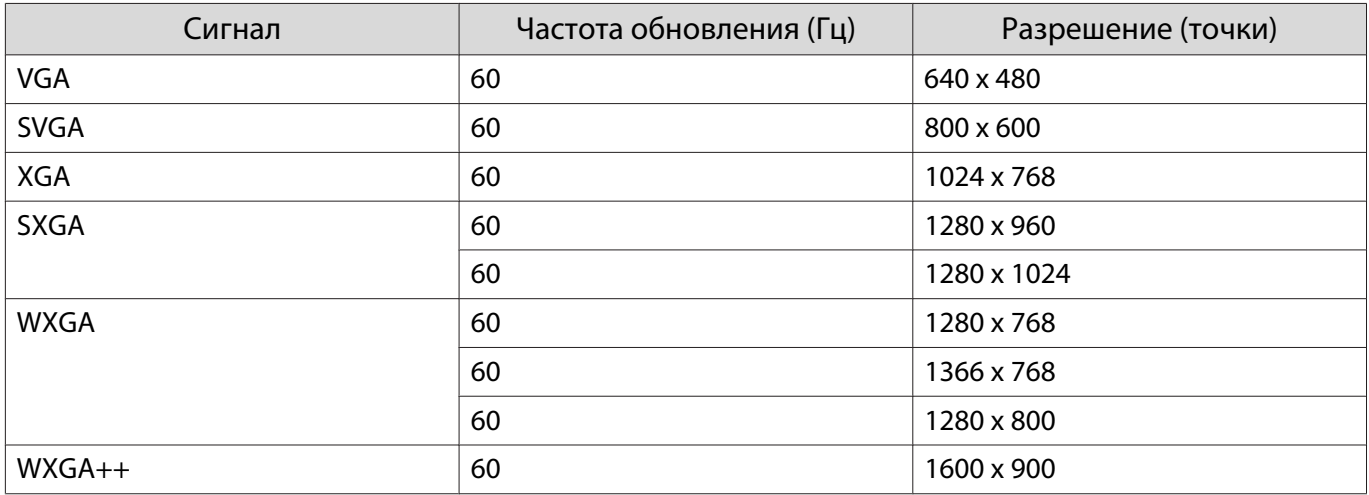

# Входной сигнал HDMI1/HDMI2

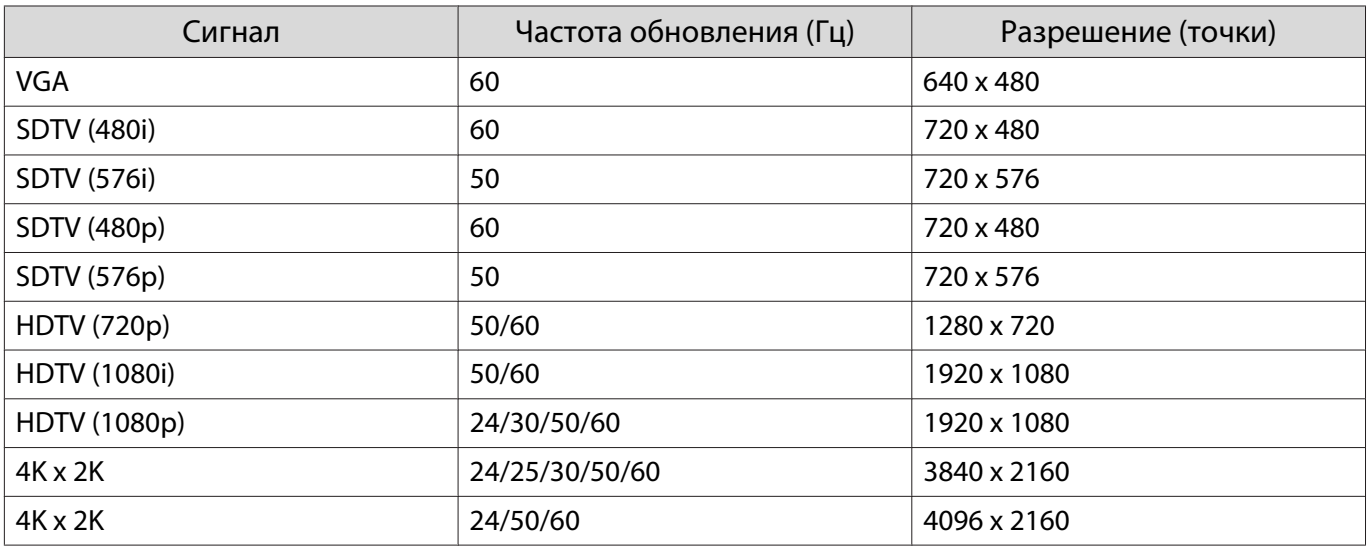

# Входной сигнал HDMI 3D

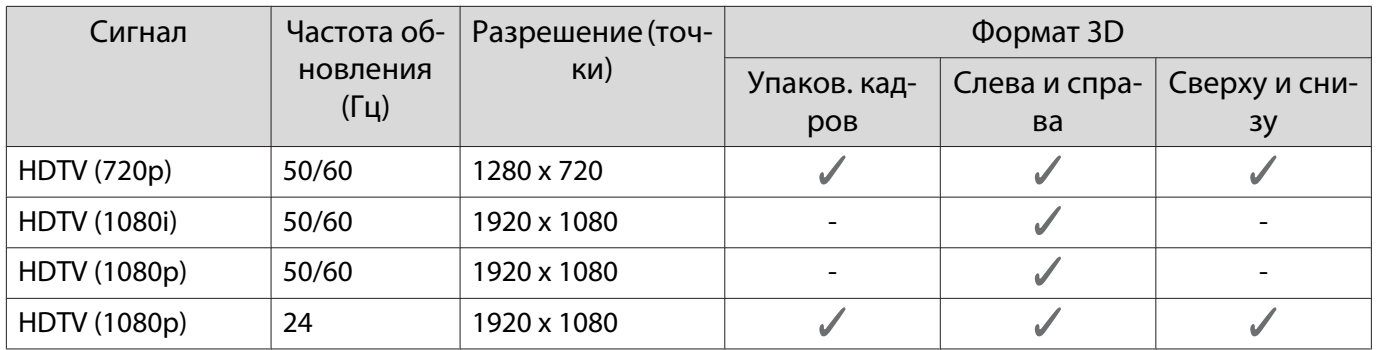

# <span id="page-106-0"></span>Технические характеристики

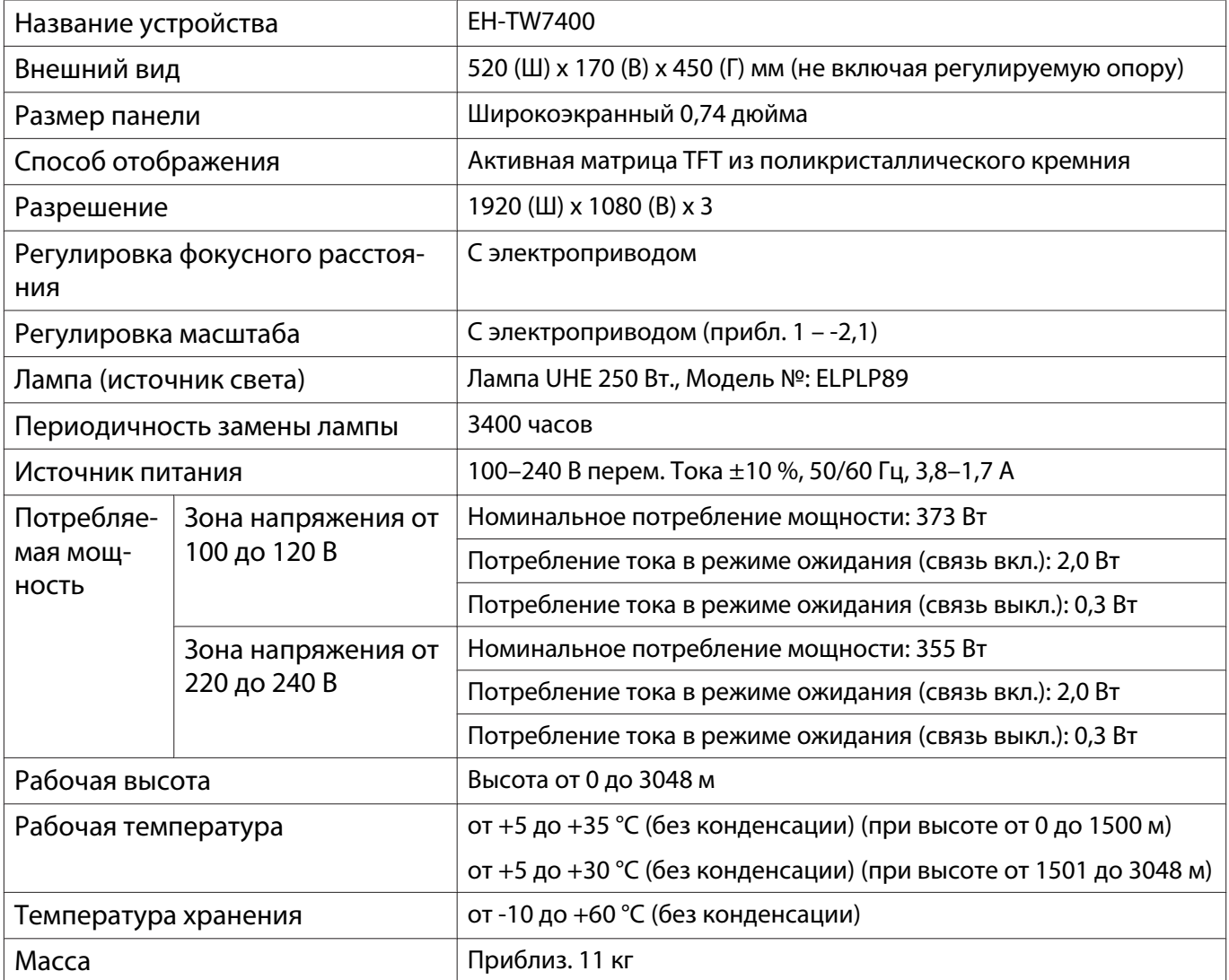

Паспортная табличка прикреплена к нижней части проектора.

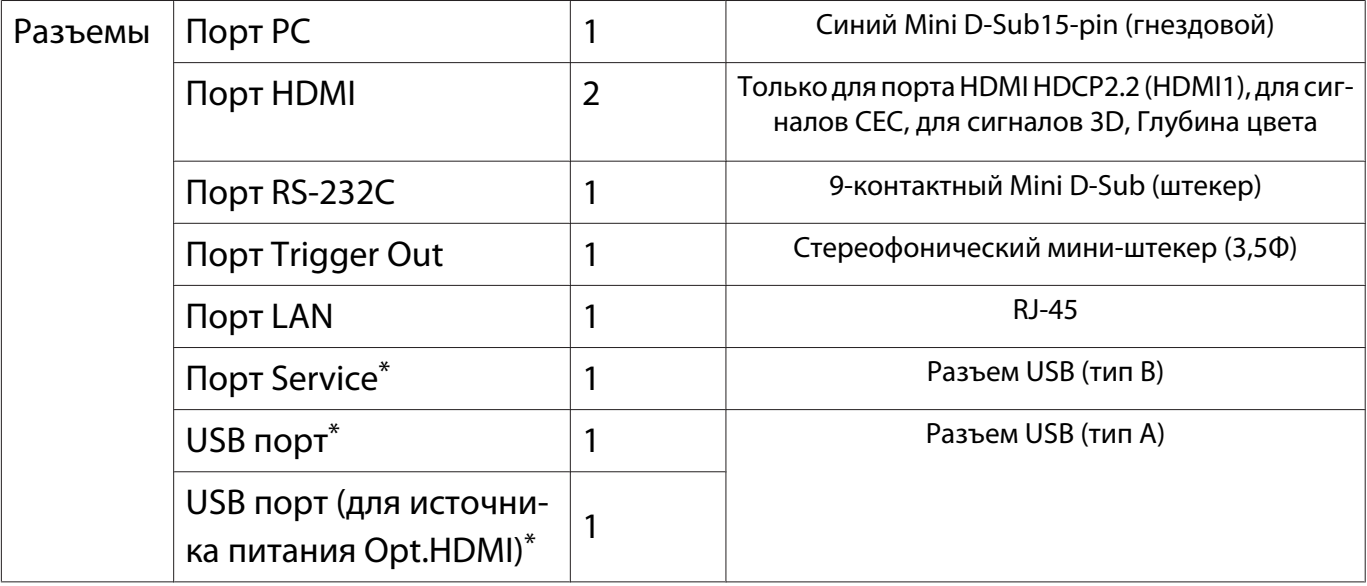

\*Поддерживает USB 2.0. Однако не гарантируется работа портов USB со всеми устройствами, которые поддерживают USB.

### Угол наклона

Использование проектора при наклоне более 3° может стать причиной повреждения проектора или несчастного случая

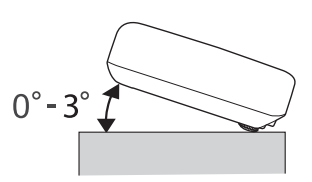
# <span id="page-108-0"></span>Внешний вид

Единица измерения: мм

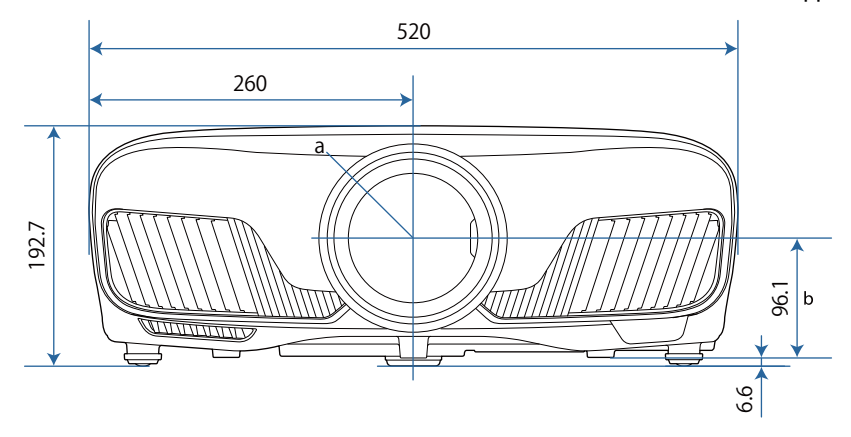

a Центр объектива

b Расстояние от центра объектива до точки крепления кронштейна подвески

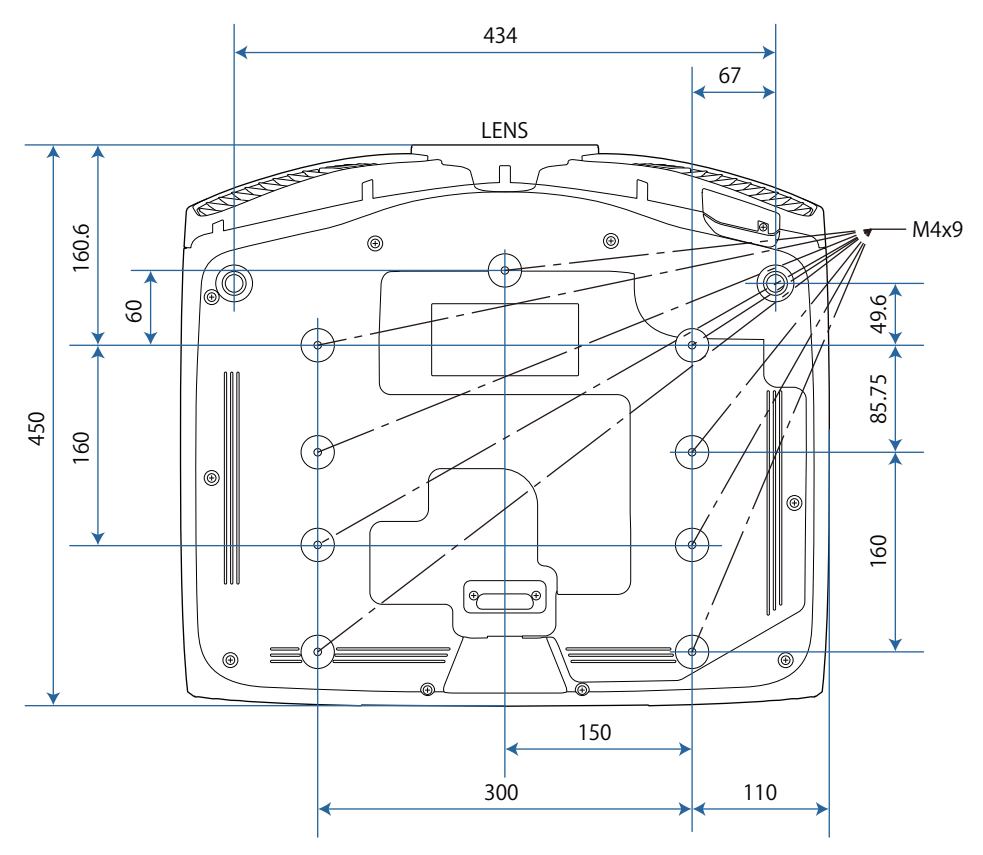

# Список символов техники безопасности

В таблице ниже приведены символы техники безопасности, устанавливаемые на оборудование.

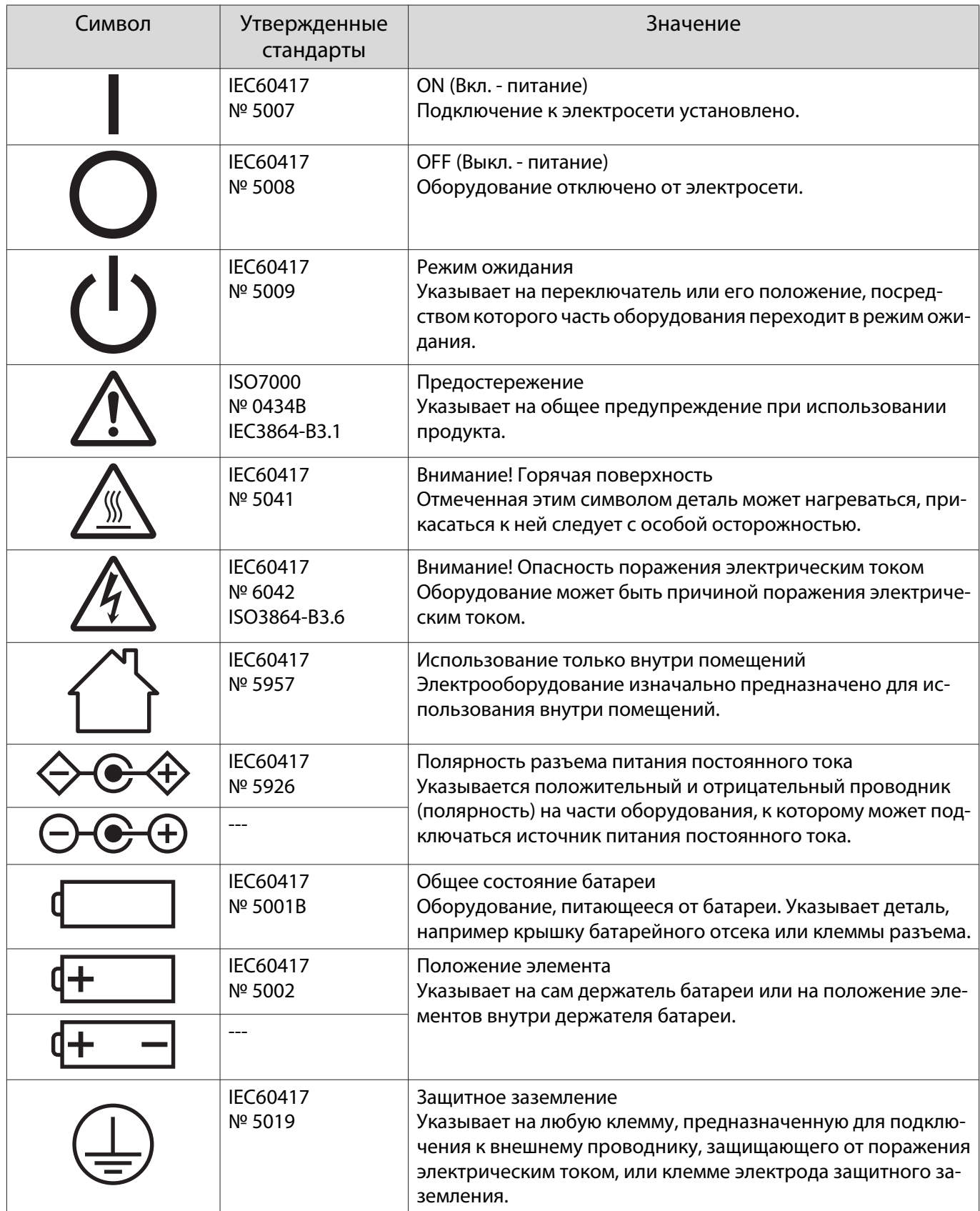

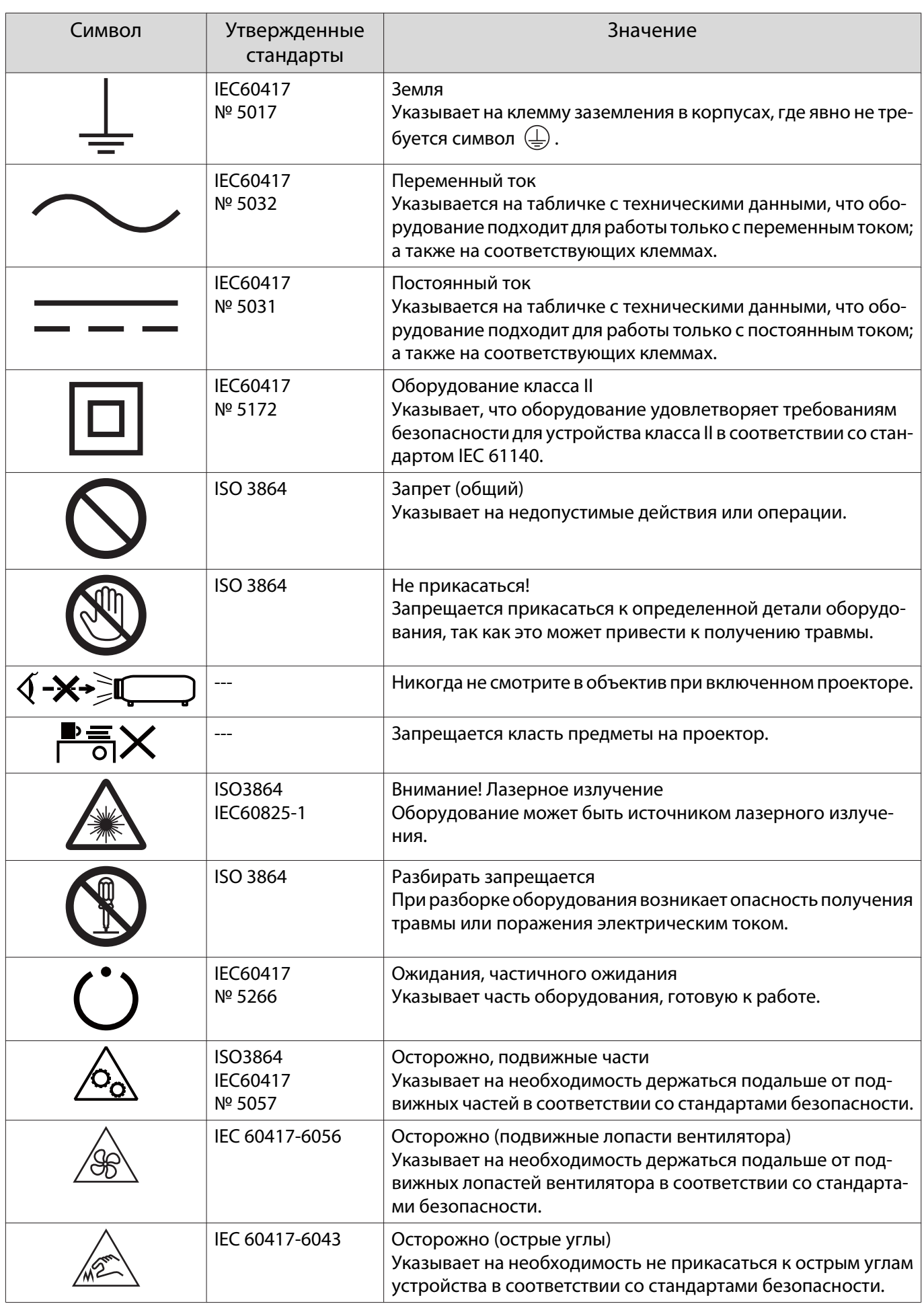

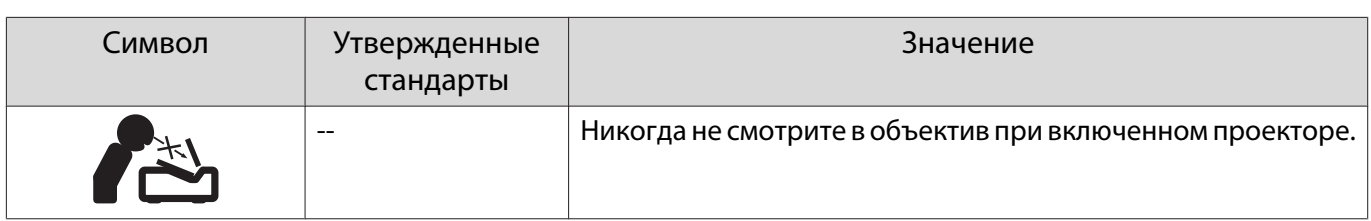

# Глоссарий

В этом разделе даются толкования сложных терминов, смысл которых не раскрыт в тексте этого руководства. За более подробной информацией следует обратиться к имеющимся в продаже изданиям.

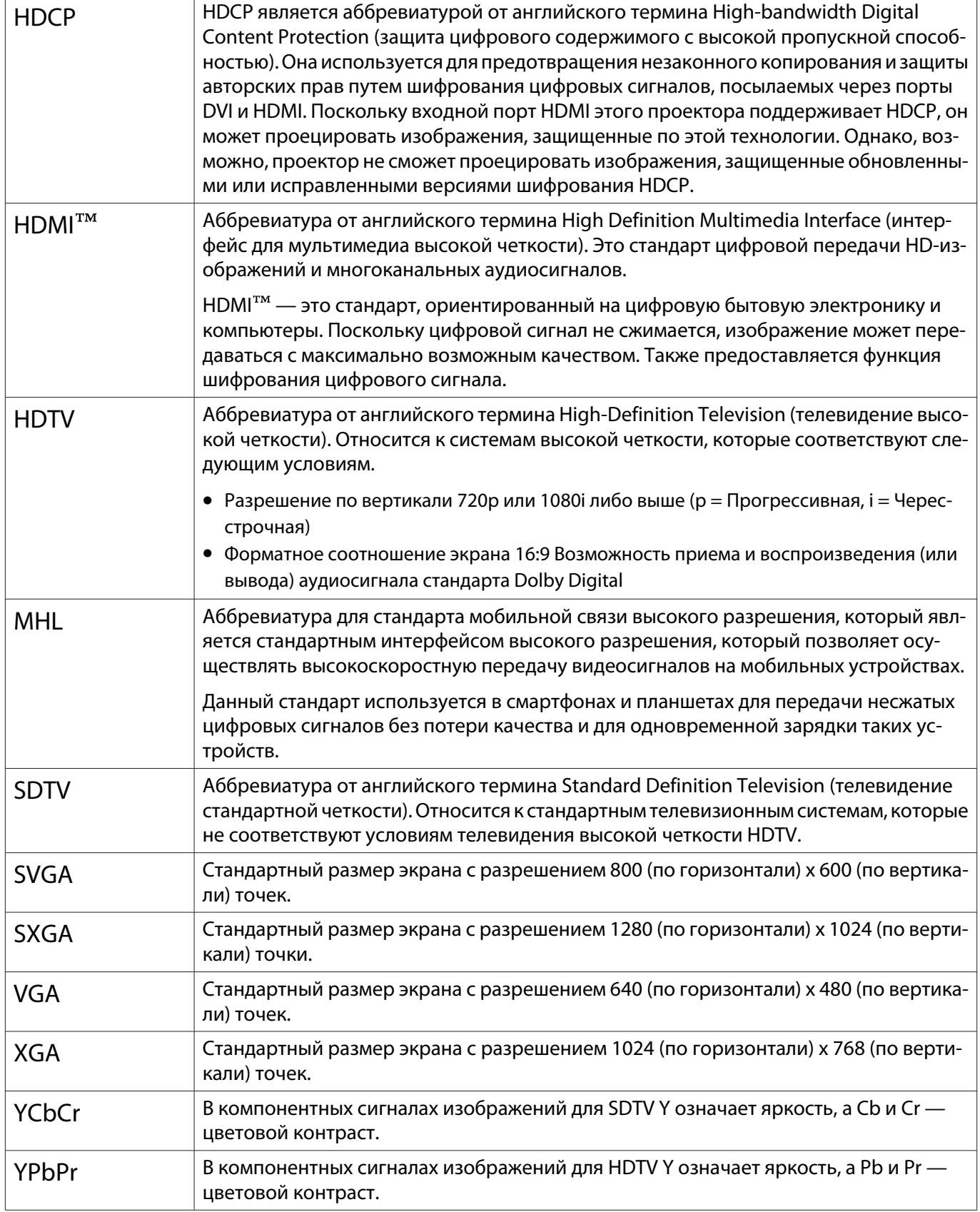

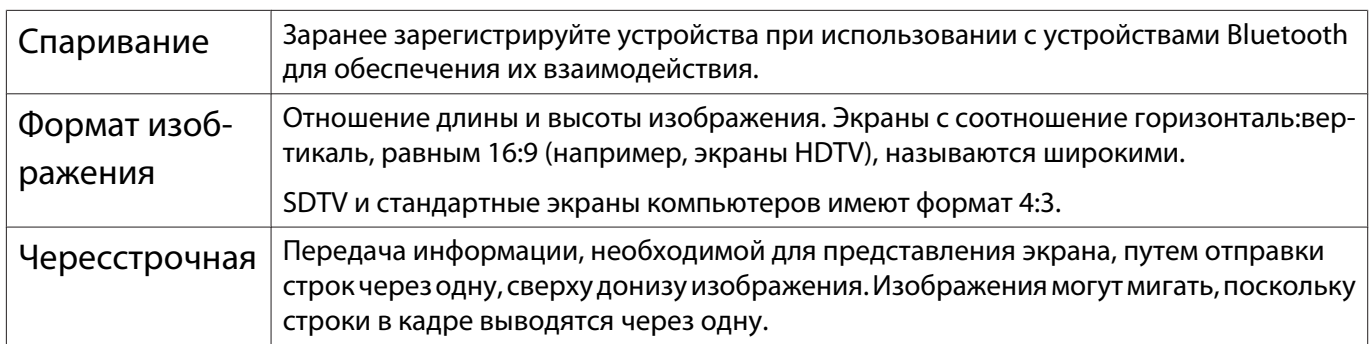

# Общие замечания

Все права защищены. Никакая часть настоящей публикации не может быть воспроизведена, сохранена в информационно-поисковой системе или передана в любой форме или любыми средствами, электронными, механическими, фотокопировальными, записывающими или иными без предварительного письменного разрешения компании Seiko Epson Corporation. Компания не принимает на себя никакой патентной ответственности в связи с использованием содержащейся здесь информации. Также компания не принимает на себя никакой ответственности за любого рода ущерб, возникший в связи с использованием содержащейся здесь информации.

Ни компания Seiko Epson Corporation, ни ее дочерние предприятия не несут ответственности перед покупателем данного изделия или перед третьими сторонами за ущерб, убытки, издержки или расходы, понесенные покупателем или третьими сторонами в результате несчастного случая, непредусмотренного или неправильного применения данного изделия или несанкционированных переделок, ремонтов или изменений данного изделия, либо (исключая США) несоблюдения всех требований инструкций по эксплуатации и техническому обслуживанию, предоставленных компанией Seiko Epson Corporation.

Компания Seiko Epson Corporation не несет ответственности за ущерб или затруднения любого рода, явившиеся результатом применения любых дополнительных принадлежностей или расходных материалов, не указанных компанией Seiko Epson Corporation в качестве оригинальной продукции Epson (Original Epson Products) или одобренной продукции Epson (Epson Approved Products).

Содержание этого руководства может быть изменено или обновлено без уведомления.

Приведенные в данном руководстве иллюстрации и реальный проектор могут различаться.

#### Ограниченное применение

Если эта продукция используется в условиях, требующих обеспечения высокого уровня надежности и (или) безопасности — например, в сочетании с авиационными, железнодорожными, судовыми, автомобильными и прочими транспортными средствами, аварийными устройствами оповещения, различными предохранительными устройствами или функциональными устройствами, выполняющими прецизионные операции — применение этой продукции рекомендуется только с учетом необходимых средств обеспечения отказоустойчивости и резервирования, поддерживающих достаточно высокий уровень безопасности и надежности всей проектируемой системы. В связи с тем, что эта продукция не предназначена для использования в условиях, требующих обеспечения очень высокого уровня надежности и (или) безопасности — например, в сочетании с авиационно-космическим оборудованием, важнейшим телекоммуникационным оборудованием, оборудованием систем управления атомными электростанциями или медицинским оборудованием, непосредственно используемым в процессе медицинского обслуживания - пожалуйста, не забывайте о том, что вы несете ответственность за всестороннюю оценку соответствия этой продукции конкретным условиям эксплуатации и за ее применение в этих условиях.

#### Предупреждающие наклейки

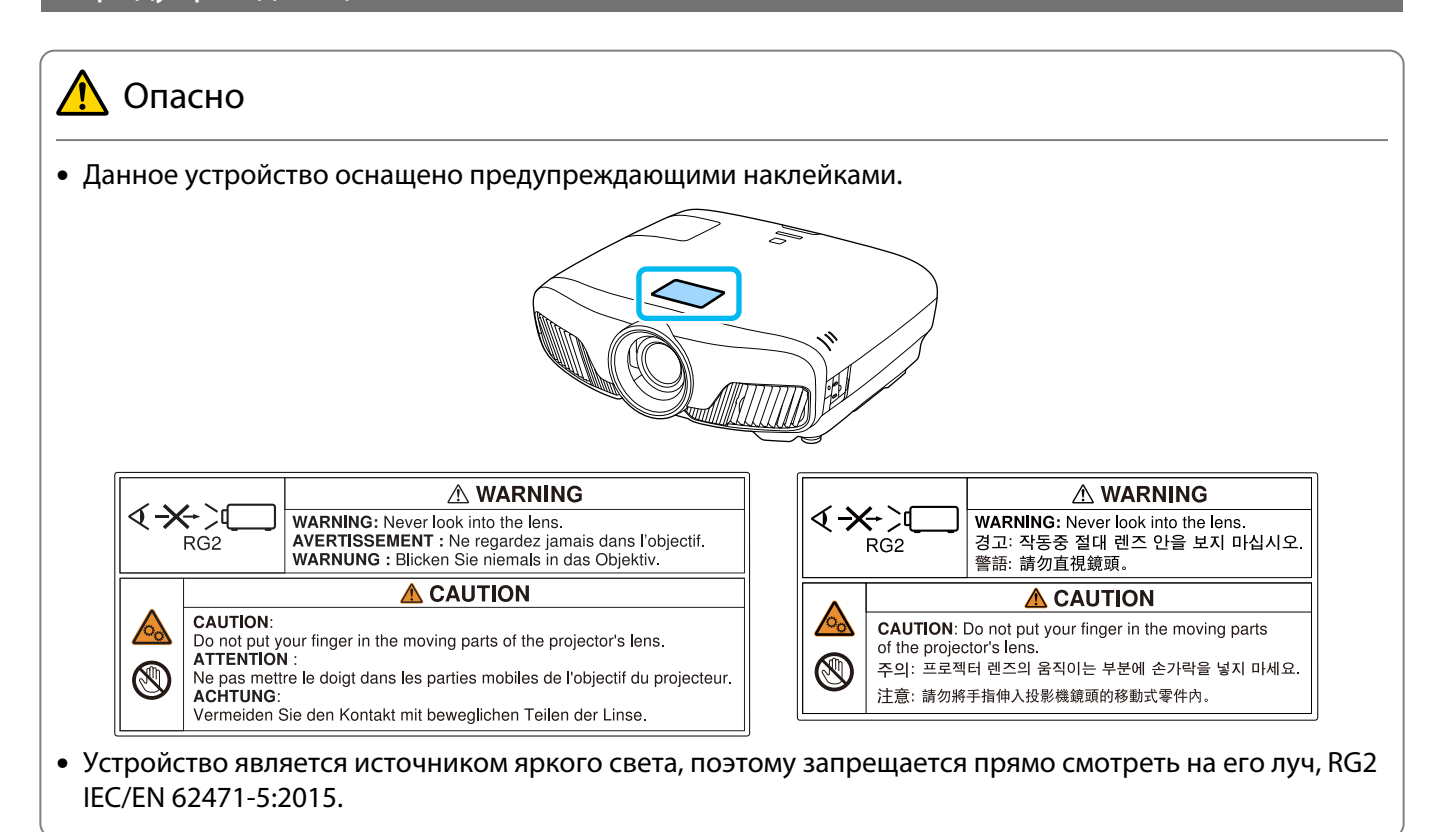

#### Общая информация

«EPSON"»является зарегистрированным товарным знаком Seiko Epson Corporation.

ELPLP является зарегистрированным товарным знаком Seiko Epson Corporation.

Mac и OS X являются товарными знаками компании Apple Inc.

Windows и логотип Windows являются товарными знаками или зарегистрированными товарными знаками компании Microsoft в США и (или) других странах.

HDMI и High-Definition Multimedia Interface являются товарными знаками или зарегистрированными товарными знаками HDMI Licensing LLC.

Товарный знак и логотип Bluetooth® являются зарегистрированными товарными знаками компании Bluetooth SIG, Inc., а компания Seiko Epson Corporation использует данные знаки в рамках лицензии. Другие товарные знаки или торговые названия являются собственностью их соответствующих владельцев.

Bluetopia<sup>®</sup> is provided for your use by Stonestreet One, LLC<sup>®</sup> under a software license agreement. Stonestreet One, LLC<sup>®</sup> is and shall remain the sole owner of all right, title and interest whatsoever in and to Bluetopia<sup>®</sup> and your use is subject to such ownership and to the license agreement. Stonestreet One, LLC<sup>®</sup> reserves all rights related to Bluetopia<sup>®</sup> not expressly granted under the license agreement and no other rights or licenses are granted either directly or by implication, estoppel or otherwise, or under any patents, copyrights, mask works, trade secrets or other intellectual property rights of Stonestreet One, LLC<sup>®</sup>. © 2000-2012 Stonestreet One, LLC<sup>®</sup> All Rights Reserved.

WPA™ and WPA2™ являются зарегистрированными товарными знаками Wi-Fi Alliance.

App Store является знаком обслуживания Apple Inc.

Google Play является товарным знаком Google Inc.

"QR-код" является зарегистрированной торговой маркой корпорации DENSO WAVE INCORPORATED.

"СИНЕМАСКОП" является зарегистрированным товарным знаком компании Twentieth Century Fox Film Corporation.

InstaPrevue и логотип InstaPrevue являются товарными знаками или зарегистрированными товарными знаками компании Silicon Image, Inc.

Упомянутые здесь названия других изделий служат также для целей идентификации и могут быть торговыми марками, принадлежащими соответствующим владельцам. Компания Epson отказывается от всех и любых притязаний и прав на эти фирменные марки.

©SEIKO EPSON CORPORATION 2018. All rights reserved.

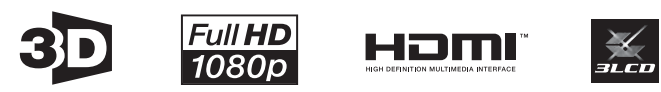

#### **Indication of the manufacturer and the importer in accordance with requirements of directive 2011/65/ EU (RoHS)**

Manufacturer: SEIKO EPSON CORPORATION Address: 3-5, Owa 3-chome, Suwa-shi, Nagano-ken 392-8502 Japan Telephone: 81-266-52-3131 http://www.epson.com/ Importer: SEIKO EUROPE B.V. Address: Azië building, Atlas ArenA, Hoogoorddreef 5, 1101 BA Amsterdam Zuidoost The Netherlands Telephone: 31-20-314-5000 http://www.epson.eu/

÷

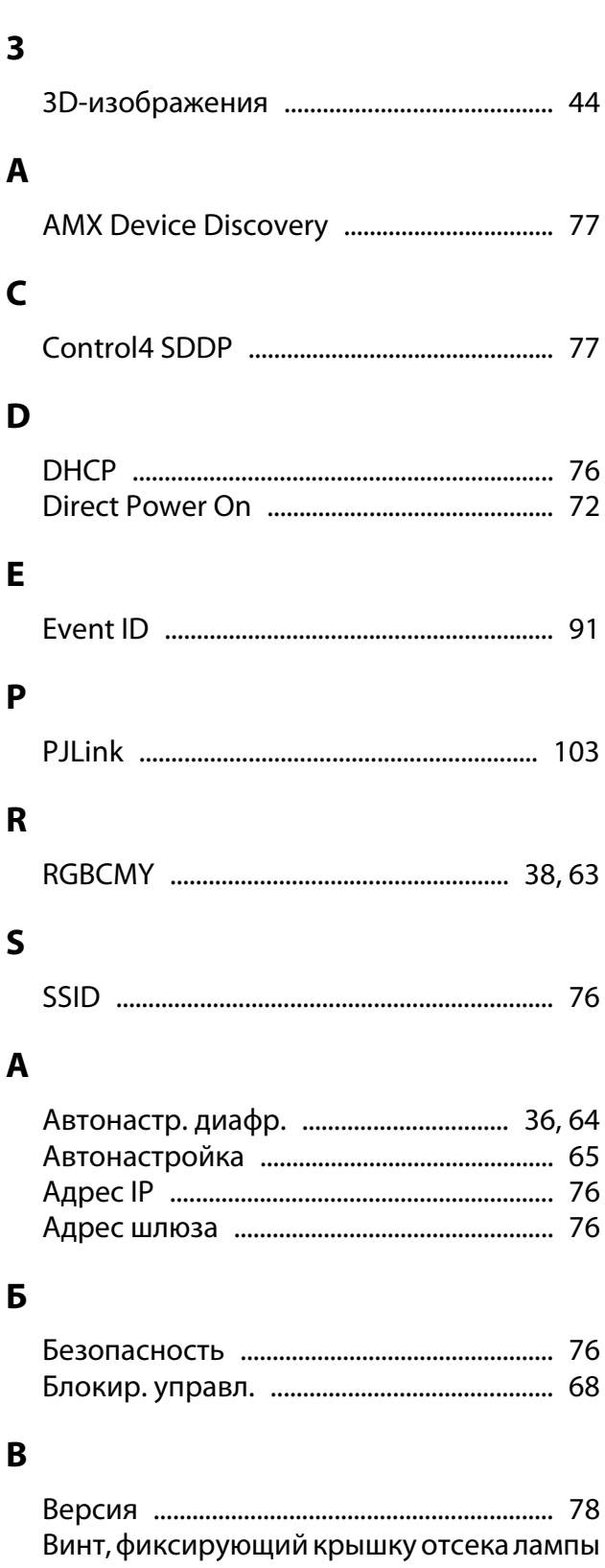

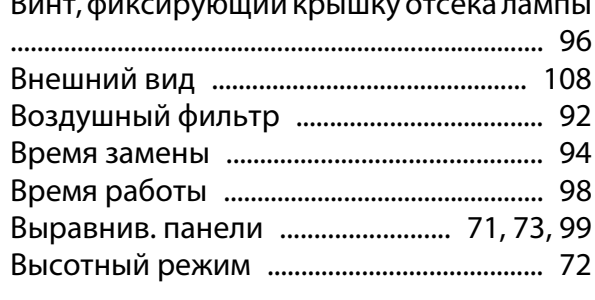

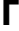

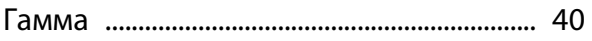

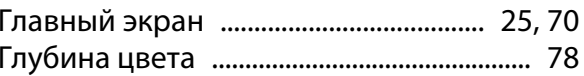

## Д

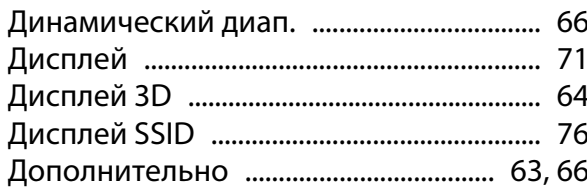

### $\overline{\mathbf{3}}$

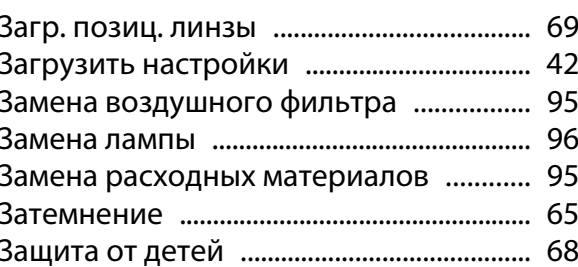

#### $\boldsymbol{M}$

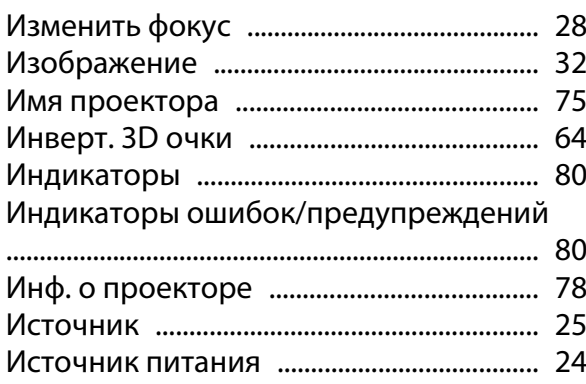

### $\mathsf{K}$

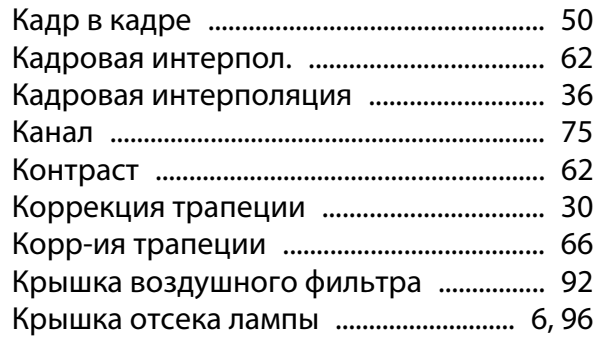

### M

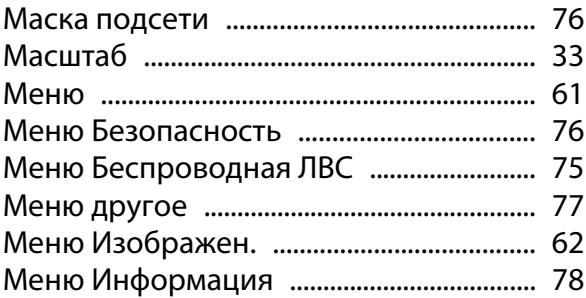

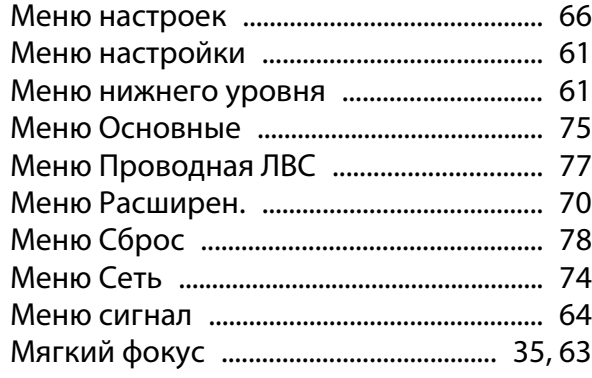

#### $H$

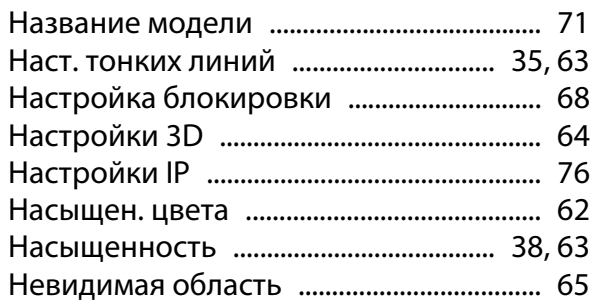

#### $\Omega$

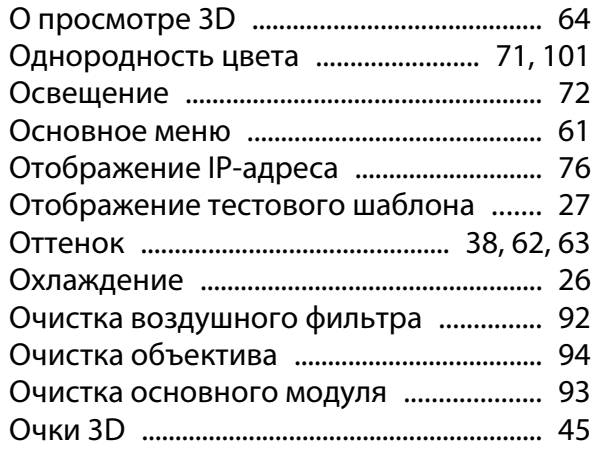

#### $\mathbf{\mathsf{n}}$

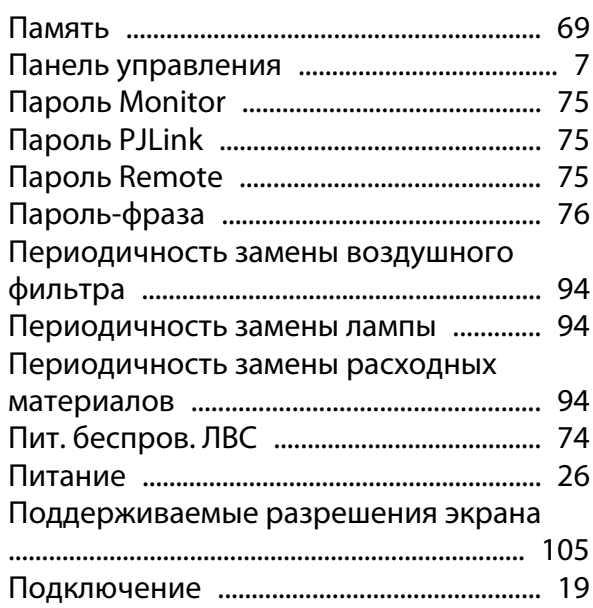

Подключение видеооборудования Подключение к порту "Триггерный выход" Подключение компьютера ...................... 19 

Потребляемая мощность ........................... 64

Программная клавиатура ........................... 75 

Пульт дистанционного управления

#### P

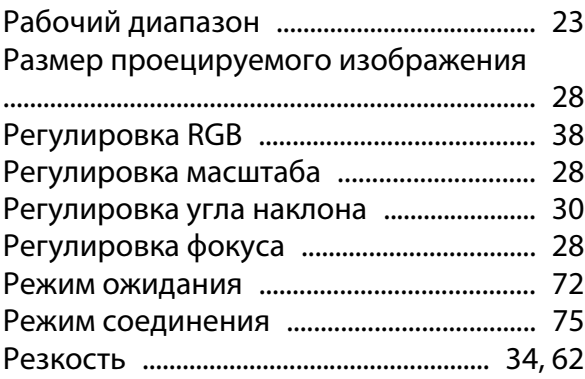

### $\mathsf{C}$

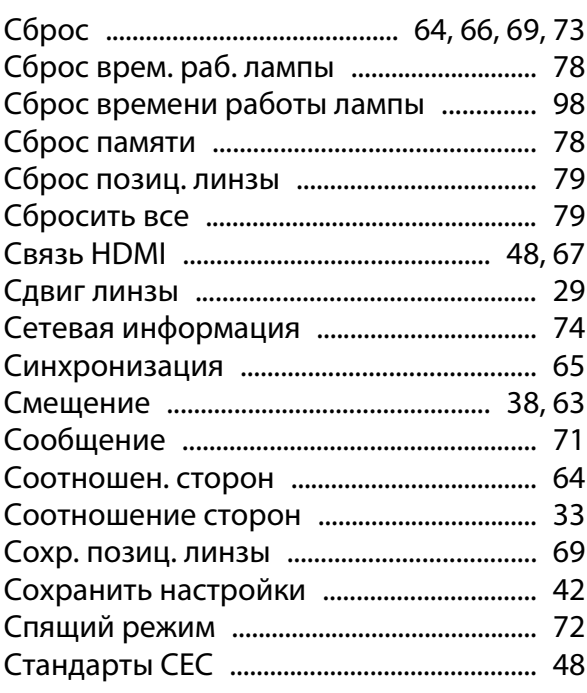

## $\mathbf{r}$

×

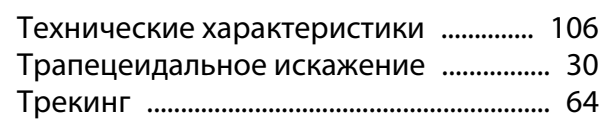

## $\mathbf{y}$

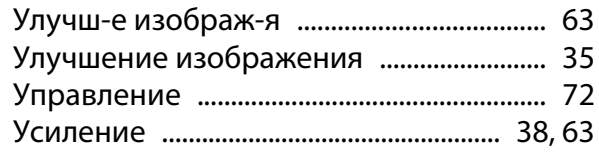

## $\Phi$

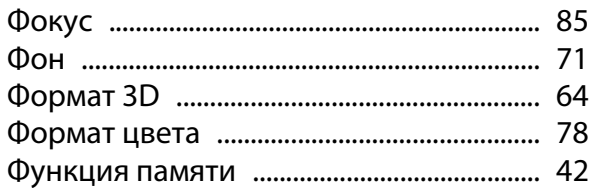

# $\overline{\mathbf{u}}$

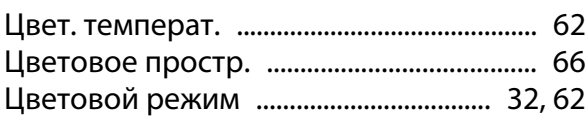

## $\overline{\mathbf{z}}$

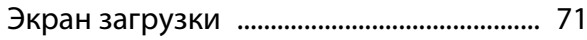

# $\mathbf{R}$

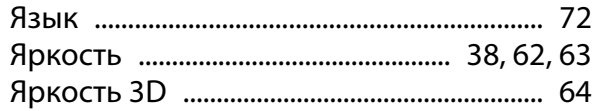